#### BA01000F/16/IT/23.22-00 71605441 2022-12-13 01.03.zz (Firmware do dispositivo)

# Istruzioni di funzionamento Levelflex FMP50 **HART**

Misuratore radar ad onde guidate

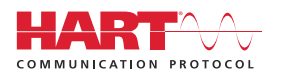

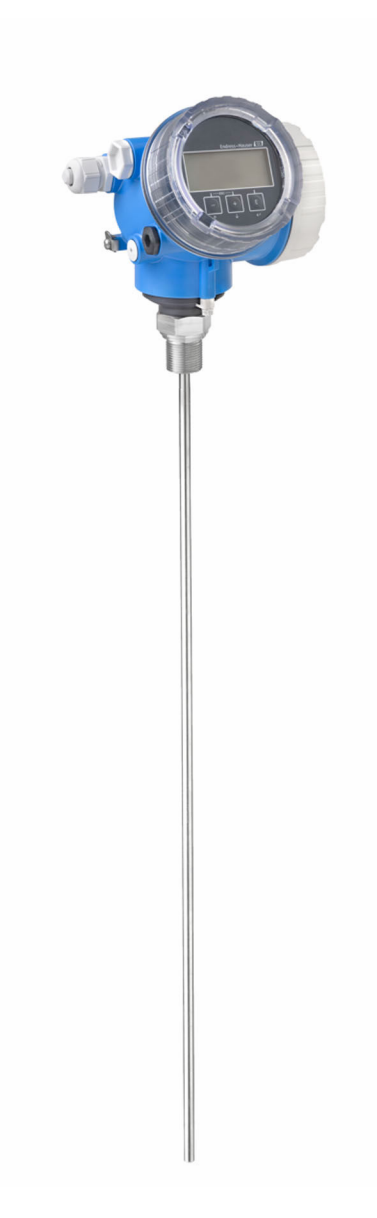

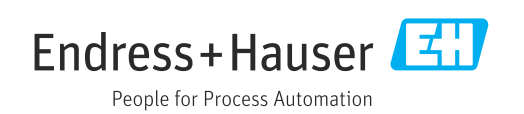

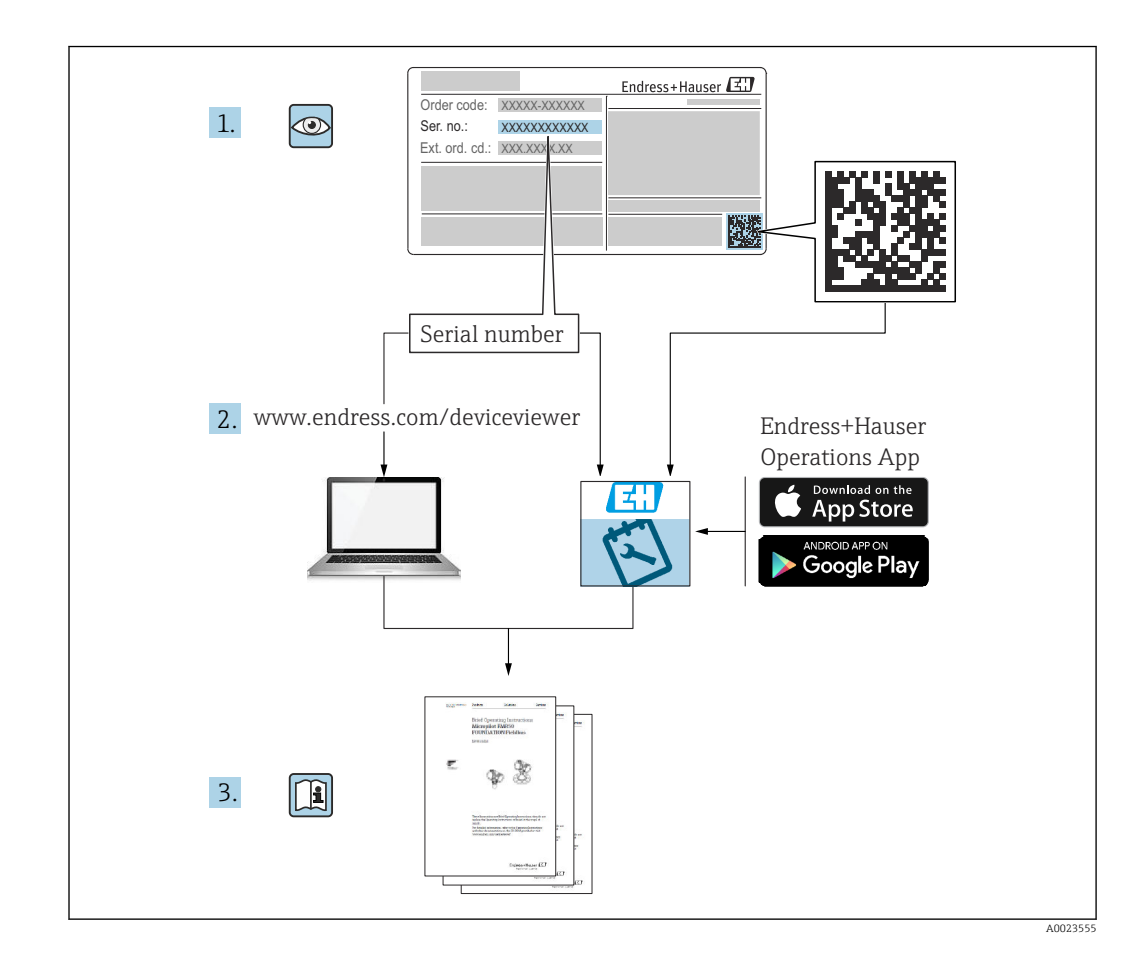

### Indice

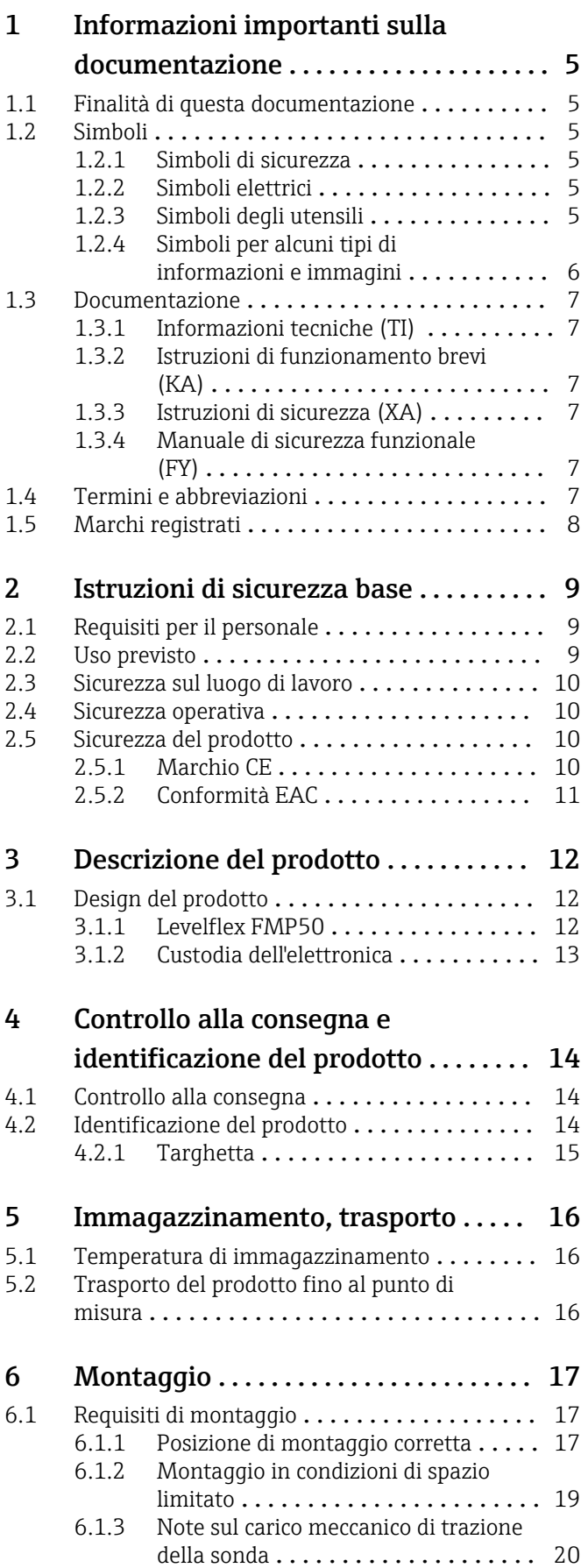

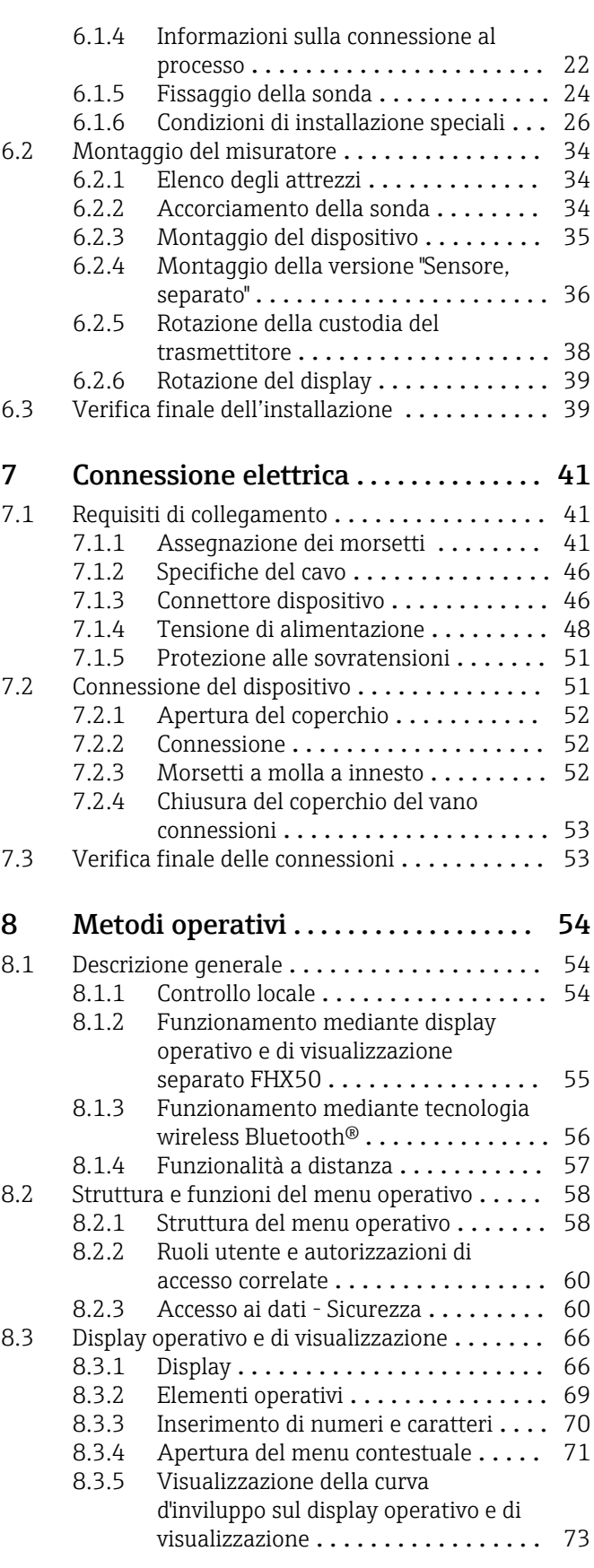

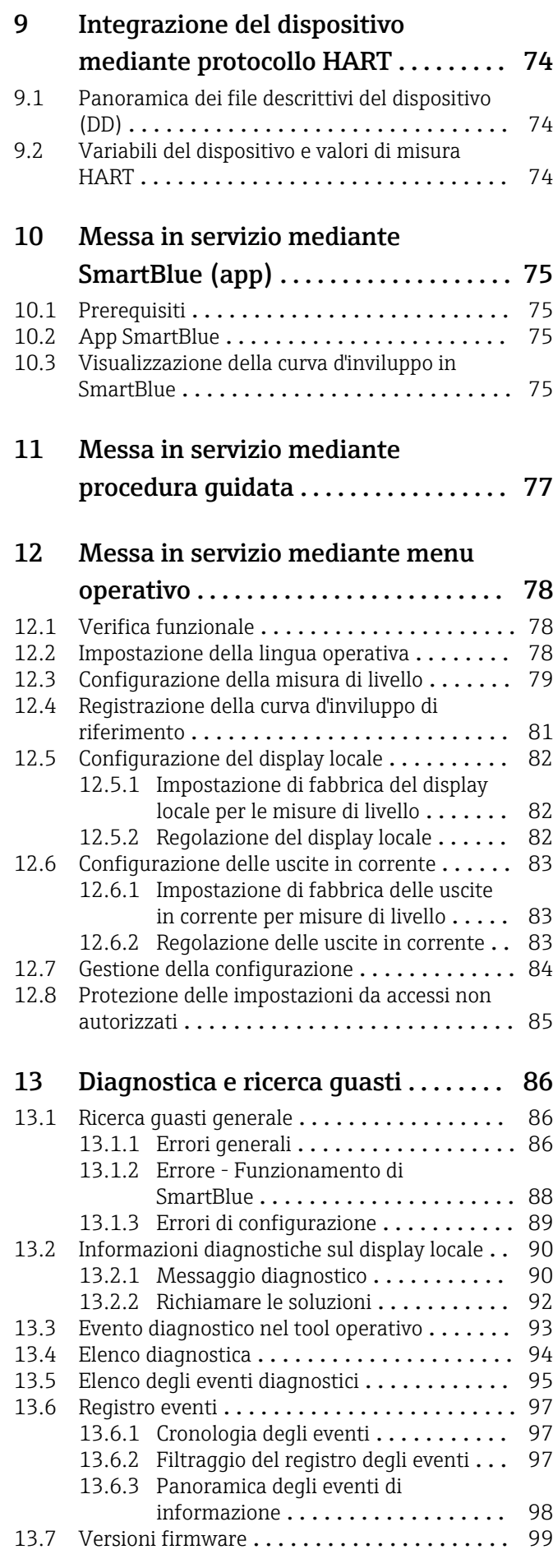

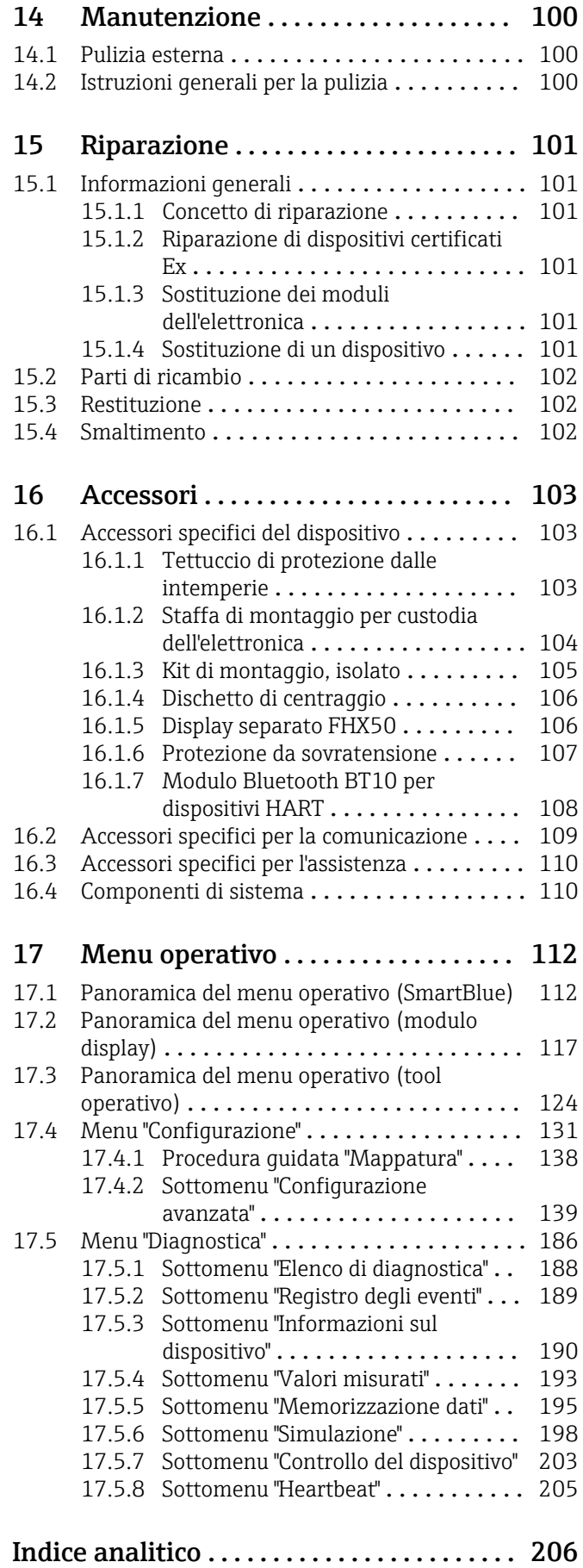

### <span id="page-4-0"></span>1 Informazioni importanti sulla documentazione

### 1.1 Finalità di questa documentazione

Le presenti Istruzioni di funzionamento forniscono tutte le informazioni richieste durante le varie fasi della vita operativa del dispositivo: da identificazione del prodotto, accettazione alla consegna e immagazzinamento fino a montaggio, connessione, configurazione e messa in servizio, inclusi ricerca guasti, manutenzione e smaltimento.

### 1.2 Simboli

### 1.2.1 Simboli di sicurezza

### **A PERICOLO**

Questo simbolo segnala una situazione pericolosa. che causa lesioni gravi o mortali se non evitata.

### **A** AWERTENZA

Questo simbolo segnala una situazione pericolosa. Qualora non si eviti tale situazione, si potrebbero verificare lesioni gravi o mortali.

### **A** ATTENZIONE

Questo simbolo segnala una situazione pericolosa. Qualora non si eviti tale situazione, si potrebbero verificare incidenti di media o minore entità.

### **AVVISO**

Questo simbolo contiene informazioni su procedure e altri elementi che non provocano lesioni personali.

### 1.2.2 Simboli elettrici

Corrente alternata

### $\overline{\sim}$

Corrente continua e corrente alternata

### $\frac{1}{2}$

Corrente continua

 $\pm$ 

#### Connessione di terra

Morsetto di terra che, per quanto riguarda l'operatore, è collegato a terra tramite sistema di messa a terra.

### Messa a terra protettiva (PE)

Morsetti di terra che devono essere collegati alla messa a terra, prima di eseguire qualsiasi altra connessione.

I morsetti di terra sono posizionati all'interno e all'esterno del dispositivo:

- Morsetto di terra interno: la messa a terra protettiva è collegata all'alimentazione di rete.
- Morsetto di terra esterno: il dispositivo è collegato al sistema di messa a terra dell'impianto.

### 1.2.3 Simboli degli utensili

 $\bigoplus$ Cacciavite a testa a croce

### <span id="page-5-0"></span> $\bullet$

Cacciavite a testa piatta

 $\bullet\varnothing$ Cacciavite Torx

 $\bigcirc$ Chiave a brugola

 $\mathscr{D}$ Chiave fissa

### 1.2.4 Simboli per alcuni tipi di informazioni e immagini

**√** Consentito Procedure, processi o interventi consentiti

**V** Consigliato Procedure, processi o interventi preferenziali

**X** Vietato Procedure, processi o interventi vietati

**R** Suggerimento Indica informazioni addizionali

### $\Box$ Riferimento che rimanda alla documentazione

 $\blacksquare$ Riferimento alla figura

Avviso o singolo passaggio da rispettare 1. , 2. , 3.

Serie di passaggi حما

Risultato di un passaggio

 $\bigcirc$ Ispezione visiva

 $\Box$ 

 $\blacktriangleright$ 

Comando tramite tool operativo

 $\bigcirc$ 

Parametro protetto da scrittura

1, 2, 3, ... Numeri degli elementi

A, B, C, ... Viste

 $\underline{\mathbb{A}}$  -  $\underline{\mathbb{B}}$  Istruzioni di sicurezza Rispettare le istruzioni di sicurezza riportate nelle relative istruzioni di funzionamento

Resistenza termica dei cavi di collegamento Specifica il valore minimo della resistenza termica dei cavi di connessione

### <span id="page-6-0"></span>1.3 Documentazione

I seguenti tipi di documentazione sono disponibili nell'area Download del sito Endress +Hauser (www.endress.com/downloads):

Per una descrizione del contenuto della documentazione tecnica associata, consultare:

- *Device Viewer* [\(www.endress.com/deviceviewer](https://www.endress.com/deviceviewer)): inserire il numero di serie riportato sulla targhetta
	- *Endress+Hauser Operations app*: inserire il numero di serie indicato sulla targhetta oppure effettuare la scansione del codice matrice presente sulla targhetta.

### 1.3.1 Informazioni tecniche (TI)

#### Supporto per la pianificazione

Questo documento riporta tutti i dati tecnici del dispositivo ed offre una panoramica degli accessori e degli altri prodotti disponibili per il dispositivo.

### 1.3.2 Istruzioni di funzionamento brevi (KA)

#### Guida per ottenere rapidamente la prima misura

Le Istruzioni di funzionamento brevi forniscono tutte le informazioni essenziali, dall'accettazione alla consegna fino alla prima messa in servizio.

### 1.3.3 Istruzioni di sicurezza (XA)

Le seguenti istruzioni di sicurezza (XA) sono fornite con il dispositivo in base all'approvazione. Sono parte integrante delle istruzioni di funzionamento.

La targhetta riporta le Istruzioni di sicurezza (XA) specifiche del dispositivo.

### 1.3.4 Manuale di sicurezza funzionale (FY)

A seconda dell'approvazione SIL, il manuale di sicurezza funzionale (FY) è parte integrante delle Istruzioni di funzionamento e deve essere utilizzato insieme alle Istruzioni di funzionamento, alle Informazioni tecniche e alle Istruzioni di sicurezza ATEX.

I diversi requisiti che si applicano alla funzione di protezione sono descritti nel Manuale di sicurezza funzionale (FY).

### 1.4 Termini e abbreviazioni

#### **BA**

Tipo di documentazione "Istruzioni di funzionamento"

#### KA

Tipo di documentazione "Istruzioni di funzionamento brevi"

### TI

Tipo di documentazione "Informazioni tecniche"

### SD

Tipo di documentazione "Documentazione speciale"

### XA

Tipo di documentazione "Istruzioni di sicurezza"

#### **PN**

Pressione nominale

#### MWP

Pressione di lavoro massima Il valore MWP è indicato sulla targhetta.

### <span id="page-7-0"></span>ToF

Time of Flight

### FieldCare

Software scalabile per la configurazione del dispositivo e soluzioni integrate per la gestione delle risorse di impianto

### DeviceCare

Software di configurazione universale per dispositivi da campo Endress+Hauser HART, PROFIBUS, FOUNDATION Fieldbus ed Ethernet

### DTM

Device Type Manager

### DD

Descrizione del dispositivo per il protocollo di comunicazione HART

### ε<sub>r</sub> (valore Dk)

Costante dielettrica relativa

### PLC

controllore logico programmabile (PLC)

### CDI

Common Data Interface

### Tool operativo

Il termine "tool operativo" viene usato al posto del seguente software operativo:

- FieldCare / DeviceCare, per operatività mediante comunicazione HART e PC
- Applicazione SmartBlue, per operatività mediante smartphone Android o iOS o tablet

### **RD**

Distanza di blocco; i segnali non sono analizzati all'interno di questa distanza.

### PLC

controllore logico programmabile (PLC)

### CDI

Common Data Interface

### **PFS**

Stato frequenza impulsi (uscita switch)

### 1.5 Marchi registrati

### **HART®**

Marchio registrato da FieldComm Group, Austin, Texas, USA

### Bluetooth®

Il marchio denominativo e i loghi *Bluetooth®* sono marchi registrati di proprietà di Bluetooth SIG, Inc. e il loro utilizzo da parte di Endress+Hauser è autorizzato con licenza. Altri marchi e nomi commerciali sono quelli dei relativi proprietari.

### Apple®

Apple, logo Apple, iPhone, e iPod touch sono marchi di Apple Inc., registrati negli U.S. e altri paesi. App Store è un marchio di servizio di Apple Inc.

### Android®

Android, Google Play e il logo Google Play sono marchi di Google Inc.

### KALREZ®, VITON®

Marchi registrati da DuPont Performance Elastomers L.L.C., Wilmington, DE USA

### TEFLON®

Marchi registrati di E.I. DuPont de Nemours & Co., Wilmington, USA

### TRI-CLAMP®

Marchio registrato di Ladish & Co., Inc., Kenosha, USA

### <span id="page-8-0"></span>2 Istruzioni di sicurezza base

### 2.1 Requisiti per il personale

Il personale addetto a installazione, messa in servizio, diagnostica e manutenzione deve soddisfare i seguenti requisiti:

- ‣ Gli specialisti addestrati e qualificati devono possedere una qualifica pertinente per la funzione e il compito specifici.
- ‣ Deve essere autorizzato dall'operatore/responsabile dell'impianto.
- ‣ Deve conoscere approfonditamente le normative locali/nazionali.
- ‣ Prima di cominciare il lavoro, leggere attentamente e assicurarsi di aver compreso le istruzioni contenute nel manuale e nella documentazione supplementare e i certificati (in funzione dell'applicazione).
- ‣ Seguire le istruzioni e rispettare le condizioni.

Il personale operativo, nell'eseguire i propri compiti, deve soddisfare i seguenti requisiti:

- ‣ Essere istruito e autorizzato in base ai requisiti del compito dal proprietario/operatore dell'impianto.
- ‣ Seguire le istruzioni contenute nel presente manuale.

### 2.2 Uso previsto

### Applicazione e fluidi

Il misuratore descritto in questo manale è destinato esclusivamente alla misura di livello di prodotti liquidi. In base alla versione ordinata, il dispositivo può misurare anche fluidi potenzialmente esplosivi, infiammabili, velenosi e ossidanti.

Se sono rispettati i valori di soglia specificati nei "Dati tecnici" e le condizioni elencate nelle istruzioni e nella documentazione addizionale, il misuratore può essere impiegato esclusivamente per le seguenti misure:

- ‣ Variabili di processo misurate: livello
- ‣ Variabili di processo calcolabili: volume o massa in sili di qualunque forma (calcolati dal livello mediante la funzionalità di linearizzazione)

Per garantire le perfette condizioni del misuratore durante il funzionamento:

- ‣ Utilizzare il misuratore solo nei fluidi ai quali i materiali delle parti bagnate dal processo offrono un'adeguata resistenza.
- ‣ Rispettare i valori di soglia riportati nei "Dati tecnici".

### Uso non corretto

Il costruttore non è responsabile per i danni causati da un uso improprio o usi diversi da quelli previsti.

Verifica in presenza di casi limite:

‣ Per fluidi speciali e detergenti, Endress+Hauser è disponibile per verificare le proprietà di resistenza alla corrosione dei materiali delle parti bagnate, ma non può fornire garanzie, né assumersi alcuna responsabilità.

### Rischi residui

A causa del trasferimento di calore dal processo e della perdita di potenza nell'elettronica, la temperatura della custodia dell'elettronica e del relativo contenuto (ad es. modulo display, modulo dell'elettronica principale e modulo dell'elettronica I/O) può raggiungere 80 °C (176 °F). Quando in funzione, il sensore può raggiungere una temperatura simile a quella del fluido.

Pericolo di ustioni da contatto con le superfici!

‣ Nel caso di fluidi a elevata temperatura, prevedere delle protezioni per evitare il contatto e le bruciature.

### <span id="page-9-0"></span>2.3 Sicurezza sul luogo di lavoro

Durante i lavori su e con il dispositivo:

‣ Indossare le attrezzature protettive, richieste in base alle normative locali o nazionali.

### 2.4 Sicurezza operativa

Rischio di infortuni.

- ‣ Utilizzare il dispositivo solo in condizioni tecniche adeguate, in assenza di errori e guasti.
- ‣ L'operatore deve garantire che il funzionamento del dispositivo sia privo di interferenze.

### Modifiche al dispositivo

Modifiche non autorizzate del dispositivo non sono consentite e possono provocare pericoli imprevisti:

‣ Se, in ogni caso, fossero richieste delle modifiche, consultare il produttore.

### Riparazione

Per garantire sicurezza e affidabilità operative continue:

- ‣ Eseguire le riparazioni sul dispositivo solo se sono espressamente consentite.
- ‣ Attenersi alle norme locali/nazionali relative alla riparazione di un dispositivo elettrico.
- ‣ Utilizzare solo parti di ricambio e accessori originali del produttore.

#### Area pericolosa

Se il dispositivo è impiegato in area pericolosa, per evitare pericoli per il personale e l'installazione (ad es. protezione dal rischio di esplosione, sicurezza dei contenitori in pressione):

- ‣ Controllare la targhetta e verificare se il dispositivo ordinato può essere impiegato per lo scopo previsto nell'area pericolosa.
- ‣ Rispettare le specifiche riportate nella documentazione supplementare separata, che è parte integrante di questo manuale.

### 2.5 Sicurezza del prodotto

Il misuratore è stato sviluppato secondo le procedure di buona ingegneria per soddisfare le attuali esigenze di sicurezza, è stato collaudato e ha lasciato la fabbrica in condizioni tali da poter essere usato in completa sicurezza. Soddisfa gli standard generali di sicurezza e i requisiti legali.

### **AVVISO**

### Perdita del grado di protezione aprendo il dispositivo in ambienti umidi

‣ Se si apre il dispositivo in un ambiente umido, il grado di protezione indicato sulla targhetta non è più valido. Questo può compromettere anche la sicurezza di funzionamento del dispositivo.

### 2.5.1 Marchio CE

Questo sistema di misura è conforme ai requisiti previsti dalle linee guida UE applicabili. Le linee guida sono elencate nella Dichiarazione di conformità UE corrispondente, unitamente alle normative applicate.

Il costruttore conferma il superamento di tutte le prove del dispositivo apponendo il marchio CE.

### <span id="page-10-0"></span>2.5.2 Conformità EAC

Questo sistema di misura è conforme ai requisiti previsti dalle linee guida EAC applicabili. Queste sono elencate, insieme agli standard applicati, nella relativa Dichiarazione di conformità EAC.

Il costruttore conferma che il dispositivo ha superato con successo tutte le prove contrassegnandolo con il marchio EAC.

## <span id="page-11-0"></span>3 Descrizione del prodotto

### 3.1 Design del prodotto

### 3.1.1 Levelflex FMP50

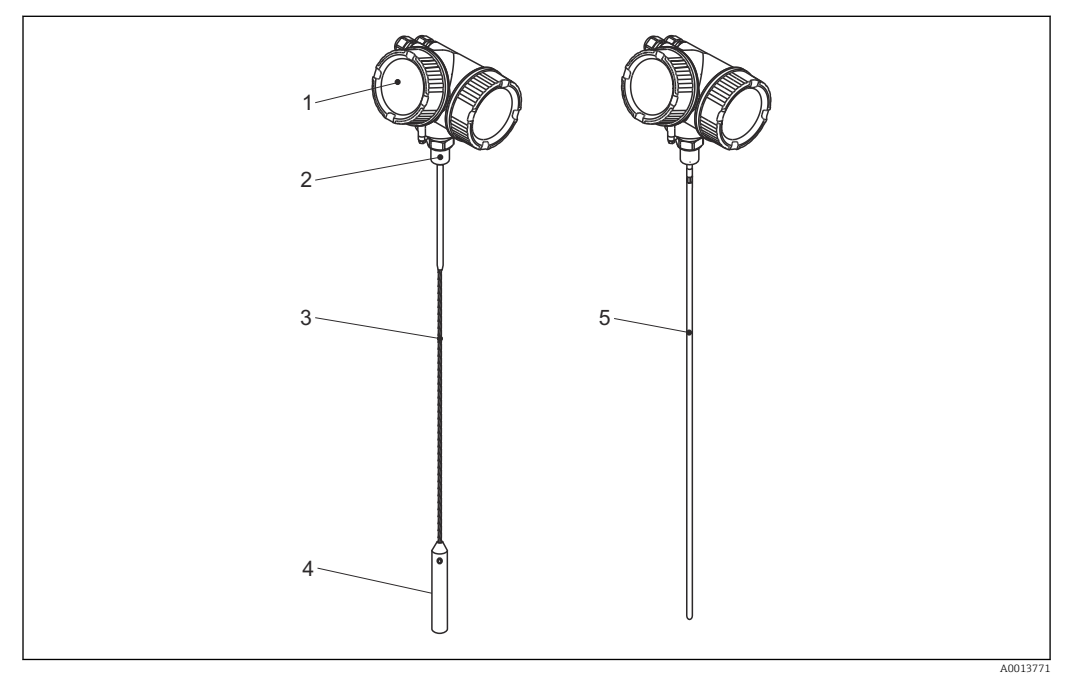

 *1 Struttura del misuratore Levelflex*

- *Custodia dell'elettronica*
- *Connessione al processo (filettatura)*
- *Sonda a fune*
- *Peso all'estremità della sonda*
- *Sonda ad asta*

### <span id="page-12-0"></span>3.1.2 Custodia dell'elettronica

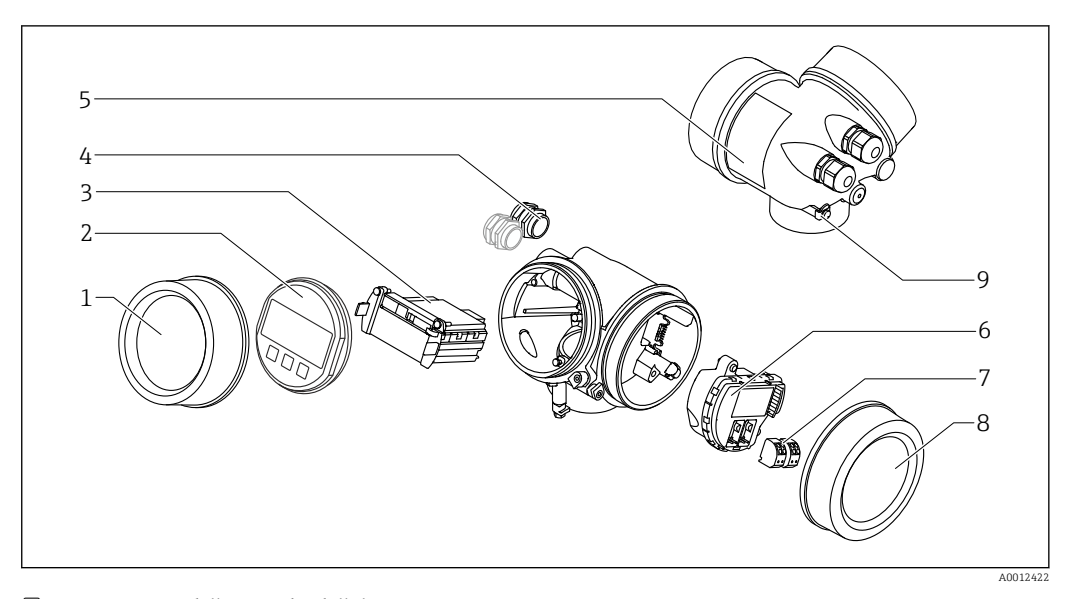

- *2 Struttura della custodia dell'elettronica*
- *Coperchio del vano dell'elettronica*
- *Modulo display*
- *Modulo elettronica principale*
- *Pressacavi (1 o 2 in base alla versione dello strumento)*
- *Targhetta*
- *Modulo elettronica I/O*
- *Morsetti (morsetti a molla estraibili)*
- *Coperchio del vano connessioni*
- *Morsetto di terra*

### <span id="page-13-0"></span>4 Controllo alla consegna e identificazione del prodotto

### 4.1 Controllo alla consegna

Durante il controllo alla consegna, eseguire le seguenti verifiche:

- I codici d'ordine sul documento di trasporto e sull'etichetta del prodotto sono identici?
- Le merci sono integre?
- I dati della targhetta corrispondono alle informazioni per l'ordine riportate sul documento di trasporto?
- Se richieste (v. targhetta): sono fornite le istruzioni di sicurezza (XA)?

Nel caso una di queste condizioni non sia rispettata, contattare l'Ufficio commerciale  $|1 \cdot |$ Endress+Hauser locale.

### 4.2 Identificazione del prodotto

Per l'identificazione del misuratore, sono disponibili le seguenti opzioni:

- Specifiche della targhetta
- Codice d'ordine con l'elenco delle caratteristiche del dispositivo nel documento di trasporto
- Inserire il numero di serie riportato sulla targhetta in *W@M Device Viewer* [\(www.endress.com/deviceviewer](http://www.endress.com/deviceviewer)): vengono visualizzate tutte le informazioni relative al dispositivo.
- Inserire il numero di serie riportato sulla targhetta nell'app *Endress+Hauser Operations* o scansionare il codice matrice 2D (codice QR) sulla targhetta con l'app *Endress+Hauser Operations*: verranno visualizzate tutte le informazioni relative al misuratore.

### <span id="page-14-0"></span>4.2.1 Targhetta

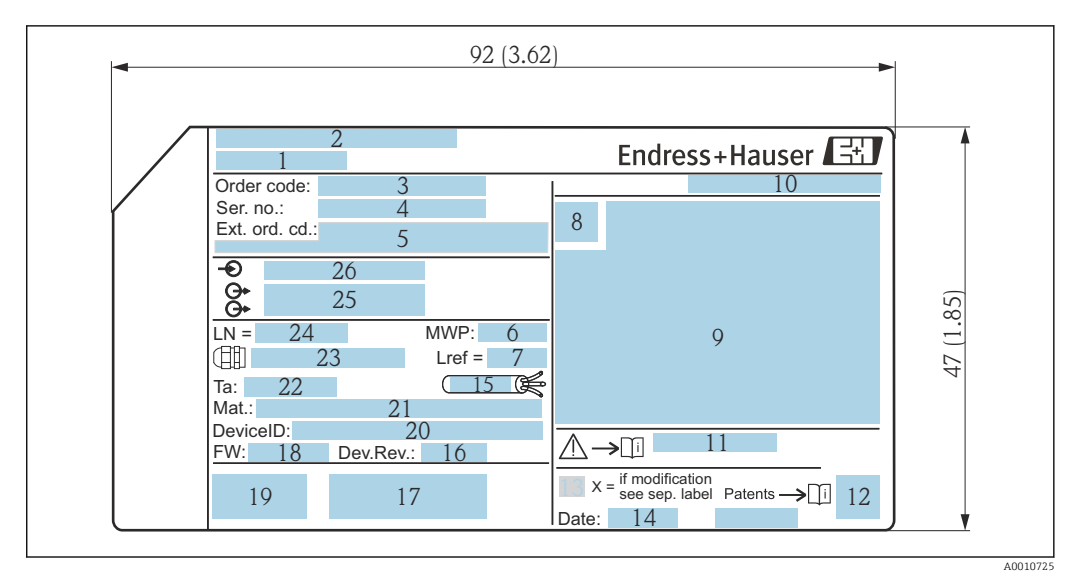

 *3 Targhetta del misuratore Levelflex; unità ingegneristica: mm (in)*

- *Nome dispositivo*
- *Indirizzo del produttore*
- *Codice d'ordine*
- *Numero di serie (Ser. no.)*
- *Codice d'ordine esteso (Ext. ord. cd.)*
- *Pressione del fluido*
- *Compensazione della fase gassosa: lunghezza di riferimento*
- *Simbolo del certificato*
- *Dati relativi a certificati e approvazioni*
- *Grado di protezione: es. IP, NEMA*
- *Codice delle istruzioni di sicurezza: ad es. XA, ZD, ZE*
- *Codice matrice 2D (codice QR)*
- *Contrassegno della modifica*
- *Data di produzione: anno-mese Campo di temperatura consentito per il cavo*
- *Revisione del dispositivo (Dev.Rev.)*
- *Informazioni aggiuntive sulla versione del dispositivo (certificati, approvazioni, protocollo di comunicazione): ad es. SIL, PROFIBUS*
- *Versione firmware (FW)*
- *Marchio CE, C-Tick*
- *ID dispositivo*
- *Materiali a contatto con il processo*
- *Temperatura ambiente consentita (T<sup>a</sup> )*
- *Dimensioni della filettatura del pressacavo*
- *Lunghezza sonda*
- *Segnali in uscita*
- *Tensione di alimentazione*

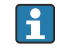

Sulla targhetta sono riportati fino a 33 caratteri del codice d'ordine esteso. Se il codice d'ordine esteso è composto da più caratteri, quelli in eccesso non saranno visualizzati. Tuttavia, il codice d'ordine esteso completo può essere visualizzato anche tramite il menu operativo del dispositivo: parametro Codice d'ordine esteso 1 … 3

### <span id="page-15-0"></span>5 Immagazzinamento, trasporto

### 5.1 Temperatura di immagazzinamento

- Temperatura di immagazzinamento ammessa: –40 … +80 °C (–40 … +176 °F)
- Utilizzare l'imballaggio originale.

### 5.2 Trasporto del prodotto fino al punto di misura

### **A** AVVERTENZA

La custodia o l'asta potrebbero venire danneggiate o staccarsi. Pericolo di lesioni!

- ‣ Trasportare il misuratore fino al punto di misura nell'imballaggio originale o sostenendolo dalla connessione al processo.
- ‣ Fissare sempre le attrezzature di sollevamento (cinghie, occhielli, ecc.) in corrispondenza della connessione al processo; non sollevare mai lo strumento per la custodia dell'elettronica o la sonda. Prestare attenzione al baricentro dello strumento, per evitare che si inclini o scivoli involontariamente.
- ‣ Rispettare le istruzioni di sicurezza e le indicazioni per il trasporto di dispositivi con peso superiore a 18 kg (39.6 lbs) (IEC 61010).

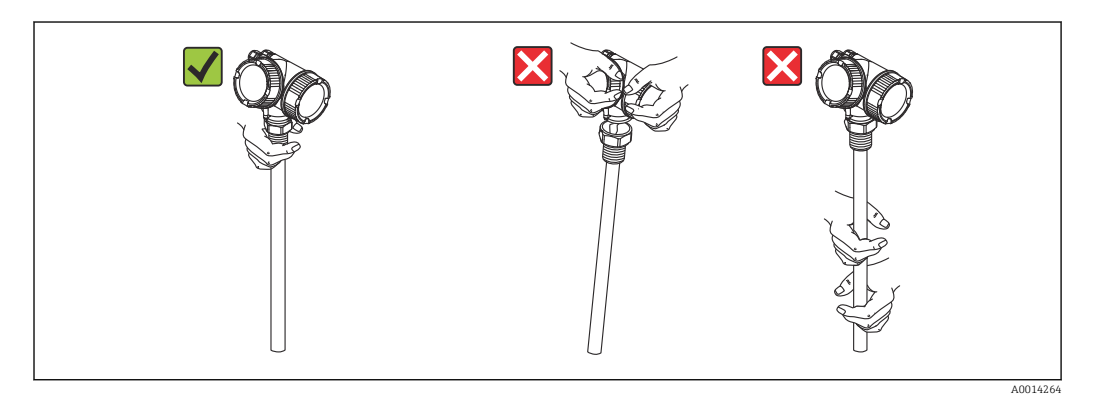

### <span id="page-16-0"></span>6 Montaggio

### 6.1 Requisiti di montaggio

### 6.1.1 Posizione di montaggio corretta

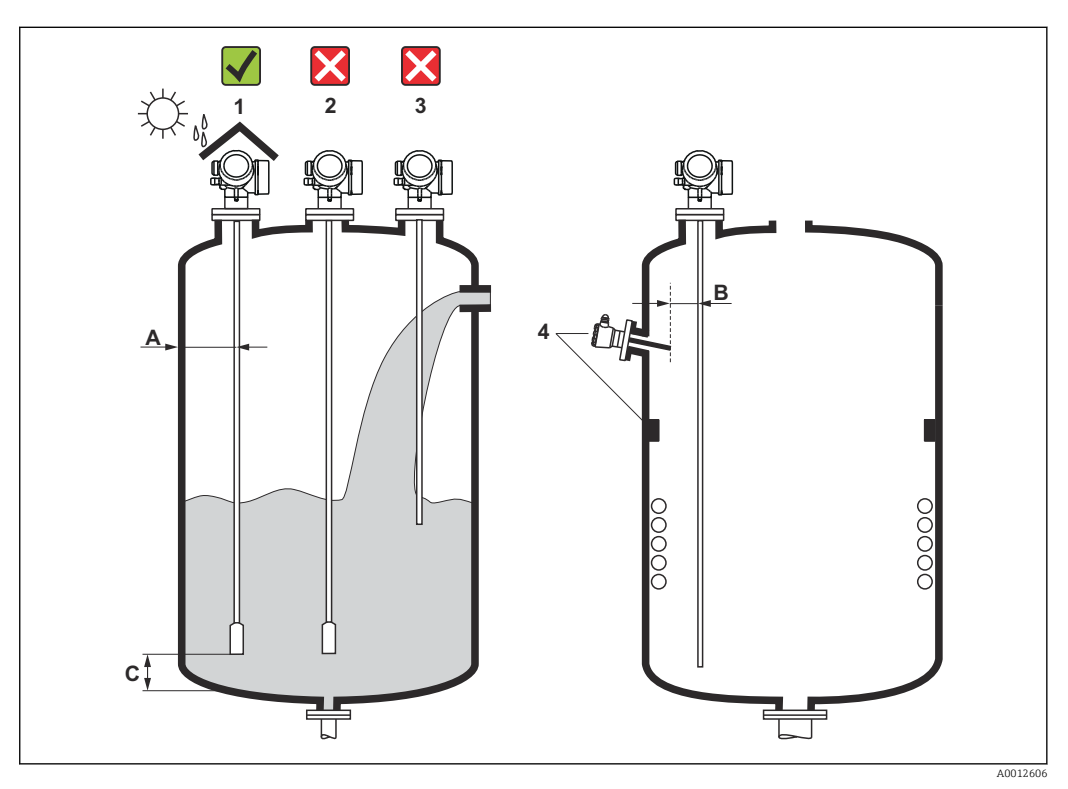

 *4 Condizioni di installazione per Levelflex*

### Requisiti di spaziatura per il montaggio

- Distanza (A) tra parete del silo e sonde ad asta e a fune:
	- Per pareti metalliche lisce: > 50 mm (2 in)
	- Per pareti in plastica: > 300 mm (12 in) da parti metalliche esterne al silo
	- Per pareti in cemento: > 500 mm (20 in), altrimenti il campo di misura consentito potrebbe ridursi.
- Distanza (B) tra sonde ad asta e strutture interne (3): > 300 mm (12 in)
- Se si impiegano diversi misuratori Levelflex:
- Distanza minima tra gli assi dei sensori: 100 mm (3,94 in) • Distanza (C) tra l'estremità della sonda e il fondo del silo:
	- Sonda a fune:  $> 150$  mm (6 in)
	- Sonda ad asta:  $>10$  mm (0,4 in)

### Condizioni addizionali

- Per proteggere il dispositivo da condizioni climatiche estreme in caso di montaggio all'esterno, prevedere eventualmente un tettuccio di protezione dalle intemperie (1).
- In sili metallici: si consiglia di non montare la sonda nel centro del silo (2) per evitare un aumento degli echi spuri.

Se non si può evitare la posizione di montaggio centrale, è essenziale eseguire la soppressione dell'eco spuria (mappatura) al termine della messa in servizio del dispositivo.

- La sonda non deve essere montata nell'area di carico (3).
- Scegliere una posizione di montaggio corretta per evitare che la sonda a fune sia schiacciata durante l'installazione o il funzionamento (ad es. a causa dei movimenti del prodotto contro la parete del silo).
- Nel caso delle sonde a fune sospese liberamente (cioè con l'estremità della sonda non fissata in basso), la distanza tra la fune della sonda e le strutture interne, che può variare a causa del movimento del prodotto, non deve mai essere inferiore a 300 mm (12 in). In ogni caso, un contatto occasionale tra il peso all'estremità della sonda e il cono di estrazione del silo non influenza la misura, a patto che la costante dielettrica del prodotto sia almeno DC = 1,8.
- Se la custodia è installata in una rientranza (ad es. una soletta in cemento), lasciare una distanza minima di 100 mm (4 in) tra il coperchio del vano connessioni/vano dell'elettronica e la parete. In caso contrario, il vano connessioni/dell'elettronica non risulterà accessibile dopo l'installazione.

### <span id="page-18-0"></span>6.1.2 Montaggio in condizioni di spazio limitato

### Montaggio con sonda separata

Nel caso di applicazioni caratterizzate da spazio limitato per l'installazione, si può utilizzare la versione del dispositivo con sonda separata. In questo caso la custodia dell'elettronica è montata in una posizione separata rispetto alla sonda.

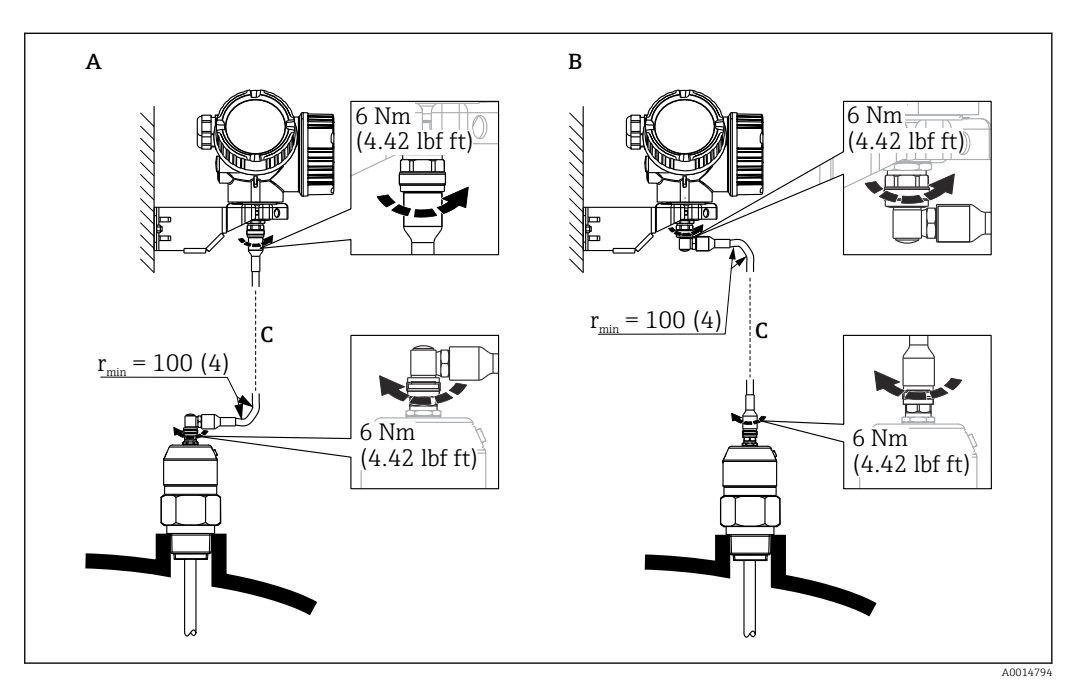

- *A Connettore ad angolo in corrispondenza della sonda*
- *B Connettore ad angolo in corrispondenza della custodia dell'elettronica*
- *C Lunghezza del cavo separato come da ordine*
- Codificazione del prodotto, posizione 600 "Struttura sonda":
	- Versione MB "Sensore separato, cavo da 3 m"
	- Versione MC "Sensore separato, cavo da 6 m"
	- Versione MD "Sensore separato, cavo da 9 m"
- Con queste versioni il cavo di collegamento è compreso nella fornitura. Raggio di curvatura minimo: 100 mm (4 inch)
- Con queste versioni la staffa di montaggio per la custodia dell'elettronica è inclusa nella fornitura. Opzioni di montaggio:
	- Montaggio a parete
	- Montaggio su palina o tubo DN32 … DN50 (1-1/4 … 2 inch)
- Il cavo di collegamento è provvisto di un connettore rettilineo e di un connettore ad angolo di 90°. A seconda delle condizioni di installazione il connettore ad angolo può essere collegato alla sonda o alla custodia dell'elettronica.
- La sonda, l'elettronica e il cavo di collegamento sono compatibili tra loro e hanno un numero di serie comune. Solo i componenti con il medesimo numero di serie possono essere collegati tra loro.

### <span id="page-19-0"></span>6.1.3 Note sul carico meccanico di trazione della sonda

#### Resistenza al carico di trazione delle sonde a fune

*FMP50*

Fune 4 mm (1/6") 316 2 kN

#### Capacità di carico laterale (resistenza alla flessione) delle sonde ad asta

*FMP50*

Asta 8 mm (1/3") 316L 10 Nm

*Carico laterale (momento flettente) da condizioni di flusso*

Formula per il calcolo del momento flettente M che agisce sulla sonda:

 $M = c_w \times \rho/2 \times v^2 \times d \times L \times (L_N - 0.5 \times L)$ 

Con:

cw: coefficiente di attrito

ρ [kg/m<sup>3</sup>]: densità del fluido

v [m/s]: velocità di deflusso del fluido, perpendicolare all'asta della sonda

d [m]: diametro dell'asta della sonda

L [m]: livello

LN [m]: lunghezza della sonda

#### Esempio di calcolo

Coefficiente di attrito  $c_w$  0,9 (presupponendo che il flusso sia turbolento numero di Reynolds elevato) Densità ρ [kq/m<sup>3</sup>] ] 1000 (ad es. acqua)

Diametro della sonda d [m] 0.008

 $L = L_N$  (condizioni sfavorevoli)

 $L_{\rm N}$ v L  $\rho$ d A0014175

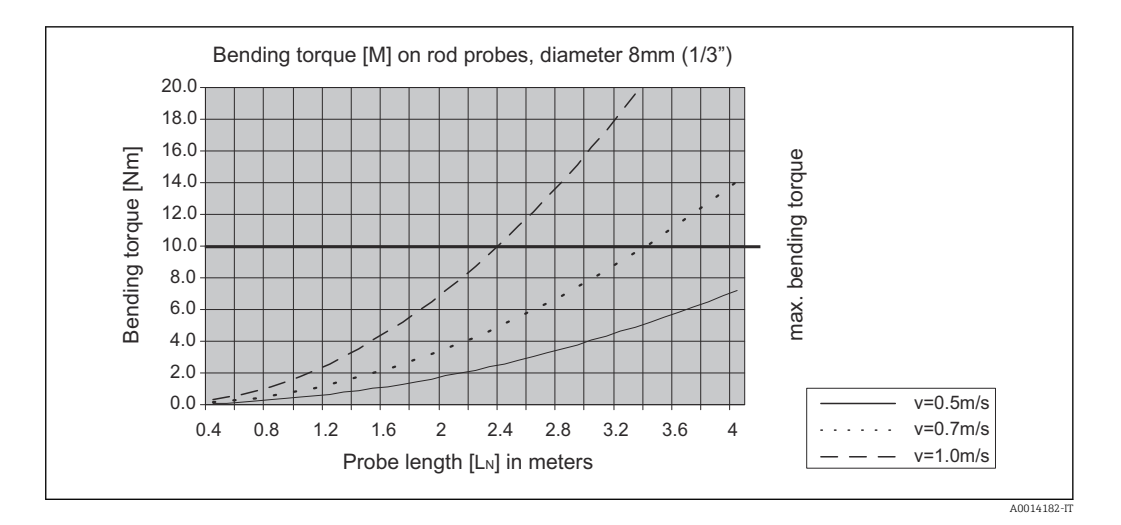

### <span id="page-21-0"></span>6.1.4 Informazioni sulla connessione al processo

Le sonde sono montate sulla connessione al processo mediante attacchi filettati o flange. Se durante l'installazione vi è il rischio che l'estremità della sonda possa muoversi e toccare occasionalmente il pavimento del silo o il cono di estrazione, potrebbe essere necessario accorciare la sonda ed eventualmente fissarne l'estremità inferiore.

#### Attacco filettato

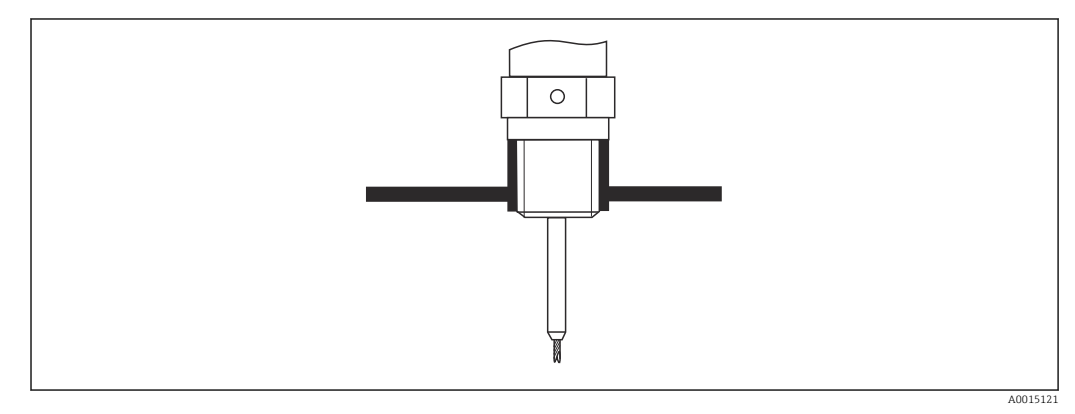

 *5 Montaggio con attacco filettato; a filo con la soletta del silo*

#### *Guarnizione*

La filettatura e il tipo di guarnizione sono conformi allo standard DIN 3852 Parte 2, connettore a vite, Form A.

Si possono selezionare i seguenti tipi di anelli di tenuta:

Per filettatura G3/4": conforme a DIN 7603 con dimensioni 27 mm × 32 mm

Utilizzare un anello di tenuta conforme a questo standard, Form A, C o D e realizzato in un materiale che offra una resistenza adeguata in funzione dell'applicazione.

### Installazione su tronchetto

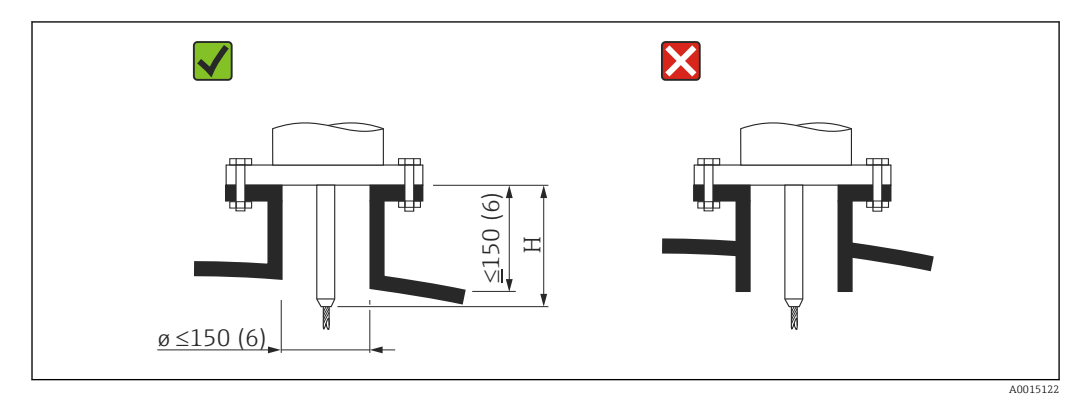

*H Lunghezza dell'asta di centraggio o della parte rigida della sonda a fune*

• Diametro consentito del tronchetto: ≤150 mm (6 in) Con diametri maggiori la capacità di misura nelle vicinanze del tronchetto può essere ridotta.

Per tronchetti di dimensioni maggiori, consultare il paragrafo "Installazione in tronchetti ≥ DN300"

- Altezza consentita del tronchetto: ≤150 mm (6 in) Con altezze maggiori la capacità di misura nelle vicinanze del tronchetto può essere inferiore.
- L'estremità del tronchetto deve essere a filo con la soletta del serbatoio per evitare effetti sonori.

Nel caso di sili isolati termicamente, si deve isolare anche il tronchetto per prevenire la formazione di condensa.

#### *Installazione in tronchetti ≥DN300*

Se non si può evitare l'installazione in tronchetti ≥ 300 mm (12 in), l'installazione deve essere eseguita in conformità allo schema sotto riportato al fine di evitare segnali di interferenza nelle vicinanze del tronchetto.

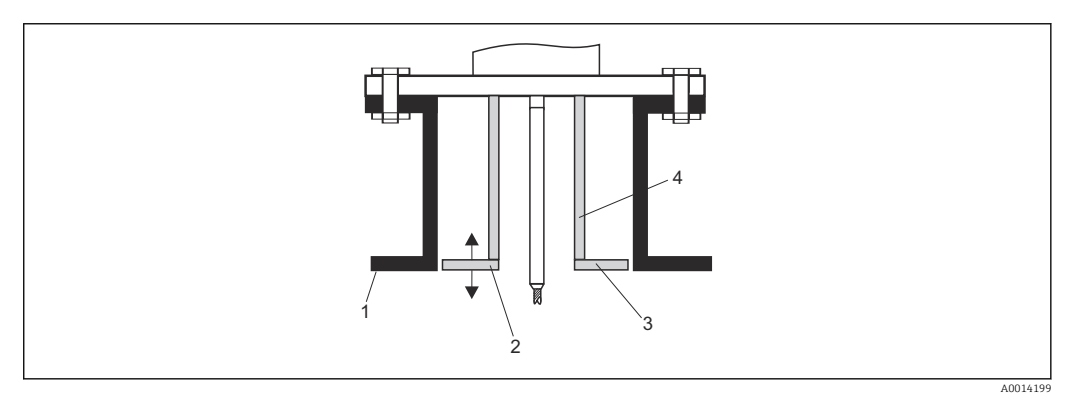

- *1 Bordo inferiore del tronchetto*
- *2 All'incirca a filo del bordo inferiore del tronchetto (±50 mm)*
- *3 Piastra, Ø tronchetto Ø 300 mm (12 in) = Ø piastra 280 mm (11 in); Ø tronchetto ≥ 400 mm (16 in) = Ø piastra ≥ 350 mm (14 in)*
- *4 Ø tubo 150 … 180 mm*

### <span id="page-23-0"></span>6.1.5 Fissaggio della sonda

#### Fissaggio delle sonde a fune

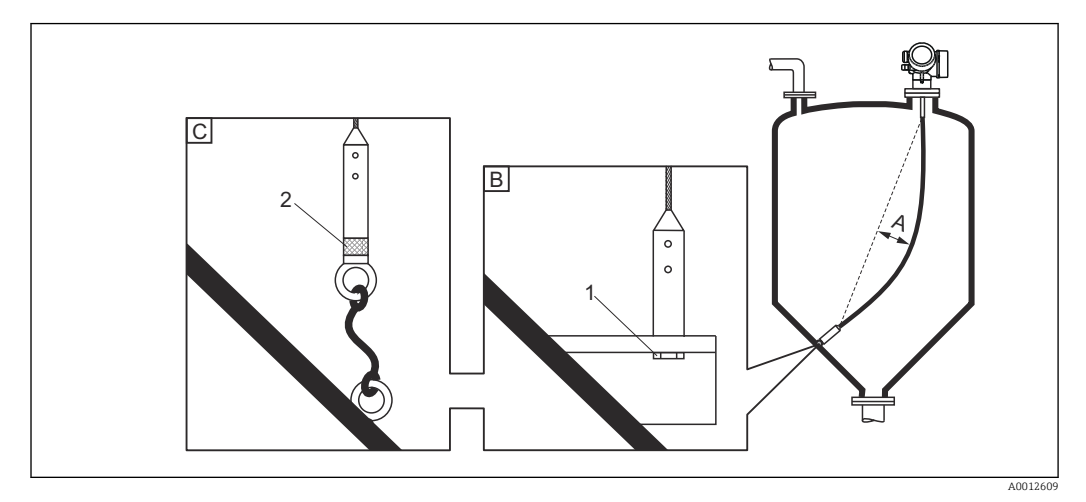

- *A Curvatura della fune: ≥ 10 mm/(1 m di lunghezza sonda) [0.12 in/(1 ft di lunghezza sonda)]*
- *B Estremità della sonda con messa a terra affidabile*
- *C Estremità della sonda con isolamento affidabile*
- *1 Dispositivo di fissaggio nella filettatura femmina del peso all'estremità della sonda*
- *2 Kit di fissaggio isolato*
- L'estremità della sonda a fune deve essere fissata (assicurata verso il basso) in presenza delle seguenti condizioni: Se diversamente la sonda potrebbe venire temporaneamente a contatto con la parete del
- silo, il cono di estrazione, le strutture interne/travi o altri elementi dell'installazione • Il peso della sonda è provvisto di una filettatura femmina che permette di assicurare l'estremità della sonda:
	- Fune 4 mm (1/6"), 316: M 14
- Quando è fissata in basso, l'estremità della sonda deve essere messa a terra o isolata in maniera affidabile. Se non è possibile mettere in sicurezza la sonda con un collegamento isolato affidabile, utilizzare un kit di fissaggio isolato.
- Se si sceglie il metodo di fissaggio con messa a terra, è necessario attivare la ricerca di un'eco positiva all'estremità della sonda. In caso contrario, la correzione automatica della lunghezza della sonda non è possibile. Navigazione: Esperto → Sensore → Valutazione EOP → Modalità di ricerca EOP

Impostazione:opzione EOP positivo

### Fissaggio delle sonde ad asta

- Per approvazioni WHG: per lunghezze della sonda ≥ 3 m (10 ft) è richiesto un supporto.
- In generale, le sonde ad asta devono essere assicurate qualora sia presente un flusso orizzontale (ad es. dovuto a un agitatore) o in caso di forti vibrazioni.
	- Le sonde ad asta possono essere assicurate solo direttamente all'estremità della sonda.

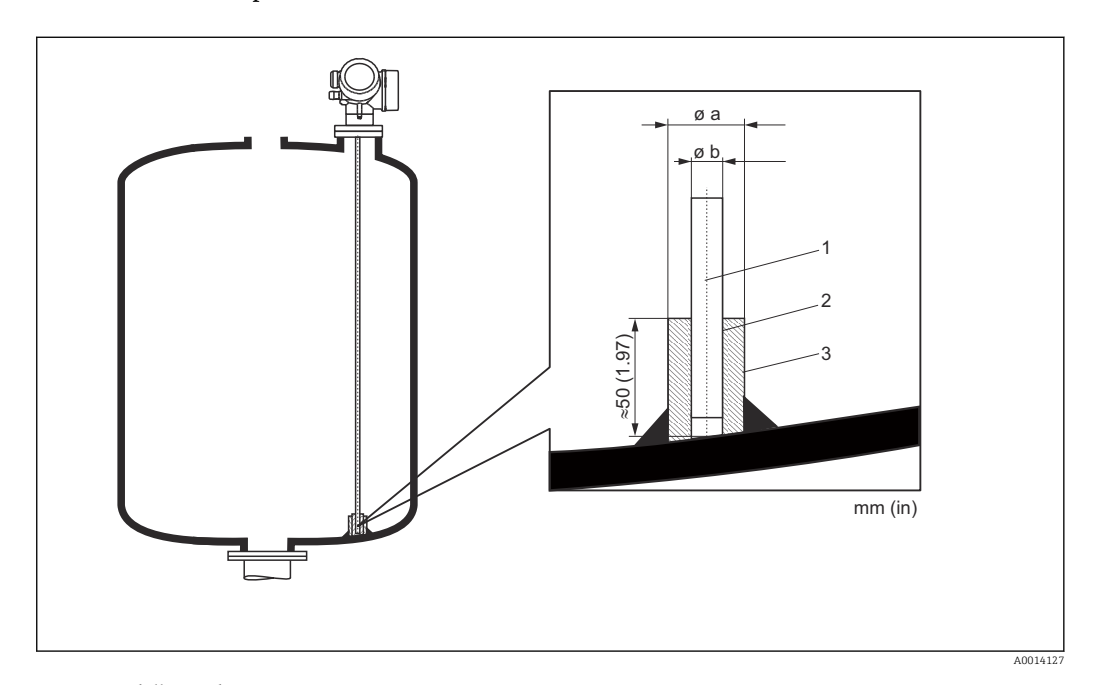

- *1 Asta della sonda*
- *2 Manicotto con foro stretto per garantire il contatto elettrico tra manicotto e asta.*
- *3 Spezzone di tubo in metallo, ad es. saldato in loco*

#### $\varnothing$  sonda 8 mm  $(0,31$  in)

- $\bullet$  a <  $\emptyset$  14 mm (0,55 in)
- $\bullet$  b = Ø 8,5 mm (0,34 in)

#### **AVVISO**

#### In caso di messa a terra inadeguata dell'estremità della sonda si potrebbero verificare errori di misura.

‣ Utilizzare un manicotto con foro stretto per assicurare un buon contatto elettrico tra manicotto e asta della sonda.

### **AVVISO**

#### La saldatura può danneggiare il modulo dell'elettronica principale.

‣ Prima di eseguire una saldatura: collegare l'asta della sonda alla terra e rimuovere l'elettronica.

### <span id="page-25-0"></span>6.1.6 Condizioni di installazione speciali

#### Tubi bypass e di calma

L'uso di dischi/dischetti/pesi di centraggio (disponibili come accessori) è raccomandato in applicazioni con tubi bypass e tubi di calma.

Poiché il segnale di misura penetra molte plastiche, l'installazione in tubi bypass o tubi  $| \cdot |$ di calma in plastica può generare risultati errati. Per questo motivo usare tubi bypass o tubi di calma in metallo.

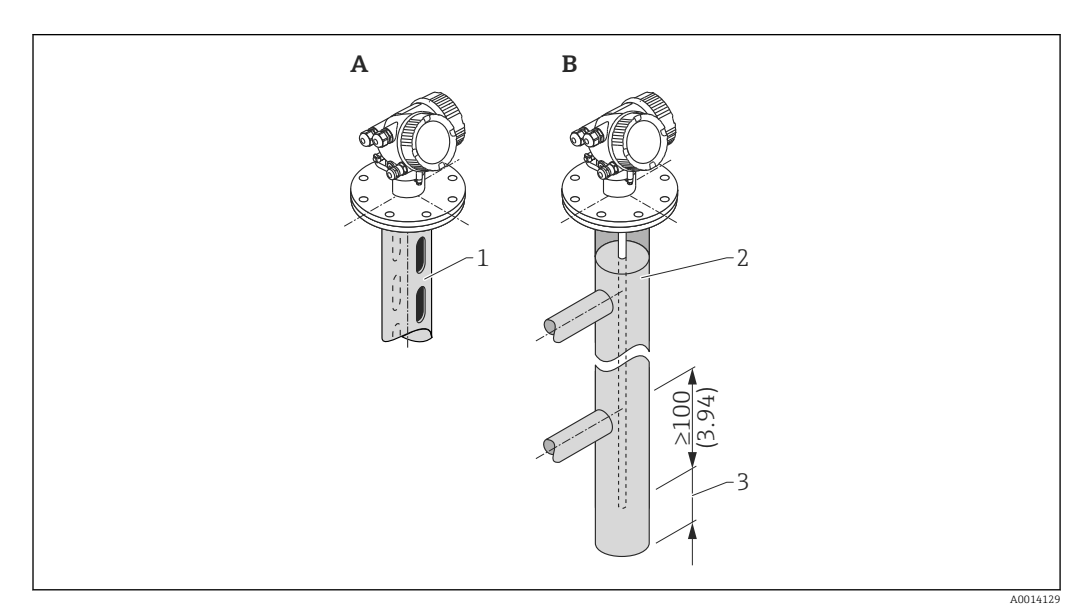

- *1 Montaggio in tubo di calma*
- *2 Montaggio in tubo bypass*
- *3 Distanza minima tra estremità della sonda e bordo inferiore del tubo bypass 10 mm (0,4 in)*
- Diametro tubo:  $> 40$  mm (1,6 in) (per sonde ad asta).
- Le sonde ad asta possono essere installate in tubi con diametro massimo di 150 mm (6 in). Per tubi di diametro maggiore si consiglia di utilizzare FMP51 con una sonda coassiale.
- La presenza di uscite laterali, fori, fessure e saldature con sporgenza massima di 5 mm (0,2 in) verso l'interno - non influisce sulla misura.
- Non ci devono essere variazioni nel diametro del tubo.
- La lunghezza della sonda deve essere maggiore di 100 mm (4 in) rispetto all'uscita inferiore.
- Le sonde non devono toccare la parete del tubo all'interno del campo di misura. Se necessario, sostenere o ancorare la sonda. Tutte le sonde a fune sono predisposte per l'ancoraggio all'interno dei sili (peso di tensionamento con foro di ancoraggio).

Per tubi bypass con formazione di condensa (acqua) e fluido con costante dielettrica  $| \cdot |$ bassa (ad es. idrocarburi):

Col tempo, il tubo bypass si riempie di condensa fino all'uscita inferiore. Quando i livelli sono bassi, l'eco di livello risulta quindi mascherato dall'eco della condensa. In questo campo, il misuratore indica il livello della condensa e il valore corretto viene indicato solo con livelli più alti. Per questo motivo, occorre assicurarsi che l'uscita inferiore si trovi a un'altezza inferiore di 100 mm (4 in) rispetto al livello più basso da misurare, e installare un disco di centraggio metallico al livello del bordo inferiore dell'uscita inferiore.

Nel caso di sili isolati termicamente, si deve isolare anche il tubo bypass per prevenire la formazione di condensa.

*Rapporto tra disco di centraggio/dischetto di centraggio/peso di centraggio e diametro del tubo*

### Serbatoi interrati

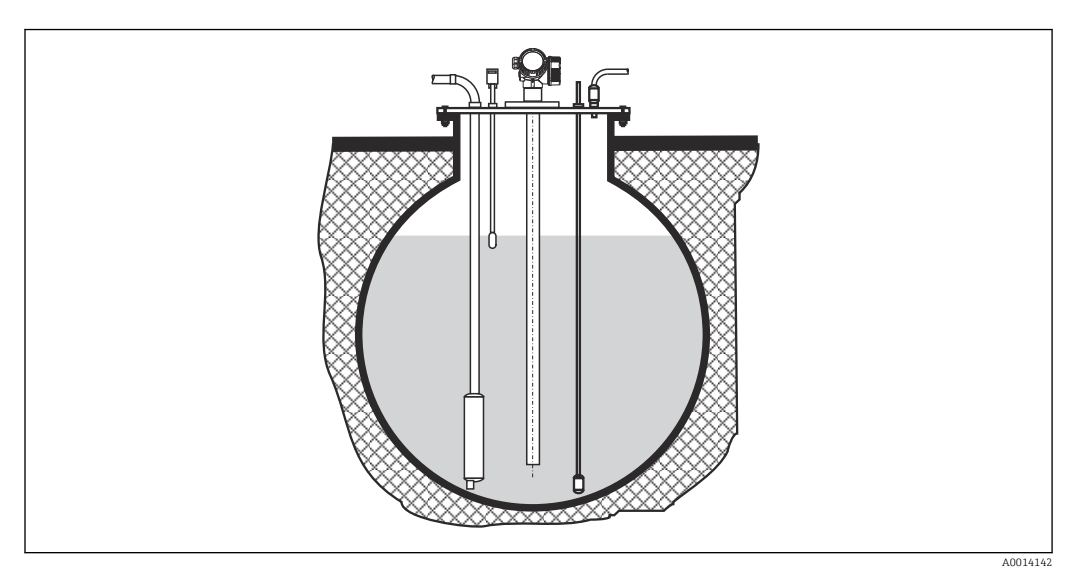

Nel caso di tronchetti di grande diametro, utilizzare FMP51 con una sonda coassiale per evitare le riflessioni contro la parete del tronchetto.

### Montaggio in posizione inclinata

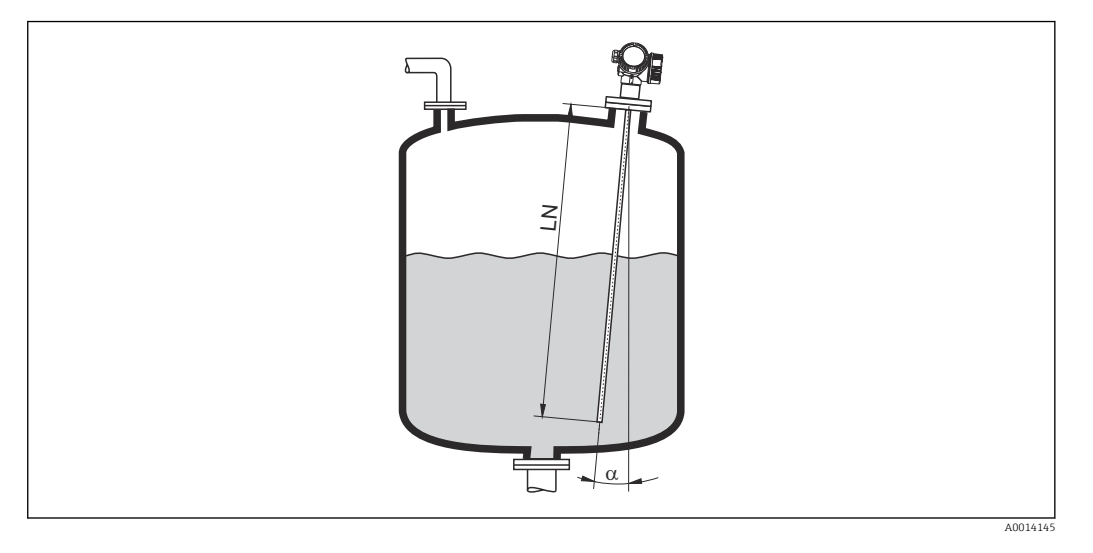

- Per motivi meccanici, la sonda deve essere installata il più possibile in verticale.
- Se la sonda è installata inclinata, la lunghezza della sonda deve essere ridotta in funzione dell'angolo di installazione.
	- $\bullet$   $\alpha$  5 °: LN<sub>max.</sub> 4 m (13,1 ft)
	- $\bullet$  α 10 °: LN<sub>max.</sub> 2 m (6,6 ft)
	- α 30 °: LN<sub>max.</sub> 1 m (3,3 ft)

### Sili non metallici

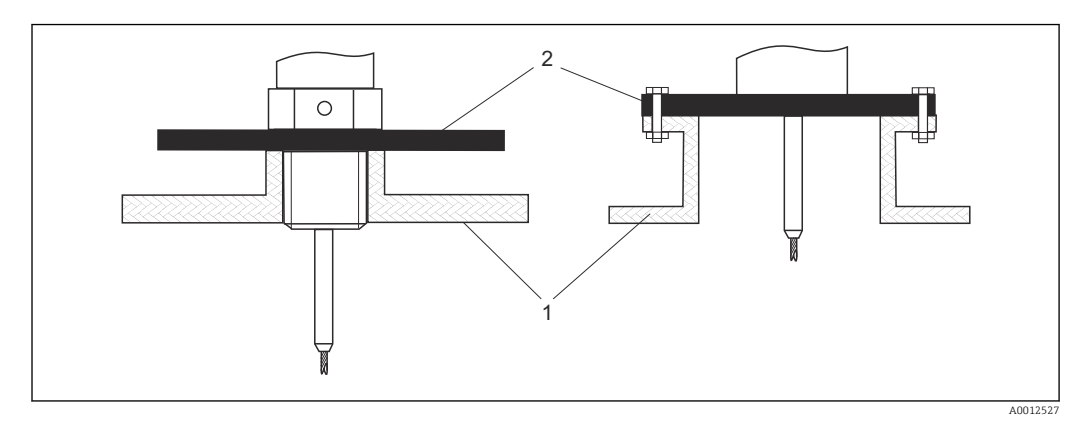

- *1 Silo non metallico*
- *2 Lastra in metallo o flangia in metallo*

Per assicurare buoni risultati di misura in caso di montaggio su sili non metallici, montare una lastra in metallo con diametro minimo di 200 mm (8 in) ad angolo retto rispetto alla sonda in corrispondenza della connessione al processo.

#### Sili in plastica e vetro: montaggio della sonda sulla parete esterna

Nel caso di sili in plastica e vetro, in determinate condizioni la sonda può anche essere montata sulla parete esterna.

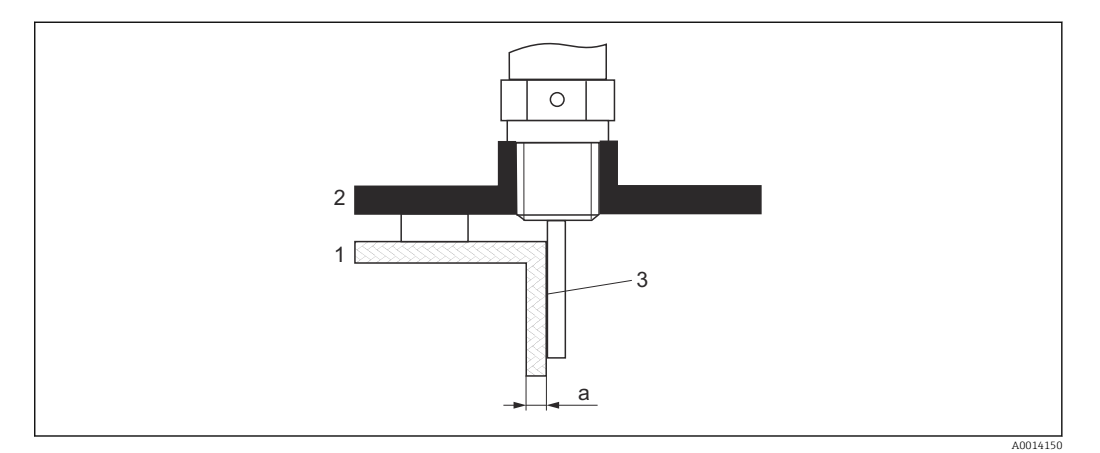

- *1 Silo in plastica o vetro*
- *2 Piastra metallica con manicotto filettato*
- *3 Nessuno spazio tra parete del silo e sonda!*

#### **Requisiti**

- Costante dielettrica del prodotto:  $\varepsilon_{\rm r}$  > 7.
- Parete non conduttiva del silo.
- Spessore della parete massimo (a):
	- Plastica:  $<$  15 mm (0.6 in)
	- $\blacktriangleright$  Vetro: < 10 mm (0.4 in)
- Nessun rinforzo metallico sul silo.

#### Considerare quanto segue per il montaggio del dispositivo:

- Montare la sonda direttamente sulla parete del silo, non lasciando spazio tra sonda e parete.
- Per prevenire qualsiasi influenza sulla misura, montare un mezzo tubo in plastica con diametro di almeno 200 mm (8 in), oppure un dispositivo di protezione analogo sulla sonda.
- Per sili di diametro inferiore a 300 mm (12 in): Sul lato opposto del sito, montare una piastra di messa a terra collegata alla connessione al processo in modo da assicurare la conduzione di energia elettrica e da coprire all'incirca metà della circonferenza del silo.
- Per sili di diametro pari a 300 mm (12 in) o superiore: Montare una lastra in metallo con diametro minimo di 200 mm (8 in) ad angolo retto rispetto alla sonda in corrispondenza della connessione al processo (v. sopra).

#### *Regolazione in caso di montaggio all'esterno del sito*

Quando si installa la sonda all'esterno della parete del sito, la velocità di propagazione del segnale si riduce. Per compensare questo effetto si può procedere in due modi.

#### *Compensazione mediante fattore di compensazione fase gassosa*

L'effetto della parete dielettrica è comparabile a quello di una fase gassosa dielettrica, pertanto può essere corretto in modo analogo. Il fattore di correzione è dato dal quoziente tra la lunghezza LN attuale della sonda e la lunghezza della sonda misurata con il silo vuoto.

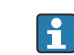

Il dispositivo determina la posizione dell'eco dell'estremità della sonda nella curva differenziale. Il valore della lunghezza misurata della sonda dipende quindi dalla curva di mappatura. Per ottenere un valore più preciso, si consiglia di determinare manualmente la lunghezza misurata della sonda utilizzando la visualizzazione della curva dell'inviluppo in FieldCare.

- 1. Parametro Esperto → Sensore → Compensazione della fase gassosa → Modalità GPC ← Selezionare opzione Fattore GPC costante.
- 2. Parametro Esperto → Sensore → Compensazione della fase gassosa → Fattore GPC costante
	- Quoziente: inserire "(lunghezza attuale della sonda)/(lunghezza misurata della sonda)".

#### *Compensazione mediante i parametri di calibrazione*

Se invece si presenta la necessità di compensare una fase gassosa vera e propria, nel caso del montaggio all'esterno non è possibile utilizzare la funzione di compensazione della fase gassosa. In questo caso occorre effettuare un aggiustamento dei parametri di taratura (Calibrazione di vuoto e Calibrazione di pieno). Inoltre, occorre un valore superiore al valore attuale della lunghezza della sonda in parametro Lunghezza della sonda attuale. In tutti e tre i casi, il fattore di correzione è dato dal quoziente tra la lunghezza misurata della sonda con il silo vuoto e la lunghezza attuale della sonda LN.

Il dispositivo cerca l'eco dell'estremità sonda nella curva differenziale. Il valore della Н lunghezza misurata della sonda dipende quindi dalla curva di mappatura. Per ottenere un valore più preciso, si consiglia di determinare manualmente la lunghezza misurata della sonda utilizzando la visualizzazione della curva dell'inviluppo in FieldCare.

- 1. Parametro Configurazione → Calibrazione di vuoto
	- Aumentare il valore del parametro di un fattore pari a "(lunghezza della sonda misurata)/(lunghezza della sonda attuale)".
- 2. Parametro Configurazione → Calibrazione di pieno
	- Aumentare il valore del parametro di un fattore pari a "(lunghezza della sonda misurata)/(lunghezza della sonda attuale)".
- 3. Parametro Configurazione → Configurazione avanzata → Configurazione sonda → Correzione lunghezza della sonda → Conferma lunghezza della sonda
	- $\rightarrow$  Selezionare opzione Inserimento manuale.
- 4. Parametro Configurazione → Configurazione avanzata → Configurazione sonda → Correzione lunghezza della sonda → Lunghezza della sonda attuale
	- Inserire la lunghezza misurata della sonda.

### Silo coibentato

In caso di temperature di processo elevate, anche il dispositivo deve essere isolato con il metodo di coibentazione normale del silo (1) per evitare il riscaldamento dell'elettronica dovuto a radiazione termica o convezione. L'isolamento non deve superare i punti contrassegnati nei disegni con "MAX".

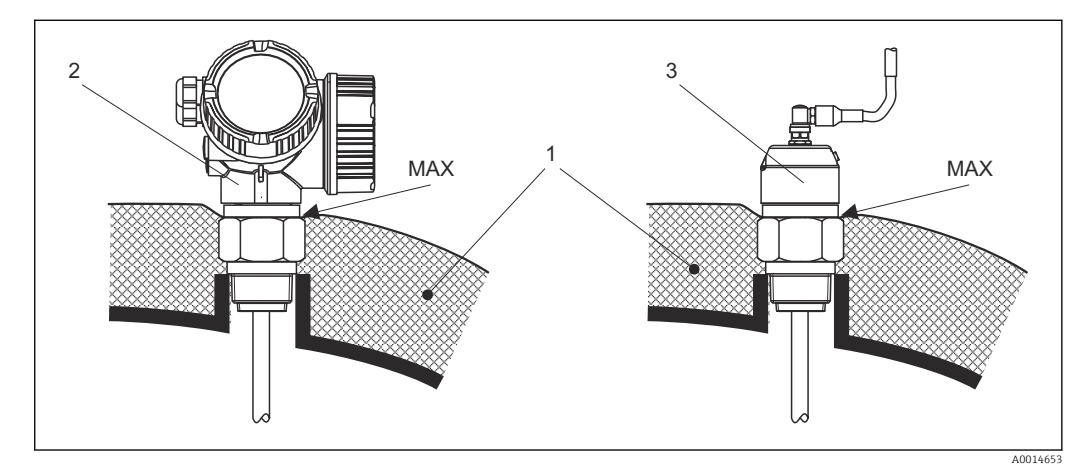

- *6 Connessione al processo con filettatura*
- *1 Coibentazione del silo*
- *2 Dispositivo compatto*
- *3 Sensore, separato*

### <span id="page-33-0"></span>6.2 Montaggio del misuratore

### 6.2.1 Elenco degli attrezzi

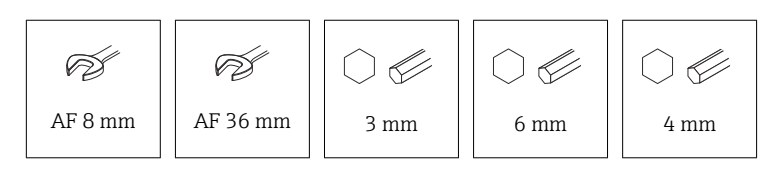

- Per accorciare le sonde a fune: utilizzare una sega o un tagliabulloni
- Per accorciare le sonde ad asta o coassiali: usare una sega
- Per flange e altre connessioni al processo: utilizzare un utensile di montaggio adatto

### 6.2.2 Accorciamento della sonda

### Accorciamento delle sonde ad asta

Le sonde ad asta devono essere accorciate, se la distanza dal pavimento del silo o dal cono di scarico è inferiore a 10 mm (0,4 in). Per accorciare, segare l'estremità inferiore della sonda ad asta.

### Accorciamento delle sonde a fune

Le sonde a fune devono essere accorciate, se la distanza dal pavimento del silo o dal cono di scarico è inferiore a 150 mm (6 in).

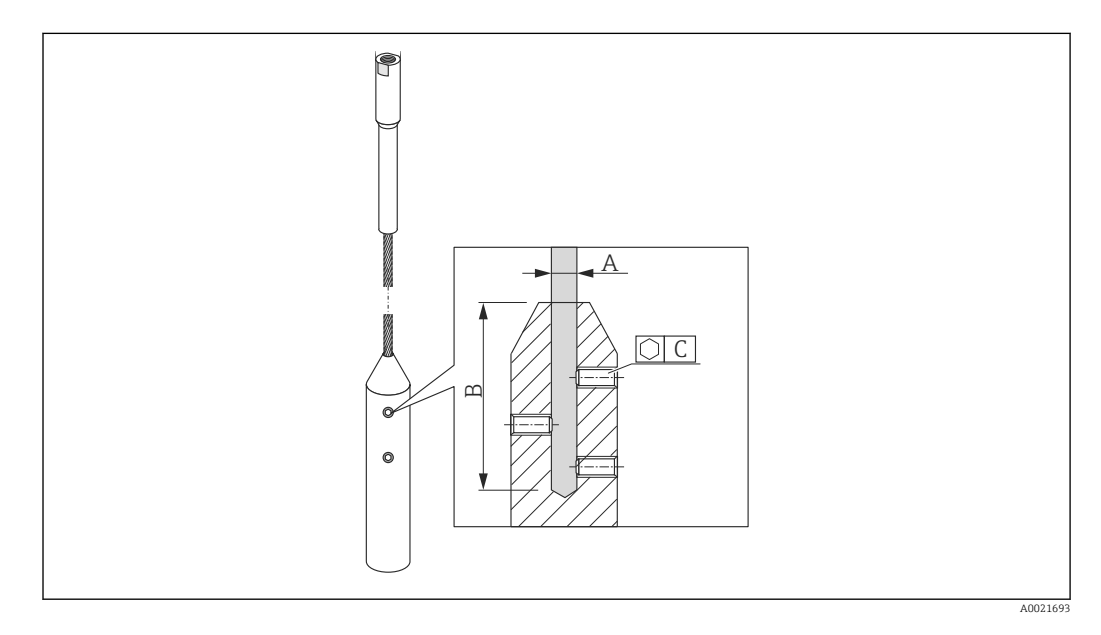

### Materiale della fune 316

- $\bullet$  A:
- 4 mm (0,16 in)
- B:
- 40 mm (1,6 in)
- $\bullet$  C:
	- 3 mm; 5 Nm (3,69 lbf ft)
- 1. Utilizzando una chiave a brugola, svitare le viti di arresto sul peso della fune. Nota: le viti di arresto sono dotate di un apposito rivestimento che impedisce che si svitino accidentalmente. Per svitarle è quindi necessaria una coppia maggiore.
- <span id="page-34-0"></span>2. Rimuovere la fune sganciata dal peso.
- 3. Misurare la nuova lunghezza della fune.
- 4. Avvolgere la fune con del nastro adesivo nel punto da accorciare, per evitare che si sfilacci.
- 5. Segare la fune ad angolo retto o utilizzare un tagliabulloni.
- 6. Inserire completamente la fune nel peso.
- 7. Riavvitare le viti di arresto. Grazie al rivestimento delle viti di arresto, non è richiesta l'applicazione di un liquido frenafiletti.

#### Inserimento della nuova lunghezza della sonda

Eseguito l'accorciamento della sonda:

1. Accedere al sottomenu **Configurazione sonda** e correggere la lunghezza della sonda.

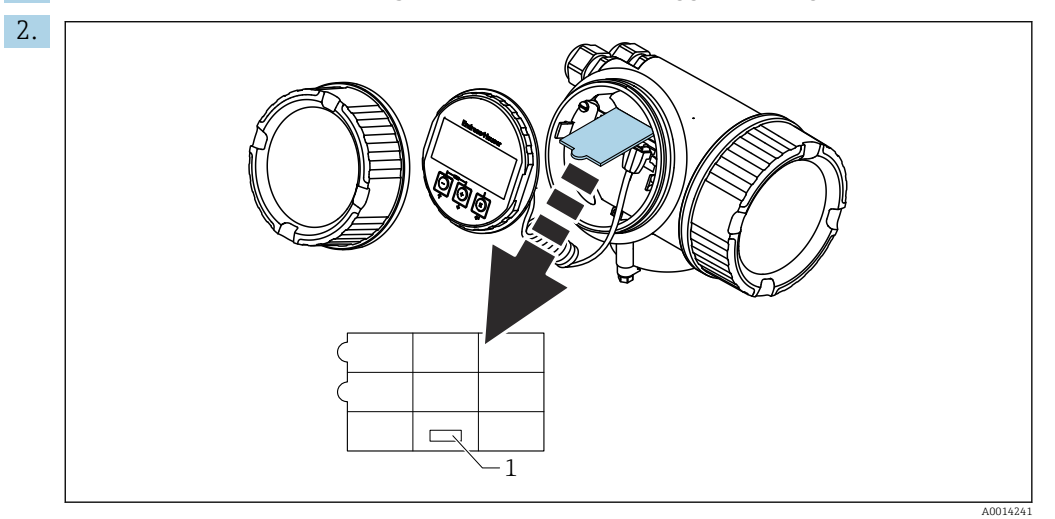

*1 Campo per la nuova lunghezza della sonda*

A scopo di documentazione, trascrivere la nuova lunghezza della sonda nella guida rapida che si trova nella custodia dell'elettronica, dietro il modulo display.

### 6.2.3 Montaggio del dispositivo

Montaggio di dispositivi con attacco filettato

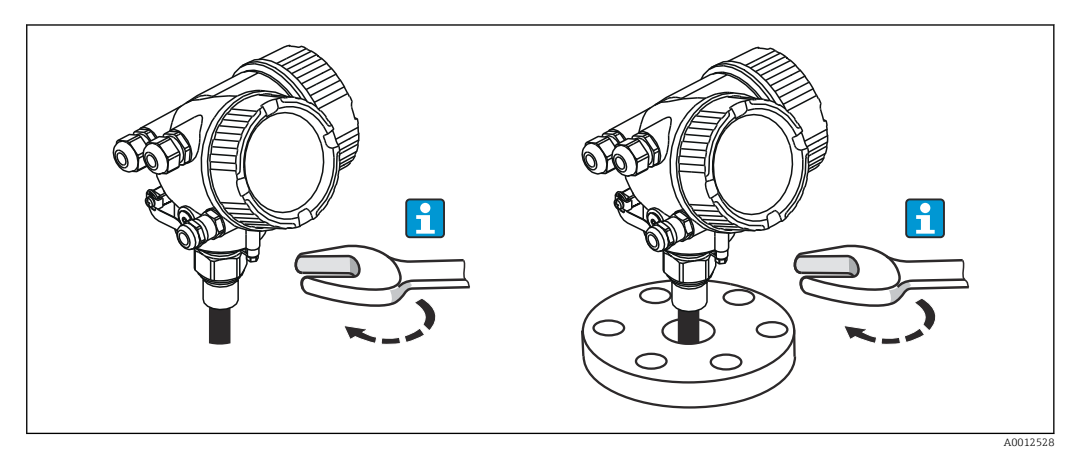

<span id="page-35-0"></span>Avvitare il dispositivo con attacco filettato in un manicotto o flangia, quindi assicurarlo al silo di processo mediante il manicotto/flangia.

- Per avvitare in sede, ruotare il bullone esagonale solo di:
	- Filettatura  $3/4$ ":  $\approx$  36 mm
	- Filettatura 1-1/2":  $\mathcal{D}$ 55 mm
	- Coppia di serraggio massima consentita:
		- Filettatura 3/4": 45 Nm
		- Filettatura 1-1/2": 450 Nm
	- Coppia di serraggio in caso di utilizzo della guarnizione in fibra aramidica fornita in dotazione con una pressione di processo di 40 bar (solo FMP51, con FMP54 non viene fornita nessuna guarnizione):
		- Filettatura 3/4": 25 Nm
	- Filettatura 1-1/2": 140 Nm
	- In caso di installazione in sili metallici, assicurare un buon contatto tra le parti metalliche della connessione al processo e del silo.

#### Montaggio delle sonde a fune

### **AVVISO**

#### Le scariche elettrostatiche possono danneggiare l'elettronica.

‣ Collegare la custodia alla terra prima di calare la sonda a fune nel silo.

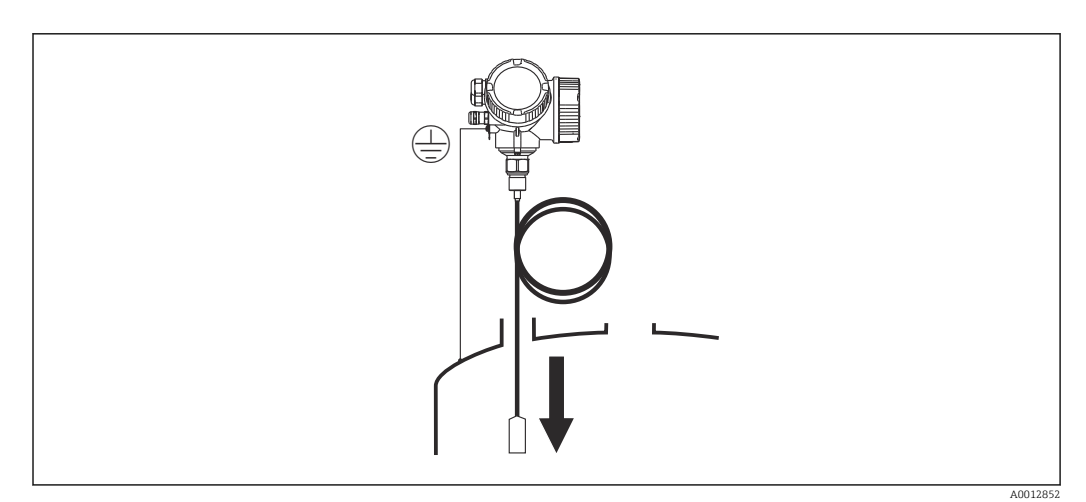

Mentre si cala la sonda a fune nel silo occorre prestare attenzione ai seguenti punti:

- Svolgere lentamente la fune e calarla con cautela nel silo.
- Assicurarsi che la fune non si pieghi e non si torca.
- Evitare che il peso inizi a oscillare in maniera incontrollata, poiché in questo modo si potrebbero danneggiare le strutture interne del silo.

### 6.2.4 Montaggio della versione "Sensore, separato"

Questa sezione vale solo per i dispositivi con versione "Struttura sonda" = "Sensore,  $| \cdot |$ separato" (posizione 600, versione MB/MC/MD).

Con la versione "Struttura sonda" = "separata", la fornitura comprende:

- Sonda con connessione al processo
- Custodia dell'elettronica
- Staffa di montaggio per installazione della custodia dell'elettronica a parete o su una palina
- Cavo di collegamento (lunghezza come ordinata). Il cavo di collegamento è provvisto di un connettore rettilineo e di un connettore ad angolo di 90°. A seconda delle condizioni di installazione il connettore ad angolo può essere collegato alla sonda o alla custodia dell'elettronica.
### **AATTENZIONE**

Le sollecitazioni meccaniche possono danneggiare o allentare i connettori del cavo di collegamento.

- ‣ Prima di collegare il cavo di collegamento, montare saldamente la sonda e la custodia dell'elettronica.
- ‣ Posare il cavo di collegamento in modo che non sia esposto a sollecitazioni meccaniche. Raggio di curvatura minimo: 100 mm (4 in).
- ‣ Quando si collega il cavo occorre collegare prima il connettore diritto, poi quello ad angolo. Serrare i dadi per raccordi di entrambi i connettori: 6 Nm.
- La sonda, l'elettronica e il cavo di collegamento sono compatibili tra loro e hanno un  $| \cdot |$ numero di serie comune. Solo i componenti con il medesimo numero di serie possono essere collegati tra loro.

In caso di vibrazioni forti è anche possibile utilizzare un frenafiletti, ad es. Loctite 243, sui connettori a innesto.

### Montaggio della custodia dell'elettronica

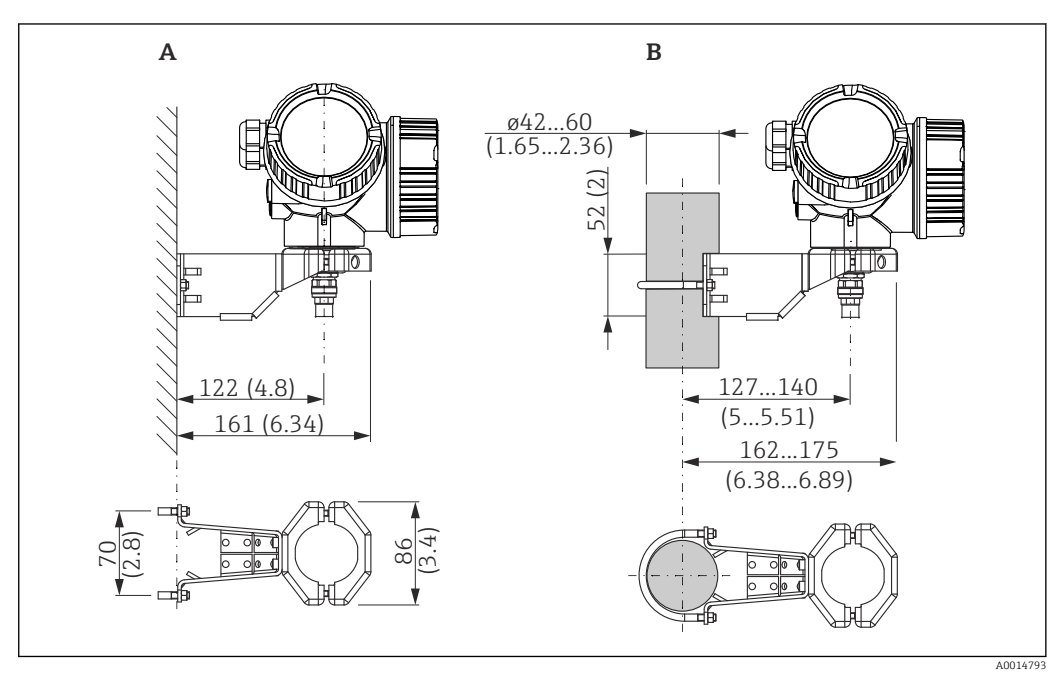

 *7 Installazione della custodia dell'elettronica con staffa di montaggio. Unità di misura mm (in)*

- *A Montaggio a parete*
- *B Montaggio su palina*

### Connessione del cavo di collegamento

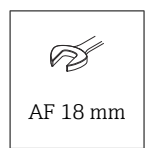

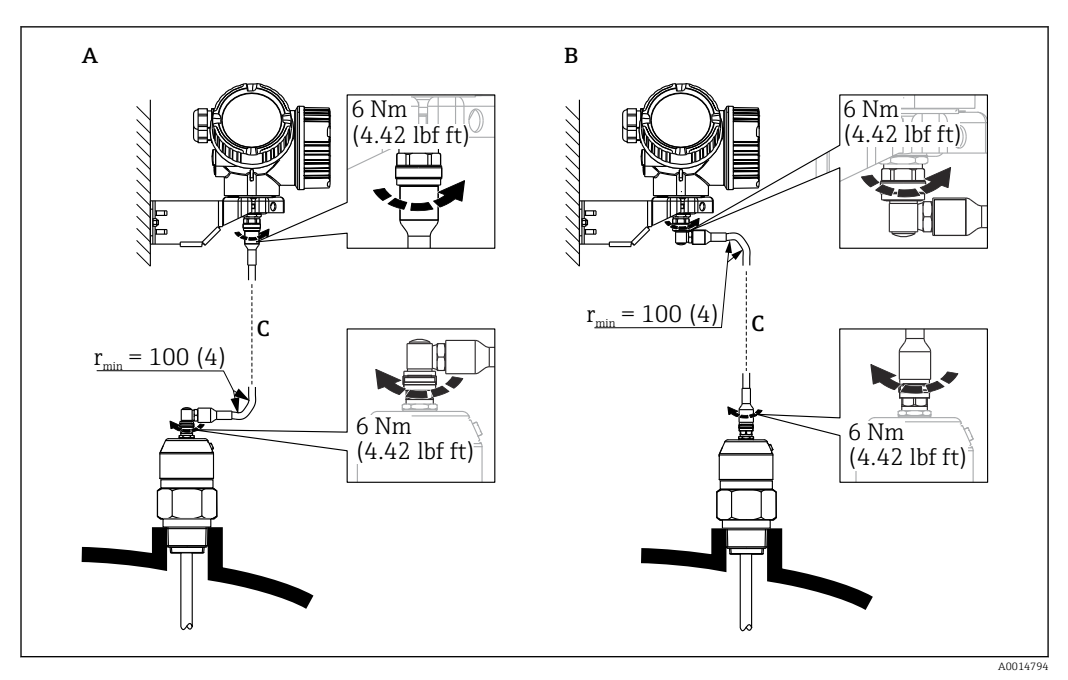

- *8 Connessione del cavo di collegamento. Il cavo può essere connesso nei modi seguenti:. Unità di misura mm (in)*
- 
- *A Connettore ad angolo in corrispondenza della sonda B Connettore ad angolo in corrispondenza della custodia dell'elettronica*
- *C Lunghezza del cavo separato come da ordine*

# 6.2.5 Rotazione della custodia del trasmettitore

La custodia del trasmettitore può essere ruotata per consentire un facile accesso al vano connessioni o al modulo display:

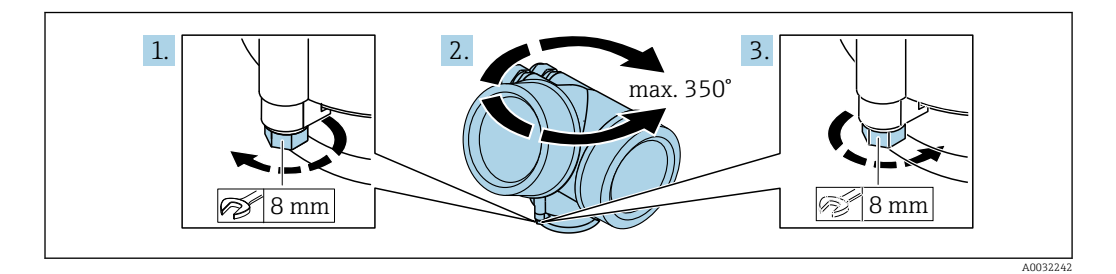

- 1. Svitare la vite di sicurezza con una chiave inglese.
- 2. Ruotare la custodia nella direzione desiderata.
- 3. Serrare la vite di sicurezza (1,5 Nm per custodia in plastica; 2,5 Nm per custodia in alluminio o acciaio inox).

# 6.2.6 Rotazione del display

### Apertura del coperchio

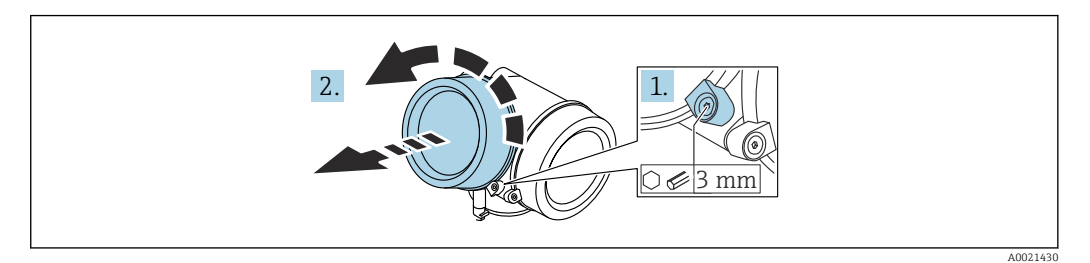

- 1. Allentare la vite del fermo di sicurezza del coperchio del vano dell'elettronica con una chiave a brugola (3 mm) e ruotare il fermo 90 ° in senso antiorario.
- 2. Svitare il coperchio del vano dell'elettronica e controllarne la guarnizione di tenuta; sostituirla se necessario.

### Rotazione del modulo display

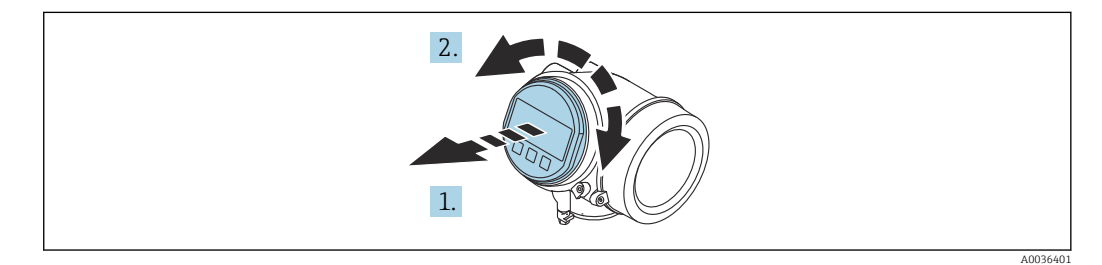

- 1. Estrarre il modulo display con un delicato movimento di rotazione.
- 2. Girare il modulo display sulla posizione desiderata: max.  $8 \times 45$ ° in ciascuna direzione.
- 3. Guidare il cavo spiralato nel vano tra la custodia e il modulo dell'elettronica principale, inserire e bloccare il modulo display nel vano dell'elettronica.

### Chiusura del coperchio del vano dell'elettronica

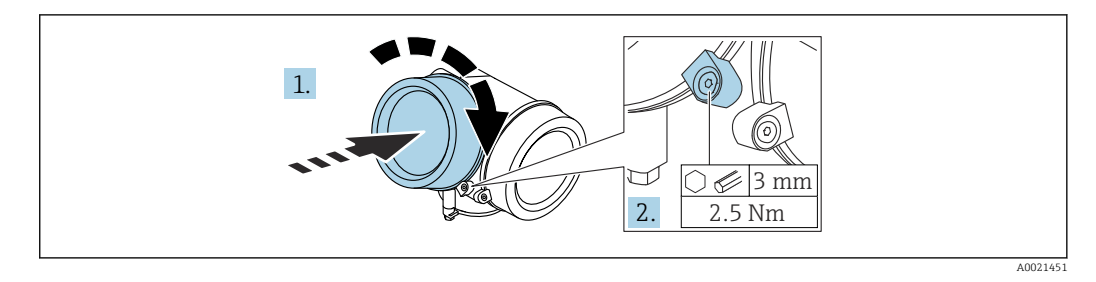

- 1. Avvitare il coperchio del vano dell'elettronica.
- 2. Ruotare il fermo di sicurezza 90 ° in senso orario e, utilizzando una chiave a brugola (3 mm), serrare la vite del fermo di sicurezza sul coperchio del vano dell'elettronica con 2,5 Nm.

# 6.3 Verifica finale dell'installazione

Il dispositivo è integro (controllo visivo)?

Il misuratore è conforme alle specifiche del punto di misura?

- Temperatura di processo
- Pressione di processo
- Campo di temperatura ambiente
- Campo di misura

L'identificazione del punto di misura e l'etichettatura sono corrette (controllo visivo)?

 Il misuratore è protetto sufficientemente dalle precipitazioni e dalla radiazione solare diretta?

Il misuratore è adeguatamente protetto dagli urti?

Tutte le viti di montaggio e di sicurezza sono fermamente serrate?

Il dispositivo è fissato correttamente?

# 7 Connessione elettrica

# 7.1 Requisiti di collegamento

# 7.1.1 Assegnazione dei morsetti

Assegnazione morsetti, bifilare: 4 … 20 mA HART

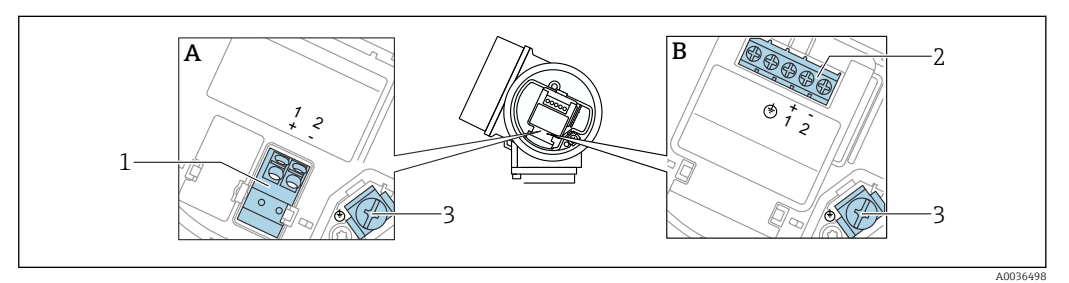

 *9 Assegnazione morsetti, bifilare: 4 … 20 mA HART*

- *A Senza protezione alle sovratensioni integrata*
- *B Con protezione alle sovratensioni integrata*
- *1 Connessione 4 … 20 mA, HART passiva: morsetti 1 e 2, senza protezione alle sovratensioni integrata*
- *2 Connessione 4 … 20 mA, HART passiva: morsetti 1 e 2, con protezione alle sovratensioni integrata*
- *3 Morsetto per schermatura cavo*

### Diagramma a blocchi, bifilare: 4 … 20 mA HART

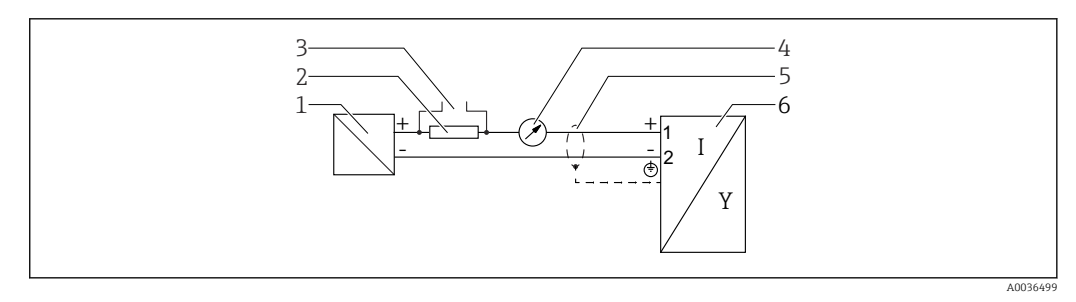

### *10 Diagramma a blocchi, bifilare: 4 … 20 mA HART*

- *1 Barriera attiva per alimentazione (es. RN221N); rispettare la tensione dei morsetti*
- *2 Resistore per comunicazione HART (≥ 250 Ω); rispettare il carico massimo*
- *3 Connessione per Commubox FXA195 o FieldXpert SFX350/SFX370 (mediante modem VIATOR Bluetooth)*
- *4 Display analogico; rispettare il carico massimo*
- *5 Schermatura del cavo, rispettare le specifiche del cavo*
- *6 Misuratore*

### Assegnazione morsetti, bifilare: 4 … 20 mAHART, uscita contatto

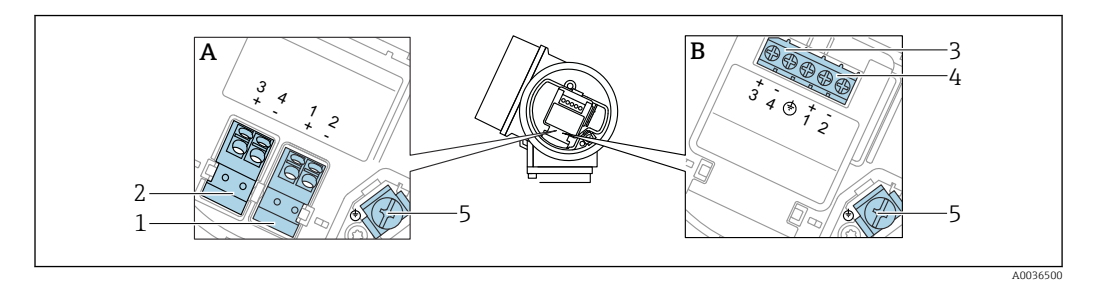

 *11 Assegnazione morsetti, bifilare: 4 … 20 mAHART, uscita contatto*

- *A Senza protezione alle sovratensioni integrata*
- *B Con protezione alle sovratensioni integrata*
- *Connessione 4 … 20 mA, HART passiva: morsetti 1 e 2, senza protezione alle sovratensioni integrata*
- *Connessione, uscita contatto (open collector): morsetti 3 e 4, senza protezione alle sovratensioni integrata*
- *Connessione, uscita contatto (open collector): morsetti 3 e 4, con protezione alle sovratensioni integrata*
- *Connessione 4 … 20 mA, HART passiva: morsetti 1 e 2, con protezione alle sovratensioni integrata*
- *Morsetto per schermatura cavo*

#### Diagramma a blocchi, bifilare: 4 … 20 mAHART, uscita contatto

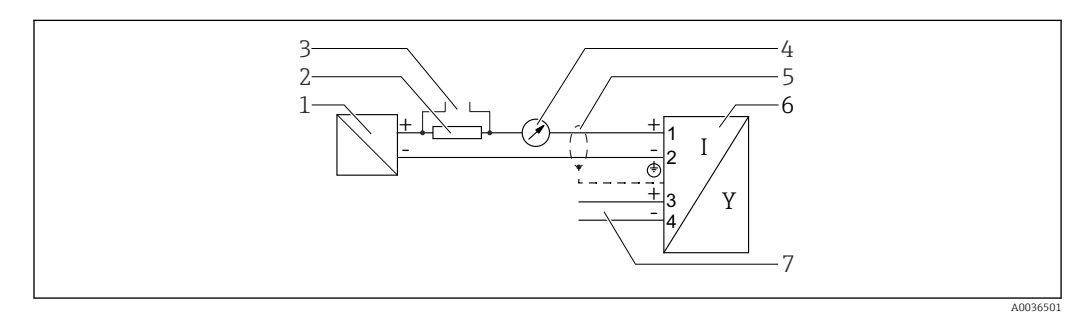

 *12 Diagramma a blocchi, bifilare: 4 … 20 mAHART, uscita contatto*

- *Barriera attiva per alimentazione (es. RN221N); rispettare la tensione dei morsetti*
- 
- *Resistore per comunicazione HART (≥ 250 Ω); rispettare il carico massimo Connessione per Commubox FXA195 o FieldXpert SFX350/SFX370 (mediante modem VIATOR Bluetooth)*
- *Display analogico; rispettare il carico massimo*
- *Schermatura del cavo, rispettare le specifiche del cavo*
- *Misuratore*
- *Uscita commutazione (open collector)*

### Assegnazione morsetti, bifilare: 4 … 20 mA HART, 4 … 20 mA

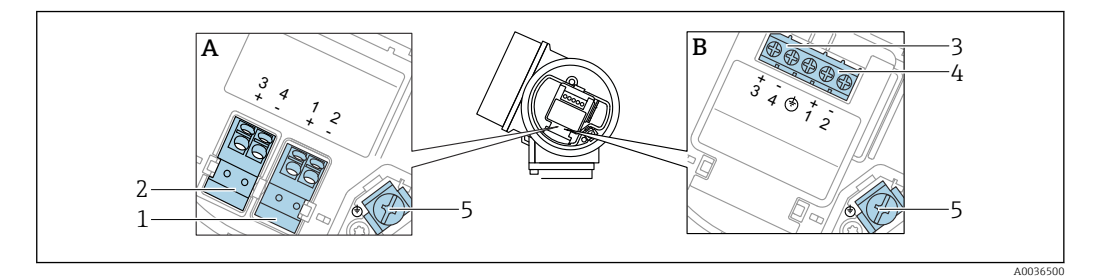

- *13 Assegnazione morsetti, bifilare: 4 … 20 mA HART, 4 … 20 mA*
- *A Senza protezione alle sovratensioni integrata*
- *B Con protezione alle sovratensioni integrata*
- *1 Connessione uscita in corrente 1, 4 … 20 mA HART passiva: morsetti 1 e 2, senza protezione alle sovratensioni integrata*
- *2 Connessione uscita in corrente 2, 4 … 20 mA: HART: morsetti 3 e 4, senza protezione alle sovratensioni integrata*
- *3 Connessione uscita in corrente 2, 4 … 20 mA: HART: morsetti 3 e 4, con protezione alle sovratensioni integrata*
- *4 Connessione uscita in corrente 1, 4 … 20 mA HART passiva: morsetti 1 e 2, con protezione alle sovratensioni integrata*
- *5 Morsetto per schermatura cavo*

#### Diagramma a blocchi, bifilare: 4 … 20 mAHART, 4 … 20 mA

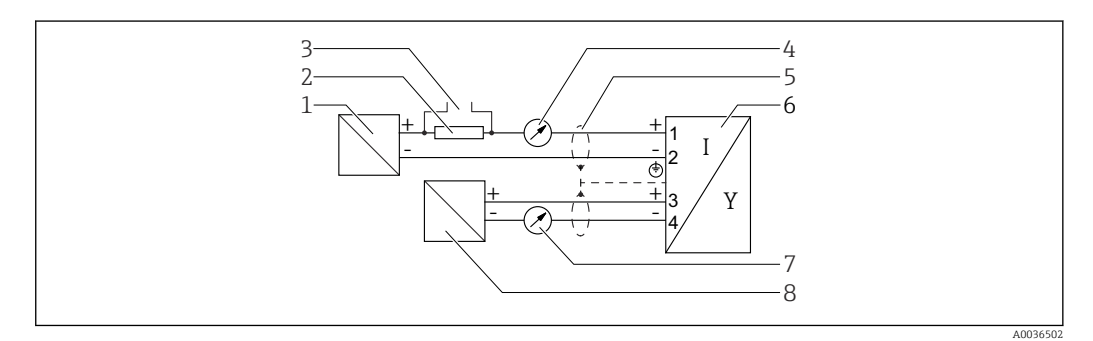

 *14 Diagramma a blocchi, bifilare: 4 … 20 mAHART, 4 … 20 mA*

- *1 Barriera attiva per alimentazione (es. RN221N), uscita in corrente 1; rispettare la tensione dei morsetti*
- *2 Resistore per comunicazione HART (≥ 250 Ω); rispettare il carico massimo*
- *3 Connessione per Commubox FXA195 o FieldXpert SFX350/SFX370 (mediante modem VIATOR Bluetooth)*
- *4 Display analogico; rispettare il carico massimo*
- *5 Schermatura del cavo, rispettare le specifiche del cavo*
- *6 Misuratore*
- *7 Display analogico; rispettare il carico massimo*
- *8 Barriera attiva per alimentazione (es. RN221N), uscita in corrente 2; rispettare la tensione dei morsetti*

### Assegnazione morsetti, quadrifilare:  $4 \dots 20$  mA HART (10,4  $\dots$  48  $V_{DC}$ )

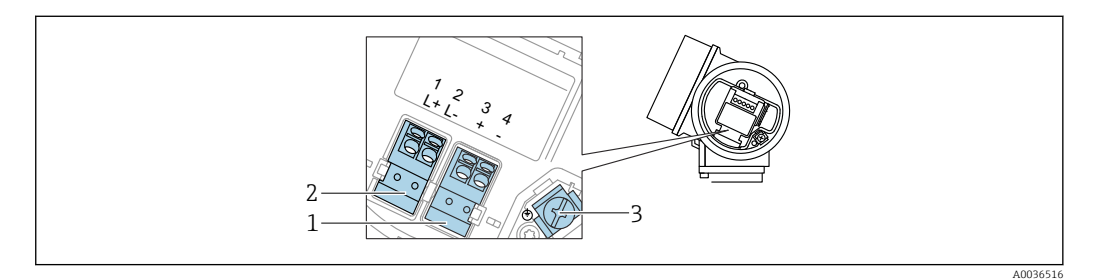

 $\blacksquare$  15 Assegnazione morsetti, quadrifilare: 4 ... 20 mA HART (10.4 ... 48  $V_{DC}$ )

- *1 Connessione 4 … 20 mA HART (attiva): morsetti 3 e 4*
- *2 Connessione, tensione di alimentazione: morsetti 1 e 2*
- *3 Morsetto per schermatura cavo*

### Diagramma a blocchi, quadrifilare:  $4 \dots 20$  mA HART (10,4  $\dots$  48  $V_{\text{DC}}$ )

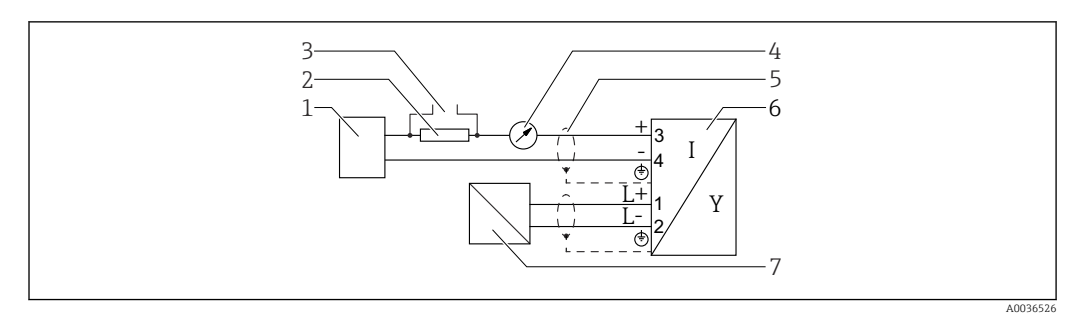

 $\blacksquare$  16 *Diagramma a blocchi, quadrifilare: 4 ... 20 mA HART (10,4 ... 48 V<sub>DC</sub>)* 

- *1 Unità di elaborazione dati, ad es. PLC*
- *2 Resistore per comunicazione HART (≥ 250 Ω); rispettare il carico massimo*
- *3 Connessione per Commubox FXA195 o FieldXpert SFX350/SFX370 (mediante modem VIATOR Bluetooth)*
- *4 Display analogico; rispettare il carico massimo*
- *5 Schermatura del cavo, rispettare le specifiche del cavo*
- *6 Misuratore*
- *7 Tensione di alimentazione; rispettare la tensione ai morsetti e le specifiche del cavo*

### Assegnazione morsetti, quadrifilare:  $4 \dots 20$  mA HART (90 ... 253  $V_{AC}$ )

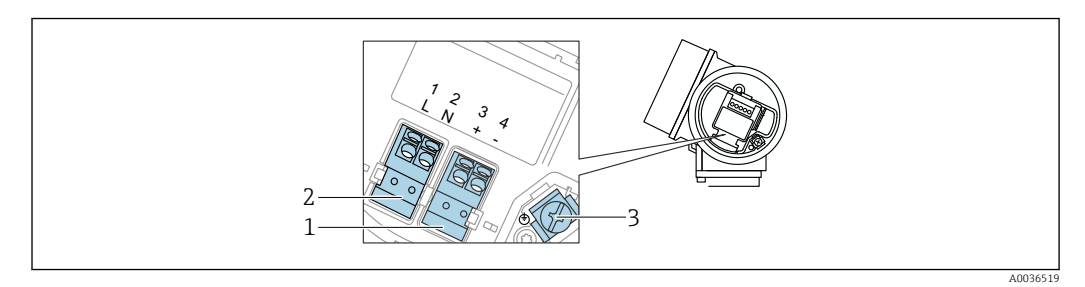

 *17 Assegnazione morsetti, quadrifilare: 4 … 20 mAHART (90 … 253 VAC)*

- *1 Connessione 4 … 20 mA HART (attiva): morsetti 3 e 4*
- *2 Connessione, tensione di alimentazione: morsetti 1 e 2*
- *3 Morsetto per schermatura cavo*

### **AATTENZIONE**

### Per garantire la sicurezza elettrica:

- ‣ Non scollegare la messa a terra di protezione.
- ‣ Scollegare il dispositivo dalla tensione di alimentazione prima di scollegare la messa a terra di protezione.

Collegare la messa a terra di protezione al morsetto di terra interno (3) prima di H. collegare la tensione di alimentazione. Se necessario, collegare la linea di equalizzazione del potenziale al morsetto di terra esterno.

- Per garantire la compatibilità elettromagnetica (EMC): non collegare il dispositivo esclusivamente tramite il conduttore di messa a terra di protezione del cavo di alimentazione. La messa a terra funzionale deve essere collegata anche alla connessione al processo (flangia o attacco filettato) o al morsetto di terra esterno.
- In prossimità del dispositivo deve essere previsto un interruttore di linea facilmente  $| \cdot |$ accessibile. Questo interruttore deve essere contrassegnato chiaramente come sezionatore del dispositivo (IEC/EN61010).

### Diagramma a blocchi, quadrifilare: 4 ... 20 mA HART (90 ... 253  $V_{AC}$ )

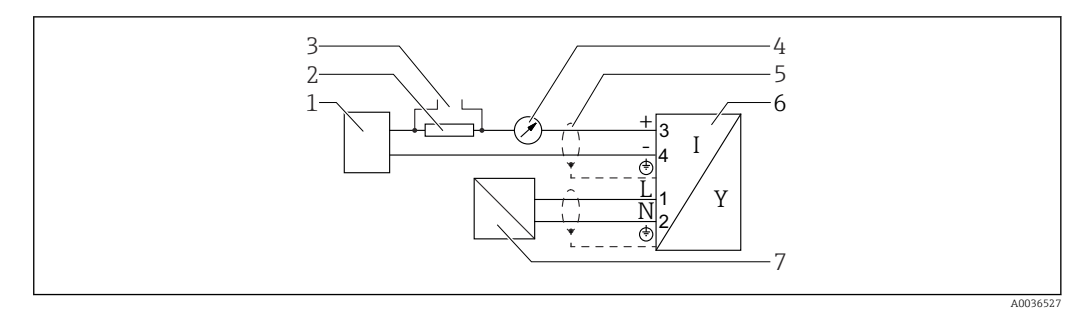

 *18 Diagramma a blocchi, quadrifilare: 4 … 20 mA HART (90 … 253 VAC)*

- *Unità di elaborazione dati, ad es. PLC*
- *Resistore per comunicazione HART (≥ 250 Ω); rispettare il carico massimo*
- *Connessione per Commubox FXA195 o FieldXpert SFX350/SFX370 (mediante modem VIATOR Bluetooth)*
- *Display analogico; rispettare il carico massimo*
- *Schermatura del cavo, rispettare le specifiche del cavo*
- *Misuratore*
- *Tensione di alimentazione; rispettare la tensione ai morsetti e le specifiche del cavo*

### Esempi di connessione per l'uscita switch

Nel caso degli strumenti HART, l'uscita switch è disponibile in opzione.  $\mathbf{A}$ 

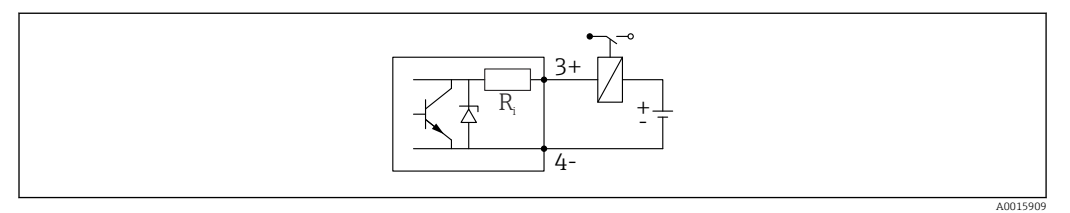

#### *19 Connessione di un relè*

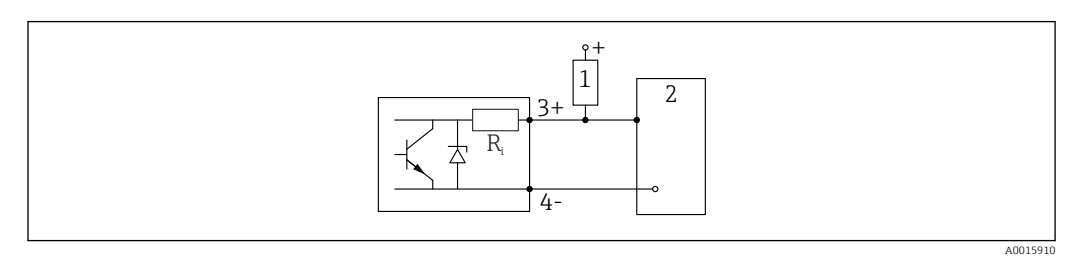

 *20 Connessione a un ingresso digitale*

- *1 Resistore di pull-up*
- *2 Ingresso digitale*

Per un'immunità ottimale alle interferenze, si consiglia di collegare un resistore H esterno (resistenza interna del relè o resistore di pull-up) < 1000 Ω.

### 7.1.2 Specifiche del cavo

- Strumenti senza protezione alle sovratensioni integrata Morsetti a molla a inserzione per sezioni del filo 0,5 … 2,5 mm<sup>2</sup> (20 … 14 AWG)
- Strumenti con protezione alle sovratensioni integrata Morsetti a vite per sezioni del filo 0,2 … 2,5 mm<sup>2</sup> (24 … 14 AWG)
- **•** Per temperatura ambiente T<sub>U</sub>≥60 °C (140 °F): utilizzare un cavo per temperatura T<sub>U</sub> +20 K.

### **HART**

- Se si usa solo il segnale analogico, per il dispositivo è sufficiente un cavo normale.
- Nel caso di protocollo HART, si consiglia un cavo schermato. Attenersi allo schema di messa a terra dell'impianto.
- Per dispositivi a 4 fili: il cavo standard del dispositivo è sufficiente per la linea di alimentazione.

### 7.1.3 Connettore dispositivo

Per le versioni del dispositivo con un connettore, non occorre aprire la custodia per  $\vert \cdot \vert$ collegare il cavo del segnale.

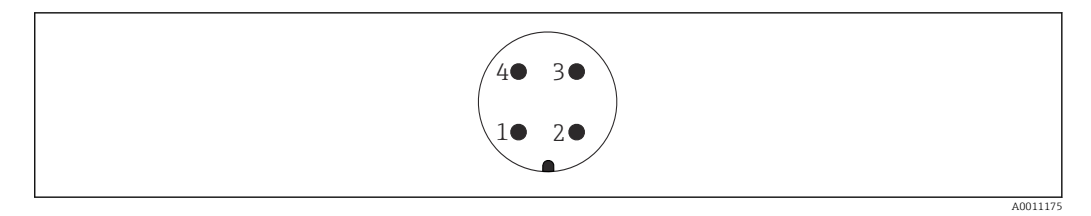

 *21 Assegnazione dei pin del connettore M12*

- 
- *Segnale + Non assegnato*
- *Segnale –*
- *Messa a terra*

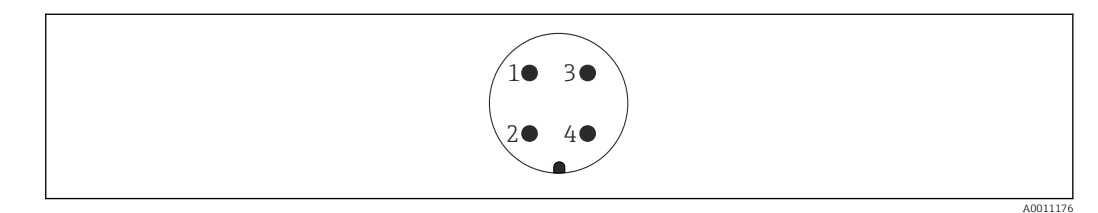

- *22 Assegnazione dei pin del connettore 7/8"*
- *Segnale –*
- *Segnale +*
- *Non assegnato*
- *Schermatura*

# 7.1.4 Tensione di alimentazione

### Bifilare, 4-20 mA HART, passiva

### *Bifilare; 4-20 mA HART 1)*

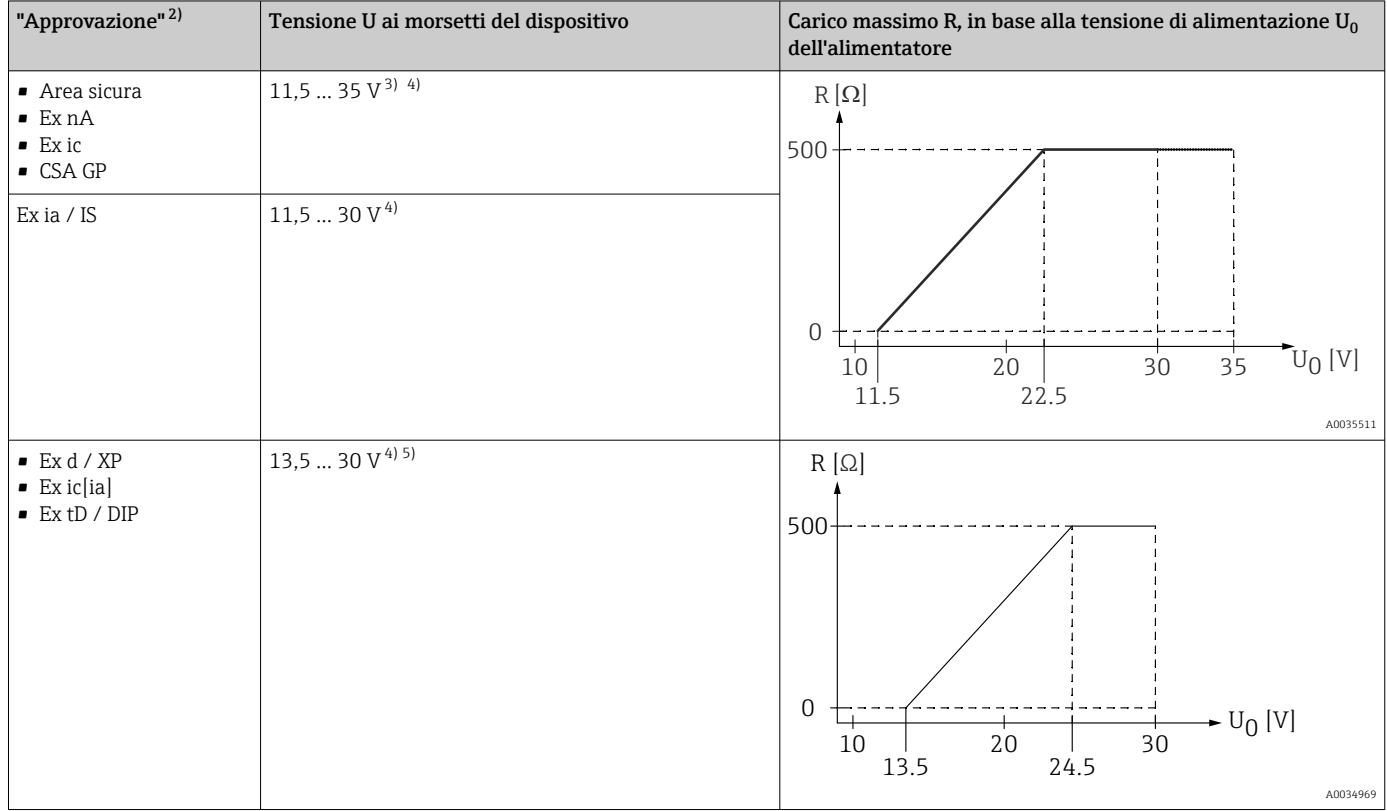

1) Posizione 020 nella codificazione del prodotto: opzione A

2) Posizione 010 nella codificazione del prodotto<br>3) A temperature ambiente  $T_a \leq -30$  °C, per avvia

3) A temperature ambiente T $_{\rm a}$   $\le$  -30 °C, per avviare il dispositivo con la corrente di guasto minima (3,6 mA) è necessaria una tensione U sui morsetti ≥ 14 V. A temperature ambiente T<sub>a</sub>> 60 °C, per avviare il dispositivo con la corrente di guasto minima (3,6 mA) è necessaria una tensione U sui morsetti ≥ 12 V. La corrente di avvio può essere configurata. Se il dispositivo funziona con una corrente fissa I ≥ 4,5 mA (modalità Multidrop HART), è sufficiente una tensione U  $\geq 11.5$  V in tutto il campo di temperatura ambiente.

4) Se si utilizza il modulo Bluetooth, la tensione di alimentazione minima aumenta di 2 V.

5) A temperature ambiente T $_{\rm a}$   $\le$  -30 °C, per avviare il dispositivo con la corrente di guasto minima (3,6 mA) è necessaria una tensione U sui morsetti ≥ 16 V.

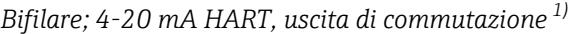

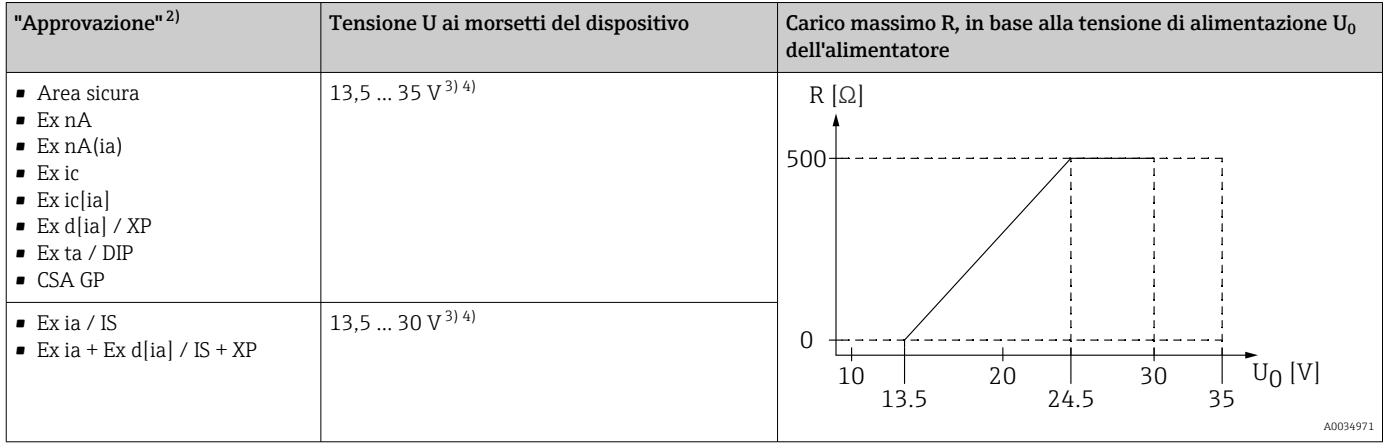

1) Posizione 020 nella codificazione del prodotto: opzione B

Posizione 010 nella codificazione del prodotto

3) A temperature ambiente T $_{\rm a}$  ≤ -30 °C, per avviare il dispositivo con la corrente di guasto minima (3,6 mA) è necessaria una tensione U sui morsetti  $\geq 16$  V.

4) Se si utilizza il modulo Bluetooth, la tensione di alimentazione minima aumenta di 2 V.

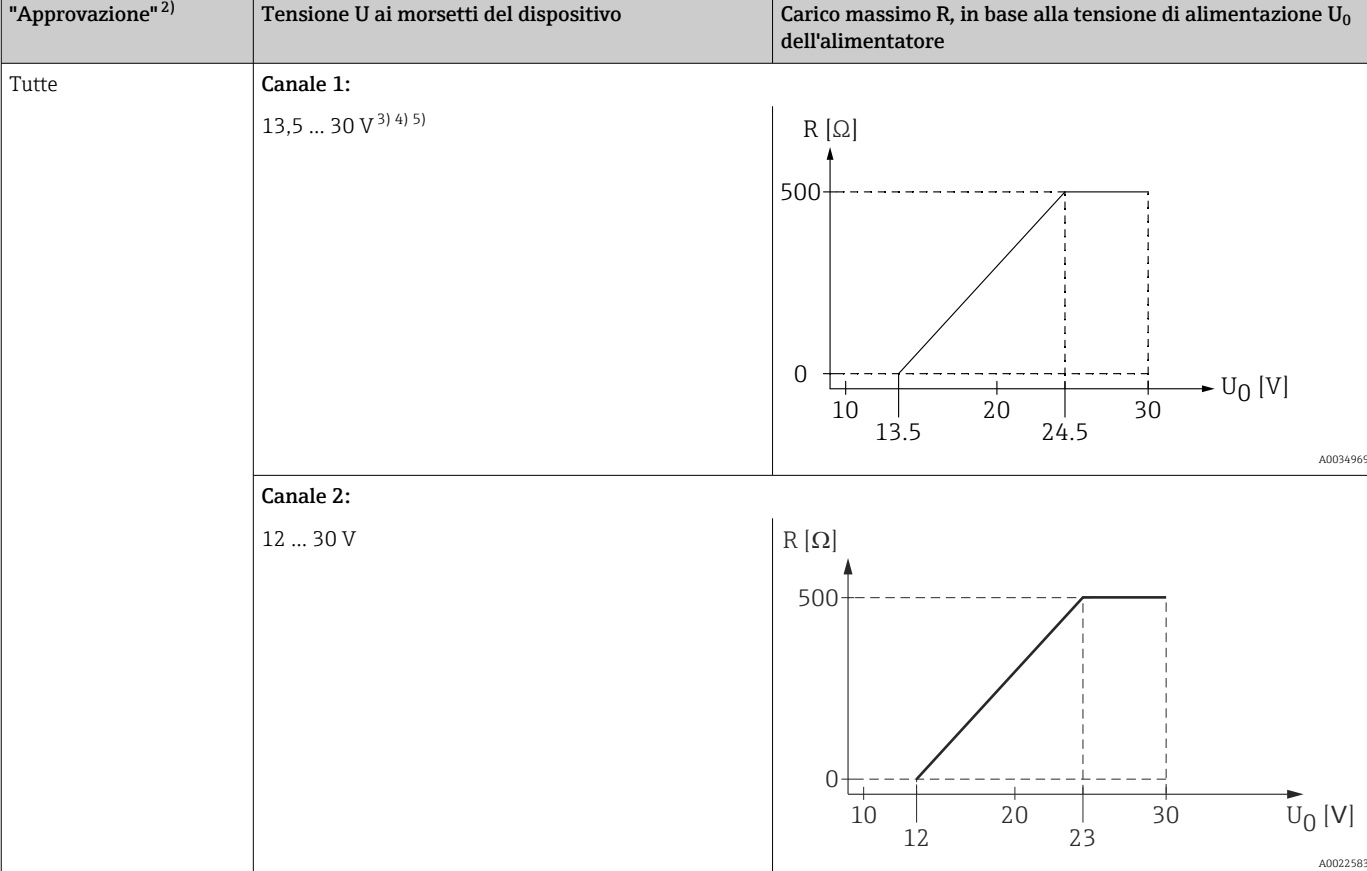

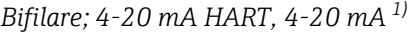

1) Posizione 020 nella codificazione del prodotto: opzione C

2) Posizione 010 nella codificazione del prodotto

5) Se si utilizza il modulo Bluetooth, la tensione di alimentazione minima aumenta di 2 V.

<sup>3)</sup> A temperature ambiente T $_{\rm a}$  ≤ -30 °C, per avviare il dispositivo con la corrente di guasto minima (3,6 mA) è necessaria una tensione U sui morsetti ≥ 16 V.

<sup>4)</sup> A temperature ambiente T<sub>a</sub> ≤ -40 °C, la tensione massima sui morsetti deve essere limitata a U ≤ 28 V.

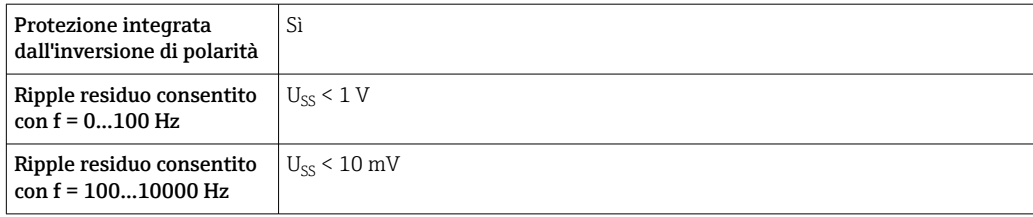

### A 4 fili, 4-20 mA HART, attiva

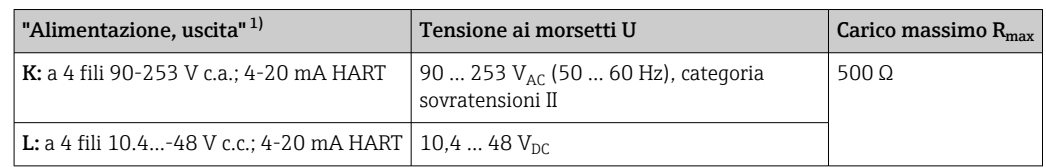

1) Posizione 020 nella codificazione del prodotto

### 7.1.5 Protezione alle sovratensioni

Se il misuratore è utilizzato per misure di livello in liquidi infiammabili, che richiedono l'uso di una protezione alle sovratensioni secondo DIN EN 60079-14, standard per procedure di verifica 60060-1 (10 kA, impulsi 8/20 μs), si deve installare un modulo di protezione alle sovratensioni.

### Modulo di protezione alle sovratensioni integrato

Un modulo di protezione alle sovratensioni integrato è disponibile per i dispositivi bifilari HART e per quelli PROFIBUS PA e FOUNDATION Fieldbus.

Codificazione del prodotto: voce 610 "Accessorio montato", opzione NA "Protezione alle sovratensioni".

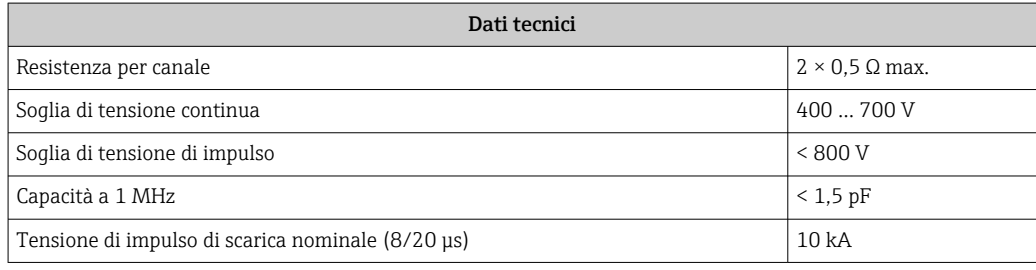

### Modulo di protezione alle sovratensioni esterno

I dispositivi HAW562 e HAW569 di Endress+Hauser sono adatti come protezione alle sovratensioni esterna.

Per informazioni dettagliate, consultare la seguente documentazione: m

- HAW562: TI01012K
- HAW569: TI01013K

# 7.2 Connessione del dispositivo

### **A** AVVERTENZA

### Pericolo di esplosioni!

- ‣ Rispettare le norme locali in vigore.
- ‣ Rispettare le specifiche riportate nelle istruzioni di sicurezza (XA).
- ‣ Utilizzare esclusivamente i pressacavi specificati.
- ‣ Verificare che l'alimentazione corrisponda ai dati riportati sulla targhetta.
- ‣ Disattivare l'alimentazione prima di connettere il misuratore.
- ‣ Prima di attivare l'alimentazione, collegare la linea di equalizzazione del potenziale al morsetto di terra esterno.

### Utensili/accessori richiesti:

- Per strumenti con blocco per coperchio: chiave a brugola AF3
- Spellafili
- Se si usano cavi intrecciati: una ferrula per ciascun filo da collegare.

## 7.2.1 Apertura del coperchio

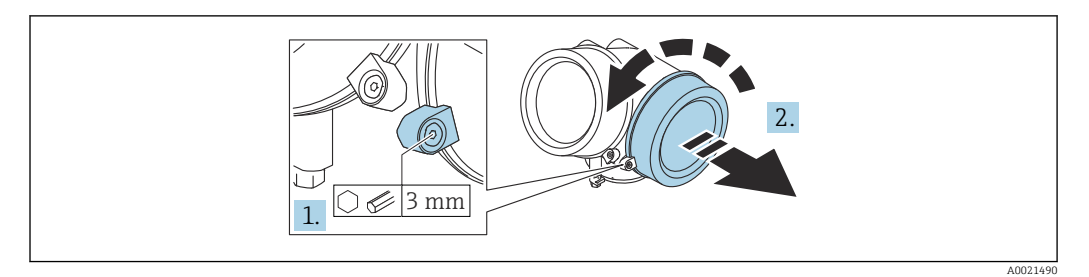

- 1. Allentare la vite del fermo di sicurezza del coperchio del vano connessioni con una chiave a brugola (3 mm) e ruotare il fermo 90 ° in senso antiorario.
- 2. Svitare il coperchio del vano connessioni e controllarne la guarnizione di tenuta; sostituirla se necessario.

### 7.2.2 Connessione

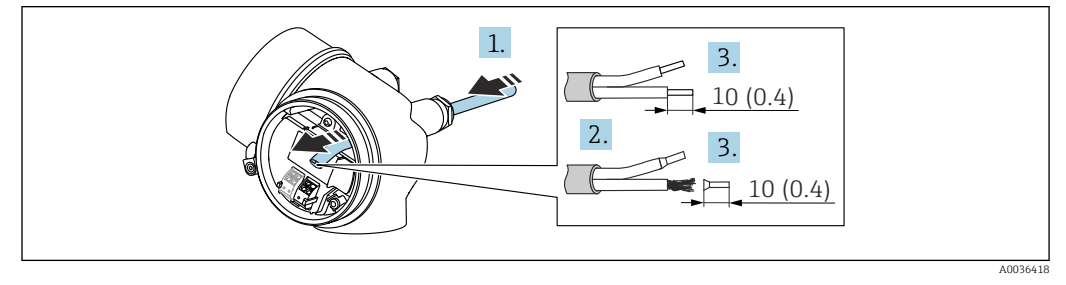

 *23 Unità ingegneristica: mm (in)*

- 1. Spingere il cavo attraverso l'ingresso cavo. Per garantire la tenuta stagna, non togliere l'anello di tenuta dall'ingresso cavo.
- 2. Rimuovere la schermatura del cavo.
- 3. Spellare le estremità dei cavi 10 mm (0,4 in). In caso di cavi intrecciati, fissare anche i capicorda.
- 4. Serrare saldamente i pressacavi.
- 5. Collegare il cavo in base all'assegnazione dei morsetti.

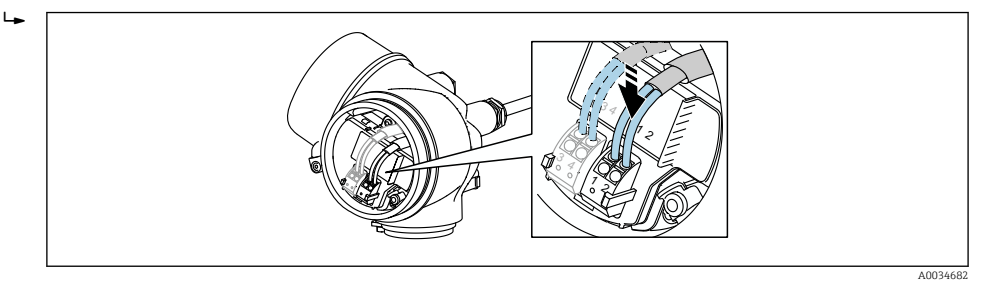

6. Se si utilizzano cavi schermati: collegare la schermatura del cavo al morsetto di terra.

# 7.2.3 Morsetti a molla a innesto

La connessione elettrica delle versioni del dispositivo senza protezione alle sovratensioni integrata è realizzata tramite morsetti a molla a innesto. Si possono utilizzare conduttori rigidi o flessibili con ferrule, che possono essere inseriti direttamente nel morsetto senza utilizzare la leva per creare automaticamente un contatto.

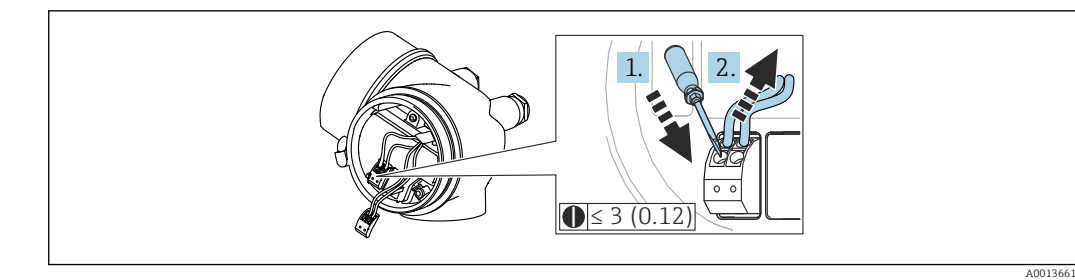

 *24 Unità ingegneristica: mm (in)*

Per rimuovere nuovamente il cavo dal morsetto:

1. Utilizzando un cacciavite a lama piatta ≤ 3 mm, spingere nella fessura tra i due fori del morsetto

2. Sfilare contemporaneamente l'estremità del cavo dal morsetto.

### 7.2.4 Chiusura del coperchio del vano connessioni

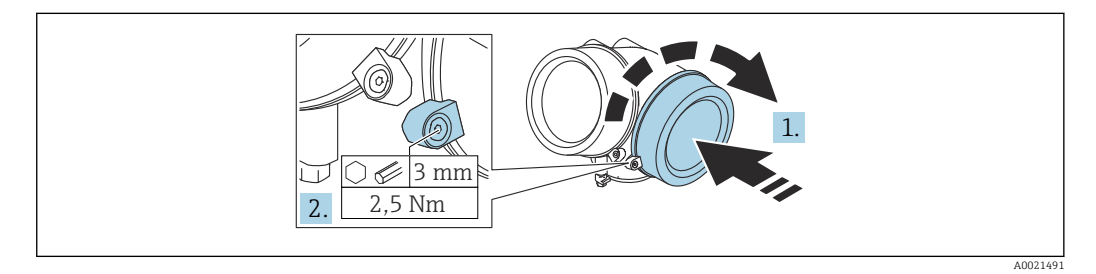

- 1. Avvitare il coperchio del vano connessioni.
- 2. Ruotare il fermo di sicurezza 90 ° in senso orario e, utilizzando una chiave a brugola (3 mm), serrare la vite del fermo di sicurezza sul coperchio del vano connessioni con 2,5 Nm.

# 7.3 Verifica finale delle connessioni

Il dispositivo e il cavo sono integri (controllo visivo)?

I cavi utilizzati rispettano i requisiti?

I cavi montati sono ancorati in maniera adeguata?

Tutti i pressacavi sono montati, serrati saldamente e a tenuta stagna?

La tensione di alimentazione corrisponde alle specifiche sulla targhetta?

L'assegnazione dei morsetti è corretta ?

Se necessario, è stata realizzata una messa a terra di protezione?

 In presenza della tensione di alimentazione, il dispositivo è pronto a entrare in funzione e il modulo display visualizza dei valori?

Tutti i coperchi delle custodie sono stati montati e fissati?

Il fermo di sicurezza è serrato saldamente?

# 8 Metodi operativi

# 8.1 Descrizione generale

# 8.1.1 Controllo locale

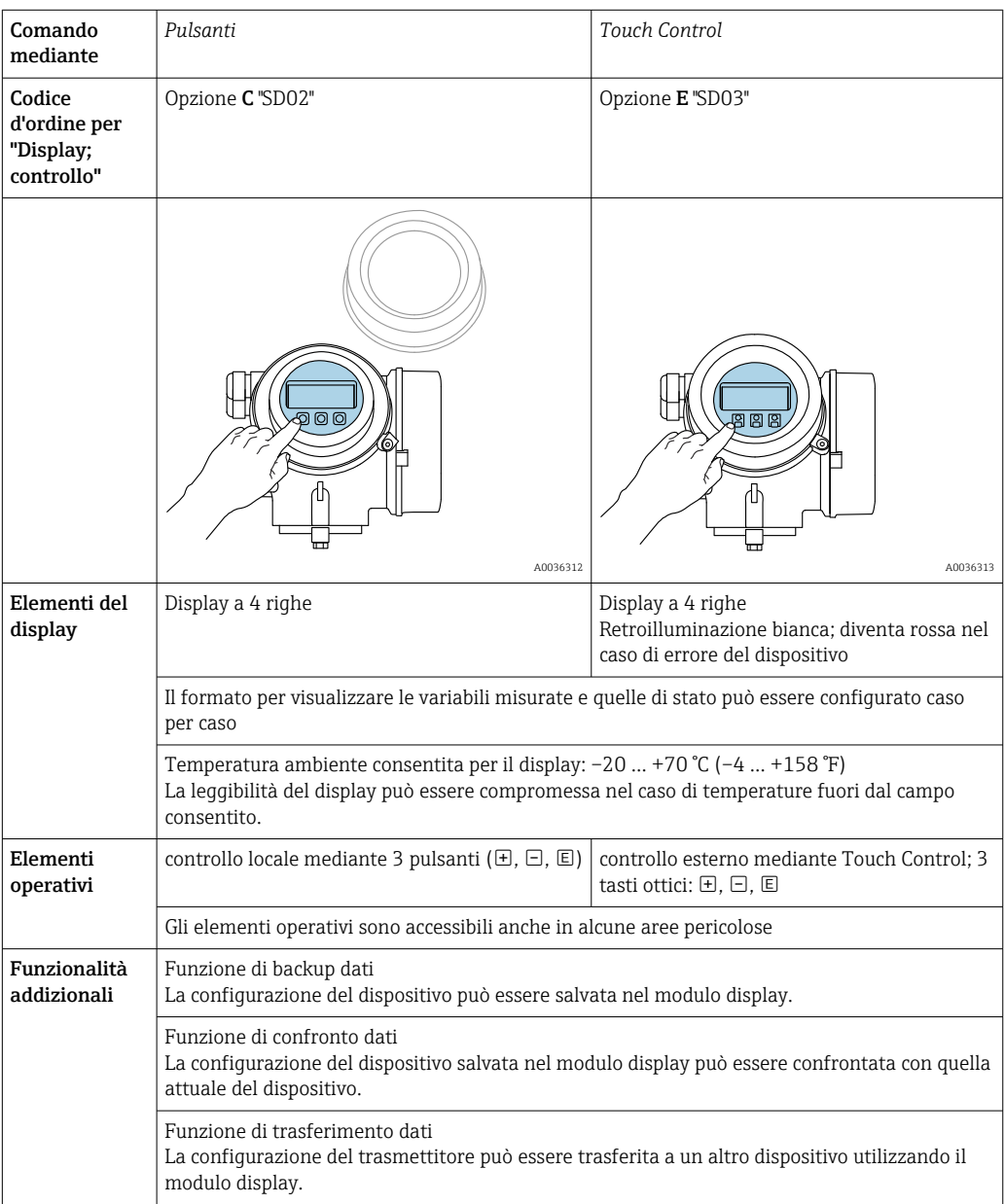

# 8.1.2 Funzionamento mediante display operativo e di visualizzazione separato FHX50

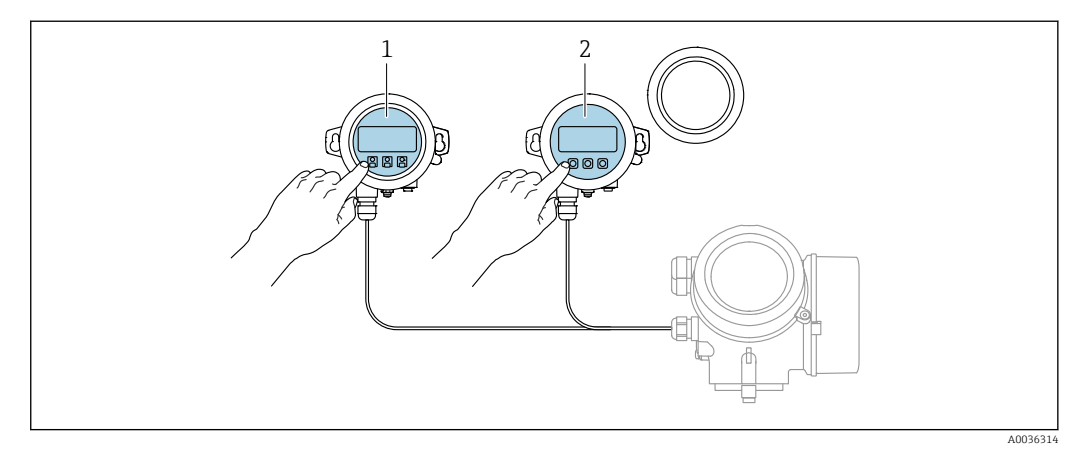

 *25 Opzioni operative FHX50*

- *1 Display operativo e di visualizzazione SD03, tasti ottici; può essere azionato attraverso il vetro del coperchio*
- *2 Display operativo e di visualizzazione SD02, pulsanti; il coperchio deve essere tolto*

# 8.1.3 Funzionamento mediante tecnologia wireless Bluetooth®

### Requisiti

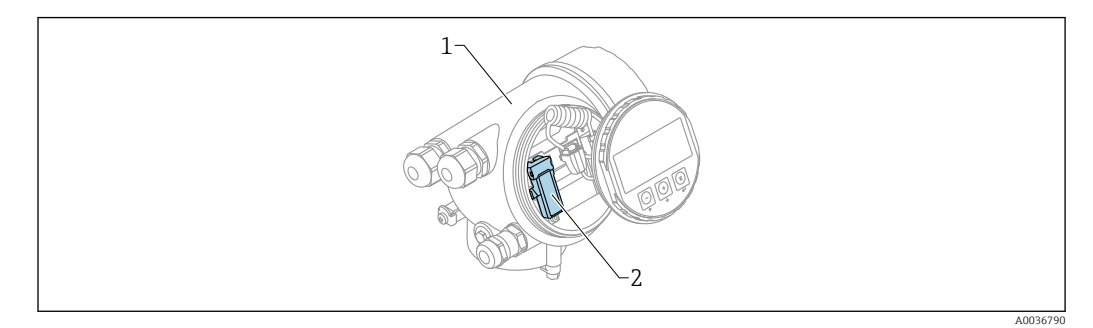

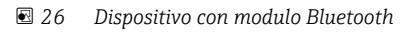

- *1 Custodia dell'elettronica del dispositivo*
- *2 Modulo Bluetooth*

Questa opzione operativa è disponibile solo per i dispositivi con modulo Bluetooth. Sono disponibili le seguenti opzioni:

- Il dispositivo è stato ordinato con un modulo Bluetooth: posizione 610 "Accessorio montato", opzione NF "Bluetooth"
- Il modulo Bluetooth è stato ordinato come accessorio (codice d'ordine 71377355) ed è stato montato. Consultare la Documentazione speciale SD02252F.

### Operatività mediante SmartBlue (app)

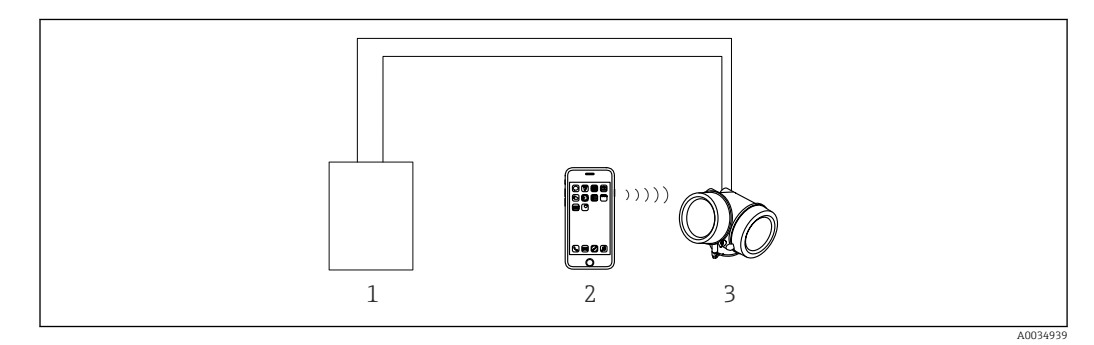

 *27 Operatività mediante SmartBlue (app)*

- *1 Alimentatore del trasmettitore*
- *2 Smartphone/tablet con SmartBlue (app)*
- *3 Trasmettitore con modulo Bluetooth*

## 8.1.4 Funzionalità a distanza

### Mediante protocollo HART

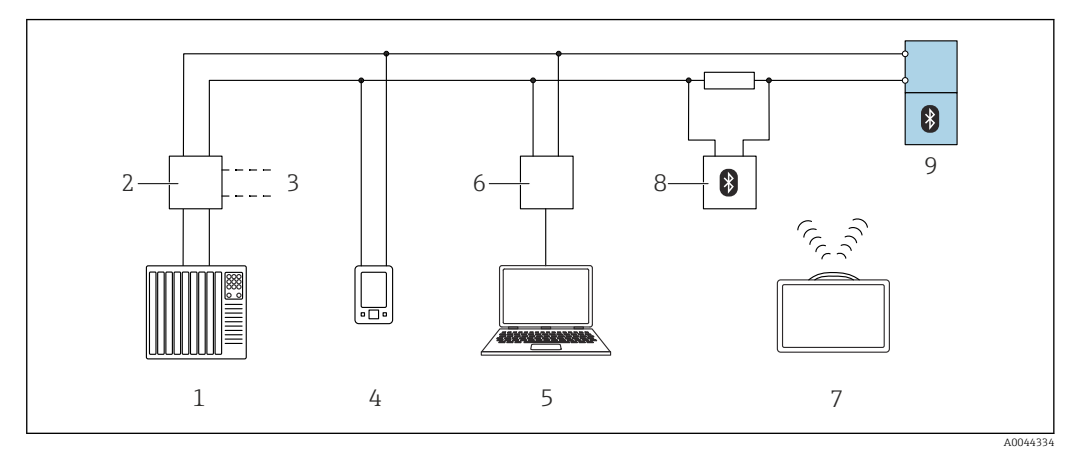

 *28 Opzioni per le funzionalità a distanza mediante protocollo HART*

- *1 PLC (controllore logico programmabile) 2 Unità di alimentazione trasmettitore, es. RN42*
- *3 Connessione per comunicatore Commubox FXA195 e AMS TrexTM*
- 
- *4 Connessione per comunicatore AMS TrexTM 5 Computer con tool operativo (ad es., DeviceCare/FieldCare, AMS Device View, SIMATIC PDM)*
- *6 Commubox FXA195 (USB)*
- *7 Field Xpert SMT70*
- *8 Modem Bluetooth con cavo di collegamento (es., VIATOR)*
- *9 Trasmettitore*

### Mediante interfaccia service (CDI)

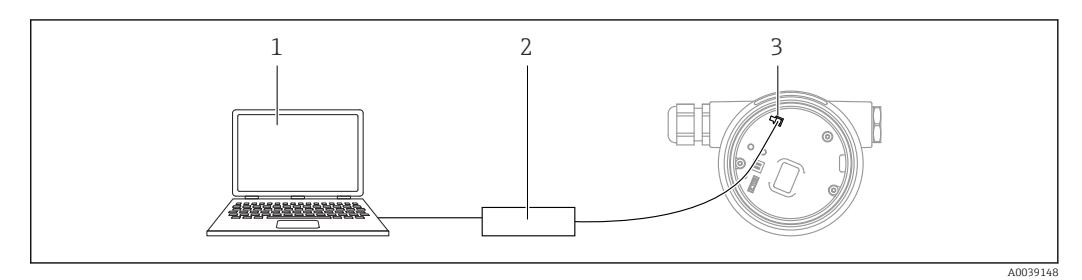

*1 Computer con tool operativo FieldCare/DeviceCare*

*2 Commubox FXA291*

*3 Interfaccia service (CDI) del misuratore (= Common Data Interface di Endress+Hauser)*

# 8.2 Struttura e funzioni del menu operativo

# 8.2.1 Struttura del menu operativo

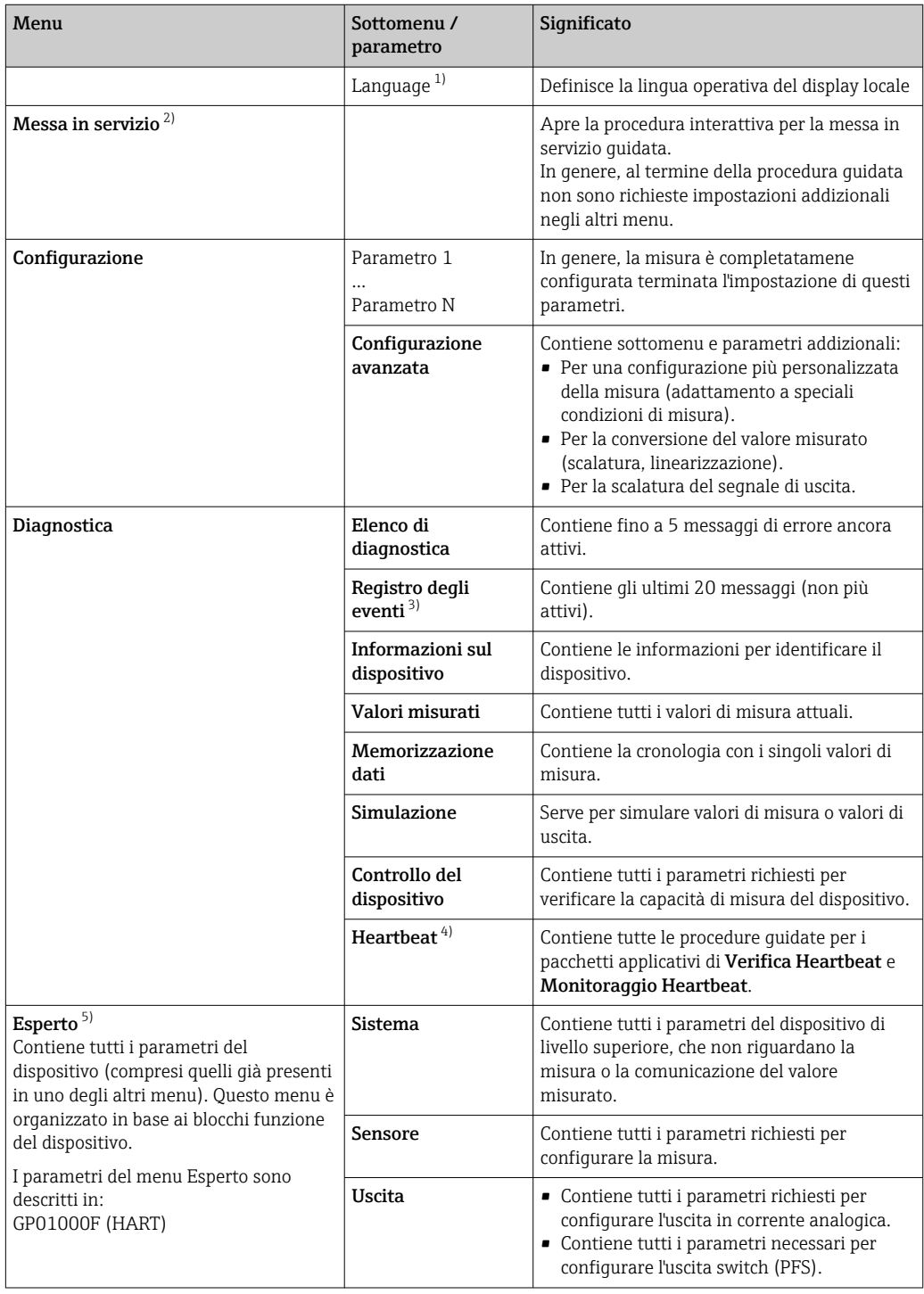

<span id="page-58-0"></span>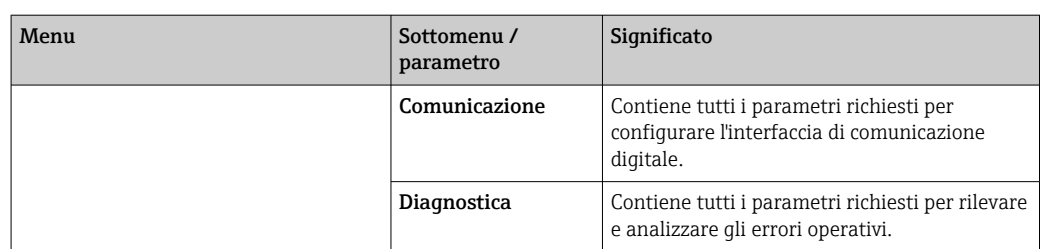

1) Se si utilizzano i tool operativi (ad esempio FieldCare), il parametro "Language" si trova sotto "Configurazione→Configurazione avanzata→Display"

2) Solo se il controllo è eseguito mediante un sistema FDT/DTM

- 3) Disponibile soltanto se si usa il display locale
- 4) disponibile solo in caso di controllo mediante DeviceCare o FieldCare<br>5) Quando si richiama il menu "Esperto", viene sempre richiesto un codic
- 5) Quando si richiama il menu "Esperto", viene sempre richiesto un codice d'accesso. Se non è stato definito uno specifico codice di accesso per il cliente, digitare "0000".

### <span id="page-59-0"></span>8.2.2 Ruoli utente e autorizzazioni di accesso correlate

I due ruoli utente,Operatore eManutenzione hanno diverso accesso in scrittura ai parametri, se è stato definito un codice di accesso specifico del dispositivo. Ciò contribuisce a proteggere la configurazione del dispositivo locale, impedendo accessi non autorizzati tramite il display(Verweisziel existiert nicht, aber @y.link.required='true').

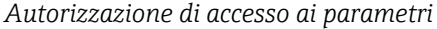

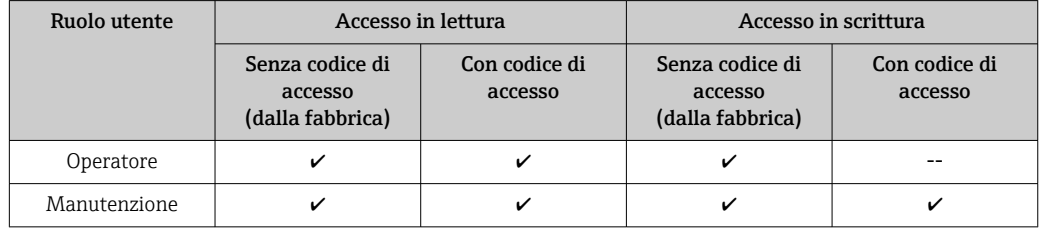

Se viene inserito un codice di accesso errato, l'utente ottiene i diritti di accesso del ruolo Operatore.

Il ruolo utente con cui l'utente è attualmente connesso è indicato dalla parametro  $\boxed{4}$ Modalità operativa a display (per controllo mediante display) o parametro Modalità operativa tool (per controllo mediante tool).

### 8.2.3 Accesso ai dati - Sicurezza

### Protezione scrittura mediante codice di accesso

Grazie al codice di accesso specifico del dispositivo, i parametri per la configurazione del misuratore sono protetti da scrittura e i loro valori non possono più essere modificati mediante funzionamento locale.

### Definizione del codice di accesso mediante display locale

- 1. Accedere a: Configurazione → Configurazione avanzata → Amministrazione → Definire codice di accesso → Definire codice di accesso
- 2. Definire un codice numerico di 4 caratteri max. come codice di accesso.
- 3. Ripetere il codice numerico in parametro Confermare codice di accesso per confermarlo.
	- Il simbolo è visualizzato davanti a tutti i parametri protetti da scrittura.

### Definire il codice di accesso mediante tool operativo (ad es. FieldCare)

- 1. Accedere a: Configurazione → Configurazione avanzata → Amministrazione → Definire codice di accesso
- 2. Definire un codice numerico di 4 caratteri max. come codice di accesso. La protezione scrittura è attiva.

### Parametri che possono essere sempre cambiati

La protezione scrittura non comprende alcuni parametri che non incidono sulla misura. Nonostante sia stato definito un codice di accesso, questi possono essere sempre modificati, anche se gli altri parametri sono bloccati.

Il dispositivo blocca nuovamente e automaticamente i parametri protetti da scrittura se non viene premuto alcun tasto per 10 minuti nella visualizzazione di navigazione e modifica. Se l'operatore esce dalla modalità di navigazione e di modifica e ritorna alla

visualizzazione del valore misurato, il dispositivo blocca automaticamente i parametri protetti da scrittura dopo 60 s.

- Se l'accesso in scrittura è attivato tramite un codice di accesso, può essere nuovamente disattivato solo con il codice di accesso →  $\triangleq$  62.
	- Nei documenti "Descrizione dei parametri del dispositivo" ogni parametro protetto da scrittura è identificato dal simbolo ®.

### <span id="page-61-0"></span>Disattivazione della protezione scrittura tramite codice di accesso

Se il simbolo è visualizzato davanti a un parametro sul display locale, significa che questo parametro è protetto da scrittura mediante un codice di accesso specifico del dispositivo e il suo valore attualmente non può essere modificato usando il display locale  $\rightarrow$   $\triangleq$  60.

Il blocco dell'accesso in scrittura mediante funzionamento locale può essere disabilitato inserendo il codice di accesso specifico del dispositivo.

- 1. Dopo aver premuto  $\mathbb{E}$ , è visualizzata la richiesta di inserimento del codice di accesso.
- 2. Inserire il codice di accesso.
	- Il simbolo davanti ai parametri non è più visualizzato; tutti i parametri precedentemente protetti da scrittura vengono riattivati.

#### Disattivazione della protezione scrittura mediante codice di accesso

### Mediante display locale

- 1. Accedere a: Configurazione → Configurazione avanzata → Amministrazione → Definire codice di accesso → Definire codice di accesso
- 2. Inserire 0000.
- 3. Ripetere 0000 in parametro Confermare codice di accesso per confermare.
	- La protezione scrittura è disattivata. I parametri possono essere modificati senza inserire un codice di accesso.

### Mediante tool operativo (ad es. FieldCare)

- 1. Accedere a: Configurazione → Configurazione avanzata → Amministrazione → Definire codice di accesso
- 2. Inserire 0000.
	- La protezione scrittura è disattivata. I parametri possono essere modificati senza inserire un codice di accesso.

### Protezione scrittura mediante microinterruttore di protezione scrittura

Diversamente dalla protezione scrittura mediante codice di accesso specifico dell'utilizzatore, questa protezione consente di bloccare l'accesso in scrittura a tutto il menu operativo, con esclusione del parametro "Contrasto del display".

I valori dei parametri sono adesso di sola lettura e non possono essere più modificati (eccetto parametro "Contrasto del display"):

- Mediante display locale
- Mediante interfaccia service (CDI)
- Mediante protocollo HART

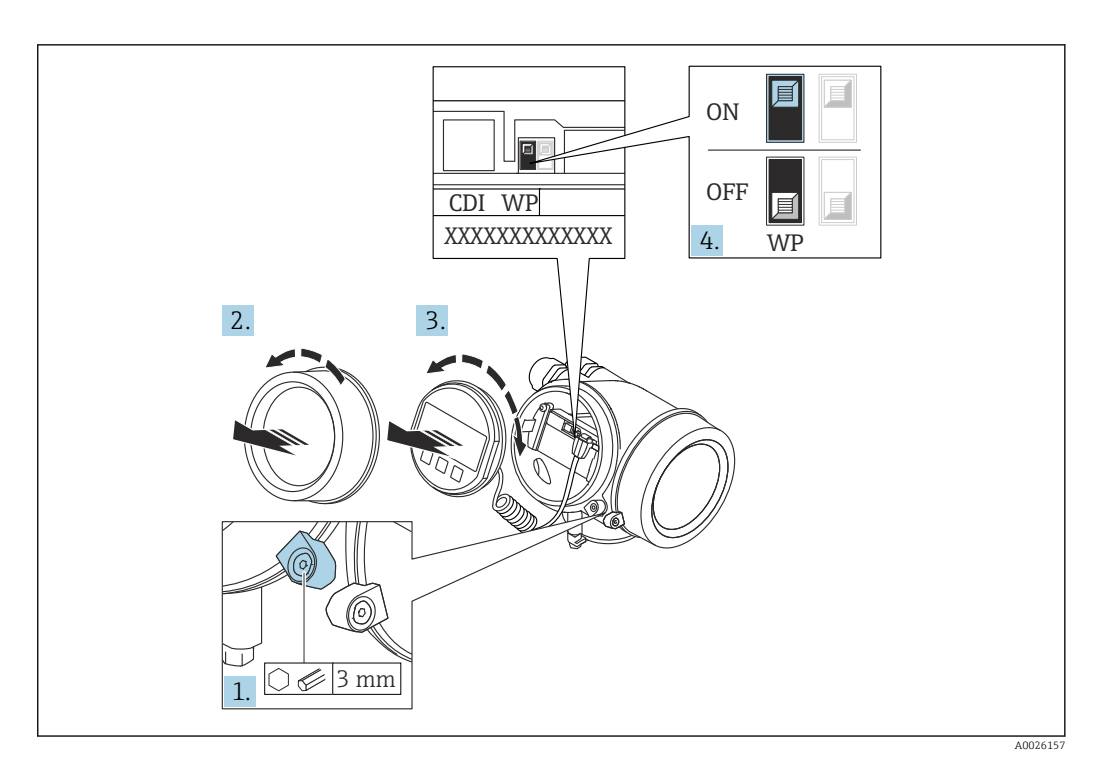

- 1. Allentare il fermo di sicurezza.
- 2. Svitare il coperchio del vano dell'elettronica.
- 3. Estrarre il modulo display con un delicato movimento di rotazione. Per semplificare l'accesso al microinterruttore di protezione scrittura, fissare il modulo display al bordo del vano dell'elettronica.

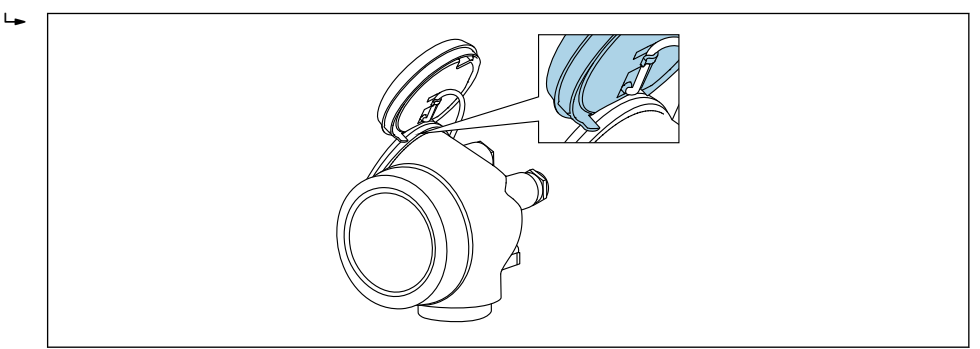

A0036086

4. Impostando il microinterruttore di protezione scrittura (WP) sul modulo dell'elettronica principale in posizione ON, si attiva la protezione scrittura hardware. Impostando il microinterruttore di protezione scrittura (WP) sul modulo dell'elettronica principale in posizione OFF (impostazione di fabbrica), si disattiva la protezione scrittura hardware.

 Se la protezione scrittura hardware è attiva, viene visualizzato opzione Blocco scrittura hardware in parametro Condizione di blocco. Inoltre, sul display locale compare il simbolo  $\blacksquare$  di fianco ai parametri nell'intestazione del display operativo e nella visualizzazione di navigazione.

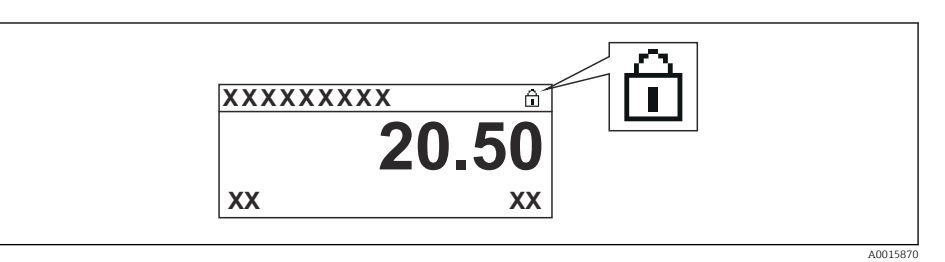

Se è disabilitata la protezione scrittura: in parametro Condizione di blocco non viene visualizzata alcuna opzione. Sul display locale, il simbolo  $\blacksquare$  non compare più di fianco ai parametri nell'intestazione del display operativo e nella visualizzazione di navigazione.

- 5. Guidare il cavo nel vano tra la custodia e il modulo dell'elettronica principale, inserire e bloccare il modulo display nel vano dell'elettronica in base alla direzione desiderata.
- 6. Per rimontare il trasmettitore, ripetere la procedura di rimozione in ordine inverso.

### Abilitazione e disabilitazione del blocco tastiera

L'accesso all'intero menu operativo mediante funzionamento locale può essere bloccato tramite Il blocco della tastiera. Quando l'accesso è bloccato, la navigazione del menu operativo o la modifica dei valori di singoli parametri non sono più consentite. Gli utenti possono solo leggere i valori misurati nella visualizzazione operativa.

Il blocco tastiera si abilita e disabilita mediante un menu contestuale.

#### *Abilitazione del blocco tastiera*

# **Solo modulo display SD03**

- Il blocco tastiera si abilita automaticamente:
	- $\bullet$  se il dispositivo non viene comandato tramite display per un periodo  $>1$  minuto.
	- A ogni riavvio del dispositivo.

#### Per riattivare il blocco della tastiera manualmente:

1. il dispositivo è nella visualizzazione del valore di misura.

- Premere  $\mathbb E$  per almeno 2 secondi.
- $\rightarrow$  Si apre un menu contestuale.
- 2. Nel menu contestuale selezionare l'opzione Blocco tasti attivo.
	- Il blocco tastiera è attivo.

Se si tenta l'accesso al menu operativo e il blocco tastiera è attivo, il display visualizza il messaggio Blocco tasti attivo.

#### *Disabilitazione del blocco tastiera*

1. Il blocco tastiera è attivo.

Premere per almeno 2 secondi.

- $\rightarrow$  Si apre un menu contestuale.
- 2. Nel menu contestuale selezionare l'opzione Blocco tasti inattivo.
	- Il blocco tastiera è disattivato.

#### Tecnologia wireless Bluetooth®

### La trasmissione del segnale mediante tecnologia wireless Bluetooth® usa una tecnica crittografica testata dal Fraunhofer Institute

- Il dispositivo non è visibile tramite la tecnologia wireless *Bluetooth*® senza l'app **SmartBlue**
- Viene stabilita una sola connessione punto a punto tra un sensore e un tablet/ smartphone

# 8.3 Display operativo e di visualizzazione

# 8.3.1 Display

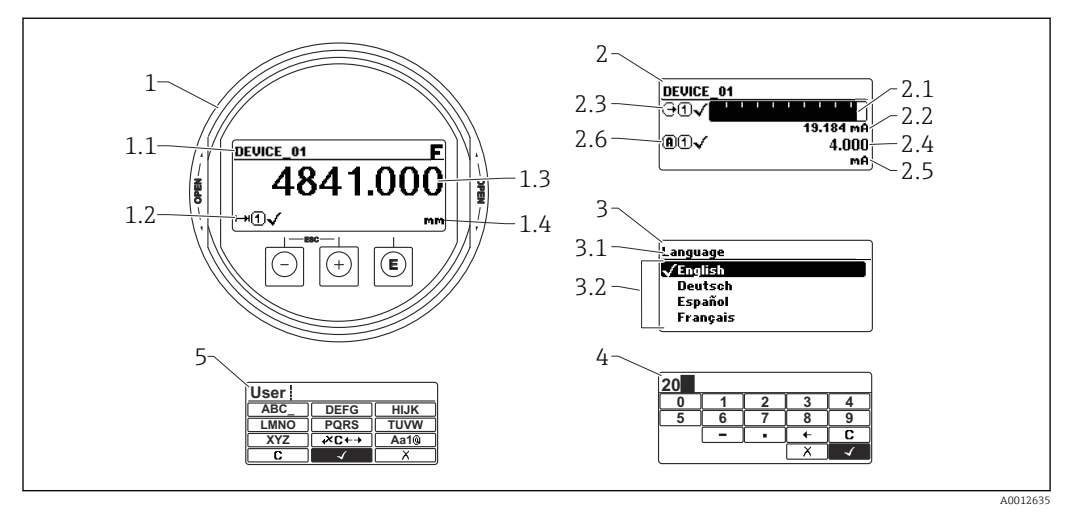

 *29 Formato di visualizzazione sul display operativo e di visualizzazione*

- *1 Visualizzazione del valore misurato (1 valore, caratteri grandi)*
- *1.1 Intestazione con tag e simbolo di errore (se è attivo un errore)*
- *1.2 Simboli del valore di misura*
- *1.3 Valore di misura*
- *1.4 Unità*
- *2 Visualizzazione del valore misurato (grafico a barre + 1 valore)*
- *2.1 Bargraph per il valore misurato 1*
- *2.2 Valore misurato 1 (compresa unità di misura)*
- *2.3 Simboli per il valore misurato 1*
- *2.4 Valore misurato 2*
- *2.5 Unità per il valore misurato 2*
- *2.6 Simboli per il valore misurato 2*
- *3 Visualizzazione parametro (qui: parametro con elenco)*
- *3.1 Intestazione con nome del parametro e simbolo di errore (se è attivo un errore)*
- *3.2 Elenco; ₫ <i>indica il valore corrente del parametro.*
- *4 Matrice di immissione numerica*
- *5 Matrice di immissione per caratteri alfanumerici e speciali*

### Simboli visualizzati per i sottomenu

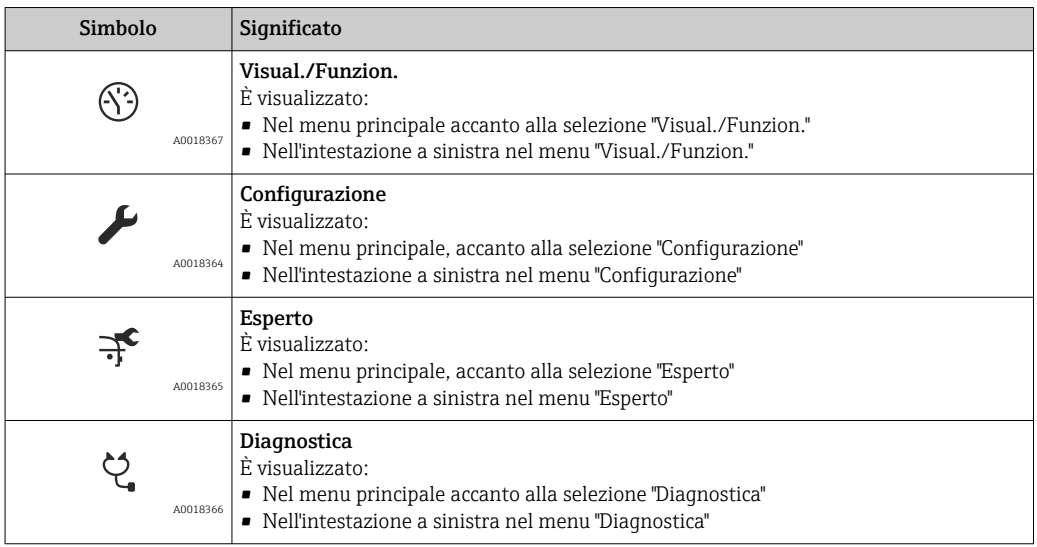

# Segnali di stato

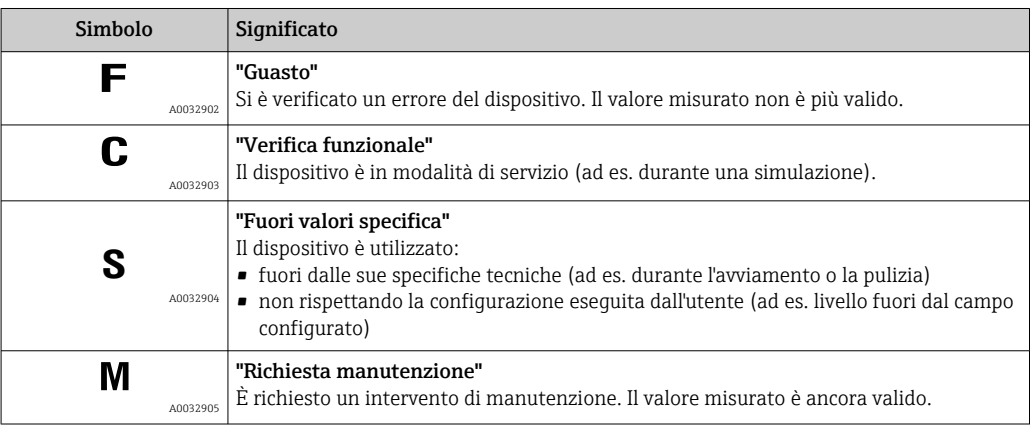

# Simboli visualizzati per lo stato di blocco

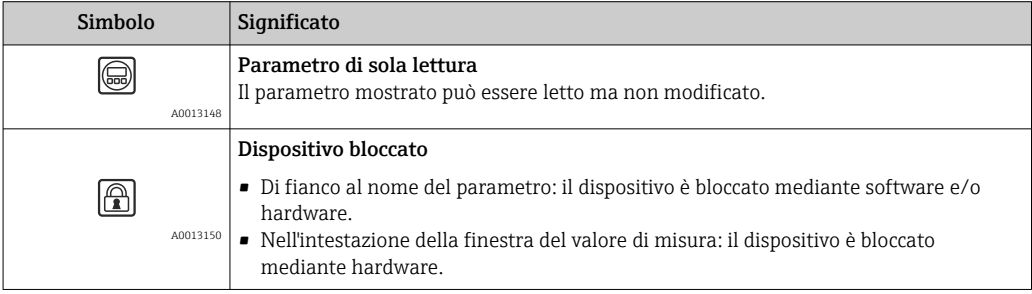

### Simboli del valore di misura

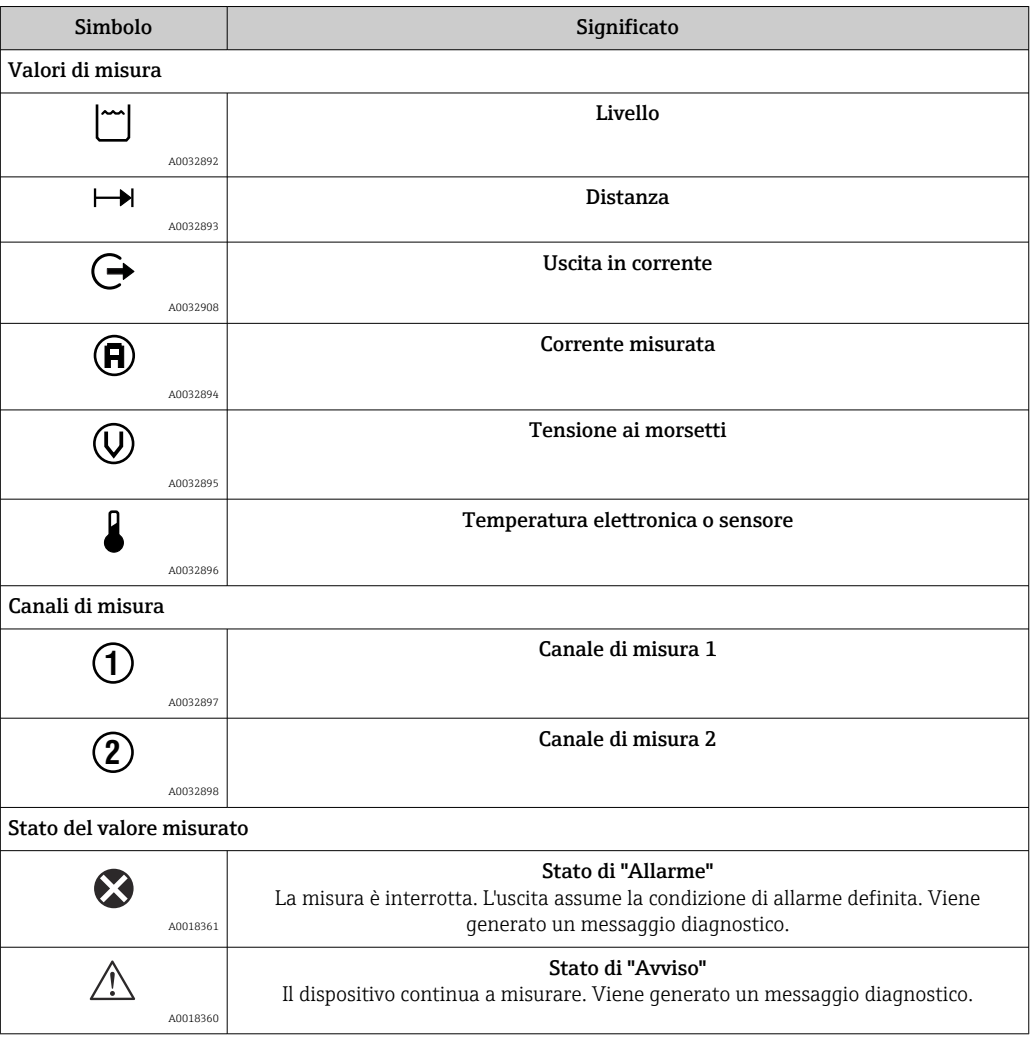

# 8.3.2 Elementi operativi

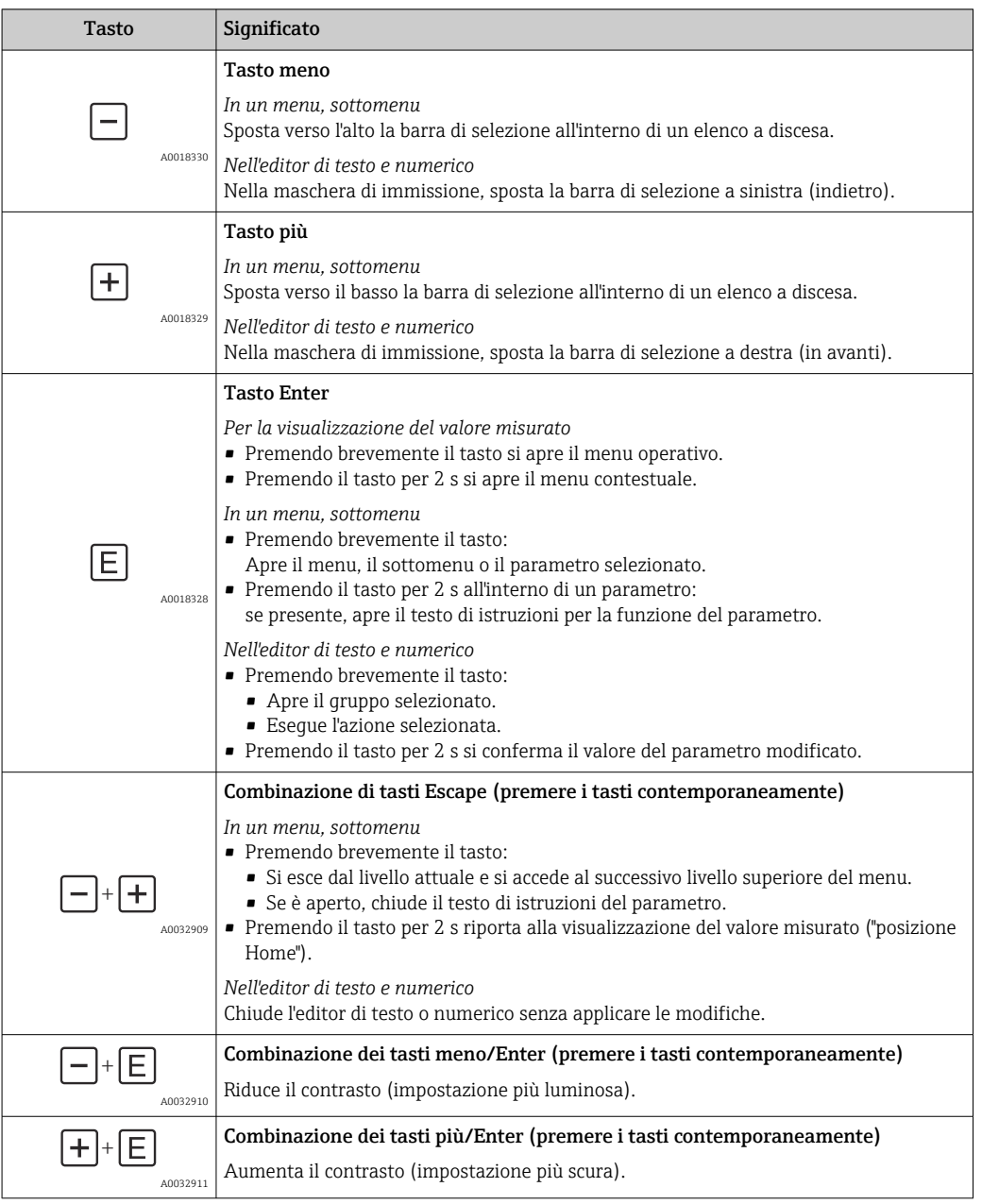

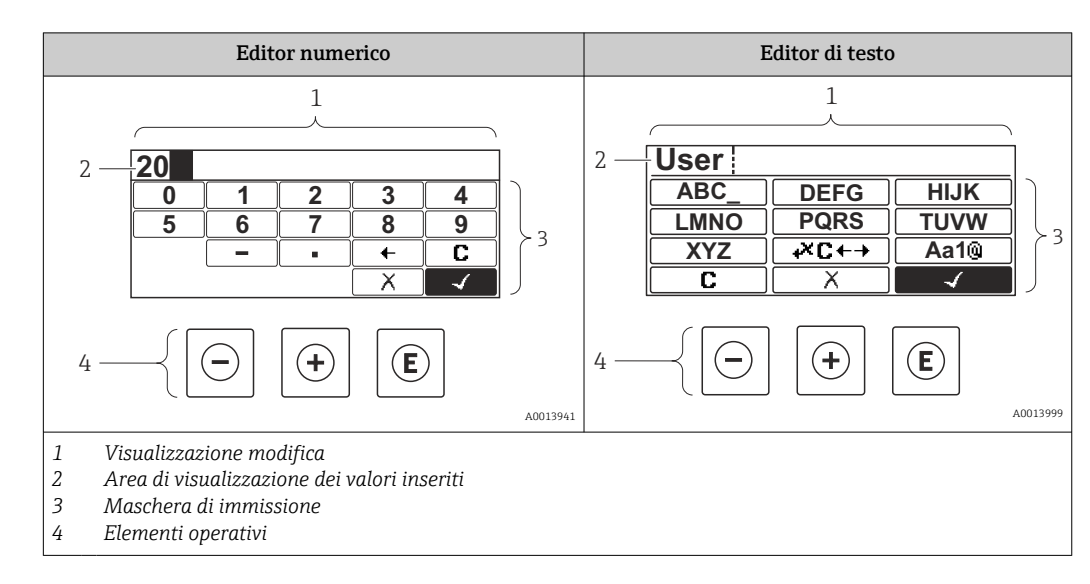

## 8.3.3 Inserimento di numeri e caratteri

### Maschera di input

I seguenti simboli di input e di funzionamento sono disponibili nella maschera di input dell'editor numerico e di testo:

*Editor numerico*

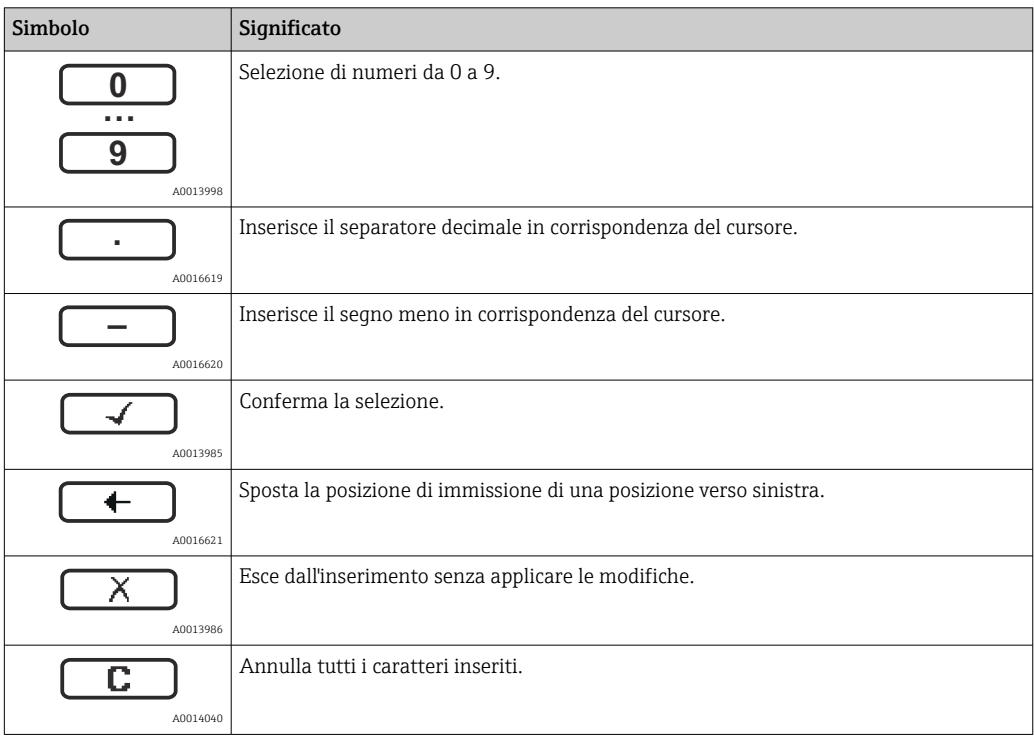

*Editor di testo*

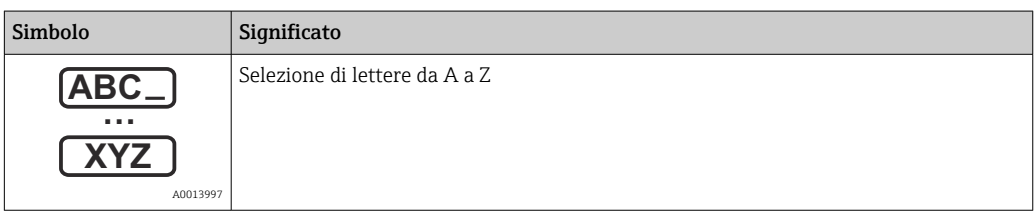

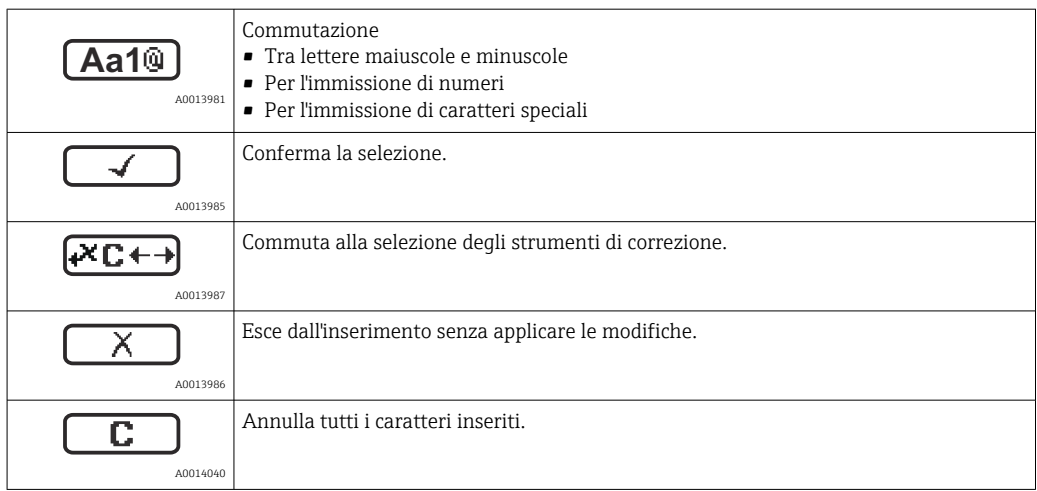

#### *Correzione testo in*

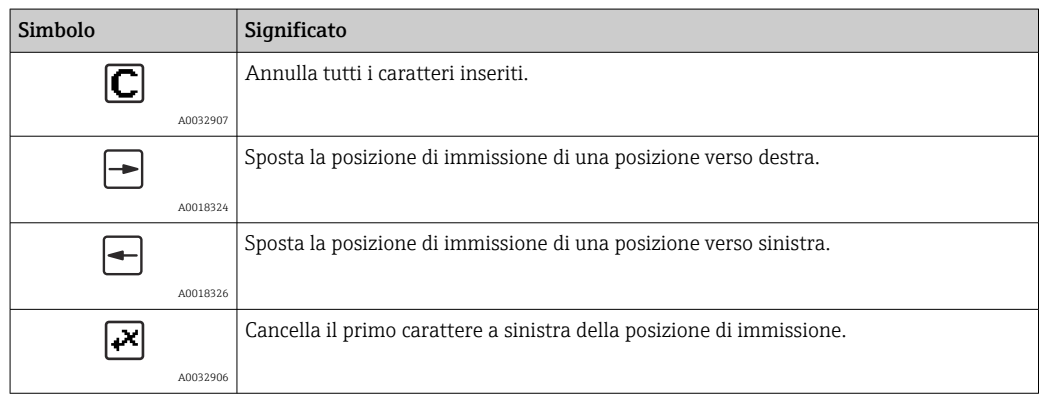

# 8.3.4 Apertura del menu contestuale

Grazie al menu contestuale, si possono richiamare i seguenti menu in modo rapido e direttamente dal display operativo:

- Configurazione
- Conf. backup disp.
- Curva di inviluppo
- Blocco attivo

### Richiamo e chiusura del menu contestuale

L'utente è nel display operativo.

1. Premere  $E$  per 2 s.

Si apre il menu contestuale.

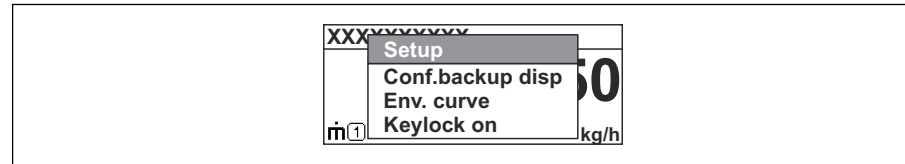

2. Premere contemporaneamente  $\exists$  +  $\pm$ .

Il menu contestuale si chiude e il display ritorna al display operativo.

### Richiamo del menu dal menu contestuale

- 1. Aprire il menu contestuale.
- 2. Premere  $\oplus$  per accedere al menu desiderato.

A0037872

 $\overline{\phantom{a}}$  3. Premere  $\overline{\phantom{a}}$  Premere  $\overline{\phantom{a}}$  per confermare la selezione.

 $\rightarrow$  Si apre il menu selezionato.
### 8.3.5 Visualizzazione della curva d'inviluppo sul display operativo e di visualizzazione

Per valutare il segnale di misura, è possibile visualizzare sul display operativo e di visualizzazione la curva di inviluppo e, se è stata registrata una mappatura, la curva di mappatura:

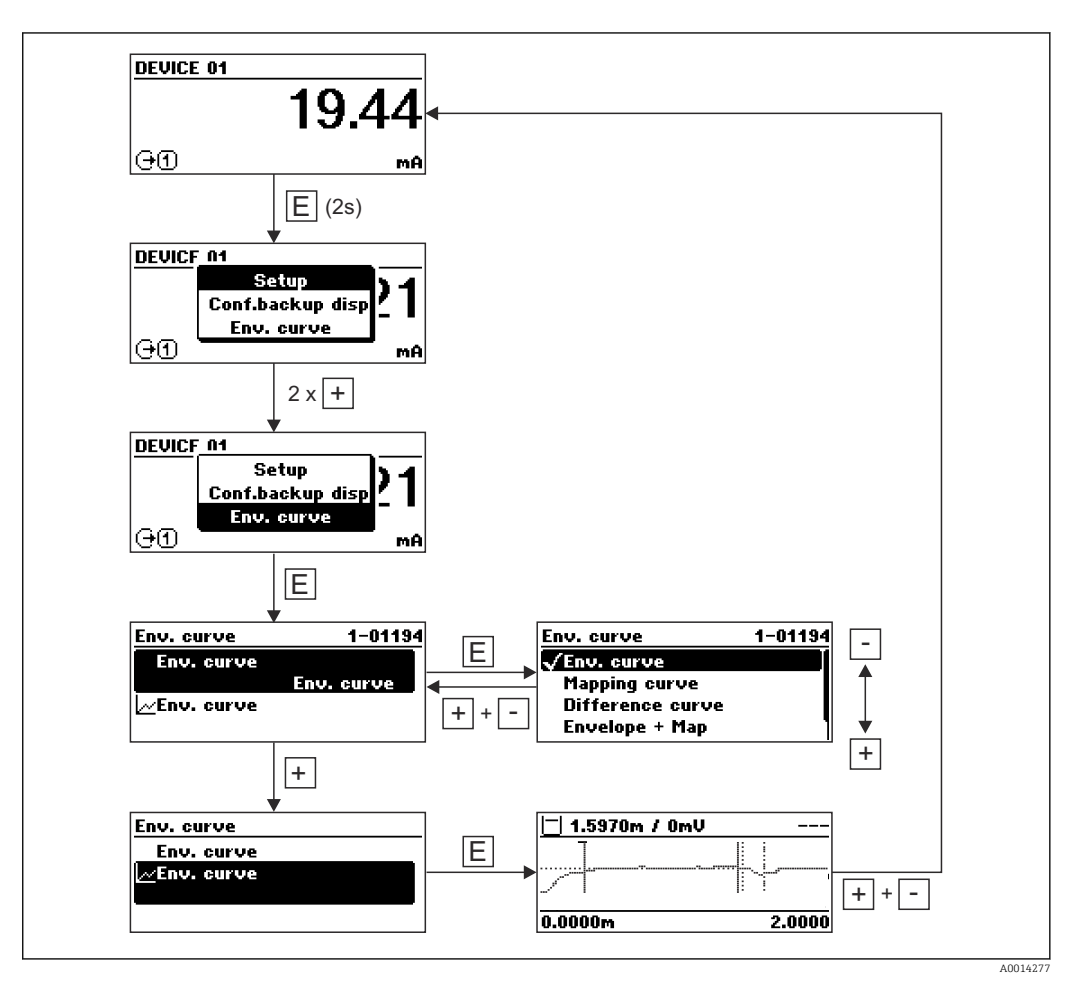

# 9 Integrazione del dispositivo mediante protocollo HART

## 9.1 Panoramica dei file descrittivi del dispositivo (DD)

#### *HART*

f

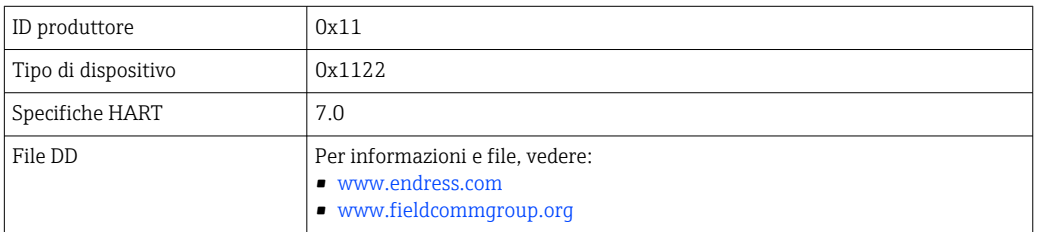

## 9.2 Variabili del dispositivo e valori di misura HART

Alla consegna, i seguenti valori misurati sono assegnati alle variabili HART del dispositivo:

*Variabili del dispositivo per misure di livello*

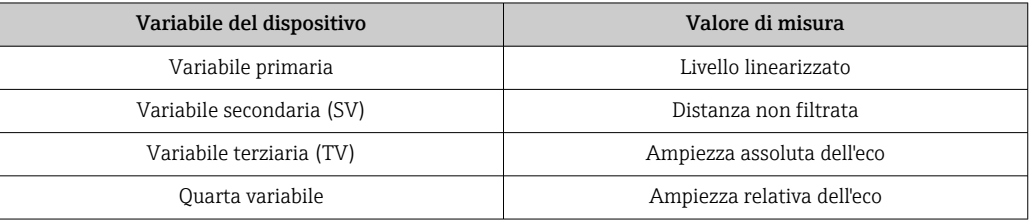

L'assegnazione dei valori di misura alle variabili del dispositivo può essere modificata nel seguente sottomenu: Esperto → Comunicazione → Uscita

# 10 Messa in servizio mediante SmartBlue (app)

### 10.1 Prerequisiti

#### Requisiti di sistema

La app SmartBlue può essere scaricata su smartphone o tablet.

- Dispositivi iOS: iPhone 5S o superiore a partire da iOS11; iPad di 5a generazione o superiore a partire da iOS11; iPod Touch di 6a generazione o superiore a partire da iOS11
- Dispositivi Android: a partire da Android 6.0 e *Bluetooth®* 4.0

#### Password iniziale

Il numero di serie del dispositivo serve da password iniziale quando si stabilisce la connessione per la prima volta.

Se il modulo Bluetooth viene rimosso da un dispositivo e installato in un altro, è importante prendere nota di quanto segue: la password modificata dall'utente viene memorizzata solo nel modulo Bluetooth e non nel dispositivo.

## 10.2 App SmartBlue

1. Eseguire la scansione del codice QR o inserire "SmartBlue" nel campo di ricerca di App Store.

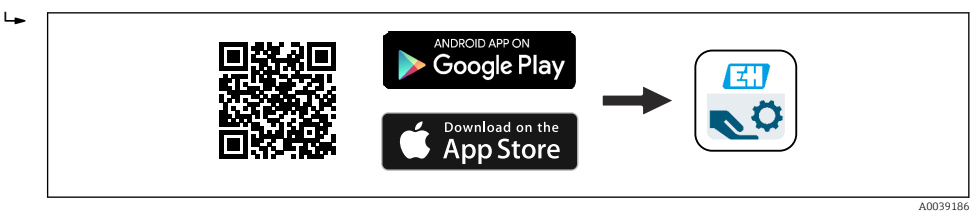

 *30 Collegamento al download*

2. Avviare SmartBlue.

3. Selezionare il dispositivo dalla live list visualizzata.

- 4. Inserire i dati di accesso:
	- Nome utente: admin

Password: numero di serie del dispositivo

5. Toccare le icone per ulteriori informazioni.

Al primo accesso, modificare la password. H

## 10.3 Visualizzazione della curva d'inviluppo in SmartBlue

Le curve di inviluppo possono essere visualizzate e registrate in SmartBlue.

#### Oltre alla curva di inviluppo, sono visualizzati i valori seguenti:

- $\blacksquare$  D = distanza
- $\blacksquare$  L = livello
- $\blacksquare$  A = ampiezza assoluta
- Con gli screenshot viene salvata la sezione visualizzata (funzione di zoom)
- Con le sequenze video viene salvata continuamente l'intera area senza funzione di zoom

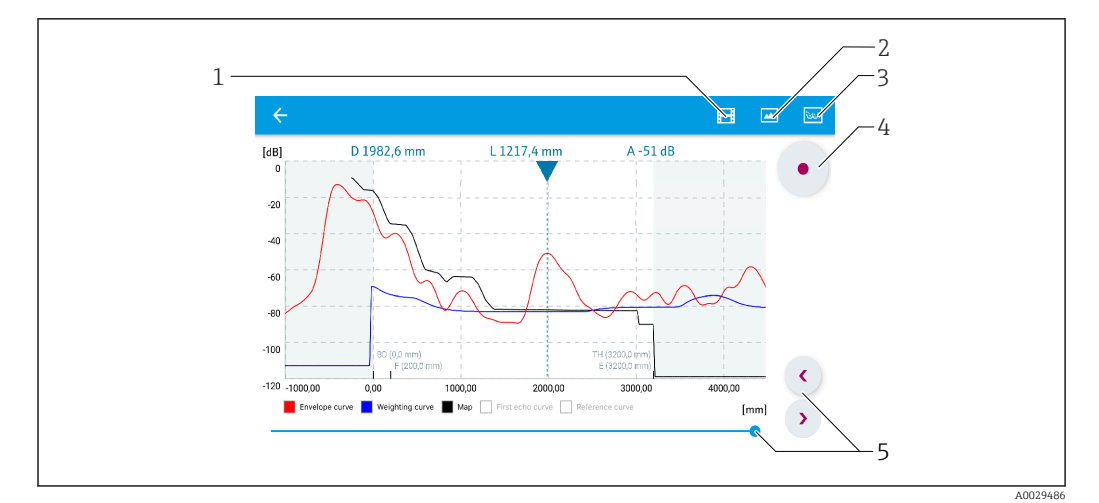

 *31 Visualizzazione della curva di inviluppo (esempio) in SmartBlue per Android*

- *Registrare video*
- 
- *Creare screenshot Visualizzare il menu di mappatura*
- *Avviare/terminare la registrazione video*
- *Spostare il tempo lungo il relativo asse*

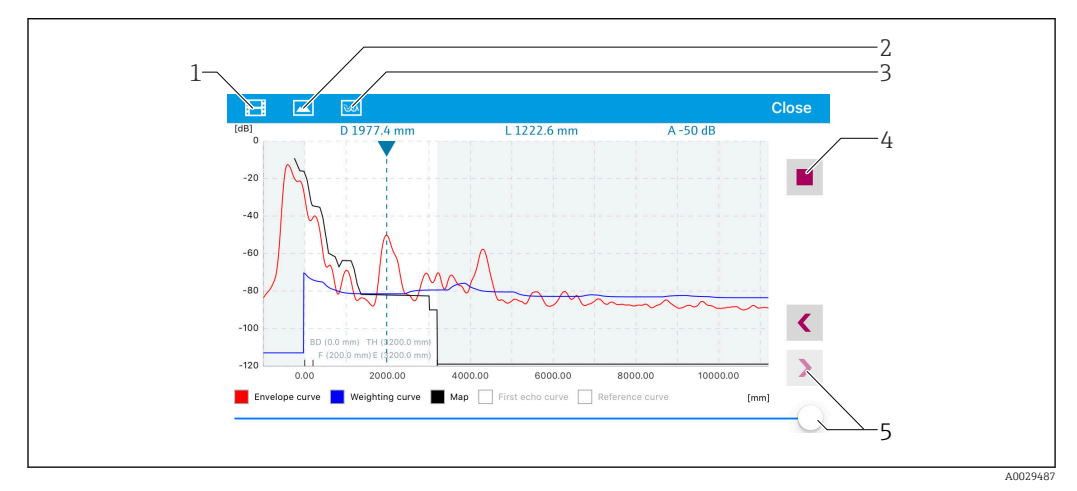

 *32 Visualizzazione della curva di inviluppo (esempio) in SmartBlue per iOS*

- *Registrare video*
- 
- *Creare screenshot Visualizzare il menu di mappatura*
- *Avviare/terminare la registrazione video*
- *Spostare il tempo lungo il relativo asse*

# 11 Messa in servizio mediante procedura guidata

In FieldCare e DeviceCare è disponibile una procedura quidata <sup>1)</sup> che conduce l'utente attraverso il menu di messa in servizio iniziale.

- 1. Collegare il dispositivo con FieldCare o DeviceCare.
- 2. Aprire il dispositivo in FieldCare o DeviceCare.

È visualizzata la homepage del dispositivo:

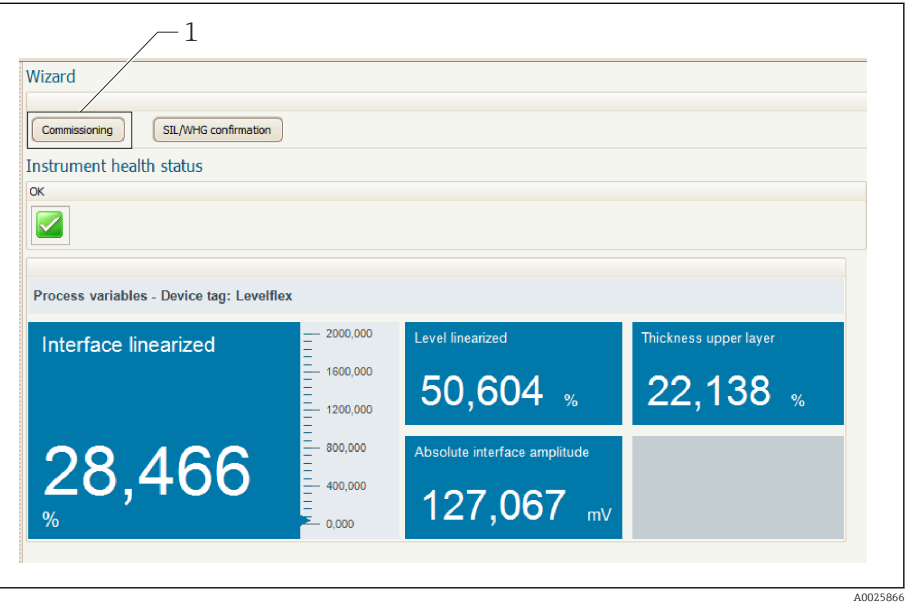

*1 Premendo il pulsante "Messa in servizio" viene richiamata la procedura guidata*

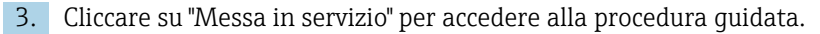

- 4. Per ogni parametro, inserire un valore o selezionare un'opzione. Questi valori sono scritti direttamente nel dispositivo.
- 5. Cliccare su "Avanti" per passare alla pagina successiva.
- 6. Terminate tutte le pagine, cliccare su "Fine" per chiudere la procedura guidata.
- Se si annulla la procedura guidata prima che tutti i parametri siano stati inseriti, il  $|\mathbf{f}|$ dispositivo potrebbe trovarsi in uno stato non definito. In questi casi, si consiglia di ripristinare il dispositivo alle impostazioni predefinite in fabbrica.

<sup>1)</sup> DeviceCare può essere scaricato all'indirizzo www.software-products.endress.com. Per il download, si deve eseguire la registrazione nel portale del software Endress+Hauser.

# 12 Messa in servizio mediante menu operativo

## 12.1 Verifica funzionale

Prima della messa in servizio del punto di misura, controllare che siano state eseguite le verifiche finali dell'installazione e delle connessioni:

## 12.2 Impostazione della lingua operativa

Impostazione di fabbrica: inglese o lingua locale ordinata

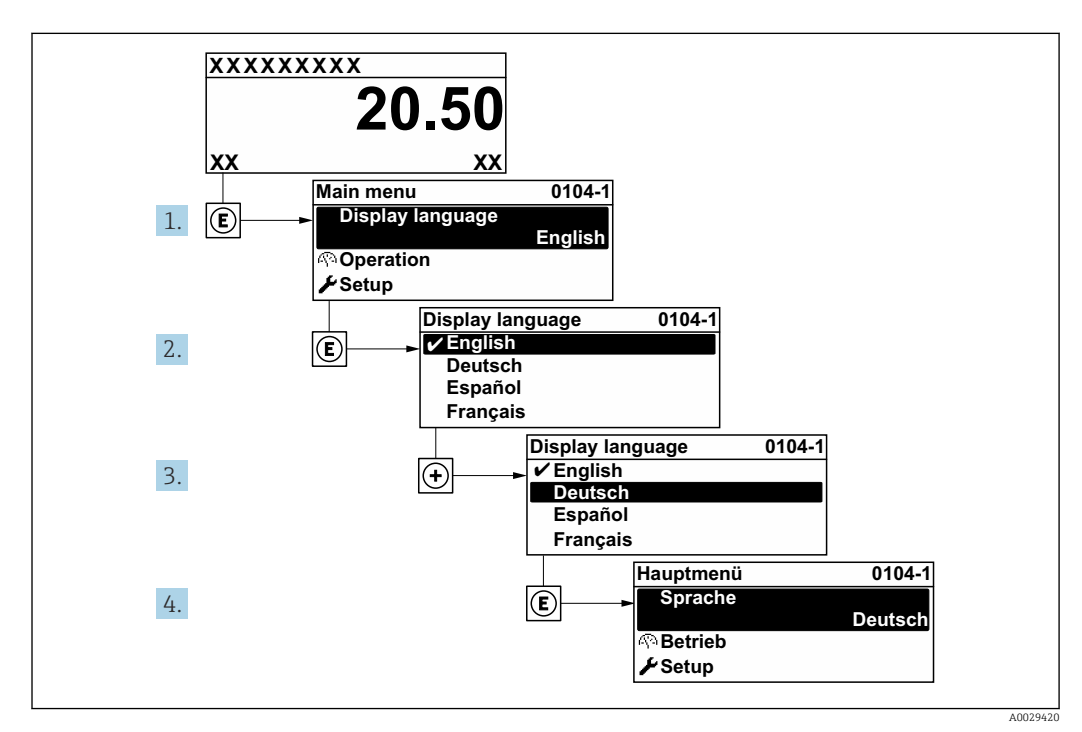

 *33 Esempio con il display locale*

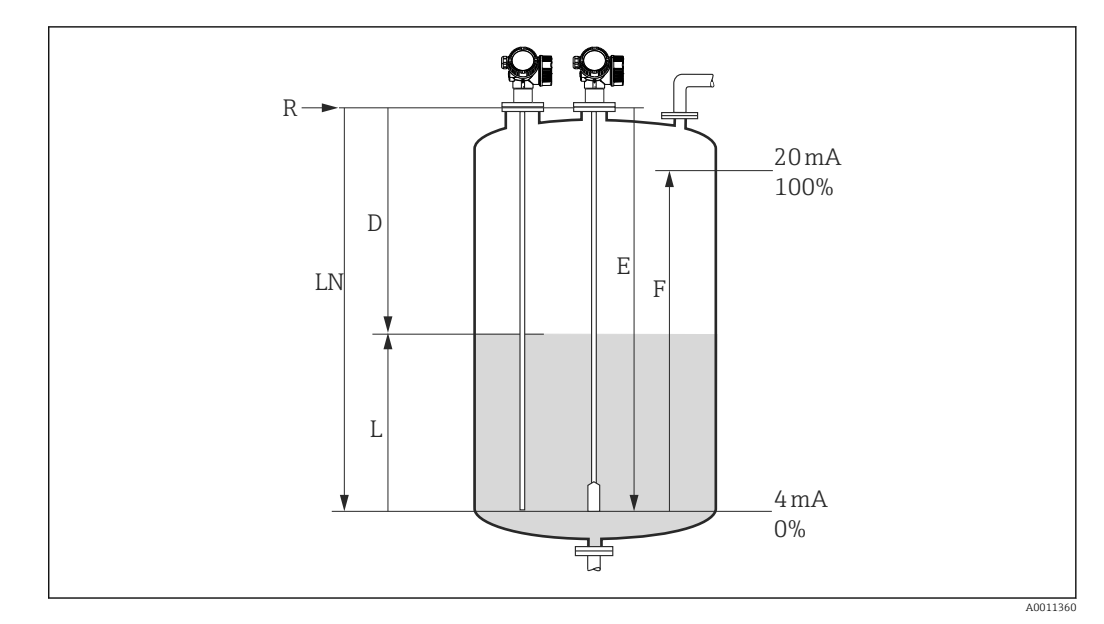

### 12.3 Configurazione della misura di livello

 *34 Parametri di configurazione per la misura di livello nei liquidi*

- *LN Lunghezza sonda*
- *R Punto di riferimento della misura*
- *D Distanza*
- *L Livello*
- *E Calibrazione di vuoto (= punto di zero)*
- *F Calibrazione di pieno (= campo)*

Se il valore  $\varepsilon_{\rm r}$  è inferiore a 7 nel caso delle sonde a fune, la misura nella zona del  $\boxed{2}$ contrappeso non è possibile. In questi casi, la calibrazione di vuoto *E* non dovrebbe superare *LN* - 250 mm (*LN* - 10 in).

- 1. Configurazione  $\rightarrow$  Tag del dispositivo
	- $\rightarrow$  Inserire il tag di dispositivo.
- 2. Accedere a: Configurazione → Unità di misura della distanza Selezionare l'unità di distanza.
- 3. Accedere a: Configurazione  $\rightarrow$  Tipologia serbatoio
	- Selezionare il tipo di serbatoio.
- 4. Per parametro Tipologia serbatoio = Bypass / tubo di calma: Accedere a: Configurazione → Diametro del tubo
	- Specificare il diametro del tubo bypass o del tubo di calma.
- 5. Accedere a: Configurazione → Gruppo prodotto
	- Specificare il gruppo prodotto (Base acquosa (DC>=4) o Altri)
- 6. Accedere a: Configurazione → Calibrazione di vuoto
	- Specificare la distanza a vuoto E (distanza dal punto di riferimento R fino al segno 0%).
- 7. Accedere a: Configurazione → Calibrazione di pieno
	- $\rightarrow$  Specificare la distanza a pieno F (distanza dal riferimento 0% al riferimento 100%).
- 8. Accedere a: Configurazione → Livello
	- Visualizza il livello misurato L.
- 9. Accedere a: Configurazione → Distanza
	- Visualizza la distanza D tra il punto di riferimento R e il livello L.

10. Accedere a: Configurazione → Qualità del segnale

- Visualizza la qualità del segnale dell'eco di livello analizzato.
- 11. Controllo tramite display locale:

Accedere a: Configurazione → Mappatura → Conferma distanza

- Confrontare la distanza visualizzata con il valore effettivo per avviare la registrazione di una mappa eco spuria (ove opportuno).
- 12. Controllo tramite tool operativo:

Accedere a: Configurazione → Conferma distanza

 Confrontare la distanza visualizzata con il valore effettivo per avviare la registrazione di una mappa eco spuria (ove opportuno).

## 12.4 Registrazione della curva d'inviluppo di riferimento

Dopo la configurazione della misura si raccomanda di registrare la curva d'inviluppo attuale come curva di riferimento, per utilizzarla in seguito per finalità diagnostiche. Per registrare la curva d'inviluppo si utilizza parametro Salva curva di riferimento.

#### Percorso nel menu

Esperto → Diagnostica → Diagnostica inviluppo → Salva curva di riferimento

#### Significato delle opzioni

- $n \circ n$
- Nessuna azione
- Sì
	- La curva d'inviluppo attuale viene salvata come curva di riferimento.

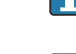

Nei dispositivi forniti con la versione software 01.00.zz o 01.01.zz, questo sottomenu è visibile solo eseguendo l'accesso con ruolo utente "Manutenzione".

La curva d'inviluppo di riferimento può essere visualizzata nel grafico della curva  $|\mathbf{f}|$ d'inviluppo di FieldCare solo in seguito al suo caricamento dal dispositivo in FieldCare. A questo scopo si utilizza la funzione "Carica curva d'inviluppo" in FieldCare.

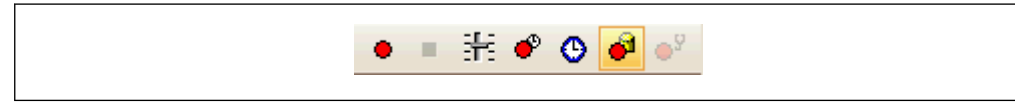

 *35 Funzione "Carica curva d'inviluppo"*

## 12.5 Configurazione del display locale

#### 12.5.1 Impostazione di fabbrica del display locale per le misure di livello

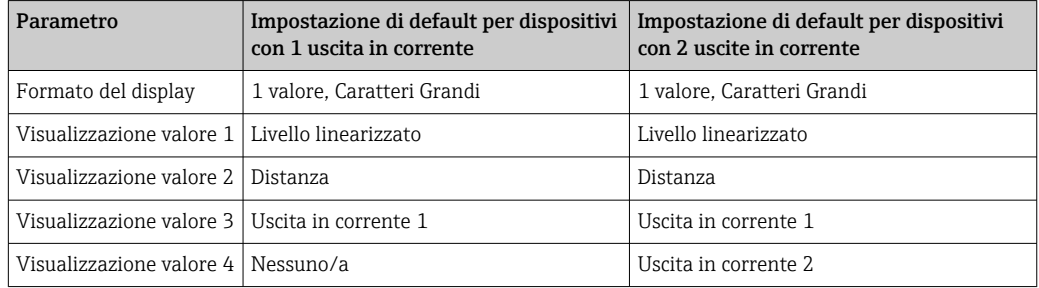

### 12.5.2 Regolazione del display locale

Il display locale può essere regolato nel seguente sottomenu: Configurazione → Configurazione avanzata → Display

## 12.6 Configurazione delle uscite in corrente

#### 12.6.1 Impostazione di fabbrica delle uscite in corrente per misure di livello

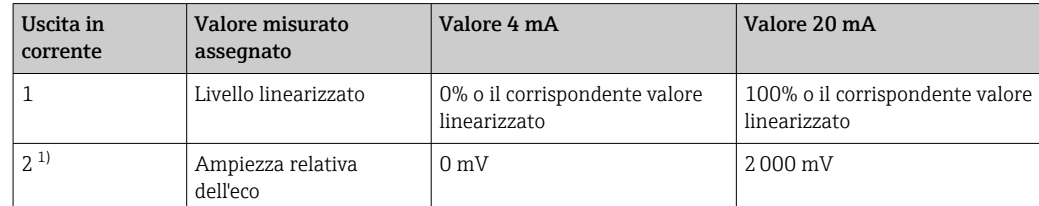

1) Per i dispositivi con due uscite in corrente

### 12.6.2 Regolazione delle uscite in corrente

Le uscite in corrente possono essere regolate nei seguenti sottomenu:

#### Impostazioni base

Configurazione → Configurazione avanzata → Uscita in corrente 1 … 2

#### Impostazioni avanzate

Esperto  $\rightarrow$  Uscita 1 ... 2  $\rightarrow$  Uscita in corrente 1 ... 2 Consultare la documentazione "Descrizione dei parametri dello strumento", GP01000F

## 12.7 Gestione della configurazione

Terminata la messa in servizio, si può salvare la configurazione attuale del dispositivo, copiarla in un altro punto di misura o ripristinare la precedente configurazione. A questo scopo, utilizzare il parametro Gestione Backup e le opzioni disponibili.

#### Percorso nel menu

Configurazione → Configurazione avanzata → Configurazione backup display → Gestione Backup

#### Significato delle opzioni

- Annullo/a
	- Non viene eseguita nessuna operazione e l'utente esce dal parametro.
- Eseguire il backup

Una copia di backup della configurazione attuale del dispositivo viene salvata dalla memoria HistoROM (integrata nel dispositivo) nel modulo display del dispositivo.

• Ripristino

L'ultima copia di backup della configurazione del dispositivo è trasferita dal modulo display alla memoria HistoROM del dispositivo.

• Inizio duplicazione

La configurazione del trasmettitore del dispositivo viene duplicata in un altro dispositivo utilizzando il modulo display. I seguenti parametri - che caratterizzano il singolo punto di misura - non vengono trasferiti:

- Codice data HART
- Tag breve HART
- Messaggio HART
- Descrittore HART
- Indirizzo HART
- Tag del dispositivo
- Tipo di prodotto
- Confronto delle impostazioni

La configurazione del dispositivo, salvata nel modulo display, viene confrontata con quella attuale presente nella memoria HistoROM. Il risultato di questo confronto viene visualizzato in parametro Confronto risultato.

#### • Cancella dati di Backup

La copia del backup della configurazione del dispositivo è cancellata dal modulo display del dispositivo.

Mentre è in corso questa azione, la configurazione non può essere modificata mediante il display locale ed è visualizzato un messaggio sullo stato di elaborazione.

Se una copia di backup esistente viene ripristinata su un dispositivo diverso dal  $\mathbf{H}$ dispositivo originale usando opzione Ripristino, in alcuni casi le funzioni del singolo dispositivo potrebbero non essere disponibili. In alcuni casi, non è neanche possibile ripristinare lo stato originale "alla consegna".

Per copiare la configurazione in un altro dispositivo, si dovrebbe utilizzare sempre opzione Inizio duplicazione.

## 12.8 Protezione delle impostazioni da accessi non autorizzati

Le impostazioni possono essere protette da accessi non autorizzati in due modi:

- Blocco tramite parametri (blocco software)
- Blocco tramite microinterruttore di protezione scrittura (blocco hardware)

# 13 Diagnostica e ricerca guasti

# 13.1 Ricerca guasti generale

## 13.1.1 Errori generali

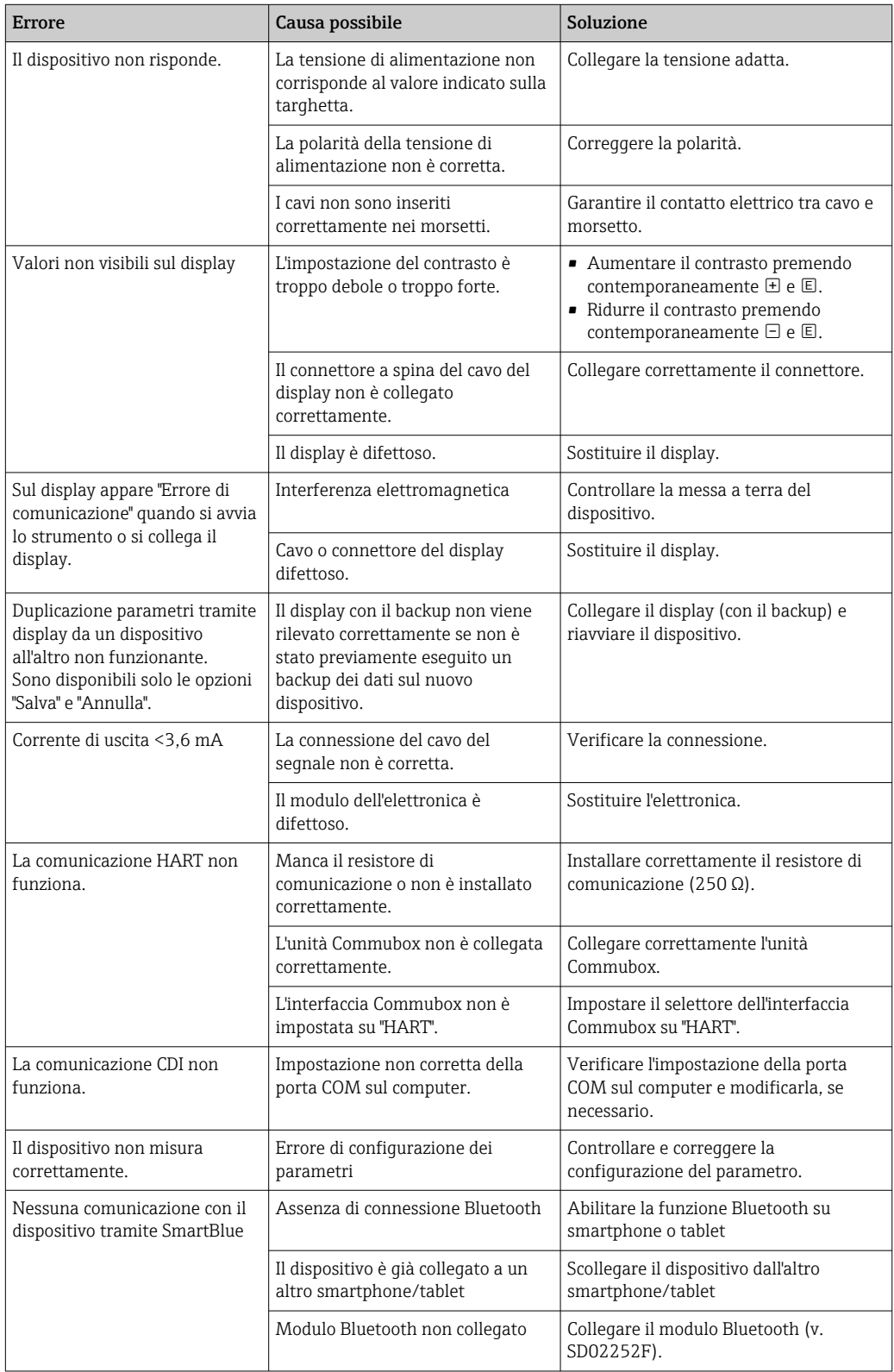

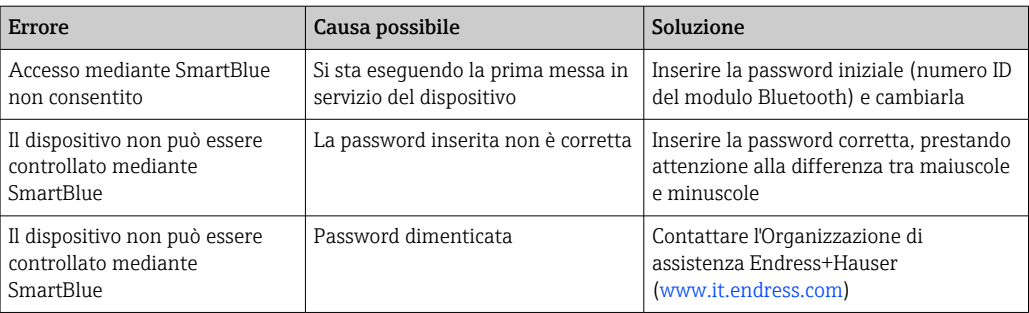

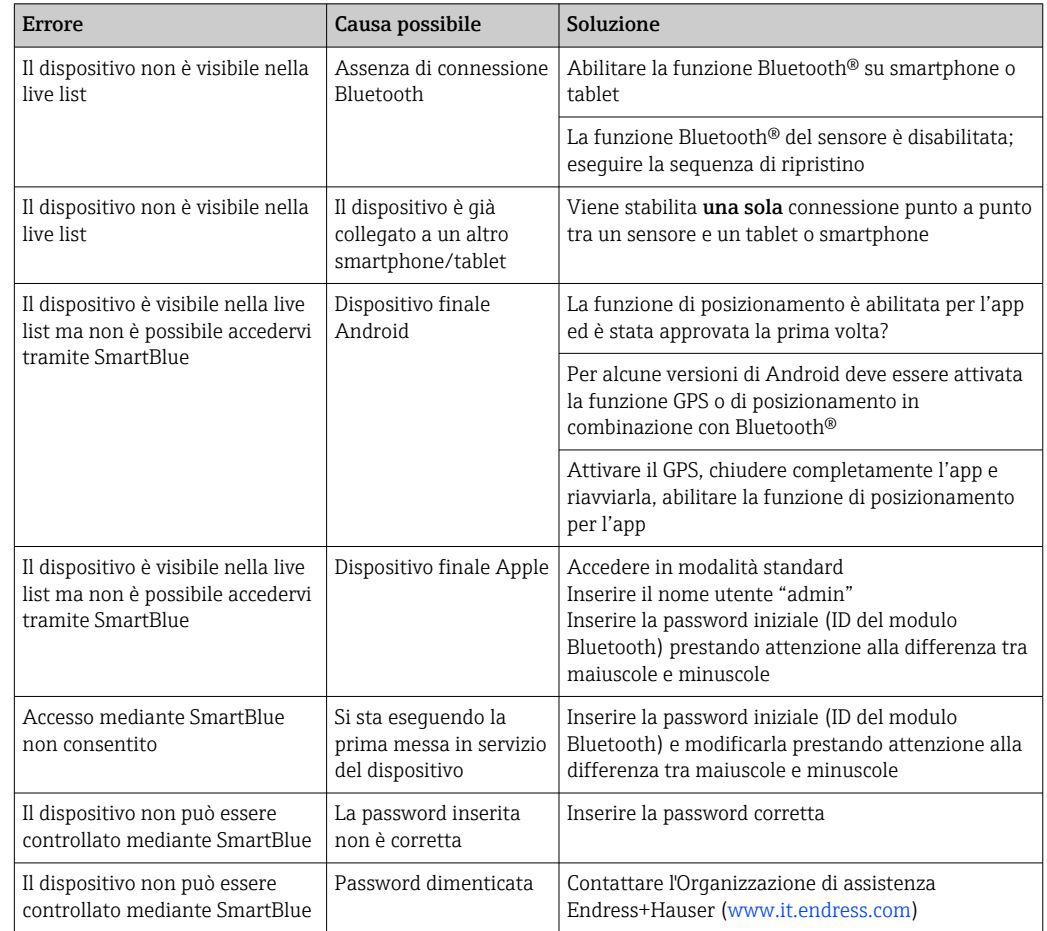

## 13.1.2 Errore - Funzionamento di SmartBlue

## 13.1.3 Errori di configurazione

*Errori di configurazione per misure di livello*

| Problema                                                                                                    | Causa possibile                                                                                                    | Rimedio                                                                                                    |
|----------------------------------------------------------------------------------------------------|----------------------------------------------------------------------------------------------------|----------------------------------------------------------------------------------------------------|
| Valore misurato non corretto                                                                                | Se la distanza misurata<br>(Configurazione $\rightarrow$ Distanza)<br>corrisponde alla distanza reale:<br>Errore di calibrazione | Controllare e, se necessario, regolare<br>la parametro Calibrazione di vuoto<br>(→ ■ 132).<br>• Controllare e, se necessario, regolare<br>la parametro Calibrazione di pieno<br>(→ ■ 133).<br>• Controllare la linearizzazione e se<br>necessario correggerla (sottomenu<br>Linearizzazione ( $\rightarrow \Box$ 147)). |
|                                                                                                    | Se la distanza misurata<br>(Configurazione → Distanza) non<br>corrisponde alla distanza reale:<br>È presente un eco spuria.      | Eseguire la mappatura (parametro<br>Conferma distanza ( $\rightarrow \Box$ 135)).                                                                                                    |
| Il livello non seque<br>l'andamento di carico oppure<br>di scarico                                          | È presente un eco spuria.                                                                                                    | Eseguire la mappatura (parametro<br>Conferma distanza ( $\rightarrow \Box$ 135)).                                                                                                    |
|                                                                                                    | Depositi sulla sonda.                                                                                                    | Pulire la sonda.                                                                                                    |
|                                                                                                    | Errore di tracciatura dell'eco.                                                                                                  | Disattivare la tracciatura dell'eco<br>$(Especto \rightarrow Sensore \rightarrow Tracciatura$<br>dell'eco → Modalità di valutazione =<br>Cronologia disattivata).                                                                                                    |
| messaggio diagnostico Eco<br>perso è visualizzato dopo<br>l'attivazione della tensione di<br>alimentazione. | Soglia dell'eco troppo alta.                                                                                                    | Controllare il parametro Gruppo<br>prodotto ( $\rightarrow \Box$ 132).<br>Se necessario, selezionare<br>un'impostazione più avanzata con<br>parametro Proprietà del prodotto<br>$\rightarrow \Box$ 141).                                                                                                    |
|                                                                                                    | Eco di livello soppressa.                                                                                                    | Cancellare la mappa e se necessario<br>registrarla nuovamente (parametro<br>Registrazione mappatura ( $\rightarrow \Box$ 137)).                                                                                                    |
| Il dispositivo indica un livello,<br>ma il serbatojo è vuoto.                                               | Lunghezza della sonda non corretta                                                                                               | Eseguire la correzione della lunghezza<br>della sonda (parametro Conferma<br>lunghezza della sonda ( $\rightarrow \Box$ 162)).                                                                                                    |
|                                                                                                    | Eco spuria                                                                                                    | Esequire la mappatura sull'intera<br>lunghezza della sonda con il serbatoio<br>vuoto (parametro Conferma distanza<br>$(\rightarrow \text{ } \text{ } \text{ } 135$ )).                                                                                                    |
| Pendenza del livello non<br>corretta sull'intero campo di<br>misura                                         | La tipologia di serbatoio selezionata<br>non è corretta.                                                                         | Selezionare la parametro Tipologia<br>serbatoio ( $\rightarrow \equiv$ 131) corretta.                                                                                                    |

## 13.2 Informazioni diagnostiche sul display locale

### 13.2.1 Messaggio diagnostico

Gli errori rilevati dal sistema di automonitoraggio del misuratore sono visualizzati in un messaggio diagnostico, che si alterna alla visualizzazione del valore di misura.

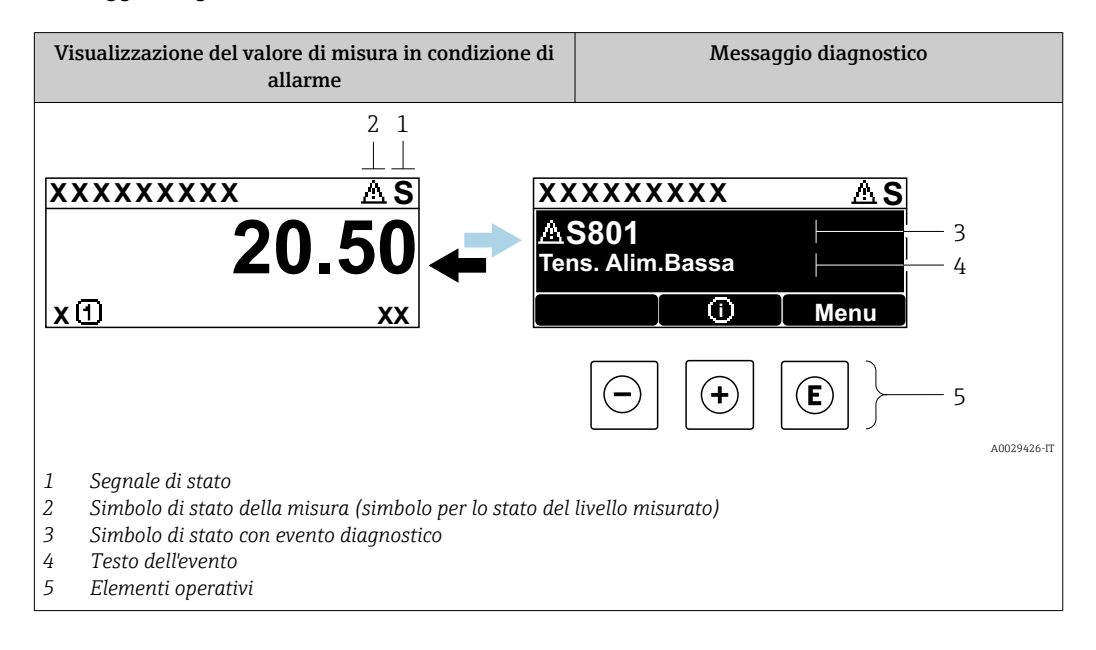

#### Segnali di stato

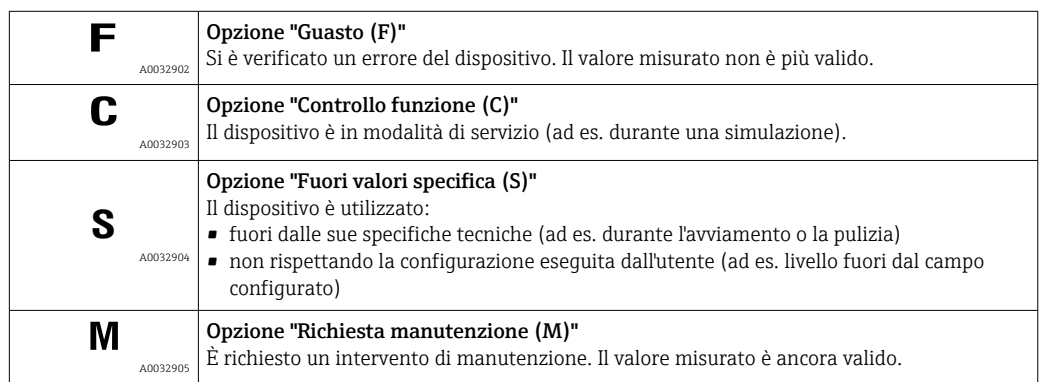

#### Simbolo di stato della misura (simbolo per lo stato del livello misurato)

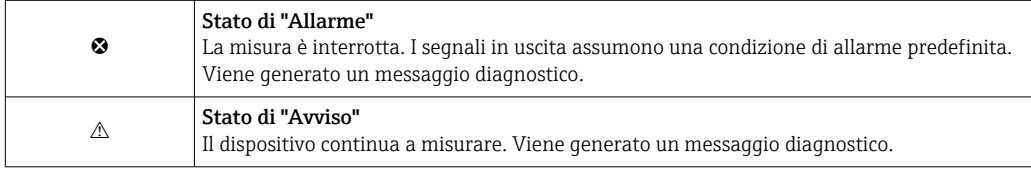

#### Evento diagnostico e testo dell'evento

L'errore può essere identificato mediante l'evento diagnostico. Il testo dell'evento fornisce informazioni sull'errore. Inoltre, è visualizzato il simbolo di stato associato davanti all'evento diagnostico.

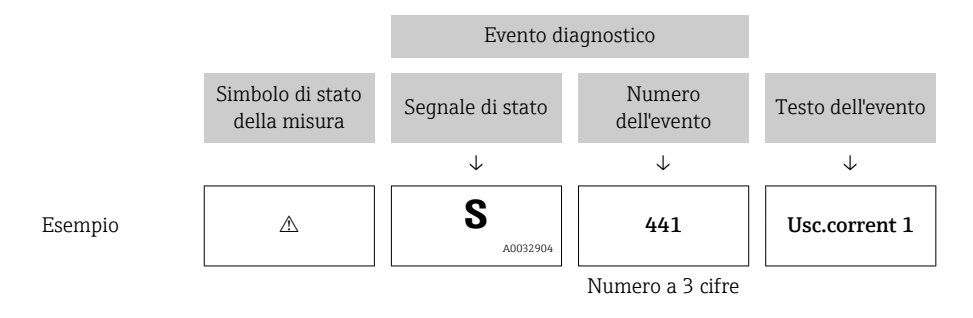

Se si verificano simultaneamente due o più eventi diagnostici, è visualizzato solo il messaggio con la massima priorità. Nel parametro sottomenu Elenco di diagnostica si possono visualizzare messaggi diagnostici addizionali in coda.

I messaggi diagnostici passati non più in attesa vengono visualizzati con le seguenti modalità:

- Sul display locale:
	- in sottomenu Registro degli eventi
- In FieldCare:

mediante la funzione "Elenco degli eventi/HistoROM".

#### Elementi operativi

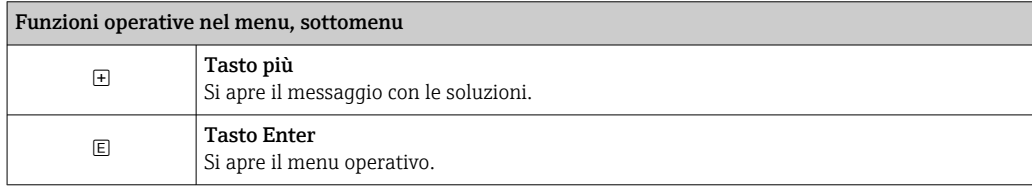

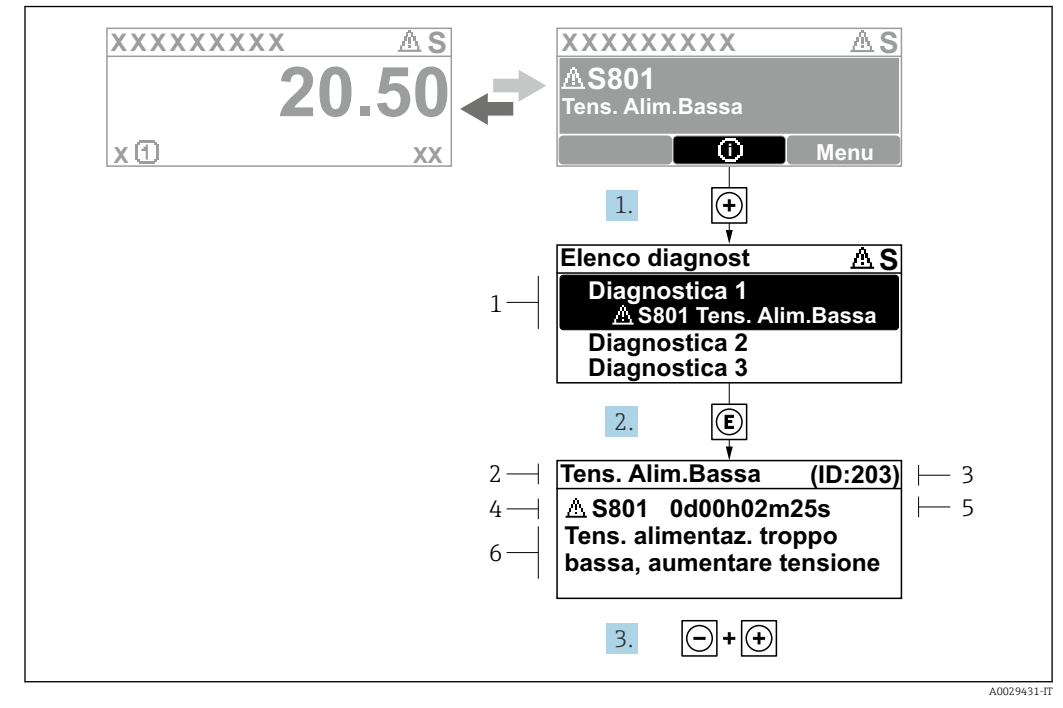

#### 13.2.2 Richiamare le soluzioni

 *36 Messaggi per le soluzioni*

- *1 Informazioni diagnostiche*
- *2 Testo breve*
- *3 ID assistenza*
- *4 Comportamento diagnostico con relativo codice*
- *5 Tempo operativo al momento dell'errore*
- *6 Rimedi*

L'utente visualizza il messaggio di diagnostica.

1. Premere  $\boxplus$  (simbolo  $\textcircled{1}$ ).

- Si apre sottomenu Elenco di diagnostica.
- 2. Selezionare l'evento di diagnostica desiderato con  $\boxplus$  o  $\boxminus$  e premere  $\textcircled{\textsf{E}}$ .
	- Si apre il messaggio delle soluzioni per l'evento di diagnostica selezionato.
- 3. Premere contemporaneamente  $\Box$  +  $\boxplus$ .
	- Il messaggio con riferimento alle soluzioni si chiude.

L'utente è nel menu Diagnostica, in una funzione relativa a un evento diagnostico, ad es. in Elenco di diagnostica oppure in Precedenti diagnostiche.

- 1. Premere E.
	- Si apre il messaggio delle soluzioni per l'evento di diagnostica selezionato.
- 2. Premere contemporaneamente  $\Box$  +  $\Box$ .
	- Il messaggio con riferimento alle soluzioni si chiude.

## 13.3 Evento diagnostico nel tool operativo

Se nel dispositivo è presente un evento diagnostico, il segnale di stato è visualizzato in alto a sinistra nel tool operativo, insieme al corrispondente simbolo per lo stato del livello misurato secondo NAMUR NE 107:

- Guasto (F)
- Controllo funzione (C)
- Fuori valori specifica (S)
- Richiesta manutenzione (M)

#### A: mediante il menu operativo

1. Accedere a menu Diagnostica.

- Nel parametro Diagnostica attuale, l'evento diagnostico è indicato con il relativo testo.
- 2. Nel campo destro del display, posizionare il cursore su parametro **Diagnostica** attuale.

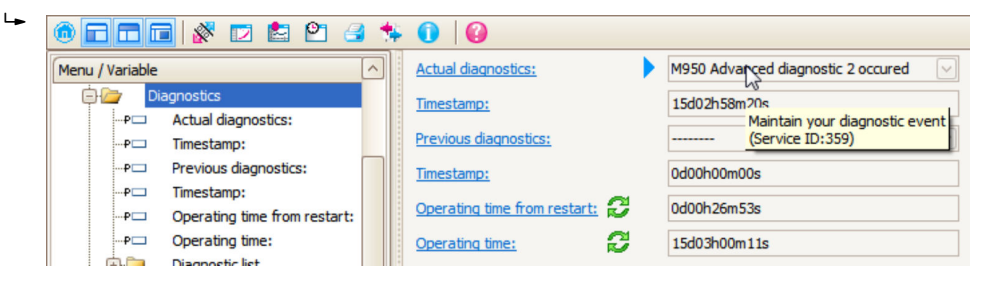

Appare una descrizione con le soluzioni per l'evento diagnostico.

#### B: mediante la funzione "Crea documentazione"

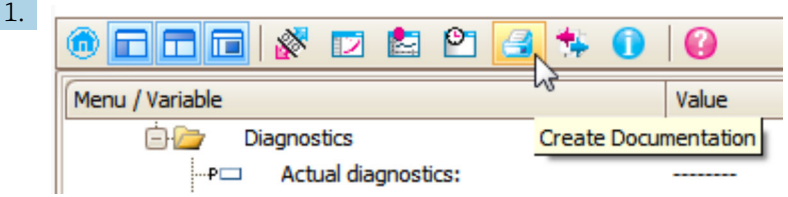

Selezionare la funzione "Crea documentazione".

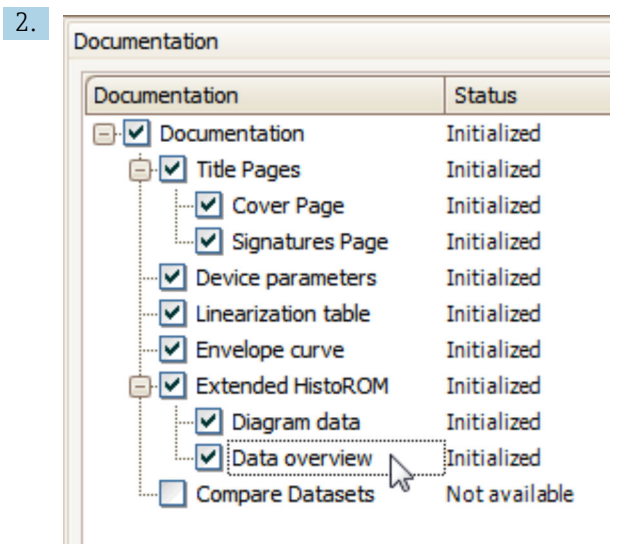

Verificare che sia contrassegnata l'opzione "Panoramica dati".

3. Cliccare su "Salva con nome ..." e salvare un PDF del protocollo.

Il protocollo contiene i messaggi diagnostici e le informazioni sui rimedi.

#### C: mediante la funzione "Elenco eventi/HistoROM estesa"

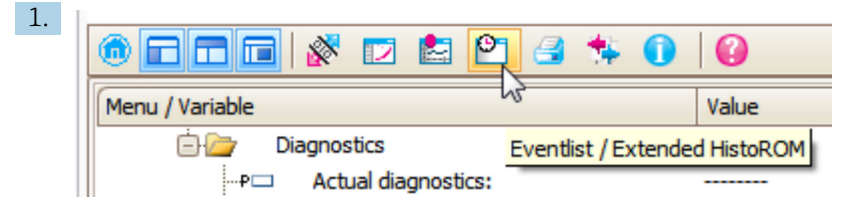

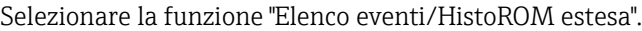

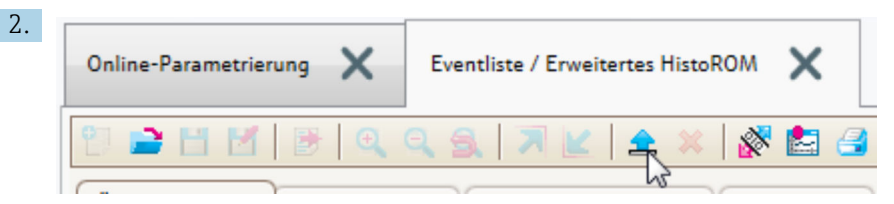

Selezionare la funzione "Carica elenco eventi".

 L'elenco degli eventi, comprese le informazioni sui rimedi, è visualizzato nella finestra "Panoramica dati".

## 13.4 Elenco diagnostica

Nel sottomenu sottomenu Elenco di diagnostica possono essere visualizzati fino a 5 messaggi diagnostici in attesa. Se sono in attesa più di 5 messaggi, il display visualizza quelli che hanno la massima priorità.

#### Percorso di navigazione

Diagnostica → Elenco di diagnostica

#### Richiamare e chiudere il messaggio con le soluzioni

 $1.$  Premere  $E$ .

È visualizzato il messaggio con le soluzioni per l'evento diagnostico selezionato.

2. Premere contemporaneamente  $\Box$  +  $\Box$ .

Il messaggio con riferimento alle soluzioni si chiude.

# 13.5 Elenco degli eventi diagnostici

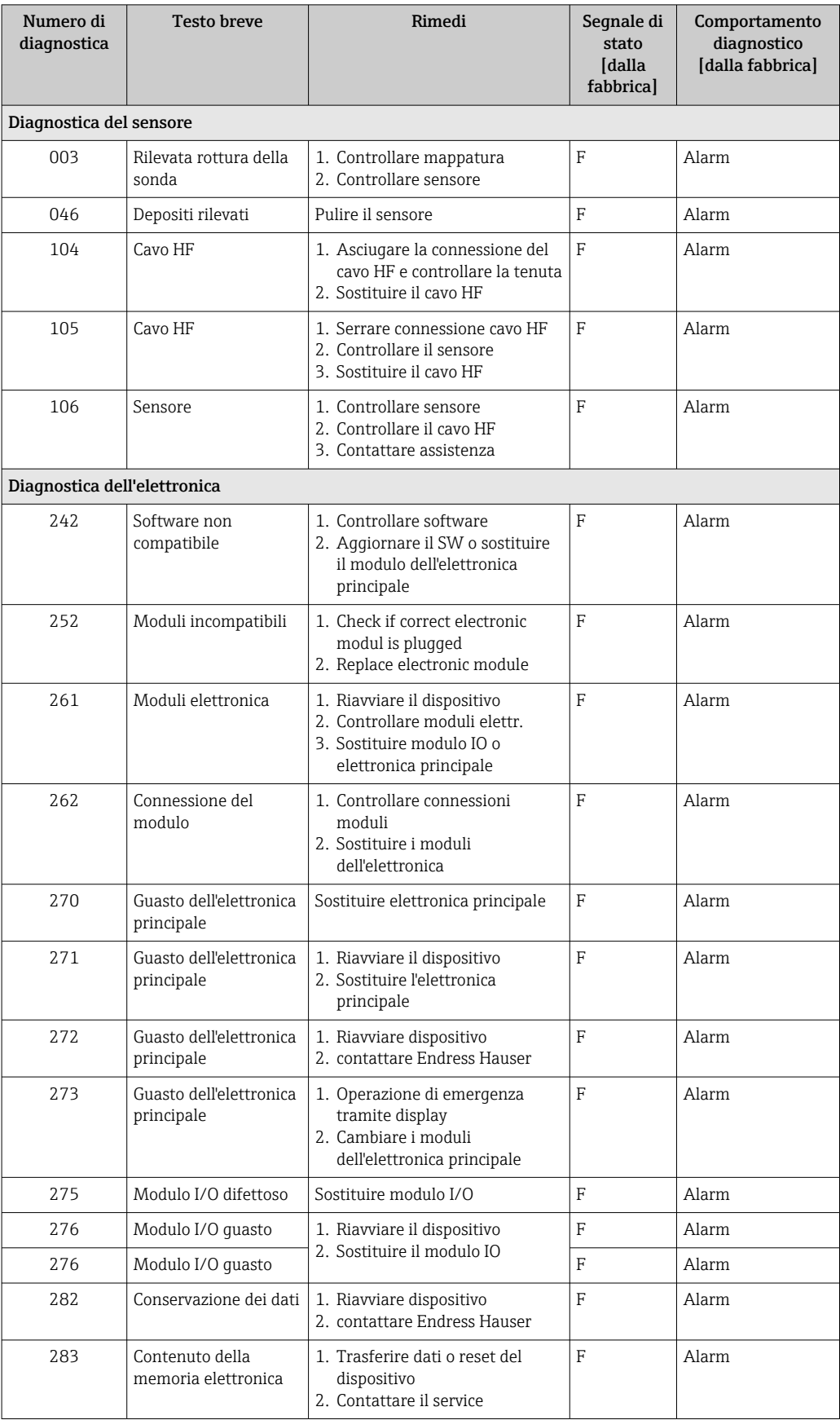

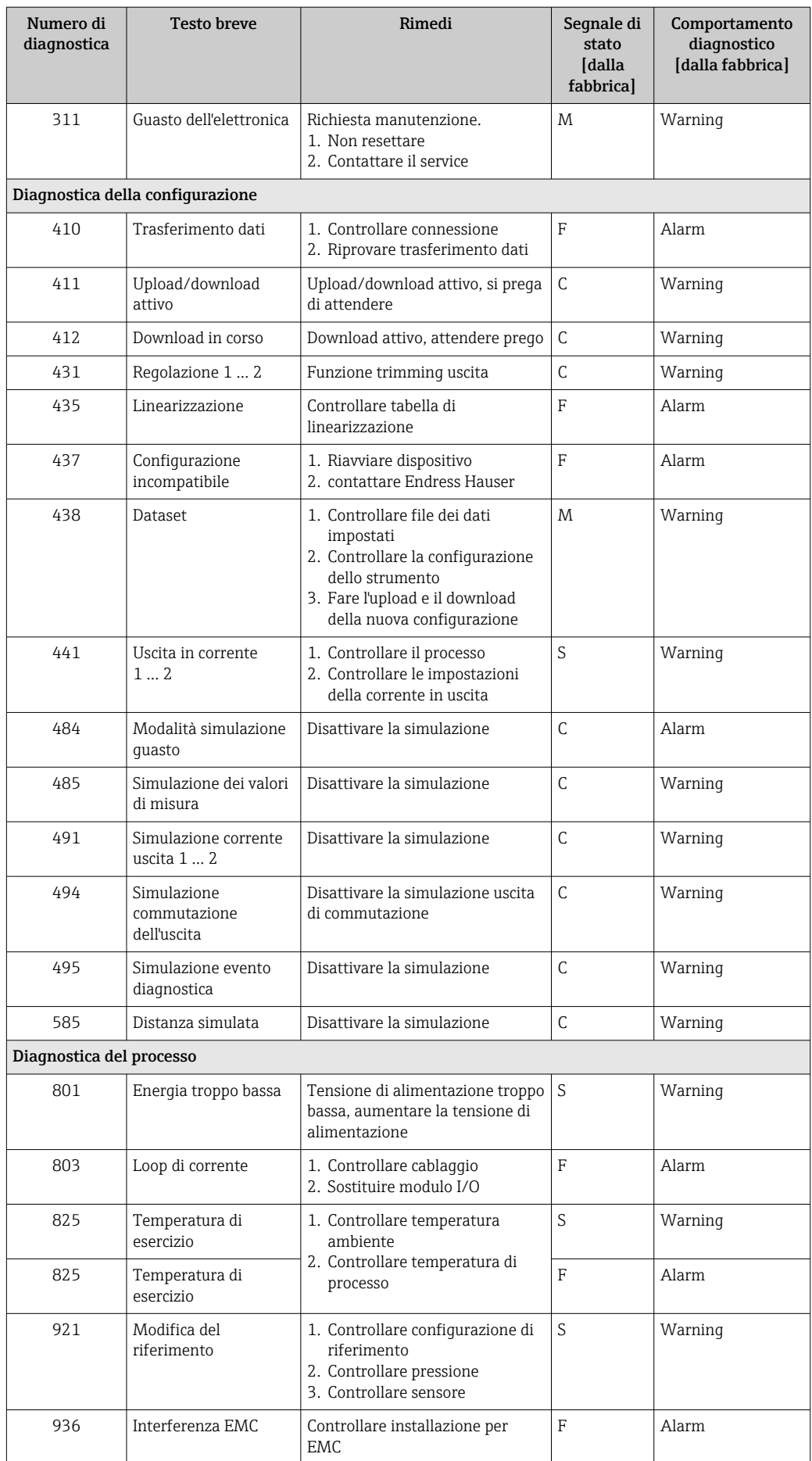

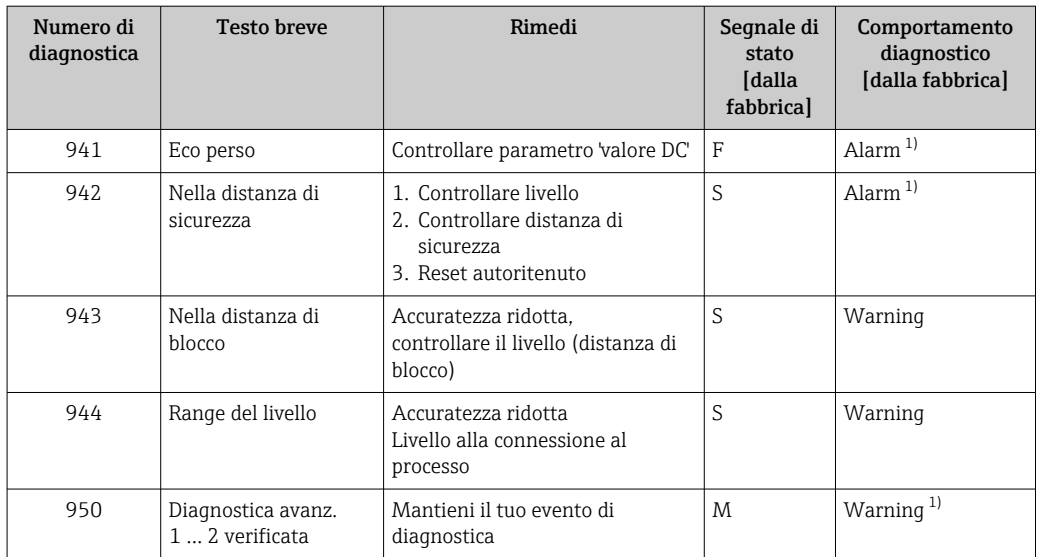

1) Il comportamento diagnostico può essere modificato.

## 13.6 Registro eventi

### 13.6.1 Cronologia degli eventi

Nel sottomenu Elenco degli eventi viene presentata una panoramica cronologica dei messaggi di evento visualizzati.<sup>2)</sup>.

#### Percorso di navigazione

Diagnostica → Registro degli eventi → Elenco degli eventi

Possono essere visualizzati massimo 100 messaggi di evento in ordine cronologico.

La cronologia degli eventi comprende:

- Eventi diagnostici
- Eventi di informazione

A ogni evento, oltre all'indicazione dell'ora in cui si è verificato, è assegnato anche un simbolo che indica se l'evento è in corso o è terminato:

- Evento diagnostico
	- $\bullet$ : si è verificato un evento
	- $\bullet$ : l'evento è terminato
- Evento di informazione
	- $\Theta$ : si è verificato un evento

#### Richiamare e chiudere il messaggio con le soluzioni

1. Premere 国

- È visualizzato il messaggio con le soluzioni per l'evento diagnostico selezionato.
- 2. Premere contemporaneamente  $\Box$  +  $\boxplus$ .
	- Il messaggio con riferimento alle soluzioni si chiude.

### 13.6.2 Filtraggio del registro degli eventi

Utilizzando il parametro parametro Opzioni filtro, si può definire la categoria dei messaggi di evento visualizzata in sottomenu Elenco degli eventi.

<sup>2)</sup> Questo sottomenu è disponibile solo nel caso di controllo mediante display locale. In caso di controllo mediante FieldCare, l'elenco degli eventi può essere visualizzato con la funzionalità "Elenco degli eventi/HistoROM" diFieldCare.

#### Percorso di navigazione

Diagnostica → Registro degli eventi → Opzioni filtro

#### Categorie di filtro

- Tutti
- Guasto (F)
- Controllo funzione (C)
- Fuori valori specifica (S)
- $\bullet$  Richiesta manutenzione (M)
- Informazioni

### 13.6.3 Panoramica degli eventi di informazione

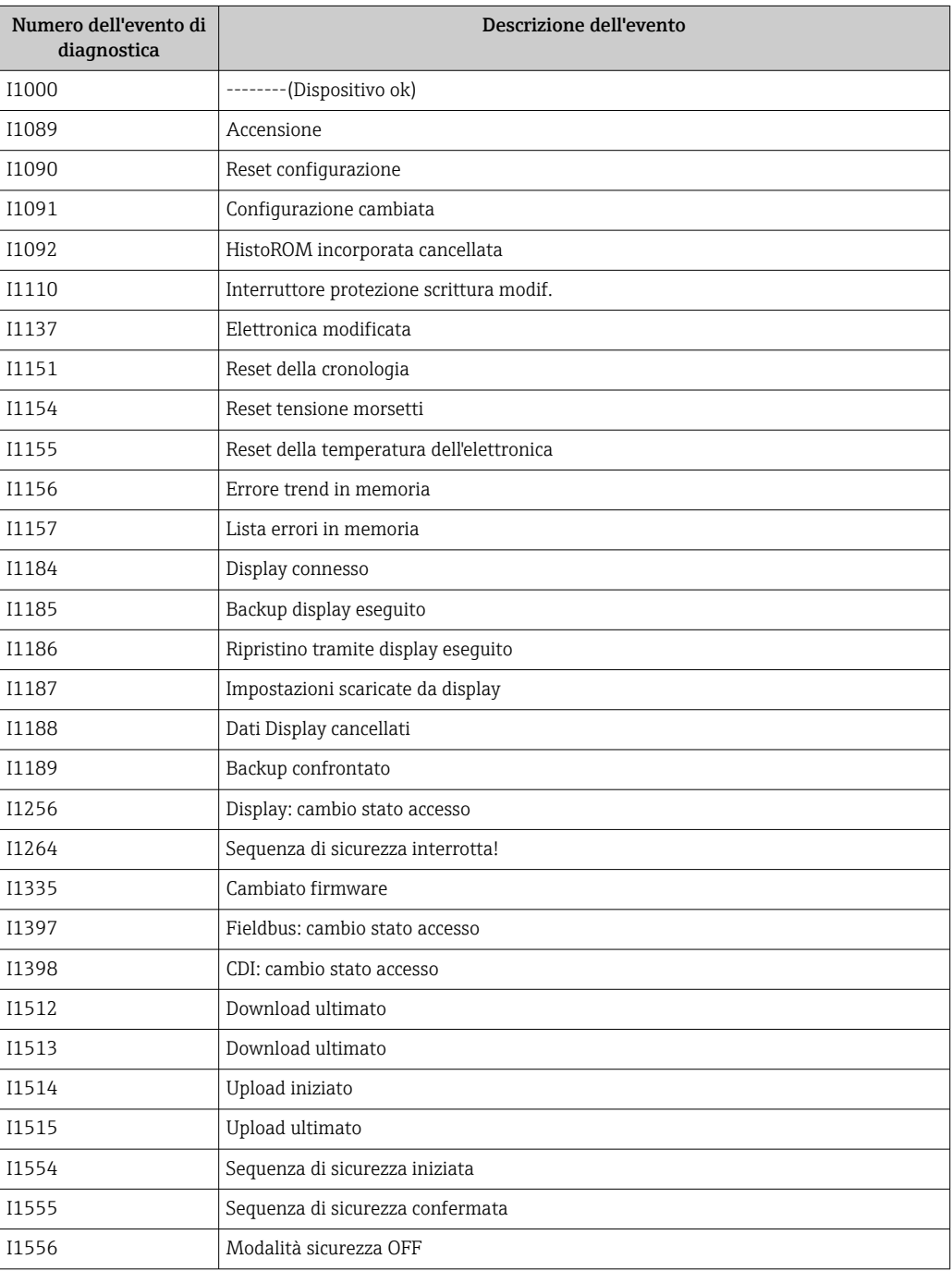

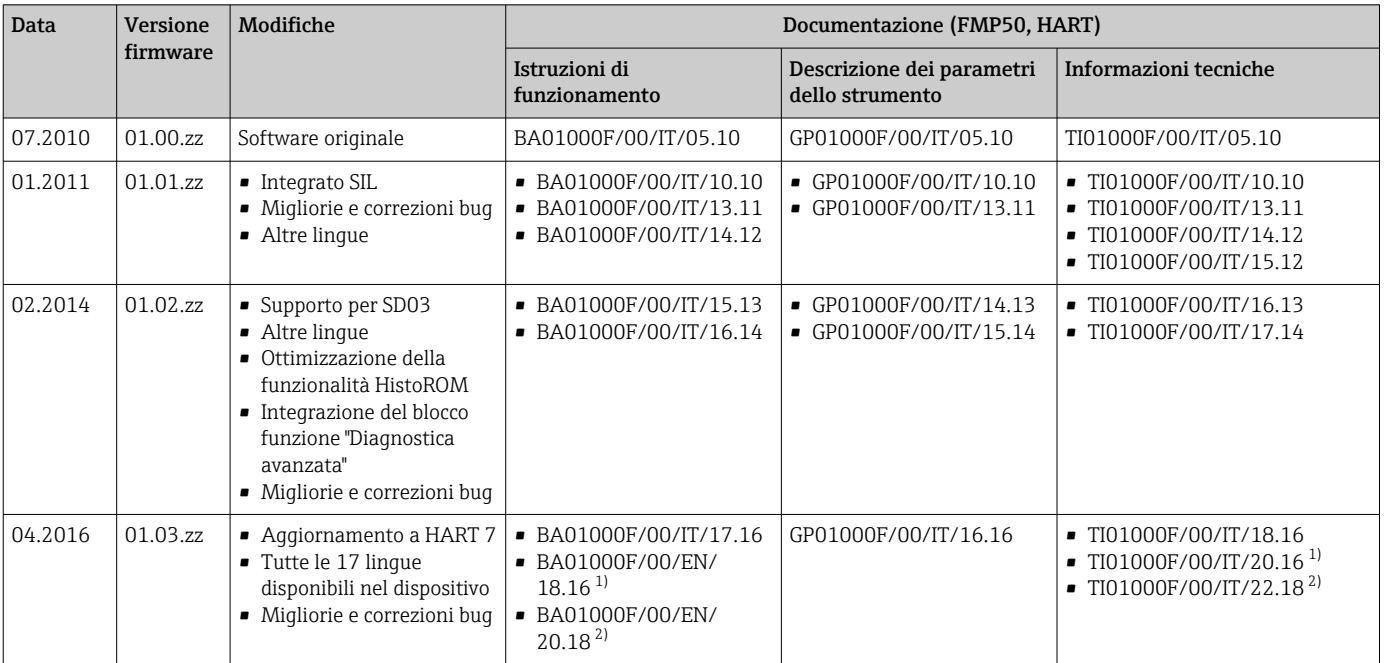

### 13.7 Versioni firmware

1) contiene informazioni sulle procedure guidate Heartbeat disponibili nell'attuale versione di DTM per DeviceCare e FieldCare.

2) contiene informazioni sull'interfaccia Bluetooth.

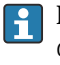

La versione firmware può essere ordinata specificatamente mediante la codificazione del prodotto. In questo modo si può garantire la compatibilità della versione firmware con un'integrazione di sistema già esistente o pianificata.

## 14 Manutenzione

Non sono richiesti interventi di manutenzione speciali.

## 14.1 Pulizia esterna

Per la pulizia esterna, utilizzare sempre detergenti che non corrodono la superficie della custodia e delle guarnizioni.

## 14.2 Istruzioni generali per la pulizia

Sulla sonda si possono accumulare sporcizia o depositi, a seconda dell'applicazione. Uno strato sottile e uniforme influisce poco sulla misura; invece strati più spessi possono indebolire il segnale e ridurre quindi il campo di misura. La formazione di depositi molto irregolari o incrostazioni dovute ad es. a cristallizzazione, può causare misure errate. In tali casi, impiegare un principio di misura senza contatto, o esaminare regolarmente la sonda per verificarne l'eventuale contaminazione.

Pulizia con soluzione di idrossido di sodio (ad es. in procedure CIP): se il raccordo è bagnato, nelle condizioni operative di riferimento possono verificarsi errori di misura maggiori. L'inumidimento può causare misure momentaneamente errate.

# 15 Riparazione

## 15.1 Informazioni generali

### 15.1.1 Concetto di riparazione

Secondo il concetto di riparazione di Endress+Hauser, i dispositivi hanno una progettazione modulare e le riparazioni possono essere eseguite dall'Organizzazione di assistenza Endress+Hauser Service o dal personale tecnico del cliente con specifica formazione.

Le parti di ricambio sono raggruppate in kit logici con le relative Istruzioni per la sostituzione.

Per ulteriori informazioni su service e parti di ricambio, contattare l'Organizzazione di assistenza Endress+Hauser.

### 15.1.2 Riparazione di dispositivi certificati Ex

#### **A** AVVERTENZA

Una riparazione non corretta può compromettere la sicurezza elettrica! Pericolo di esplosioni!

- ‣ Le riparazioni di dispositivi certificati Ex devono essere eseguite dall'assistenza Endress +Hauser o da personale specializzato in conformità alle normative nazionali.
- ‣ Devono essere rispettati gli standard relativi, le normative nazionali per area a rischio d'esplosione, le Istruzioni di sicurezza e i certificati.
- ‣ Usare solo parti di ricambio originali Endress+Hauser.
- ‣ Osservare i dati di identificazione del dispositivo sulla targhetta. Per le sostituzioni possono essere utilizzate solo parti identiche.
- ‣ Eseguire le riparazioni rispettando le istruzioni.
- ‣ Solo al team dell'assistenza Endress+Hauser è concesso modificare un dispositivo certificato e convertirlo in un'altra versione certificata.

### 15.1.3 Sostituzione dei moduli dell'elettronica

Una volta sostituiti i moduli dell'elettronica, non è necessario ritarare il dispositivo perché i parametri vengono salvati nella HistoROM all'interno della custodia. Potrebbe essere necessario quando si sostituisce l'elettronica principale per registrare una nuova soppressione dell'eco spuria.

### 15.1.4 Sostituzione di un dispositivo

Quando viene sostituito un dispositivo completo, i parametri possono essere ritrasferiti nel dispositivo in uno dei seguenti modi:

- Utilizzo del modulo display
- Prerequisito: la configurazione del vecchio dispositivo è stata previamente salvata nel modulo display.
- Tramite FieldCare Prerequisito: la configurazione del vecchio dispositivo è stata previamente salvata nel computer usando FieldCare.

Si può continuare a misurare senza eseguire una nuova calibrazione. Potrebbe solo essere richiesta una nuova soppressione dell'eco spuria.

## 15.2 Parti di ricambio

- Alcuni componenti sostituibili del misuratore sono identificati mediante una targhetta della parte di ricambio. Questa targhetta riporta le informazioni sulla parte di ricambio.
- Il coperchio del vano connessioni del dispositivo contiene una targhetta della parte di ricambio con le seguenti informazioni:
	- Un elenco delle parti di ricambio principali per il misuratore, comprese le informazioni per l'ordine.
	- L'URL al *W@M Device Viewer* ([www.endress.com/deviceviewer\)](http://www.endress.com/deviceviewer): qui sono elencate tutte le parti di ricambio per il misuratore, insieme al codice d'ordine, e possono essere ordinate. Se disponibili, si possono anche scaricare le Istruzioni di installazione specifiche.

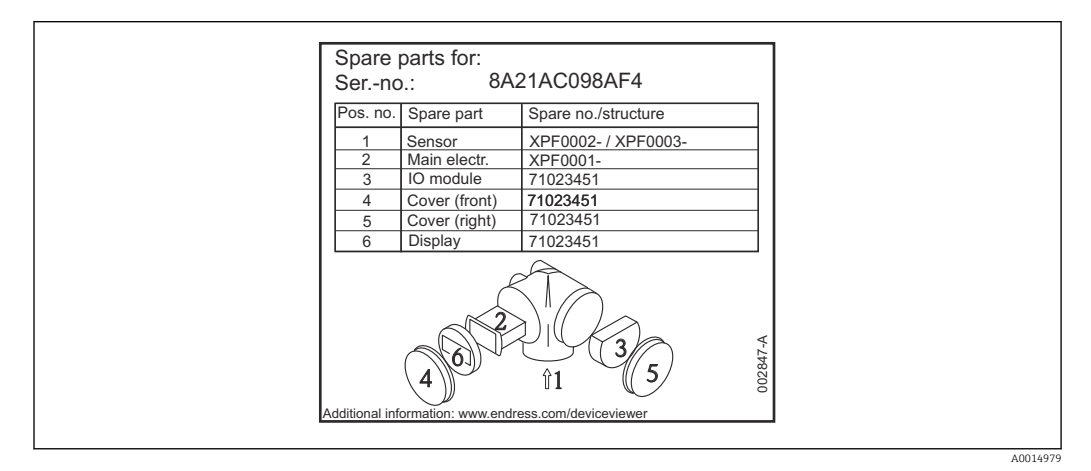

 *37 Esempio di etichetta della parte di ricambio nel coperchio del vano connessioni*

Numero di serie del misuratore: H.

- Situato sulla targhetta del dispositivo e su quella delle parti di ricambio.
- Può essere richiamato mediante il parametro "Numero di serie" nel sottomenu "Informazioni sul dispositivo".

## 15.3 Restituzione

I requisisti per rendere il dispositivo in modo sicuro dipendono dal tipo di dispositivo e dalla legislazione nazionale.

- 1. Per informazioni fare riferimento alla pagina web: http://www.endress.com/support/return-material
	- ← Selezionare la regione.
- 2. Restituire il dispositivo se richiede riparazioni e tarature di fabbrica o se è stato ordinato/consegnato il dispositivo non corretto.

## 15.4 Smaltimento

# $\boxtimes$

Se richiesto dalla Direttiva 2012/19/UE sui rifiuti di apparecchiature elettriche ed elettroniche (RAEE), il prodotto è contrassegnato con il simbolo raffigurato per minimizzare lo smaltimento di RAEE come rifiuti civili indifferenziati. I prodotti con questo contrassegno non devono essere smaltiti come rifiuti civili indifferenziati. Renderli, invece, al produttore per essere smaltiti in base alle condizioni applicabili.

## 16 Accessori

## 16.1 Accessori specifici del dispositivo

### 16.1.1 Tettuccio di protezione dalle intemperie

Il tettuccio di protezione dalle intemperie può essere ordinato insieme al dispositivo mediante la codificazione del prodotto "Accessorio compreso".

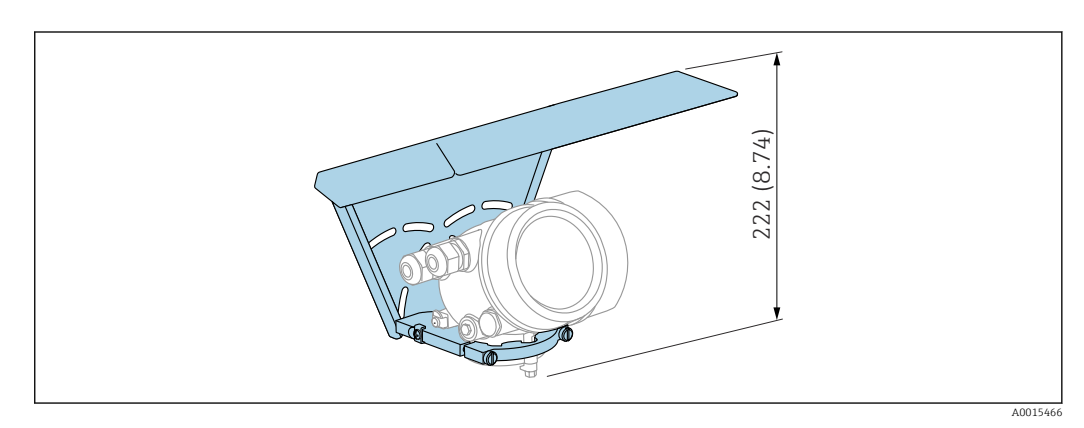

 *38 Altezza. Unità di misura mm (in)*

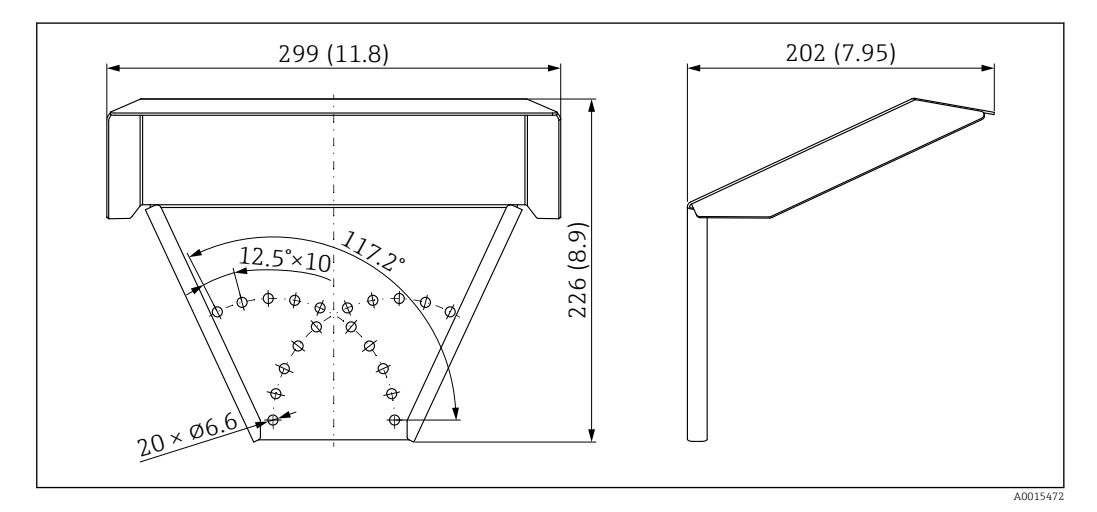

 *39 Dimensioni. Unità di misura mm (in)*

Materiale

316L

Codice d'ordine per gli accessori: 71162242

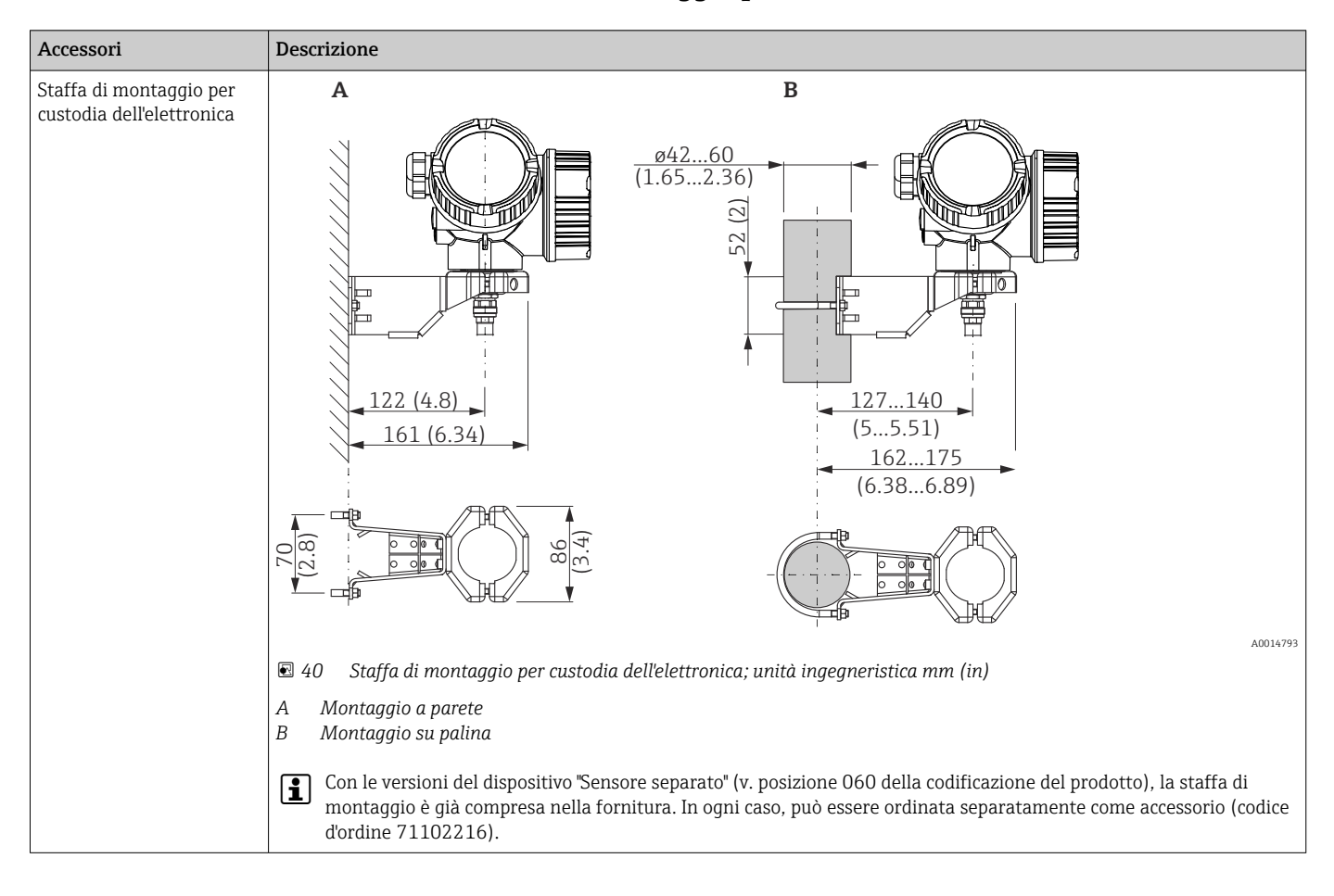

#### 16.1.2 Staffa di montaggio per custodia dell'elettronica

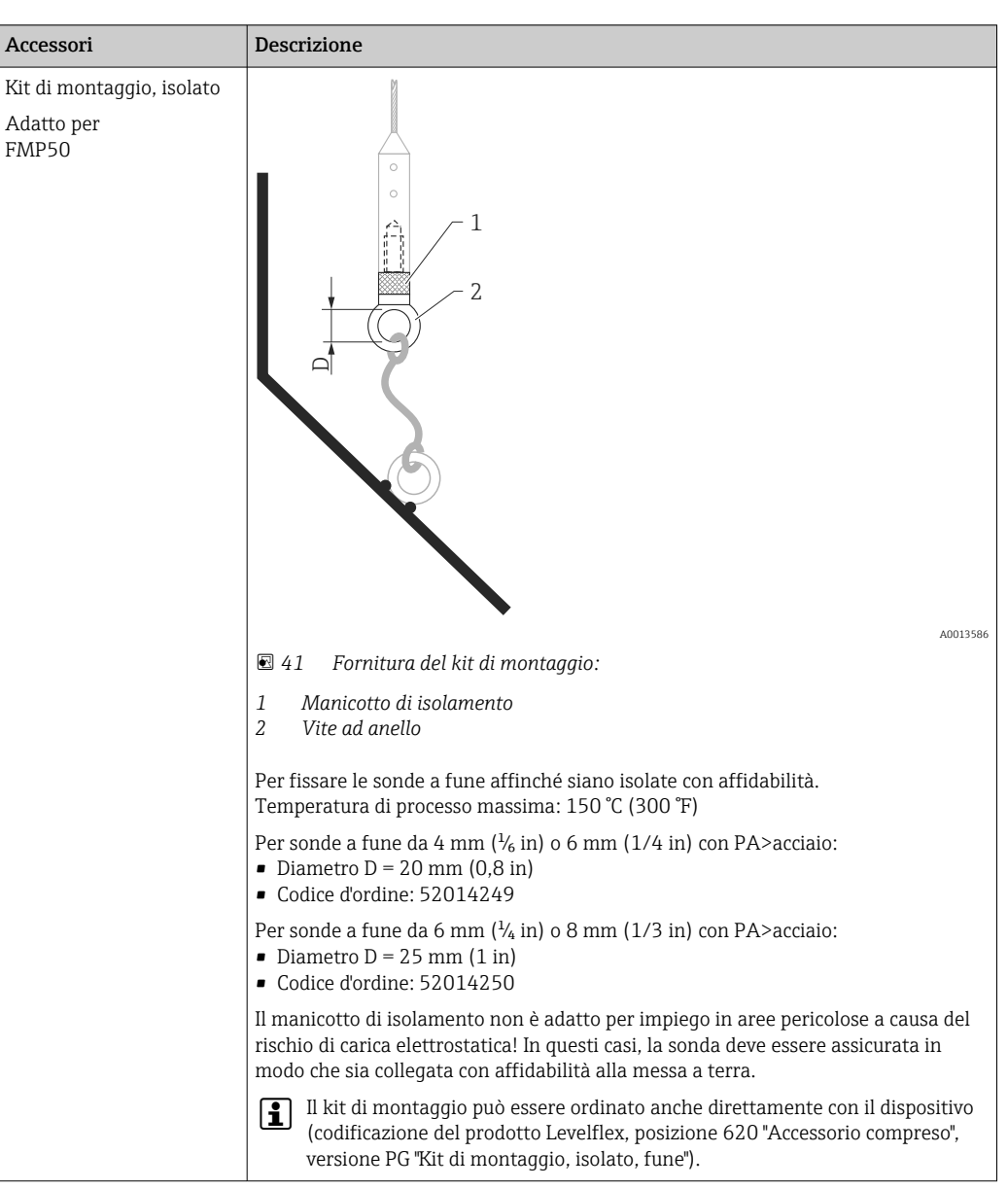

## 16.1.3 Kit di montaggio, isolato

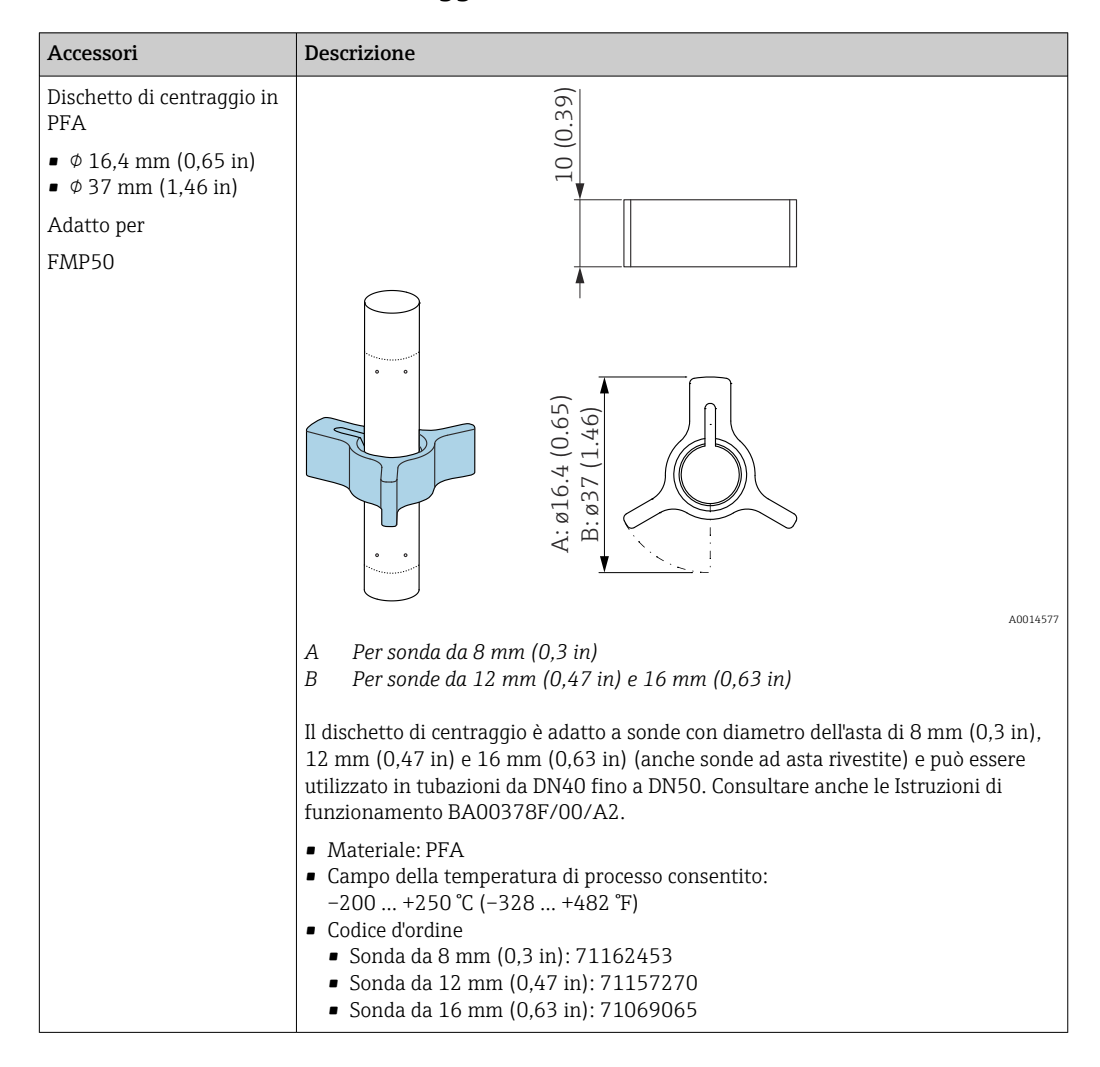

#### 16.1.4 Dischetto di centraggio

16.1.5 Display separato FHX50

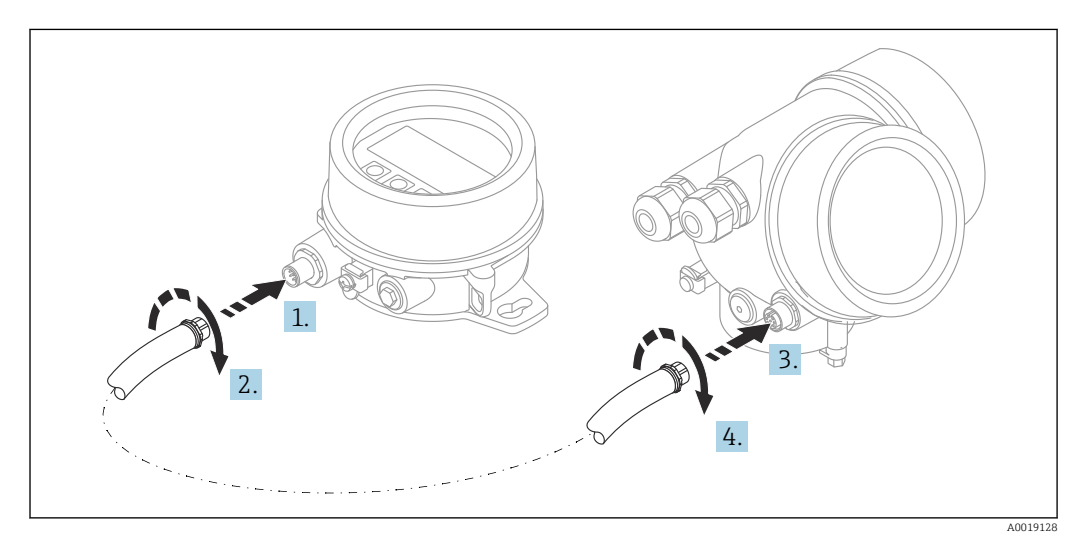

#### Dati tecnici

- Materiale:
- Plastica PBT
- 316L/1.4404
- Alluminio
- Grado di protezione: IP68 / NEMA 6P e IP66 / NEMA 4x
- Adatto ai moduli display:
	- SD02 (pulsanti)
- SD03 (Touch Control)
- Cavo di collegamento:
	- Cavo fornito con il dispositivo fino a 30 m (98 ft)
	- Cavo standard fornito dal cliente fino a 60 m (196 ft)
- Temperatura ambiente:  $-40$  ... 80 °C ( $-40$  ... 176 °F)

#### Informazioni per l'ordine

- Per usare il display separato, occorre ordinare la versione del dispositivo "Predisposto per display FHX50".
- Per l'FHX50, occorre selezionare l'opzione "Predisposto per display FHX50" in "Versione del misuratore".
- Se il misuratore non è stato ordinato con la versione "Predisposto per display FHX50" e occorre installare successivamente un FHX50, ordinare l'opzione "Non predisposta per display FHX50" per l'FHX50 in "Versione del misuratore". In questo caso verrà fornito un kit di ammodernamento insieme a FHX50. Il kit può essere utilizzato per predisporre il dispositivo all'utilizzo di FHX50.
- L'uso di FHX50 potrebbe essere soggetto a limitazioni nel caso di trasmettitori con approvazioni. L'ammodernamento con FHX50 può essere eseguito solo se l'opzione "Predisposto per FHX50" è elencata nelle Istruzioni di sicurezza (XA) in *Specifiche base*, "Display, controllo".

Prestare anche attenzione alle Istruzioni di sicurezza (XA) di FHX50.

L'ammodernamento non può essere eseguito su trasmettitori con:

- Approvazione per l'uso in aree con polveri infiammabili (approvazione per atmosfere potenzialmente esplosive generate da polveri)
- Tipo di protezione Ex nA

Per maggiori informazioni, v. "Documentazione speciale" SD01007F

### 16.1.6 Protezione da sovratensione

La protezione da sovratensione per dispositivi alimentati tramite loop può essere ordinata insieme al dispositivo mediante la sezione "Accessorio installato" della codifica del prodotto.

La protezione da sovratensione può essere usata per dispositivi alimentati tramite loop.

- Dispositivi a 1 canale OVP10
- Dispositivi a 2 canali OVP20

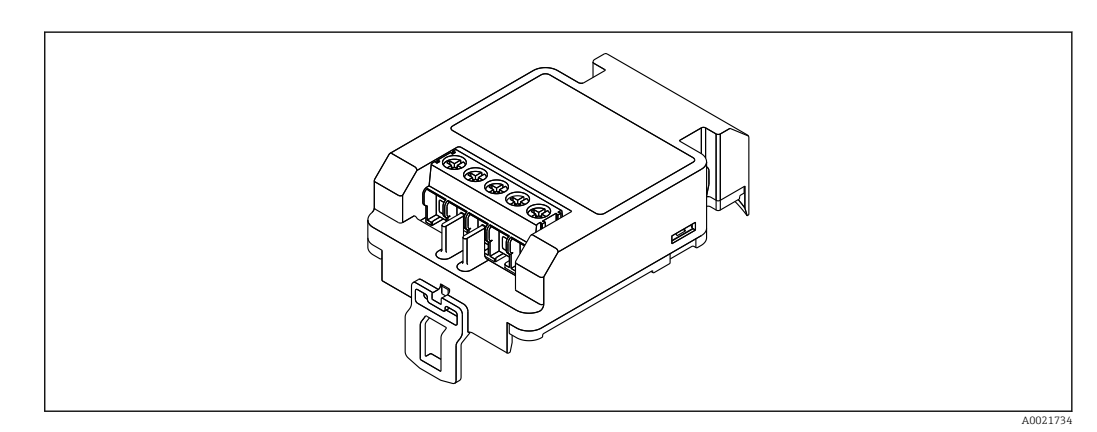

#### Dati tecnici

- Resistenza per canale:  $2 \times 0.5 \Omega_{\text{max}}$
- Soglia di tensione continua: 400 … 700 V
- Sovratensione di soglia: < 800 V
- Capacitanza a 1 MHz: < 1,5 pF
- Corrente di fuga nominale (8/20 μs): 10 kA
- Compatibile con sezioni del conduttore: 0,2 … 2,5 mm<sup>2</sup> (24 … 14 AWG)

#### In caso di ammodernamento:

- Codice d'ordine per dispositivi a 1 canale (OVP10): 71128617
- Codice d'ordine per dispositivi a 2 canali (OVP20): 71128619
- L'uso del modulo OVP potrebbe essere soggetto a restrizioni, in base all'approvazione del trasmettitore. Il dispositivo può essere ammodernato con un modulo OVP solo se l'opzione *NA* (protezione da sovratensione) è presente tra le *Specifiche opzionali* nelle Istruzioni di sicurezza (XA) del dispositivo.
- In caso di ammodernamento del dispositivo con il modulo di protezione da sovratensione, è necessario sostituire anche il coperchio della custodia per mantenere le distanze di sicurezza richieste.

Il coperchio adatto può essere ordinato utilizzando il seguente codice, in base al tipo di custodia:

- Custodia GT18: 71185516
- Custodia GT19: 71185518
- Custodia GT20: 71185517

Per maggiori informazioni, v. "Documentazione speciale" SD01090F m

### 16.1.7 Modulo Bluetooth BT10 per dispositivi HART

Il modulo Bluetooth BT10 può essere ordinato insieme al dispositivo mediante l'opzione "Accessorio installato" nella codifica del prodotto.

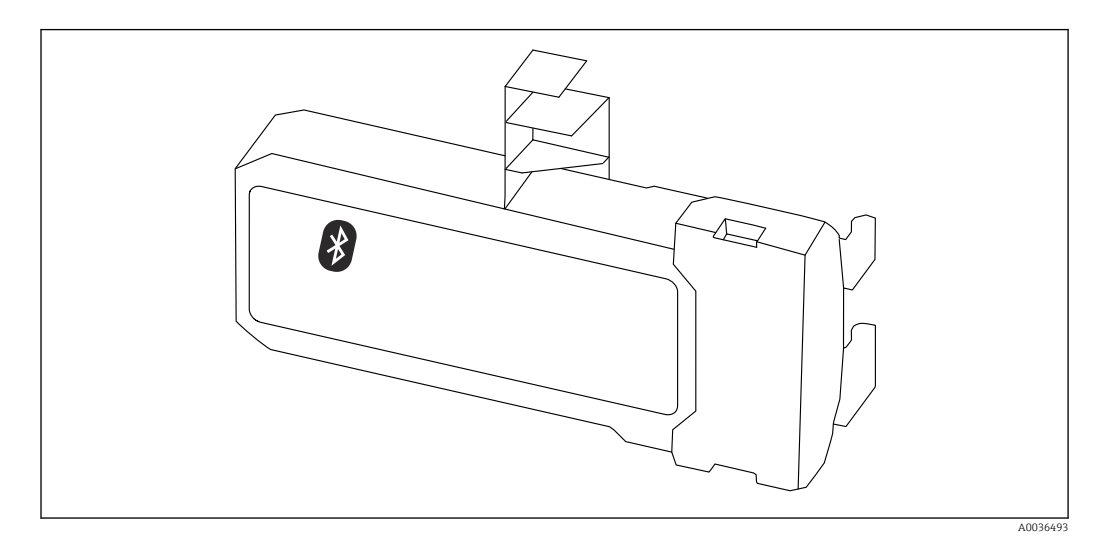

#### Dati tecnici

- Configurazione rapida e semplice con l'app SmartBlue
- Non sono necessari tool o adattatori addizionali
- Curva del segnale mediante SmartBlue (app)
- Trasmissione dati punto a punto, criptata (verificata da Fraunhofer Institute) e comunicazione protetta da password mediante Bluetooth® (tecnologia wireless)
- Campo alle condizioni di riferimento:
	- > 10 m (33 ft)
- Quando si utilizza il modulo Bluetooth, la tensione di alimentazione minima aumenta di fino a 3 V.
## In caso di ammodernamento:

- Numero d'ordine: 71377355
- L'uso del modulo Bluetooth potrebbe essere soggetto a restrizioni, in base all'approvazione del trasmettitore. Un dispositivo può essere ammodernato con modulo Bluetooth solo se l'opzione *NF* (modulo Bluetooth) è elencata in *Specifiche opzionali* nelle Istruzioni di sicurezza (XA) associate al dispositivo.

Per maggiori informazioni, v. "Documentazione speciale" SD02252F m

## 16.2 Accessori specifici per la comunicazione

## Commubox FXA195 HART

Per la comunicazione HART a sicurezza intrinseca con software operativo FieldCare e interfaccia USB

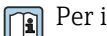

Per informazioni dettagliate, v. "Informazioni tecniche" TI00404F

## Commubox FXA291

Collega i dispositivi da campo Endress+Hauser con un'interfaccia CDI Service (= Common Data Interface Endress+Hauser) e la porta USB di un computer o laptop Codice d'ordine: 51516983

Per informazioni dettagliate, v. "Informazioni tecniche" TI00405C m

## Convertitore di loop HART HMX50

Serve per valutare e convertire le variabili di processo dinamiche HART in segnali in corrente analogici o valori di soglia Codice d'ordine: 71063562

Per maggiori informazioni, v. "Informazioni tecniche" TI00429F e Istruzioni di m funzionamento BA00371F

## Adattatore WirelessHART SWA70

- Utilizzato per le connessioni wireless dei dispositivi da campo
- L'adattatore WirelessHART può essere integrato facilmente nei dispositivi da campo e le infrastrutture esistenti, garantisce la protezione e la sicurezza di trasmissione dei dati e può essere utilizzato in parallelo con altre reti wireless

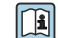

Per i dettagli, consultare le Istruzioni di funzionamento BA00061S

## Fieldgate FXA42

I gateway Fieldgate consentono la comunicazione dei dispositivi 4-20 mA, Modbus RS485 e Modbus TCP con SupplyCare Hosting o SupplyCare Enterprise. I segnali sono trasmessi mediante comunicazione Ethernet TCP/IP, WLAN o comunicazioni mobili (UMTS). Sono disponibili delle funzioni di automazione avanzate, come quelle integrate di Web-PLC, OpenVPN e altre.

Per maggiori informazioni, consultare la documentazione Informazioni tecniche TI01297S e Istruzioni di funzionamento BA01778S.

## SupplyCare Enterprise SCE30B

Software di inventory management che mostra livello, volume, massa, temperatura, pressione, densità o altri parametri dei serbatoi. I parametri vengono registrati e trasmessi per mezzo di gateway come Fieldgate FXA42, Connect Sensor FXA30B o altri tipi di gateway.

Il software web based è installato su un server locale e può essere visualizzato e controllato anche con terminale portatile, ad es. smartphone o tablet.

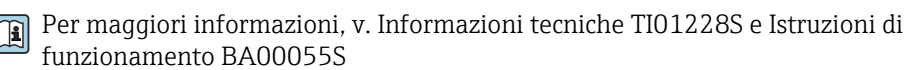

## SupplyCare Hosting SCH30

Software di inventory management che mostra livello, volume, massa, temperatura, pressione, densità o altri parametri dei serbatoi. I parametri vengono registrati e trasmessi per mezzo di gateway come Fieldgate FXA42, Connect Sensor FXA30B o altri tipi di gateway.

SupplyCare Hosting fornisce un servizio di hosting (Software as a Service, SaaS). Nel portale di Endress+Hauser, l'utente riceve i dati via Internet.

Per maggiori informazioni, v. Informazioni tecniche TI01229S e Istruzioni di funzionamento BA00050S

## Field Xpert SFX350

Field Xpert SFX350 è un terminale portatile per la messa in servizio e la manutenzione. Consente configurazione e diagnostica efficienti dei dispositivi HART e FOUNDATION Fieldbus in area sicura.

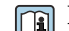

Per i dettagli, consultare le Istruzioni di funzionamento BA01202S

## Field Xpert SFX370

Field Xpert SFX370 è un terminale portatile per la messa in servizio e la manutenzione. Per configurazione e diagnostica efficienti dei dispositivi HART e FOUNDATION Fieldbus in area sicura e area Ex.

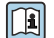

Per i dettagli, consultare le Istruzioni di funzionamento BA01202S

## 16.3 Accessori specifici per l'assistenza

## DeviceCare SFE100

Tool di configurazione per dispositivi da campo HART, PROFIBUS e FOUNDATION Fieldbus

Informazioni tecniche TI01134S m

## FieldCare SFE500

Tool per la gestione delle risorse d'impianto, basato su tecnologia FDT Consente la configurazione di tutti i dispositivi da campo intelligenti presenti nel sistema, e ne semplifica la gestione. Inoltre, utilizzando informazioni di stato, offre anche un metodo semplice ma efficace per verificare lo stato e le condizioni dei dispositivi.

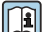

**Informazioni tecniche TI00028S** 

## 16.4 Componenti di sistema

## Registratore videografico Memograph M

Il registratore videografico Memograph M fornisce informazioni su tutte le principali variabili di processo, registrando correttamente i valori misurati, monitorando i valori di soglia e analizzando i punti di misura. I dati possono essere salvati nella memoria interna da 256 MB e anche su scheda SD o chiavetta USB.

Informazioni tecniche TI00133R e Istruzioni di funzionamento BA00247R m

## RN221N

Barriera attiva con alimentazione per una separazione sicura dei circuiti del segnale 4 … 20 mAstandard. Consente la trasmissione bidirezionale HART.

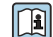

Informazioni tecniche TI00073R e Istruzioni di funzionamento BA00202R

## RN221

Alimentatore che consente di alimentare due misuratori a due fili in area non Ex. È possibile la comunicazione bidirezionale mediante prese jack di comunicazione HART.

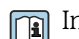

Informazioni tecniche TI00081R e Istruzioni di funzionamento brevi KA00110R

## 17 Menu operativo

## 17.1 Panoramica del menu operativo (SmartBlue)

*Navigazione* SmartBlue

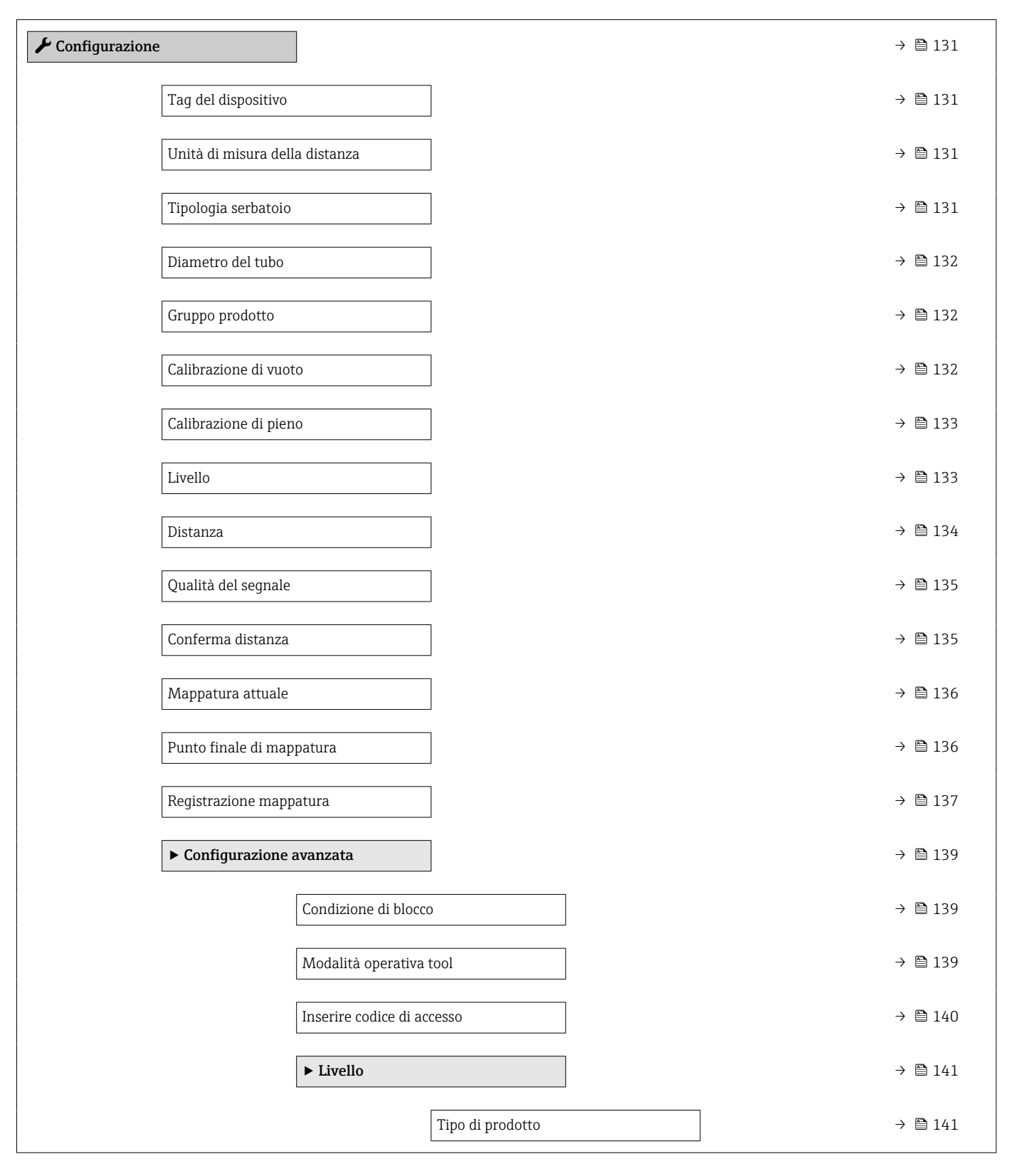

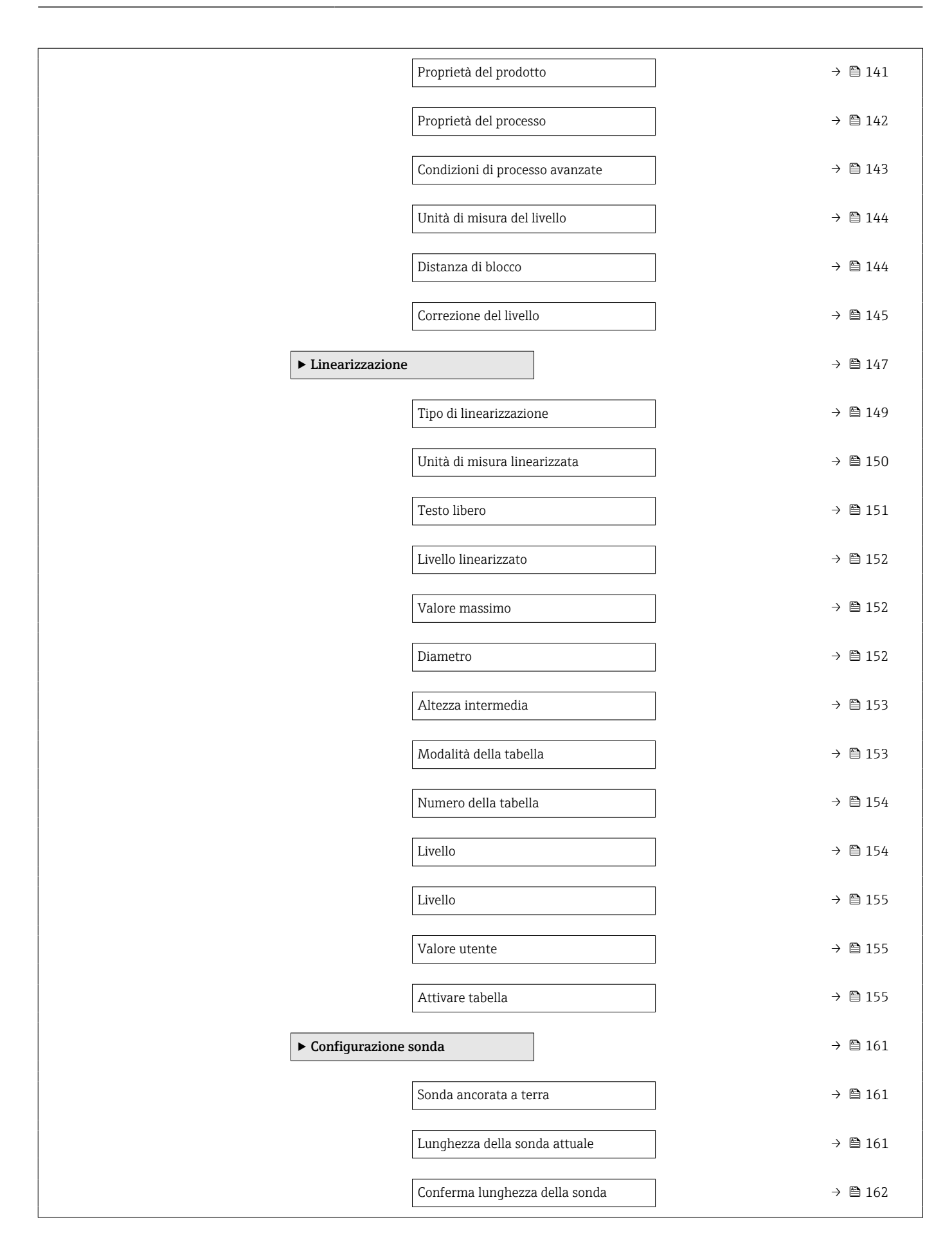

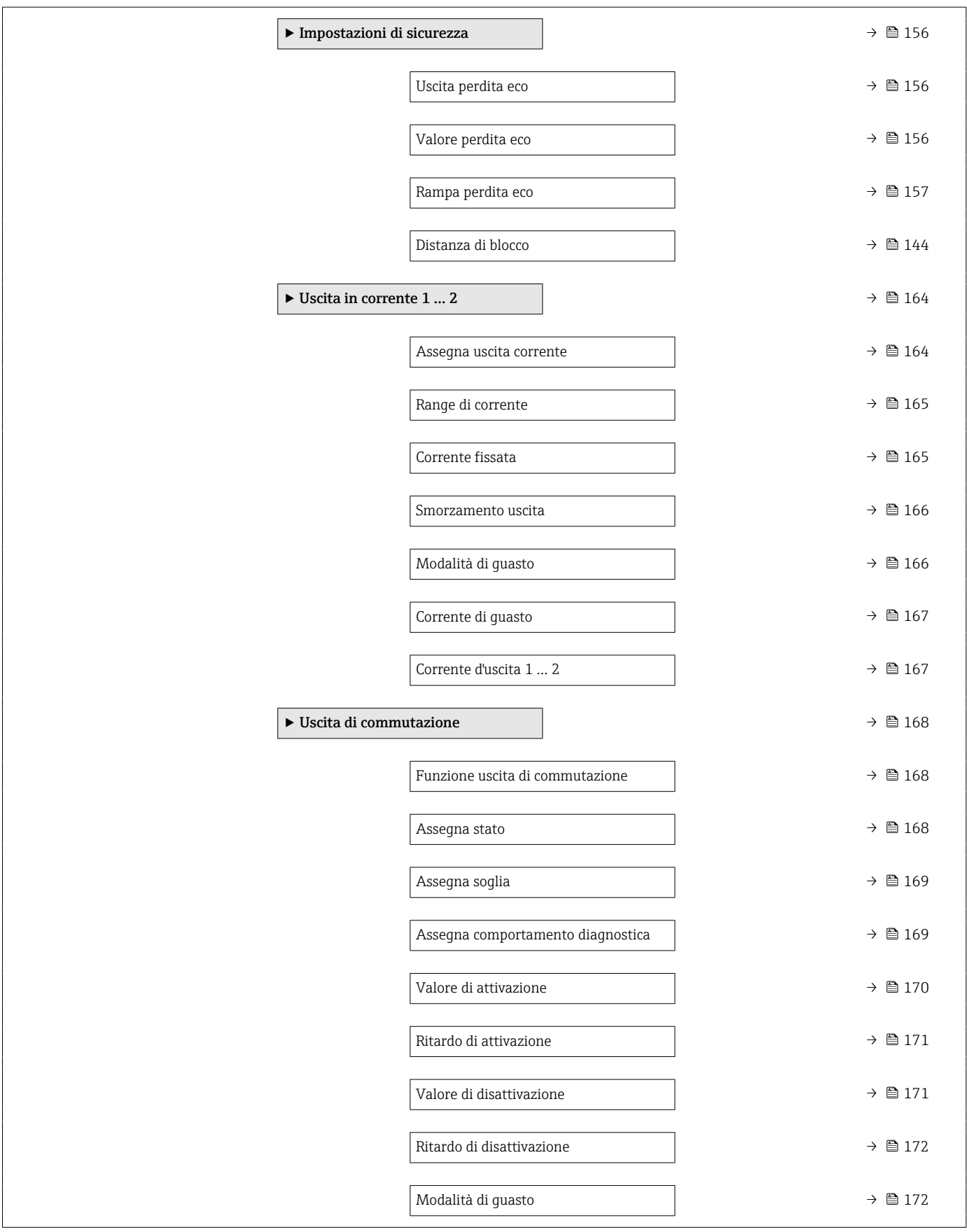

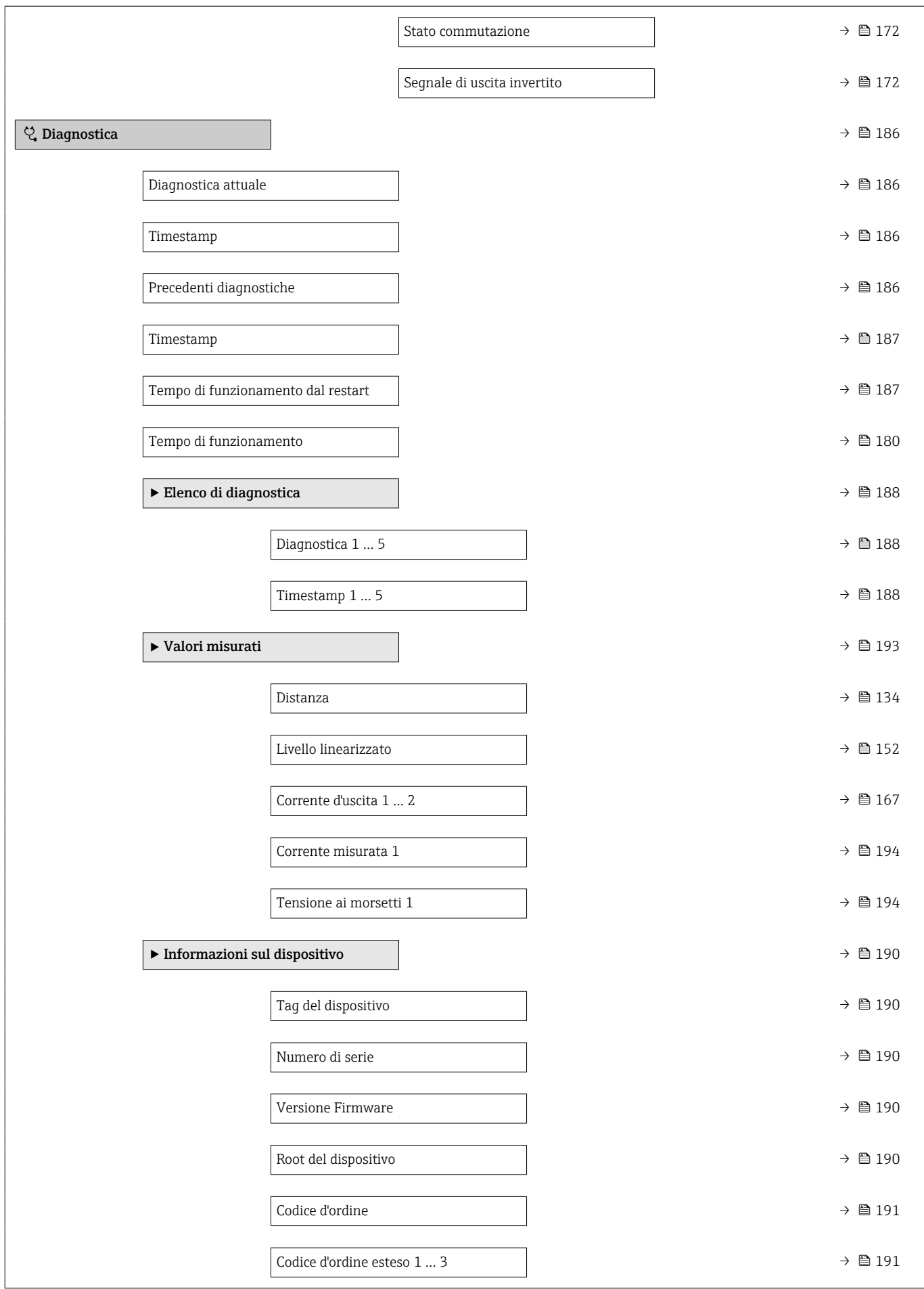

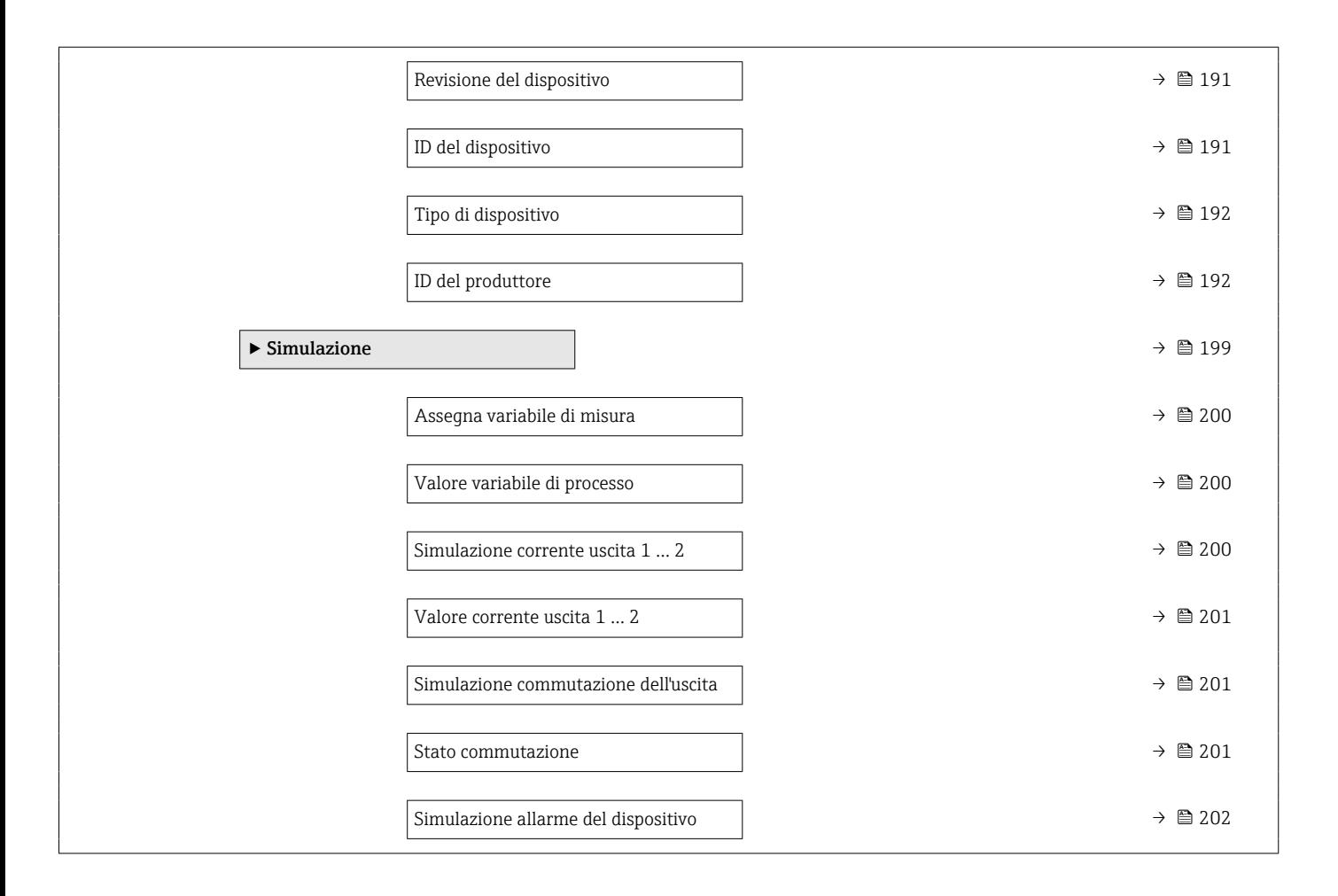

## 17.2 Panoramica del menu operativo (modulo display)

*Navigazione* Menu operativo Language  $\blacktriangleright$  Configurazione  $\rightarrow$  131 Tag del dispositivo  $\rightarrow$   $\Box$  131 Unità di misura della distanza →  $\rightarrow$  △ 131 Tipologia serbatoio →  $\Box$  131 Diametro del tubo →  $\Box$  132 Gruppo prodotto  $\rightarrow$   $\Box$  132 Calibrazione di vuoto →  $\Rightarrow$  ■ 132 Calibrazione di pieno →  $\rightarrow$  ■ 133 Livello →  $\rightarrow$   $\blacksquare$  133 Distanza → 134 Qualità del segnale →  $\Box$  135 ▶ Mappatura → 138 Conferma distanza  $\rightarrow$  ■ 138 Punto finale di mappatura  $\rightarrow \Box$  138 Reqistrazione mappatura  $\rightarrow$   $\approx$  138 Distanza [→ 138](#page-137-0)  $\triangleright$  Configurazione avanzata  $\rightarrow$  ■ 139 Condizione di blocco →  $\rightarrow$  ■ 139 Modalità operativa a display  $\rightarrow$  ■ 140 Inserire codice di accesso  $\rightarrow$  **■** 140  $\triangleright$  Livello →  $\triangleq 141$ Tipo di prodotto  $\rightarrow$   $\approx$  141

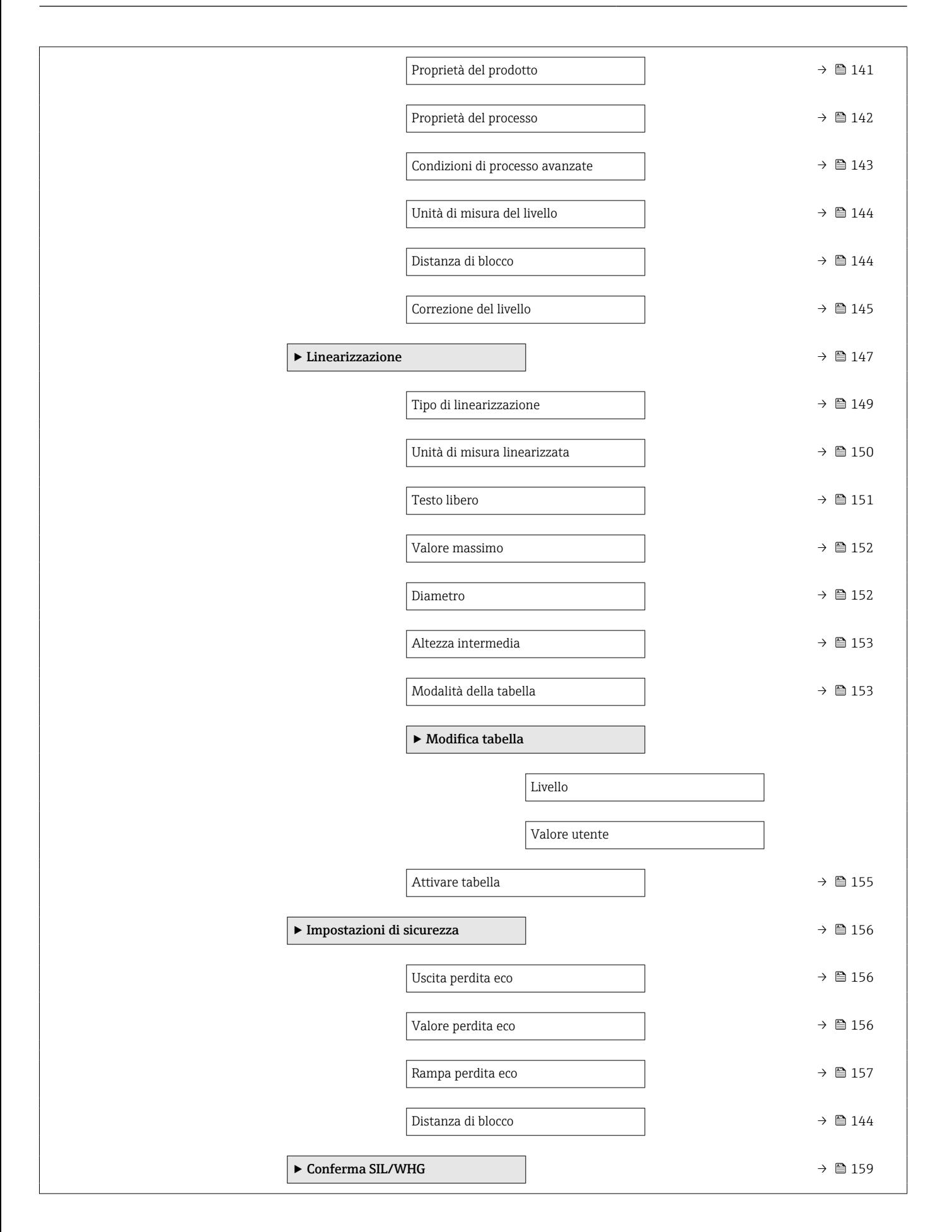

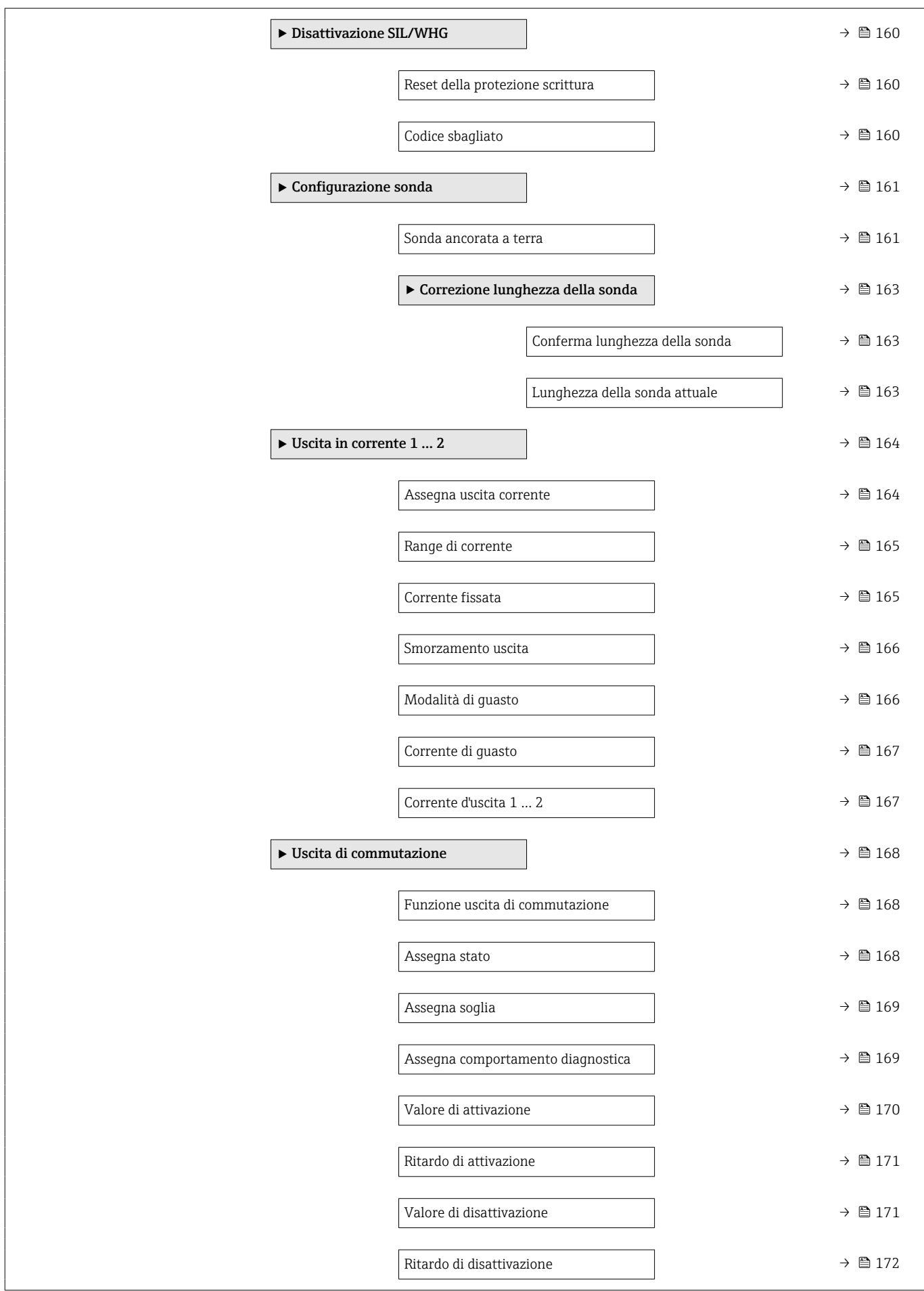

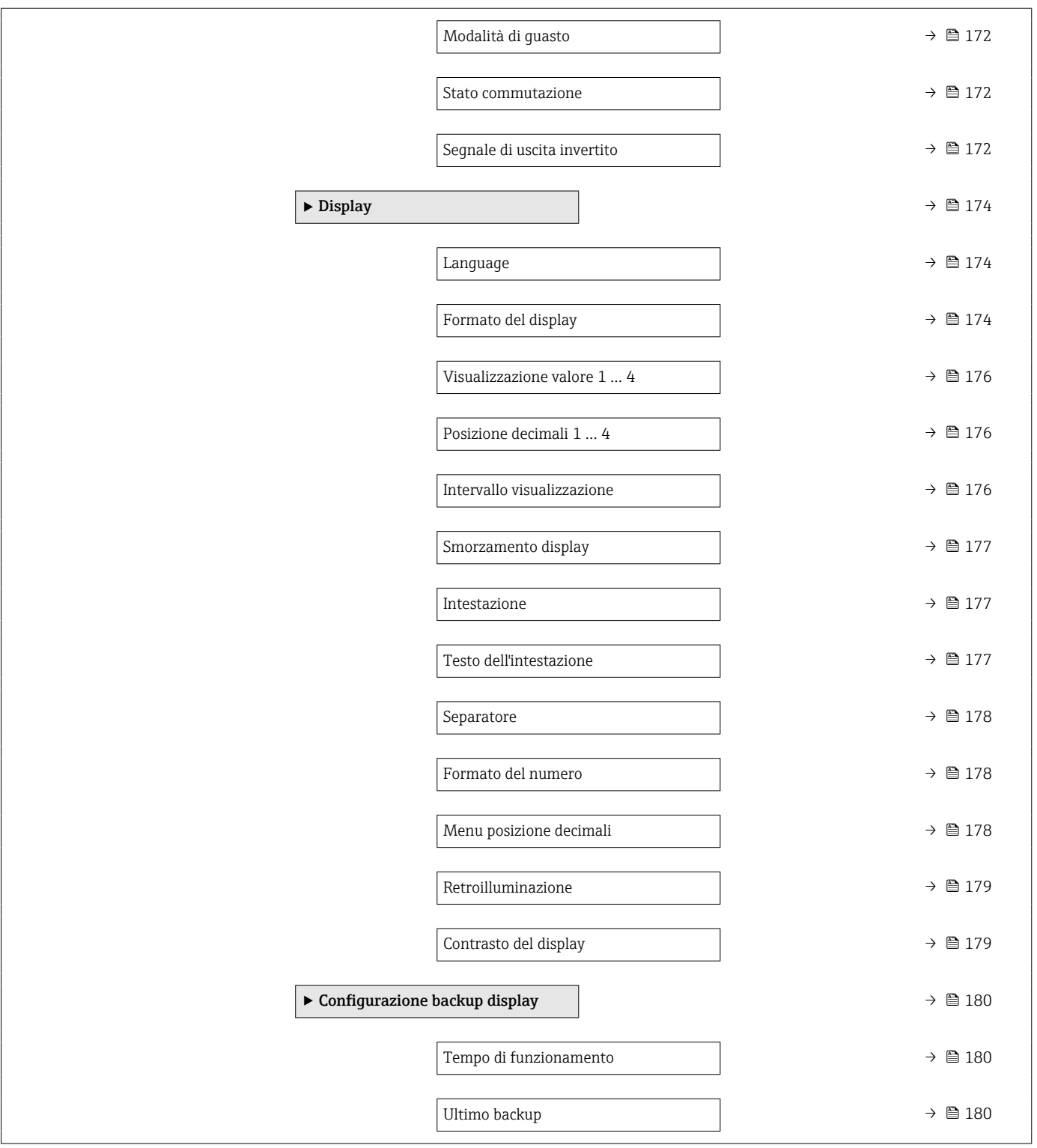

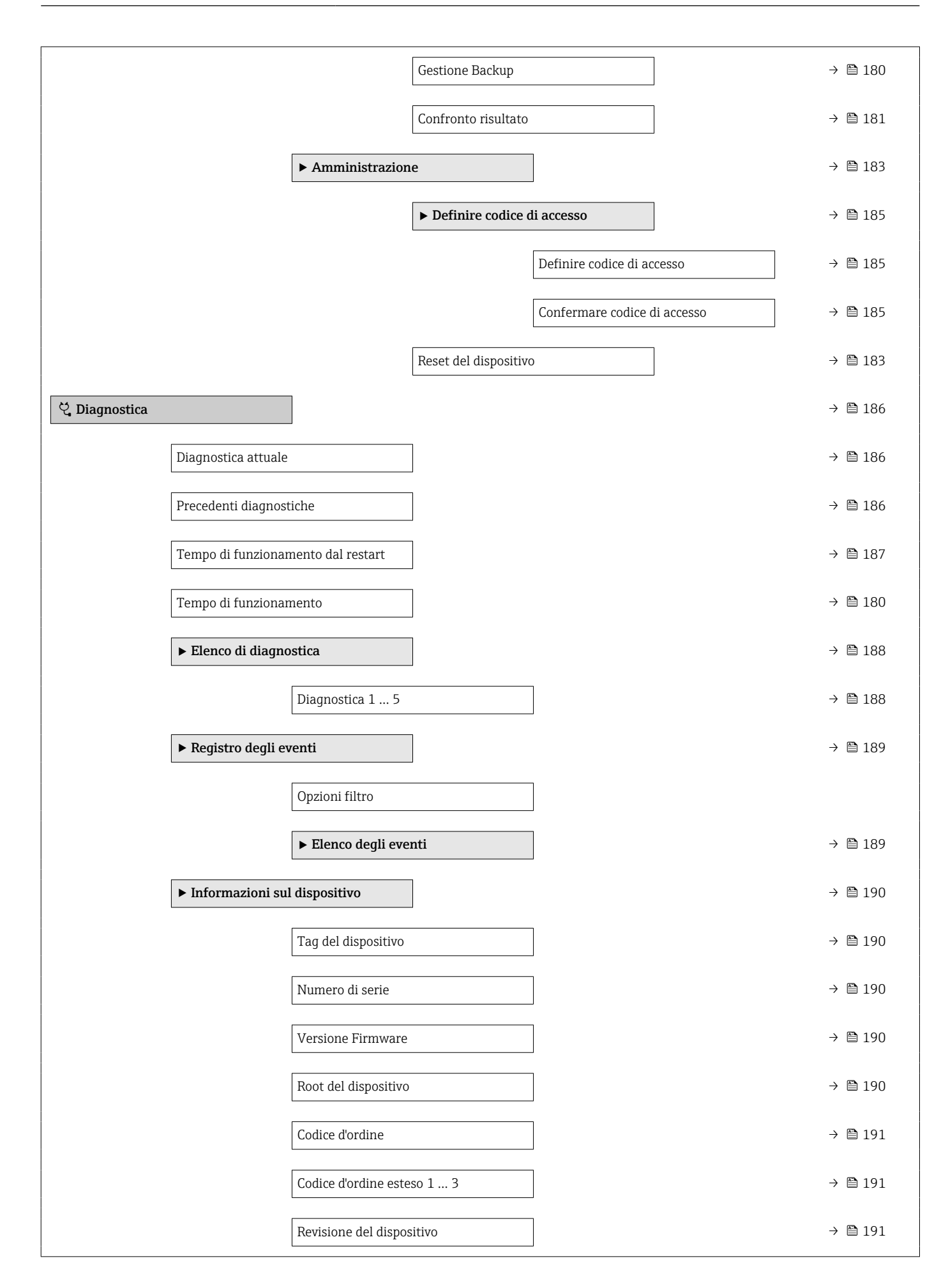

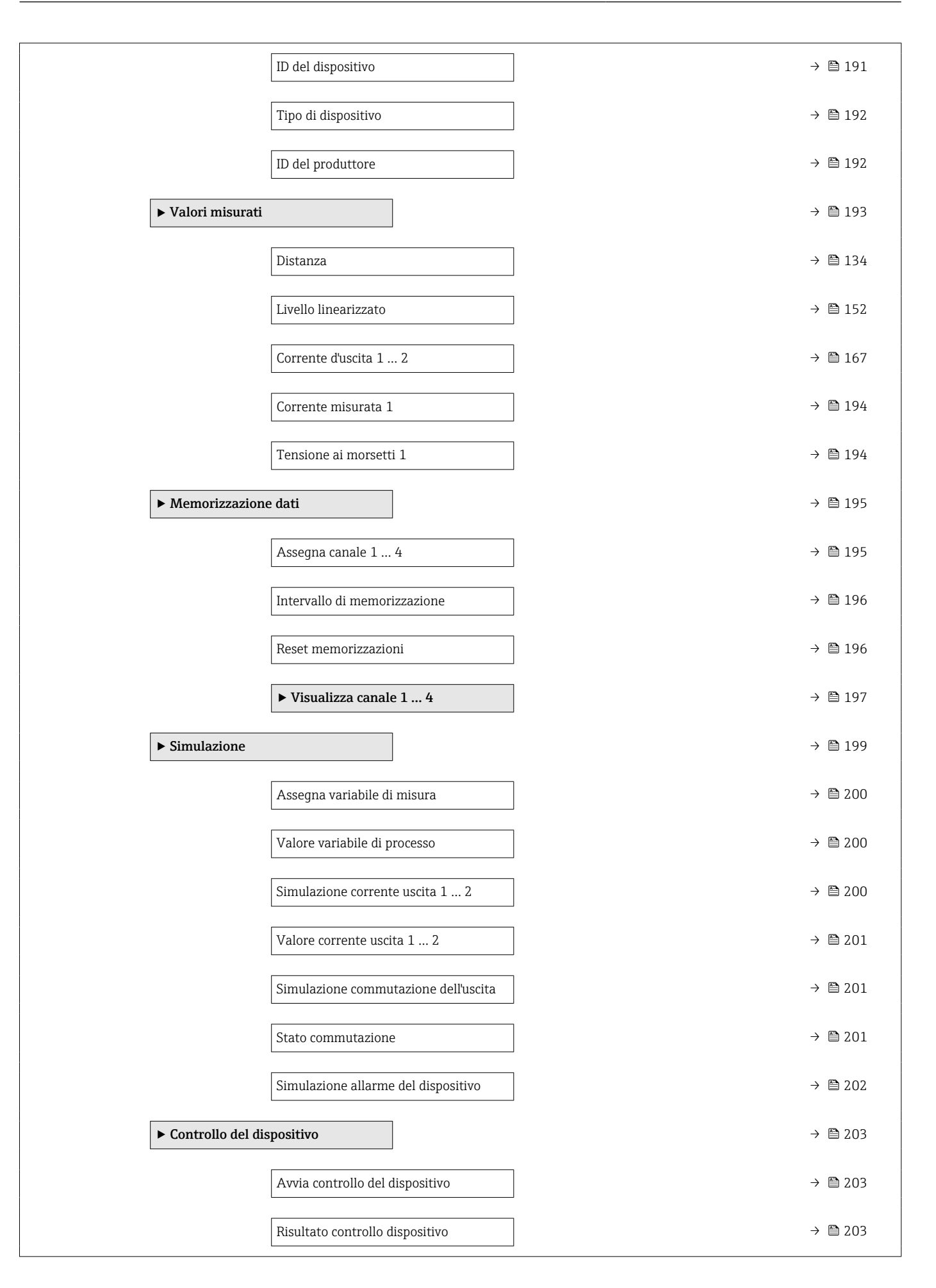

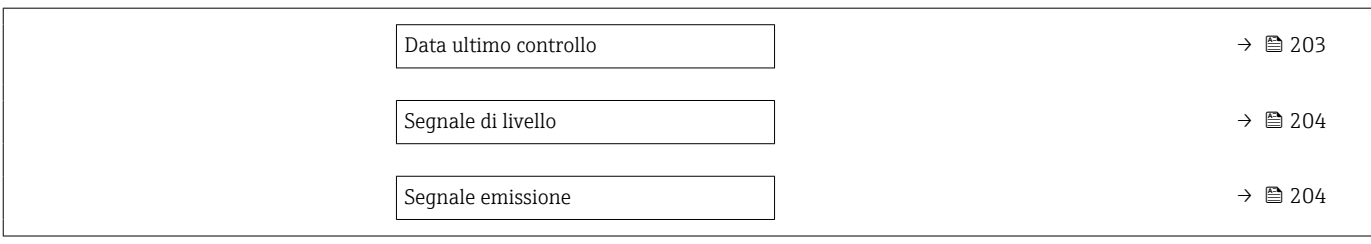

## 17.3 Panoramica del menu operativo (tool operativo)

*Navigazione* Menu operativo

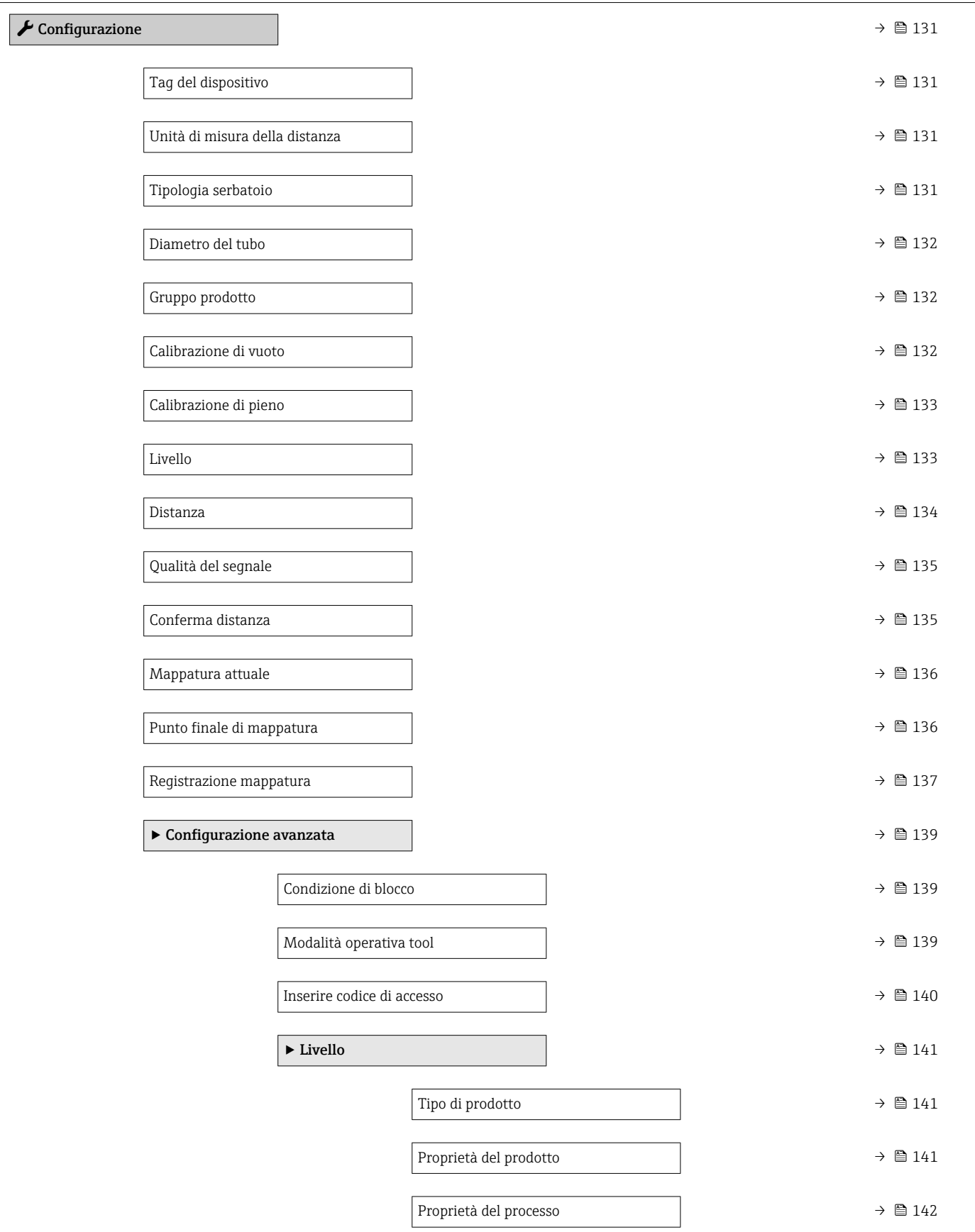

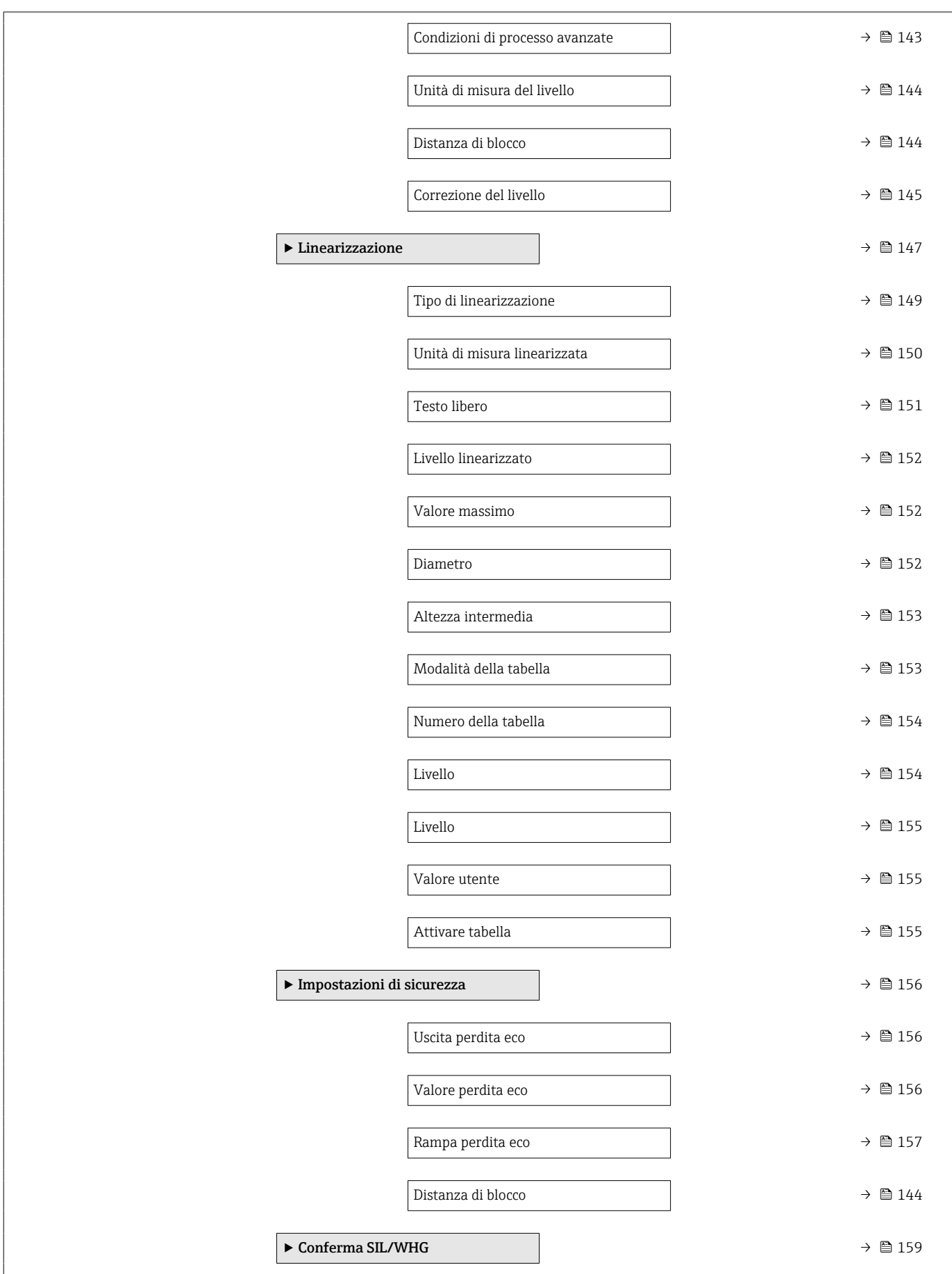

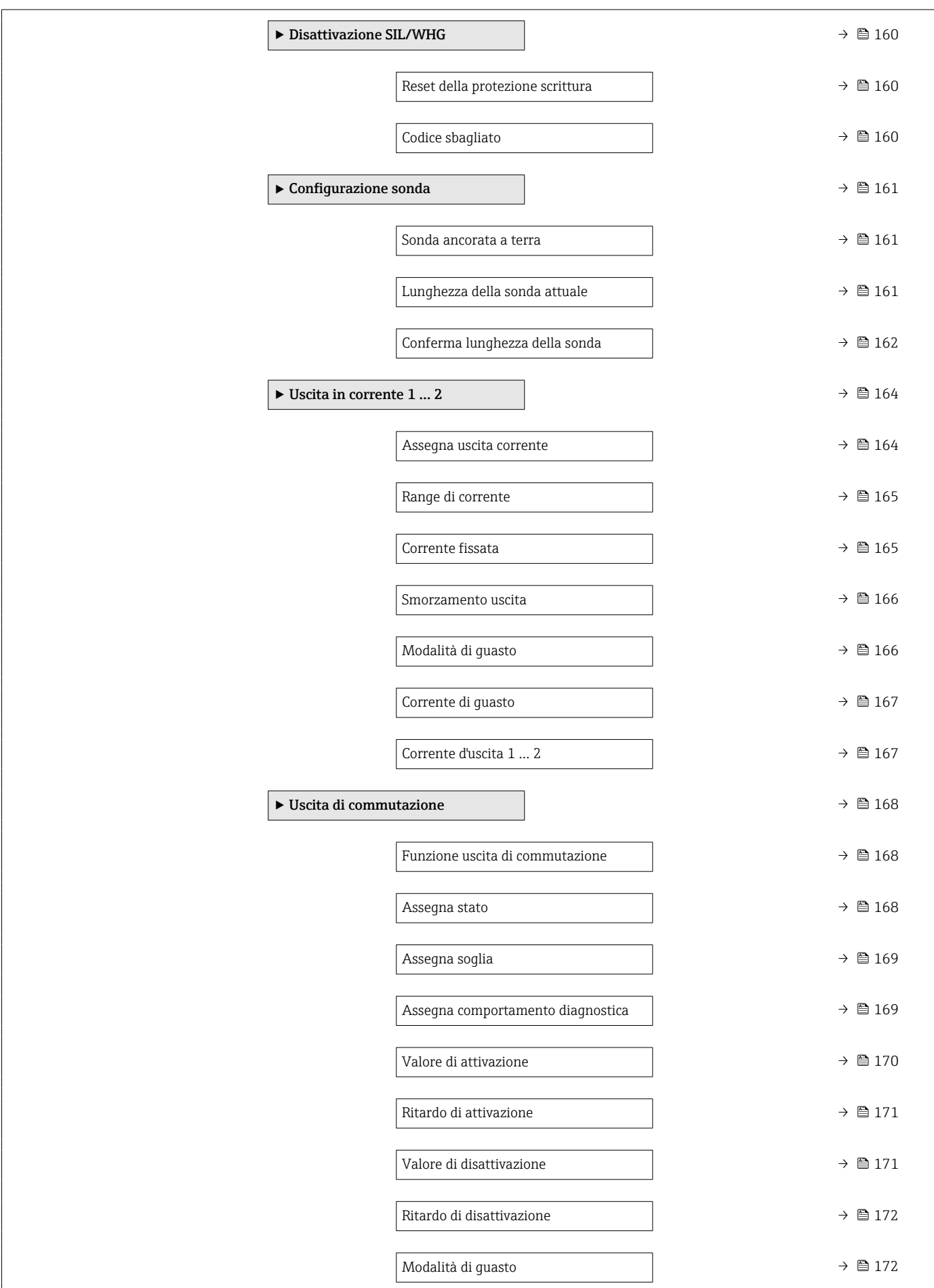

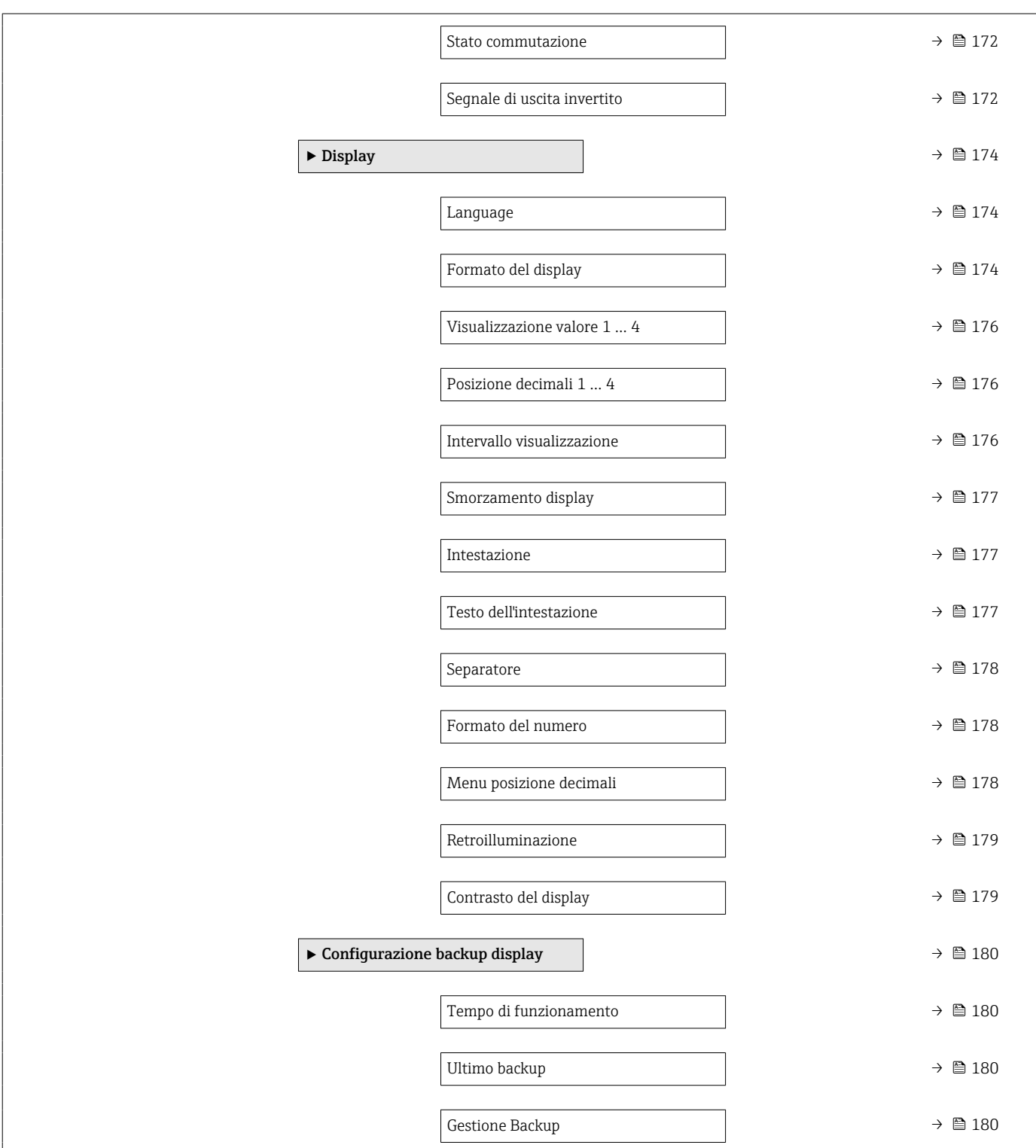

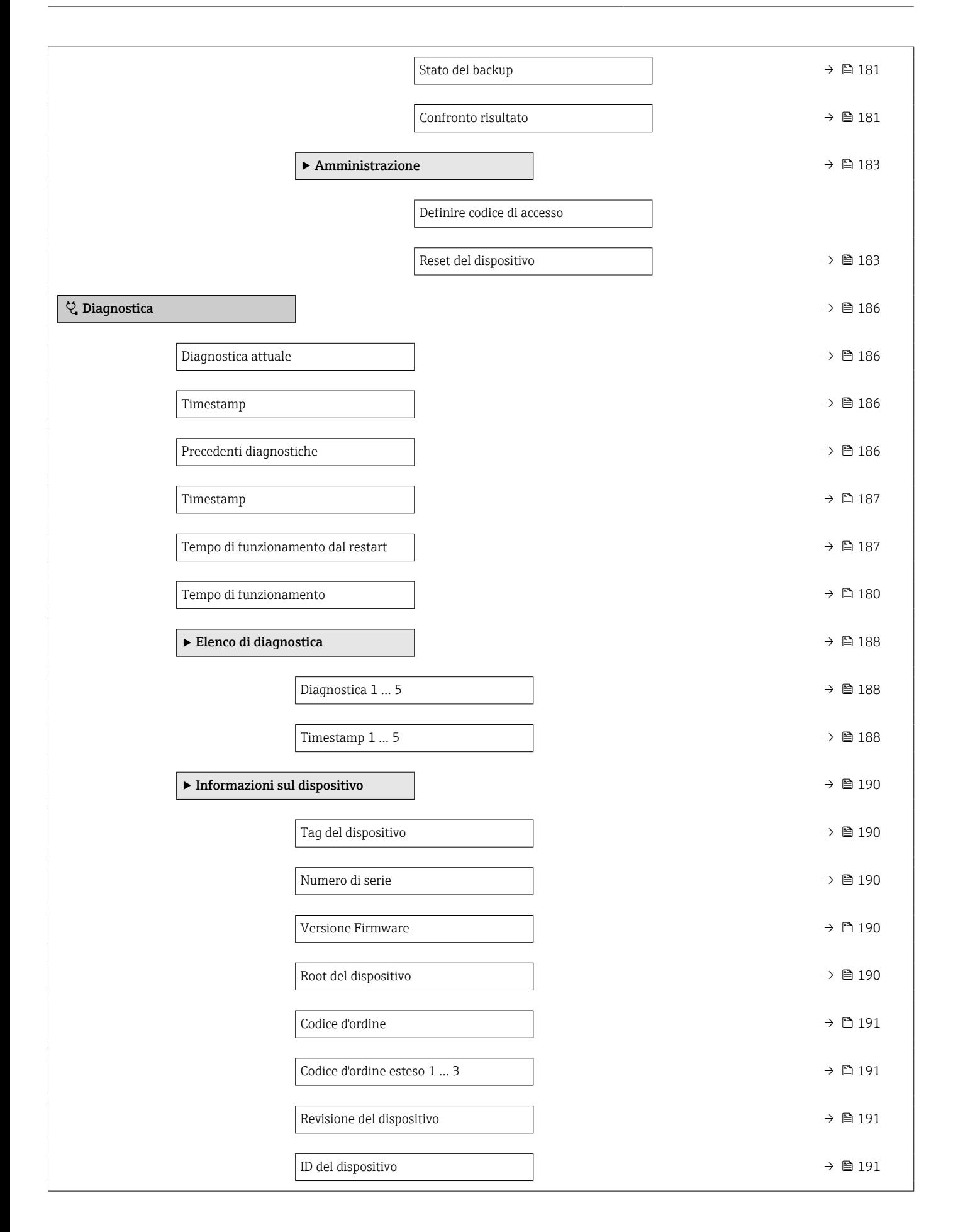

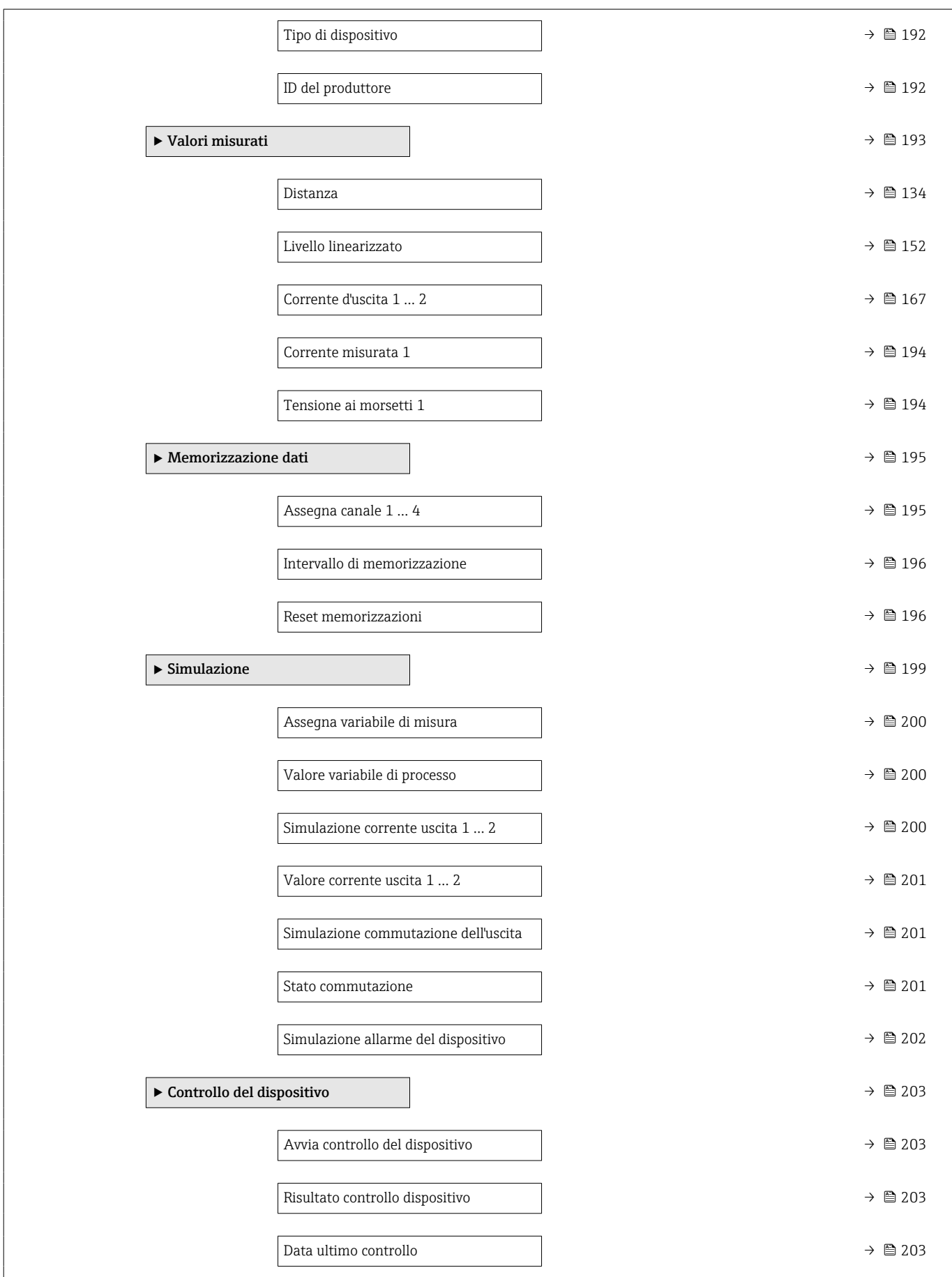

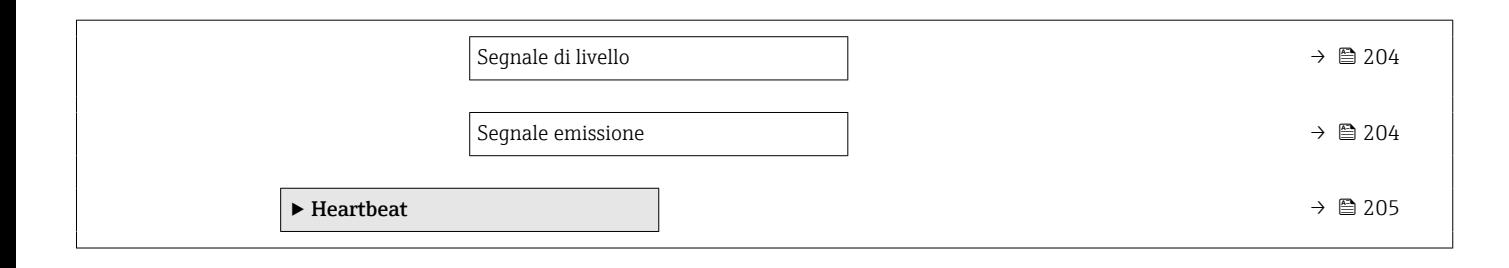

## <span id="page-130-0"></span>17.4 Menu "Configurazione"

• **indica come accedere al parametro mediante il display operativo e di** visualizzazione

- $\Box$ : indica come accedere al parametro utilizzando i tool operativi (ad es. FieldCare)
- $\overline{\bigcirc}$  : indica i parametri che possono essere bloccati mediante il codice di accesso.

*Navigazione* **圖圖 Configurazione** 

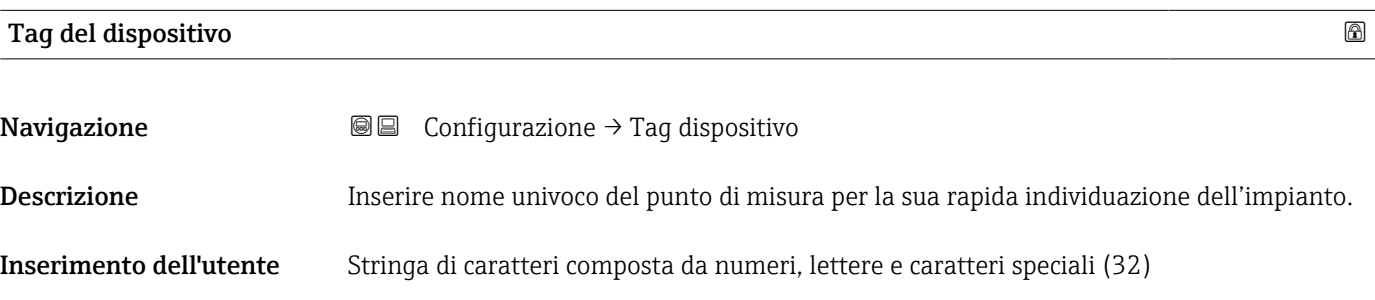

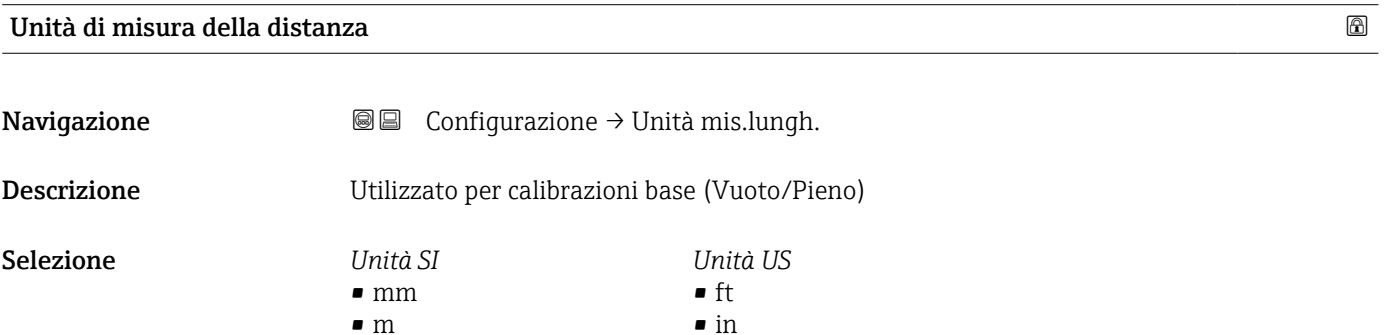

## • in

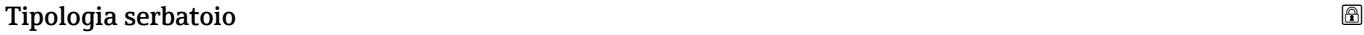

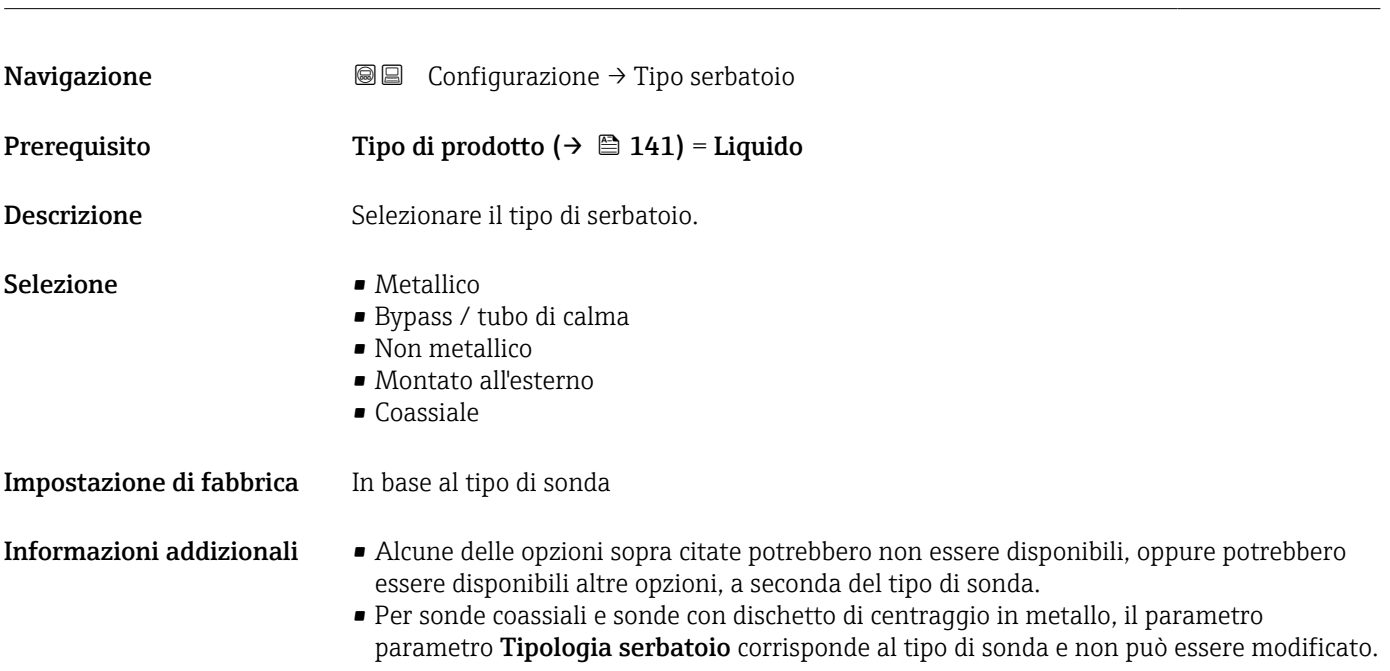

## <span id="page-131-0"></span>Diametro del tubo

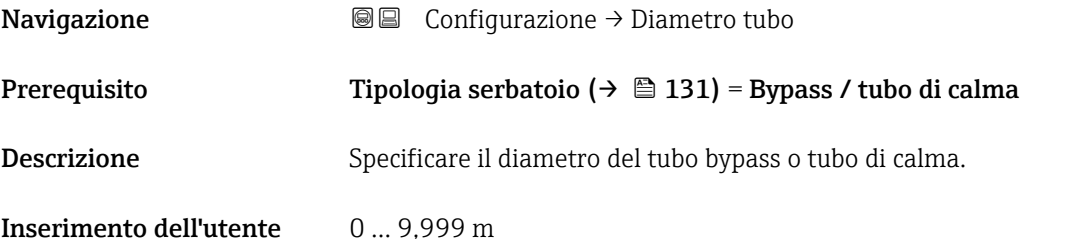

## Gruppo prodotto

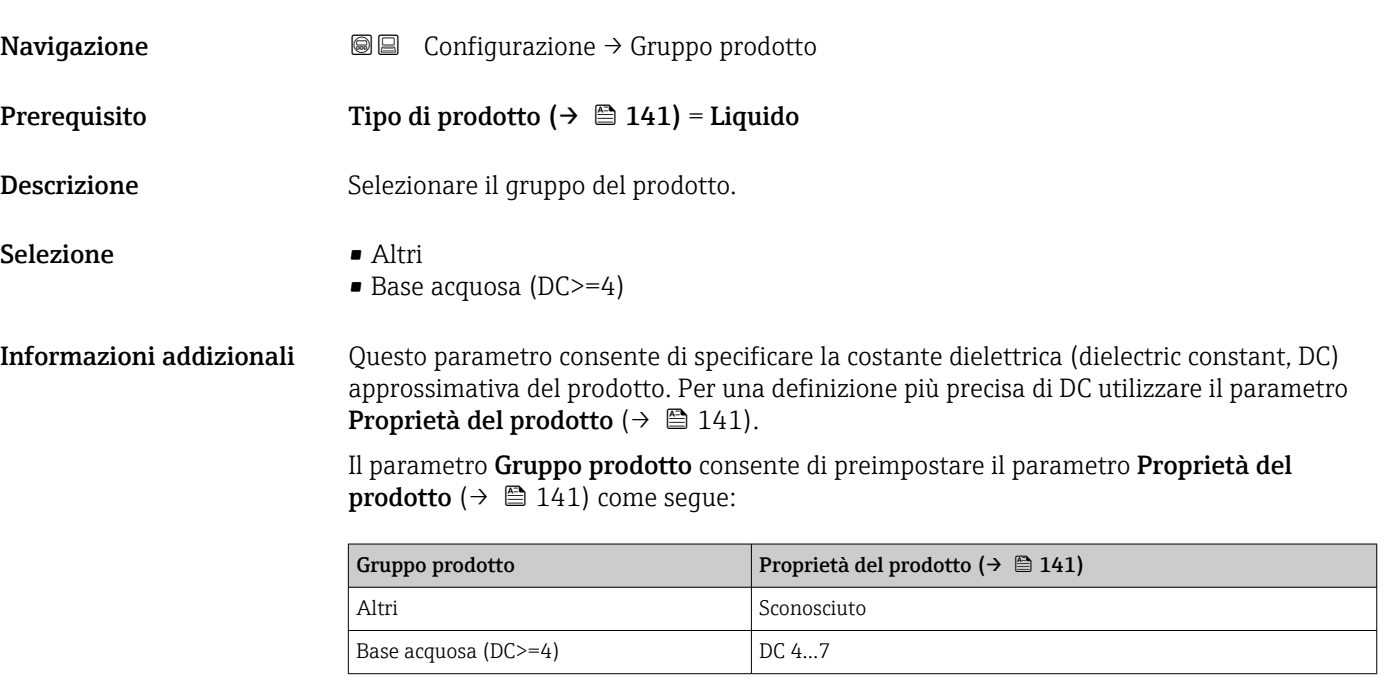

Il parametro **Proprietà del prodotto** può essere modificato in un secondo momento. Tuttavia, in tal caso il parametro **Gruppo prodotto** mantiene il valore impostato. Per l'elaborazione del segnale è importante solo il parametro Proprietà del prodotto.

Nel caso di valori bassi della costante dielettrica, il campo di misura può essere ridotto. Per informazioni dettagliate consultare le Informazioni tecniche (TI) del dispositivo in questione.

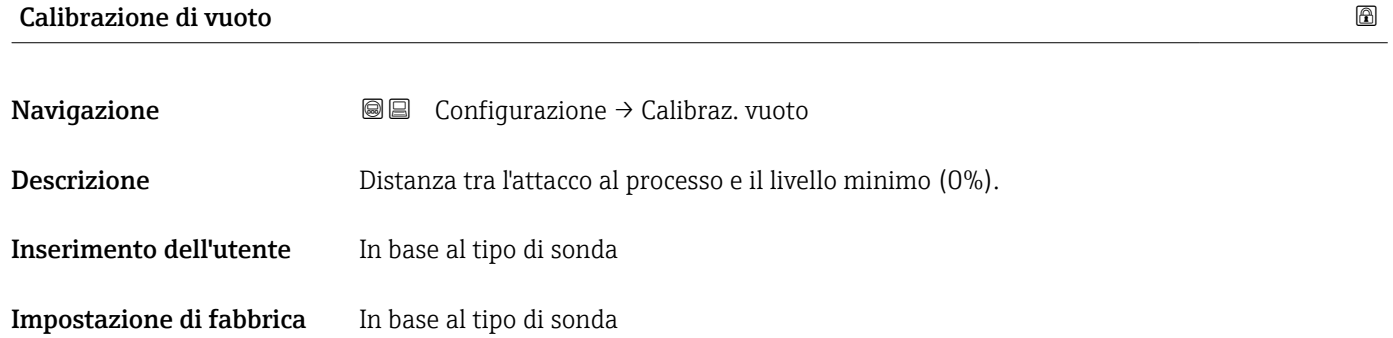

## <span id="page-132-0"></span>Informazioni addizionali

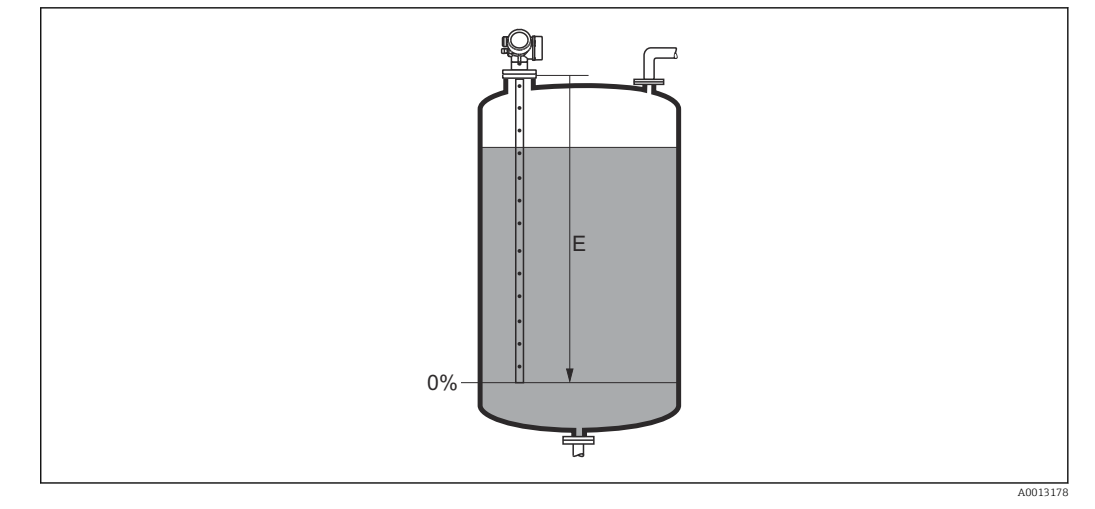

豆

 *42 Calibrazione di vuoto (E) per misure di livello nei liquidi*

| Calibrazione di pieno    |                                                                  | ß |
|--------------------------|------------------------------------------------------------------|---|
| Navigazione              | Configurazione → Calibraz. pieno<br>8 E                          |   |
| Descrizione              | Distanza tra il livello minimo (0%) e il livello massimo (100%). |   |
| Inserimento dell'utente  | In base al tipo di sonda                                         |   |
| Impostazione di fabbrica | In base al tipo di sonda                                         |   |
| Informazioni addizionali | 100%<br>F<br>$0\%$                                               |   |

 *43 Calibrazione di pieno (F) per misure di livello nei liquidi*

#### Livello

Navigazione Configurazione → Livello

Descrizione Visualizza il livello misurato L<sup>L</sup> (prima della linearizzazione).

A0013186

## <span id="page-133-0"></span>Informazioni addizionali

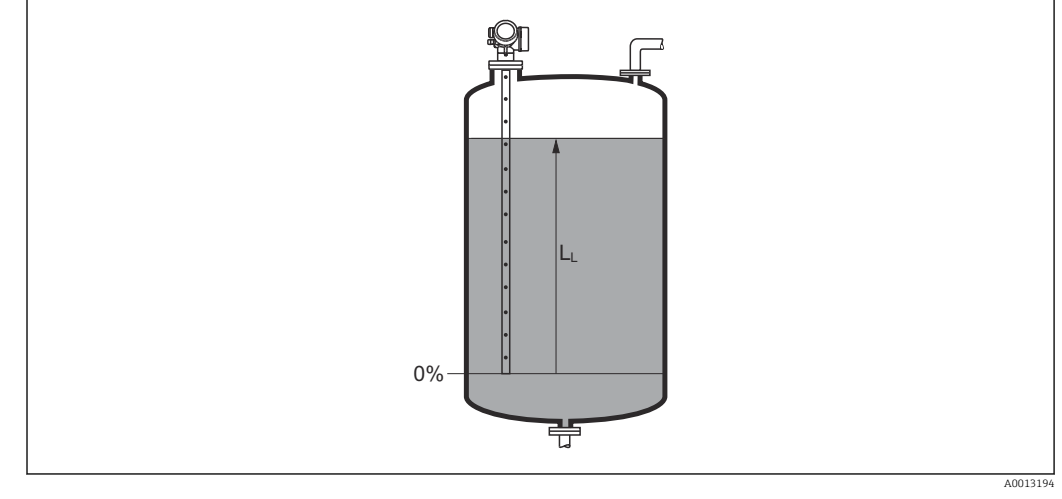

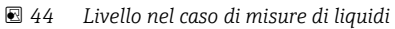

L'unità di misura è definita nel parametro Unità di misura del livello ( $\rightarrow \Box$  144). H

#### Distanza

Navigazione Configurazione → Distanza

 $\bf{Descrizione}$   $\bf{V}$ isualizza la distanza misurata  $\rm{D}_L$  tra il punto di riferimento (bordo inferiore della flangia o attacco filettato) e il livello.

#### Informazioni addizionali

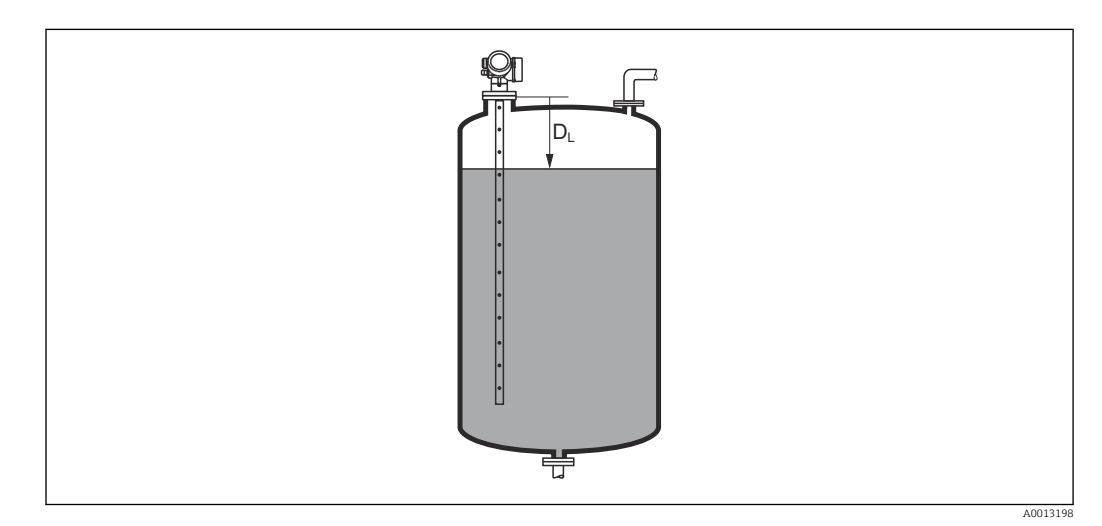

 *45 Distanza per misure di liquidi*

I÷

L'unità di misura è definita nel parametro Unità di misura della distanza  $(\rightarrow \text{ } \text{ } \text{ } 131).$ 

<span id="page-134-0"></span>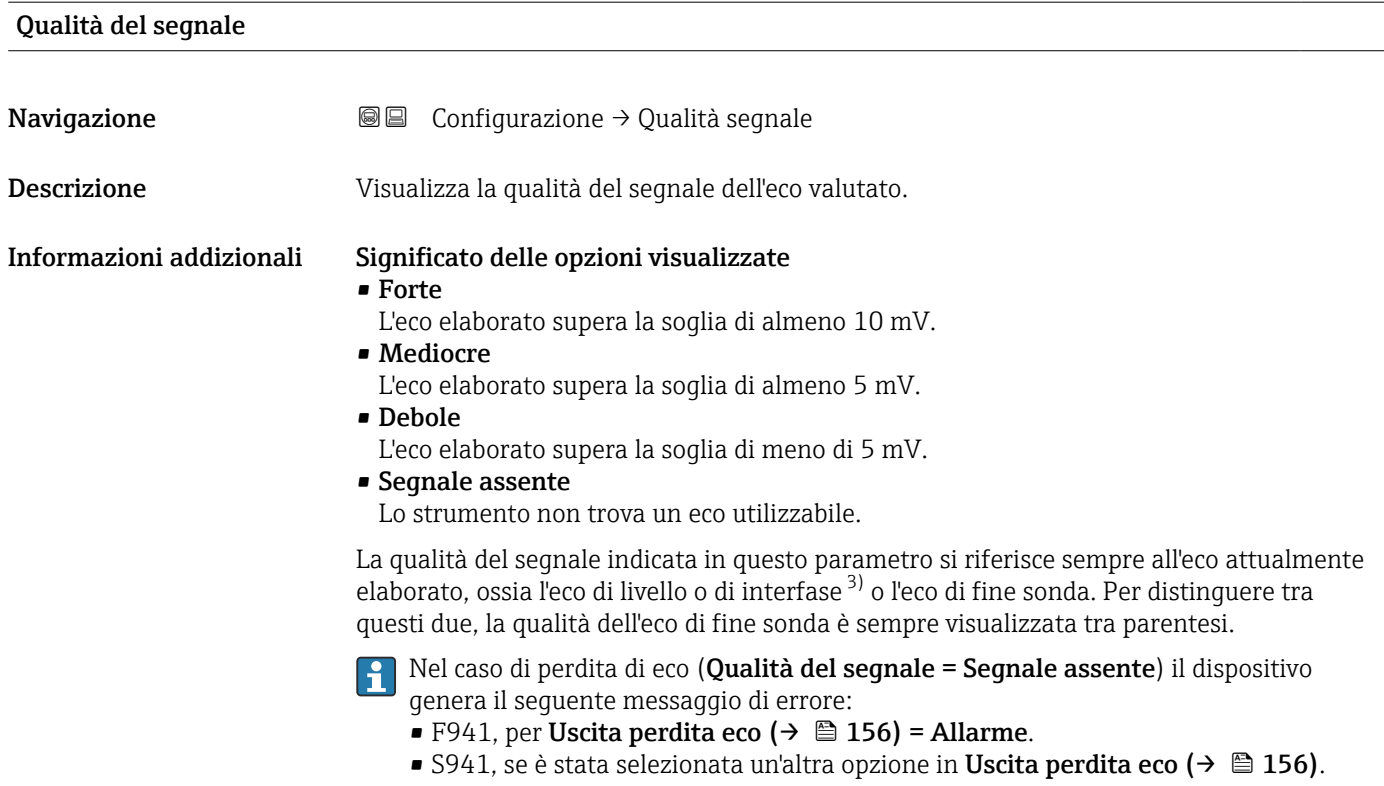

| Conferma distanza  |                                                                                                    | 6 |
|--------------------|----------------------------------------------------------------------------------------------------|---|
| Navigazione        | $\boxdot$<br>Configurazione $\rightarrow$ Conferma dist.                                                                                                    |   |
| <b>Descrizione</b> | Specificare se la distanza misurata corrisponde a quella reale.                                                                                                    |   |
|                    | Il dispositivo imposta automaticamente la distanza di mappatura in base alla selezione<br>effettuata.                                                                                    |   |
| Selezione          | $\blacksquare$ Mappatura manuale<br>$\blacksquare$ Distanza ok<br>■ Distanza sconosciuta<br>$\bullet$ Distanza troppo piccola $\hat{ }$<br>· Distanza troppo grande<br>■ Serbatoio vuoto |   |

<sup>•</sup> Cancella mappatura

<sup>3)</sup> Di questi due viene scelto quello con la qualità inferiore.

<sup>\*</sup> La visibilità dipende dalle opzioni ordinate o dalla configurazione dello strumento

## <span id="page-135-0"></span>Informazioni addizionali Significato delle opzioni

• Mappatura manuale

Selezionare se la distanza di mappatura deve essere definita manualmente nel parametro **Punto finale di mappatura** ( $\rightarrow \blacksquare$  136). In questo caso, la distanza non deve essere confermata.

• Distanza ok

Deve essere selezionata, se la distanza misurata corrisponde a quella attuale. Il dispositivo esegue una mappatura.

• Distanza sconosciuta

Deve essere selezionata, se non si conosce la distanza attuale. In questo caso non è possibile eseguire una mappatura.

• Distanza troppo piccola

Deve essere selezionata, se la distanza misurata è inferiore a quella attuale. Il dispositivo ricerca l'eco successivo e ritorna al parametro Conferma distanza. La distanza è ricalcolata e visualizzata. Il confronto deve essere ripetuto finché la distanza visualizzata non corrisponde a quella attuale. Quindi è possibile avviare la registratore della mappa selezionando Distanza ok.

• Distanza troppo grande  $4$ )

Deve essere selezionato se la distanza misurata è superiore a quella attuale. Il dispositivo regola l'elaborazione del segnale e ritorna al parametro Conferma distanza. La distanza è ricalcolata e visualizzata. Il confronto deve essere ripetuto finché la distanza visualizzata non corrisponde a quella attuale. Quindi è possibile avviare la registratore della mappa selezionando Distanza ok.

• Serbatoio vuoto

Deve essere selezionata se il serbatoio è completamente vuoto. Il dispositivo registra una mappa che copre l'intero campo di misura definito.

• Mappatura di fabbrica

Deve essere selezionata se si deve eliminare la curva di mappatura attuale (se presente). Il dispositivo ritorna al parametro Conferma distanza ed è possibile registrare una nuova mappa.

Quando si utilizza il modulo display, la distanza misurata è visualizzata insieme a H questo parametro a scopo di riferimento.

Se la procedura di autoapprendimento con l'opzione Distanza troppo piccola o l'opzione **Distanza troppo grande** viene interrotta prima che la distanza sia stata confermata, la mappa non viene registrata e la procedura di autoapprendimento viene rigettata dopo 60 s.

# Mappatura attuale Navigazione 
■ Configurazione → Mappat.attuale Descrizione Indica la distanza fino alla quale è stata registrata una mappa. Punto finale di mappatura

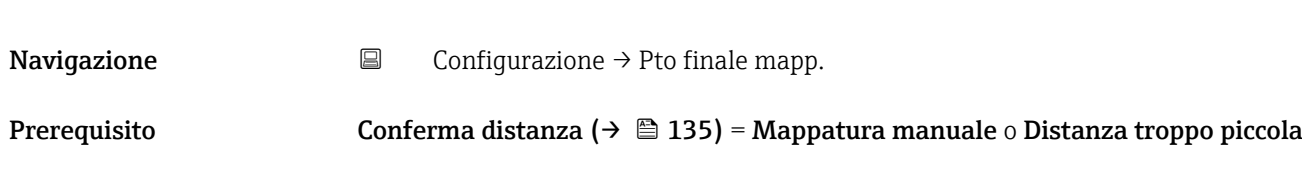

4) Disponibile solo per "Esperto → Sensore → Tracciatura dell'eco → parametro Modalità di valutazione" = "Cronologia recente" o "Cronologia estesa"

<span id="page-136-0"></span>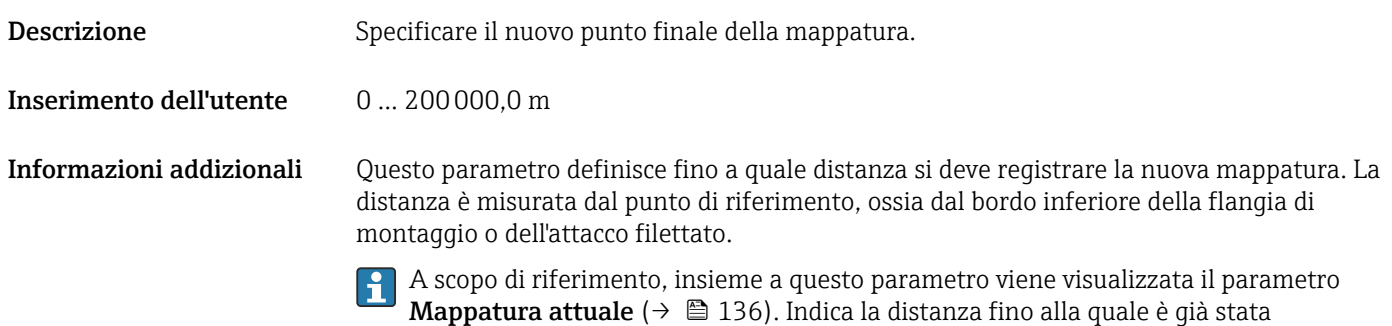

registrata una mappa.

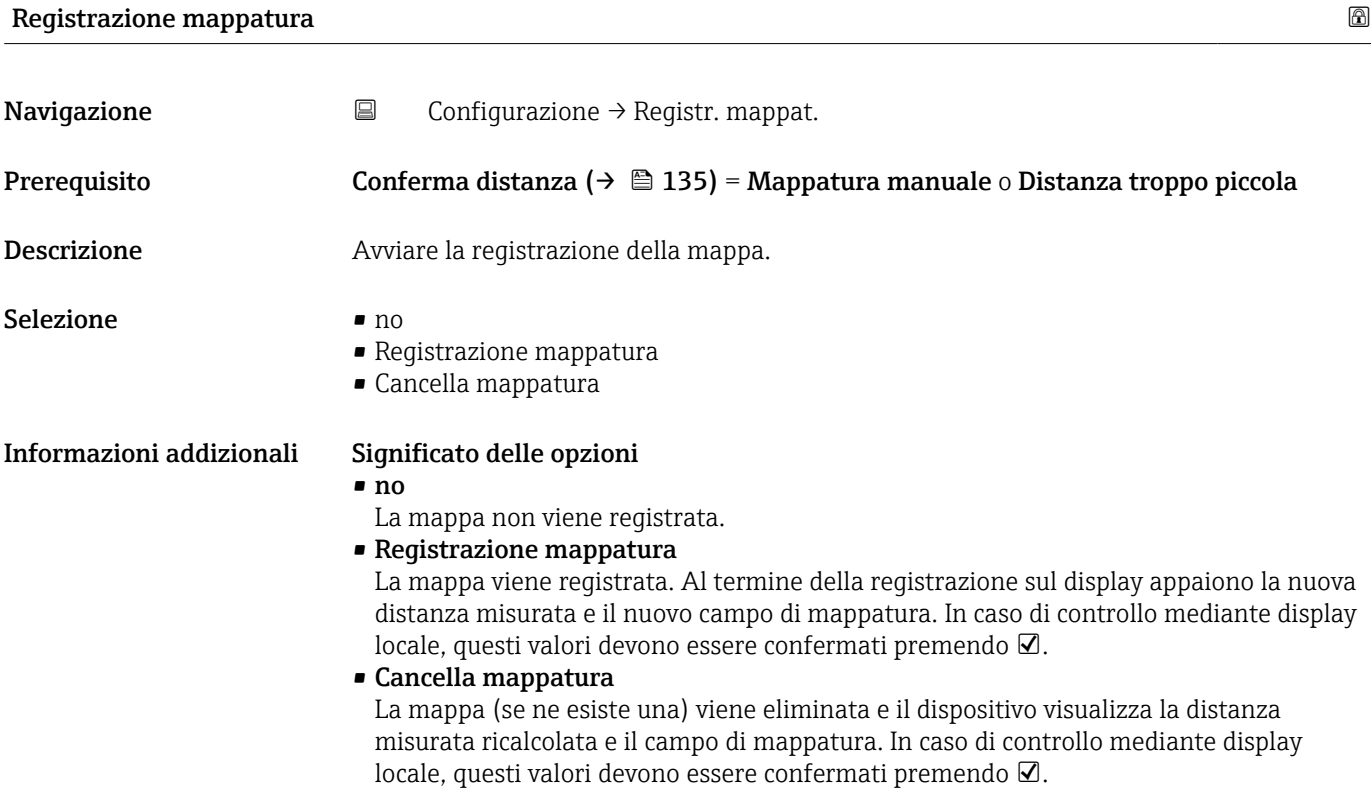

<span id="page-137-0"></span>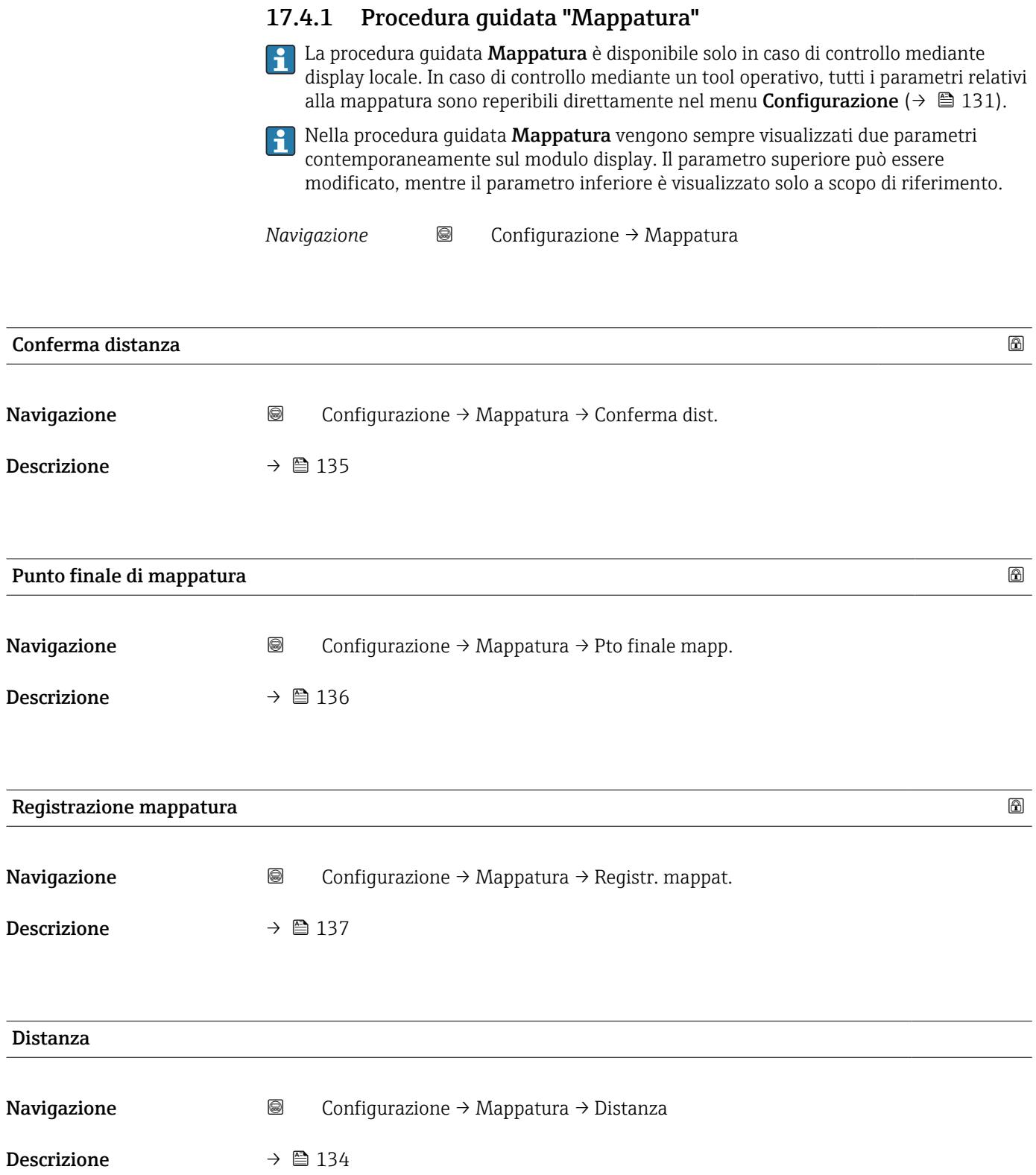

## 17.4.2 Sottomenu "Configurazione avanzata"

*Navigazione* **□** Configurazione → Configur.avanz.

<span id="page-138-0"></span>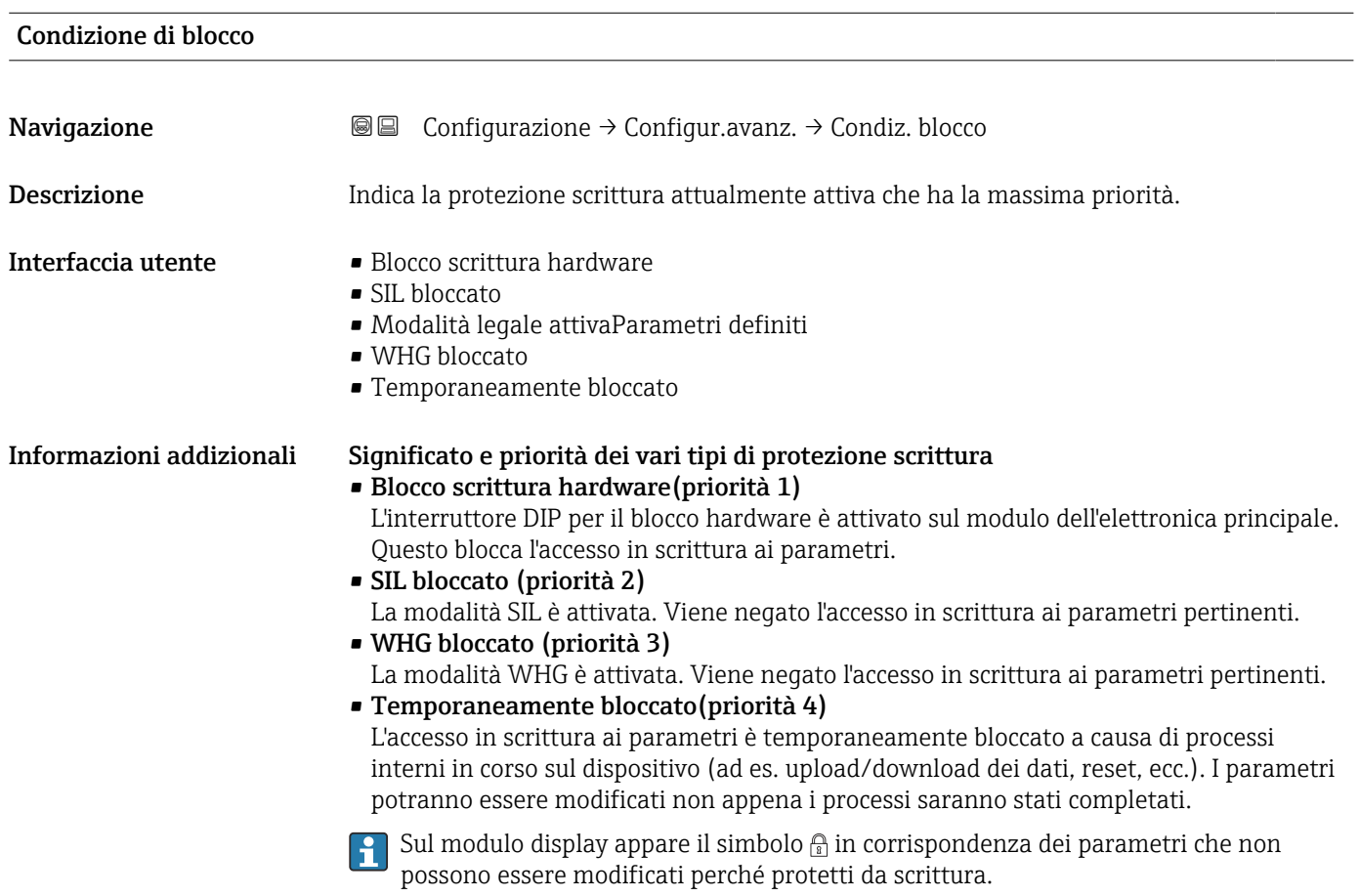

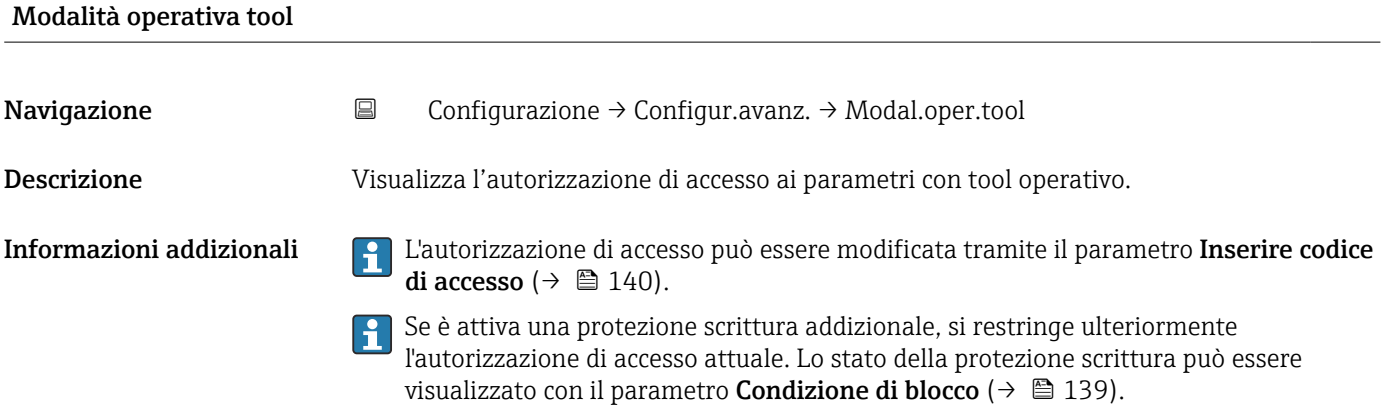

<span id="page-139-0"></span>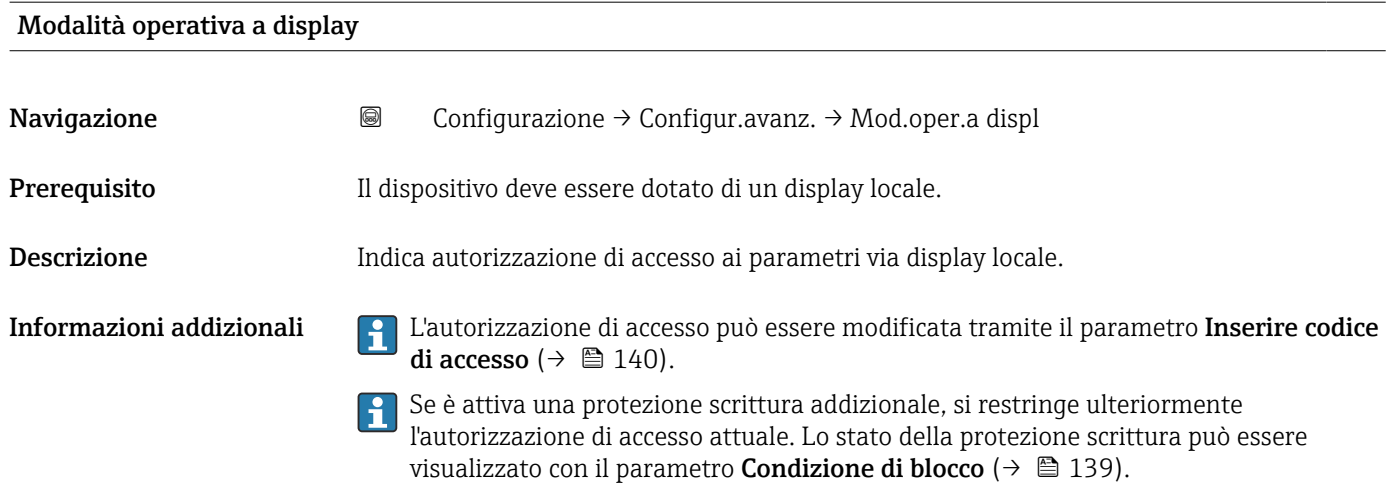

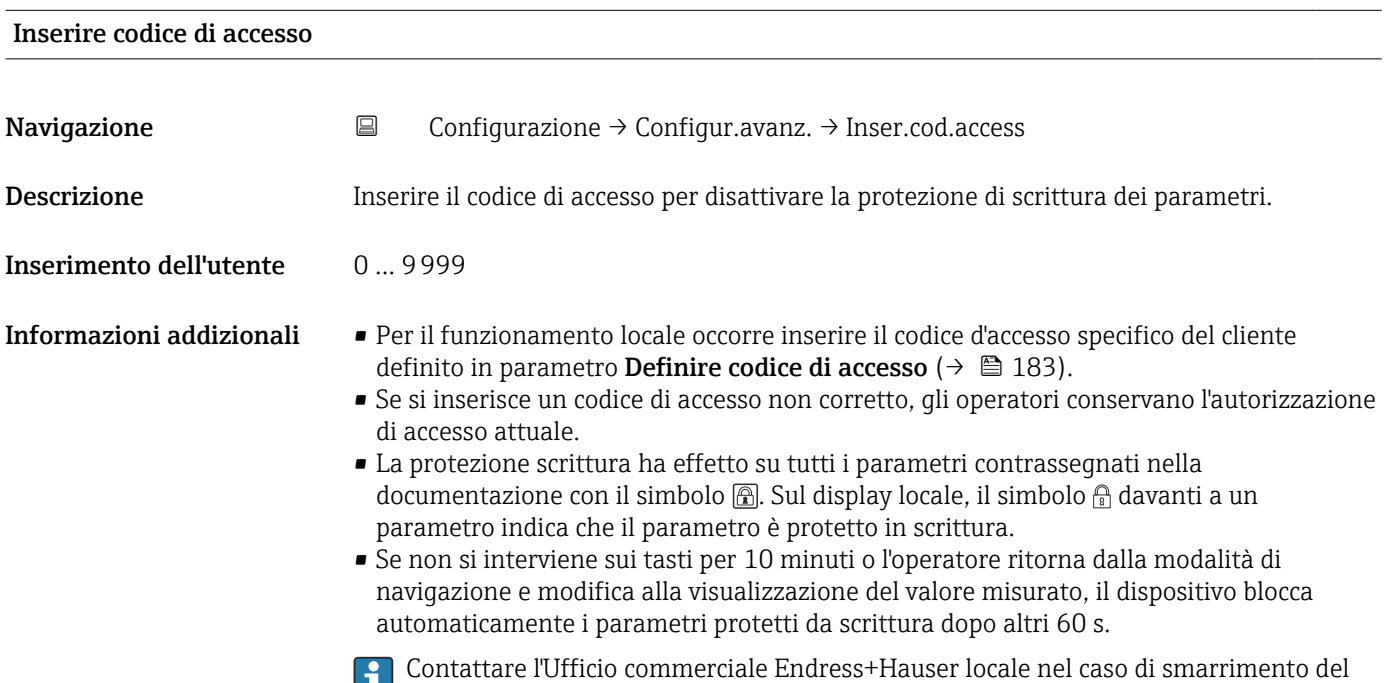

codice di accesso.

## Sottomenu "Livello"

*Navigazione* Configurazione → Configur.avanz. → Livello

<span id="page-140-0"></span>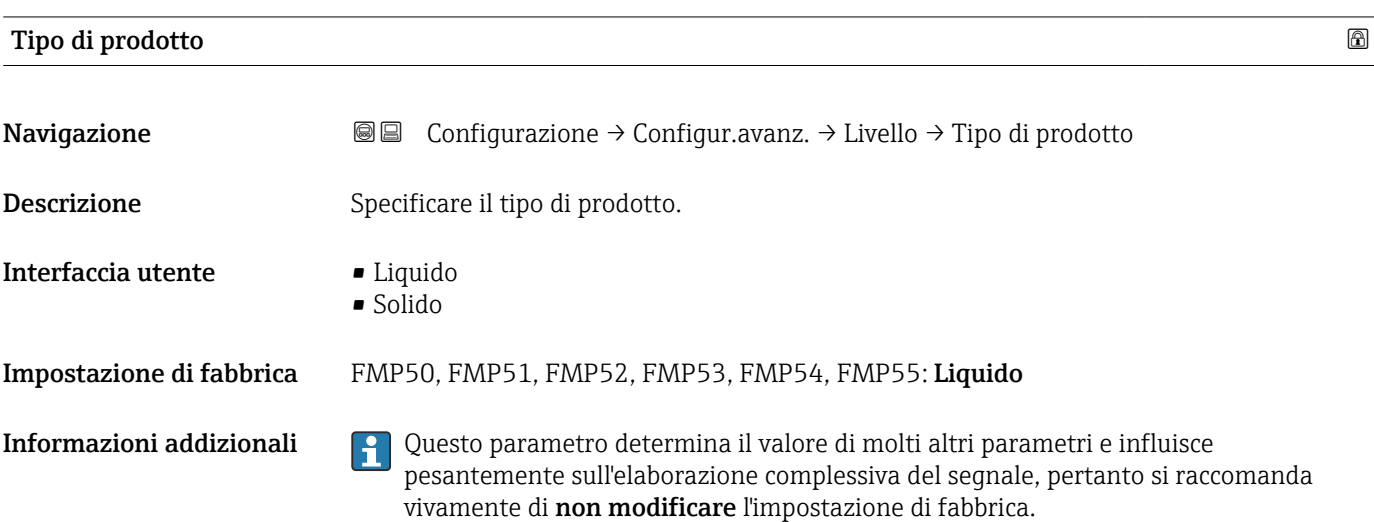

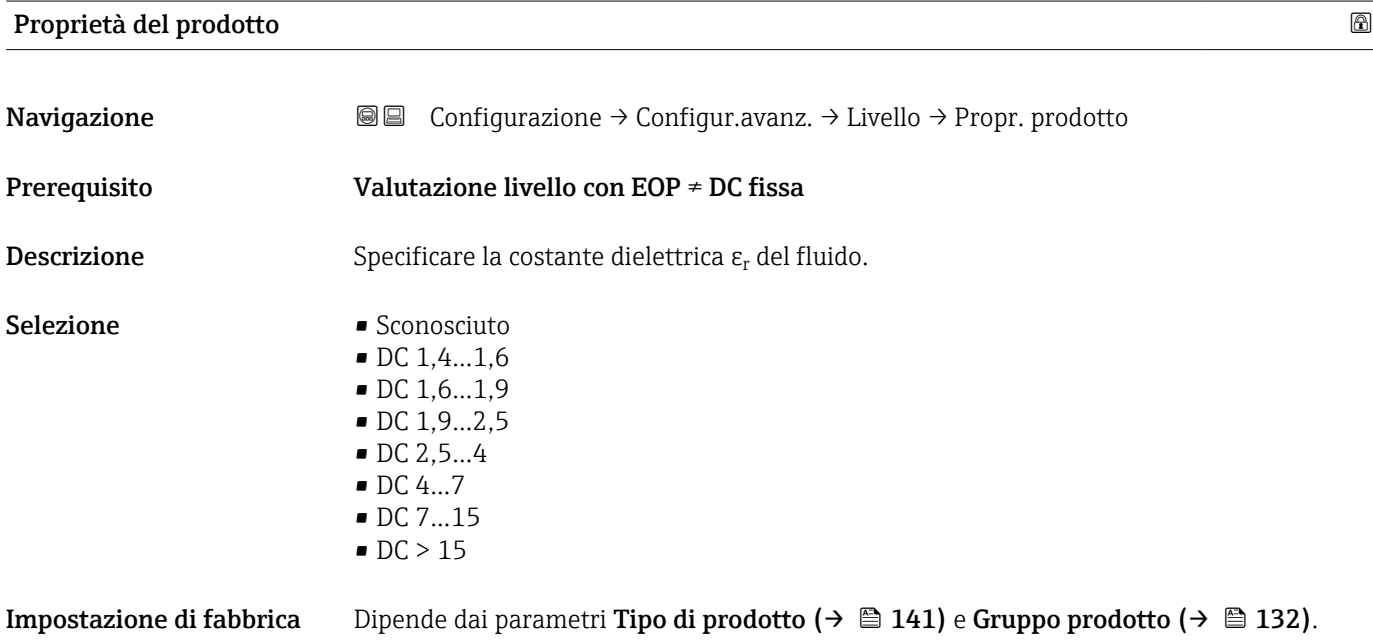

<span id="page-141-0"></span>Informazioni addizionali *Dipendenza di "Tipo di prodotto" e "Gruppo prodotto"*

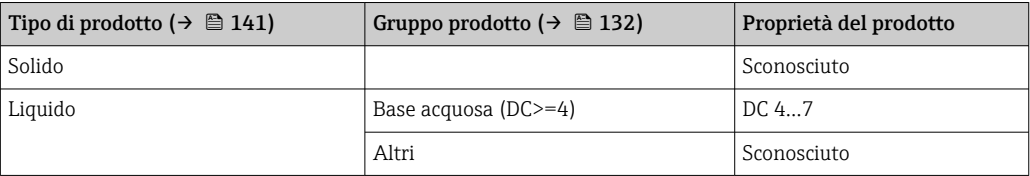

Per conoscere la costante dielettrica (valore DC) di molti fluidi comuni nelle industrie, consultare:

- Brochure di competenza CP01076F "Dielectric constant (DC value) Compendium"
- App "DC Values" di Endress+Hauser (disponibile per Android e iOS)
- $\Gamma$  Se Valutazione livello con EOP = DC fissa, occorre specificare la costante dielettrica precisa in parametro Valore DC. Pertanto le parametro Proprietà del prodotto non valgono in questo caso.

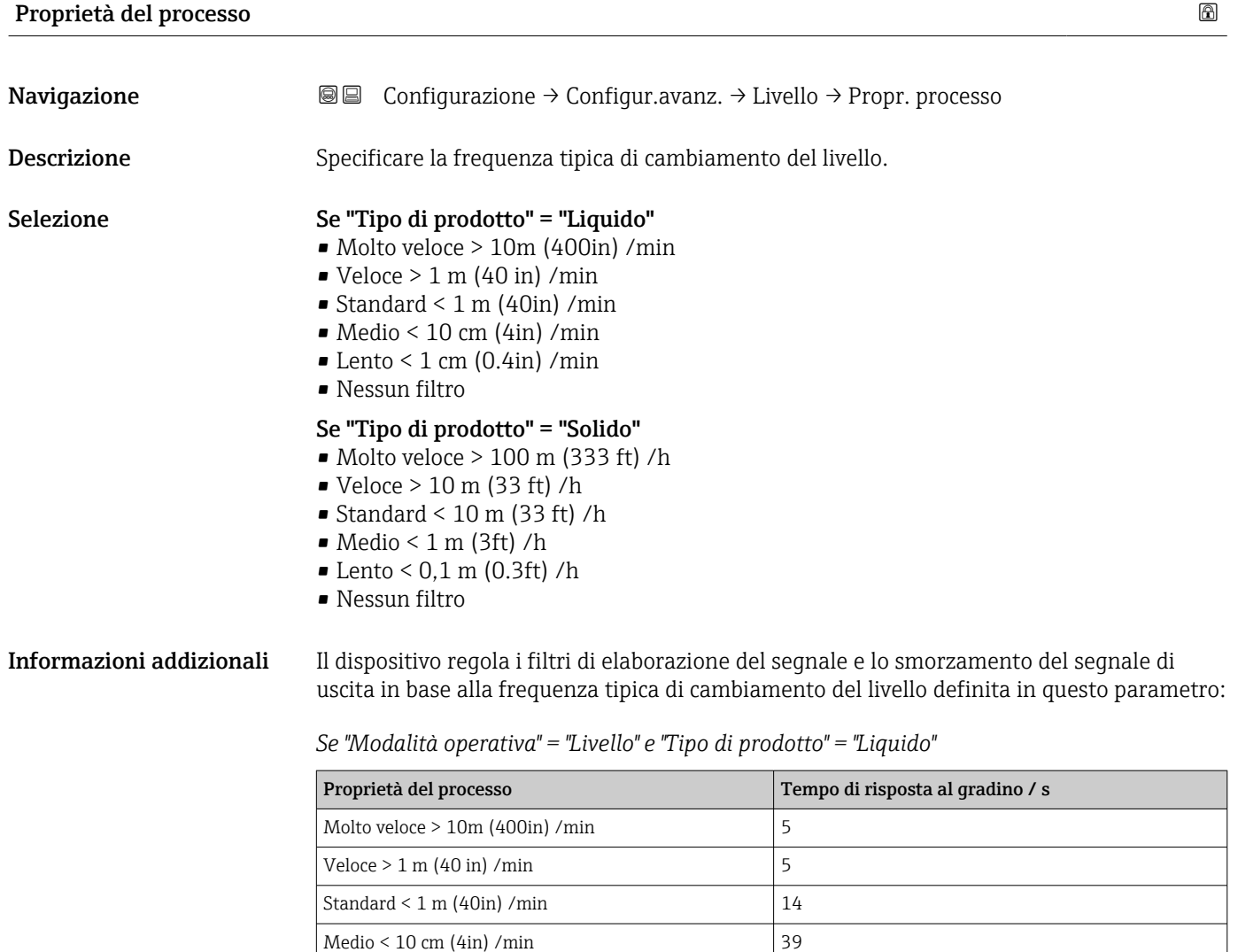

Lento < 1 cm (0.4in) /min  $\Big| 76$ Nessun filtro  $|< 1$ 

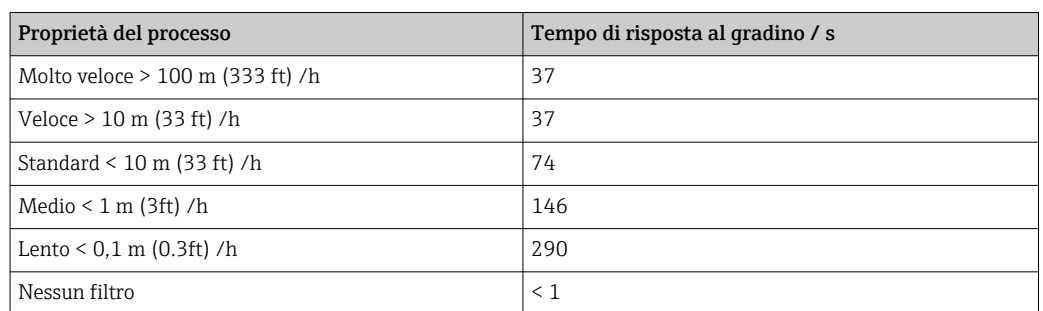

<span id="page-142-0"></span>*Se "Modalità operativa" = "Livello" e "Tipo di prodotto" = "Solido"*

*Se "Modalità operativa" = "Interfase" o "Interfase con capacitivo"*

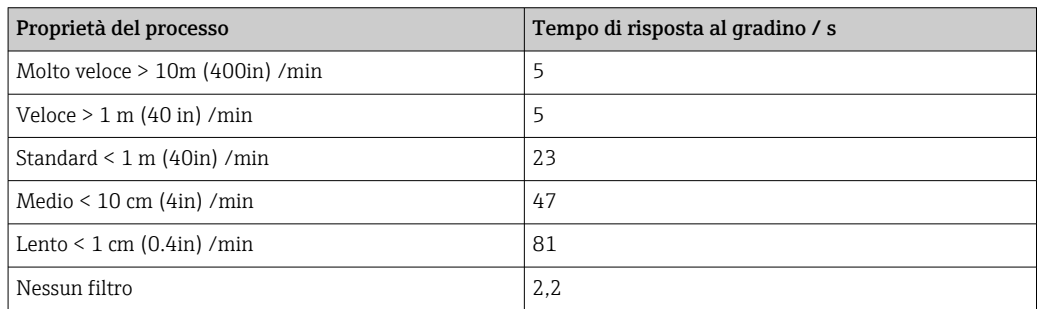

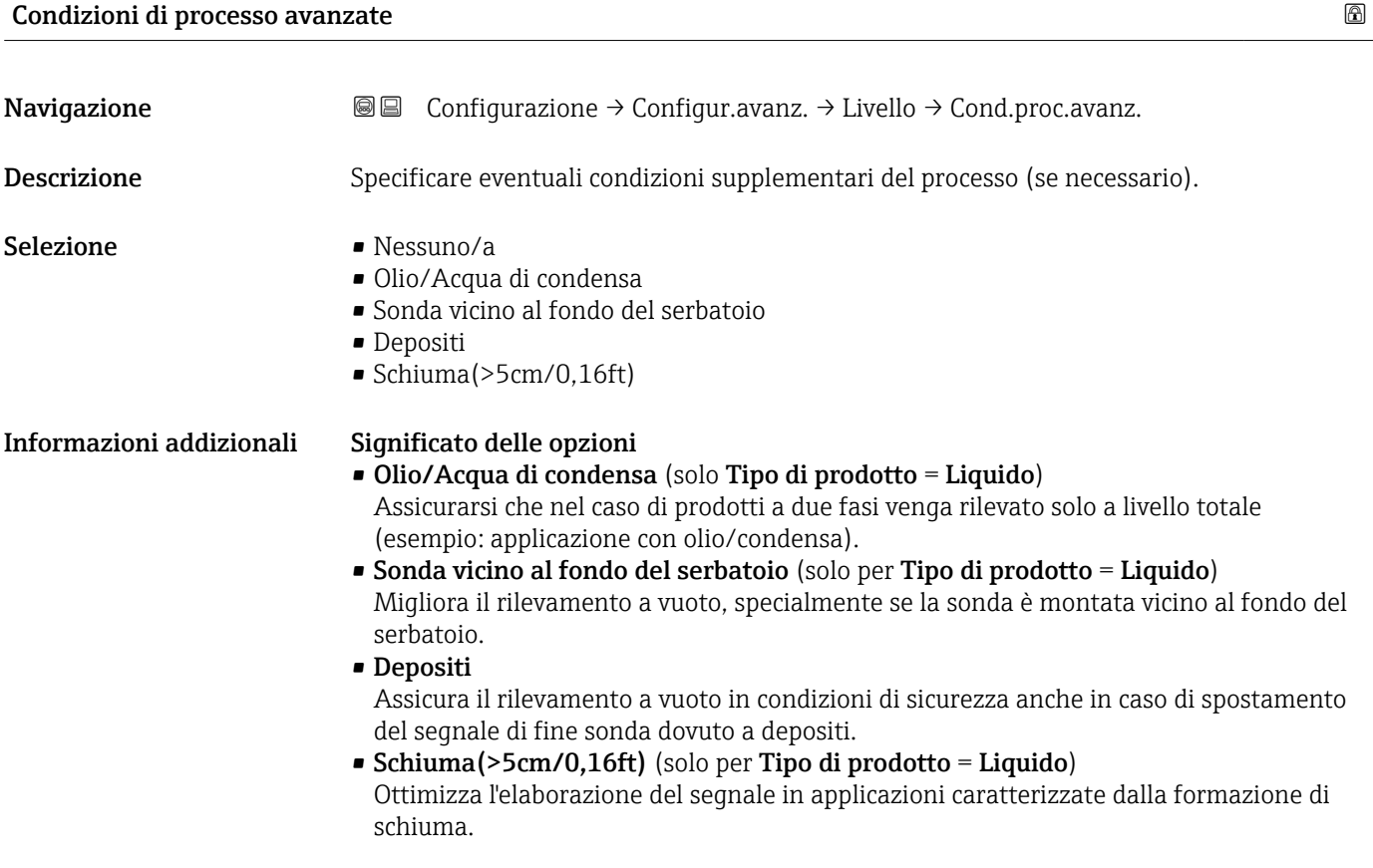

<span id="page-143-0"></span>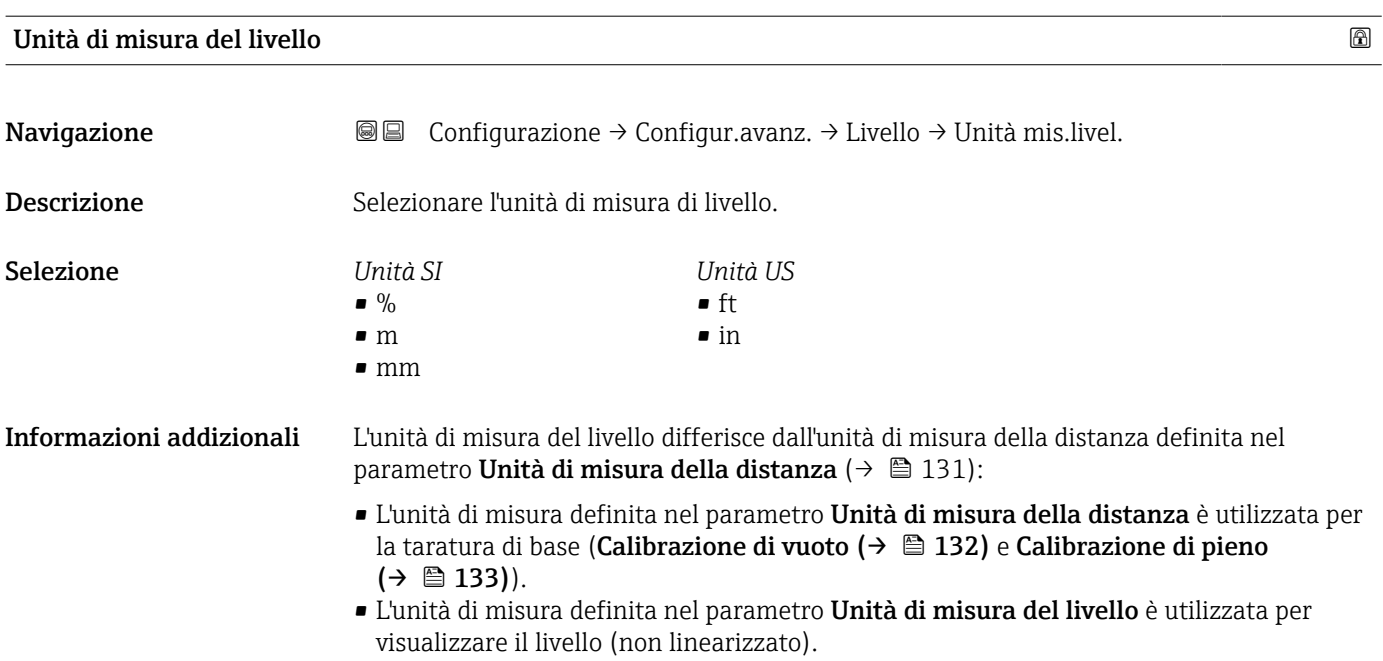

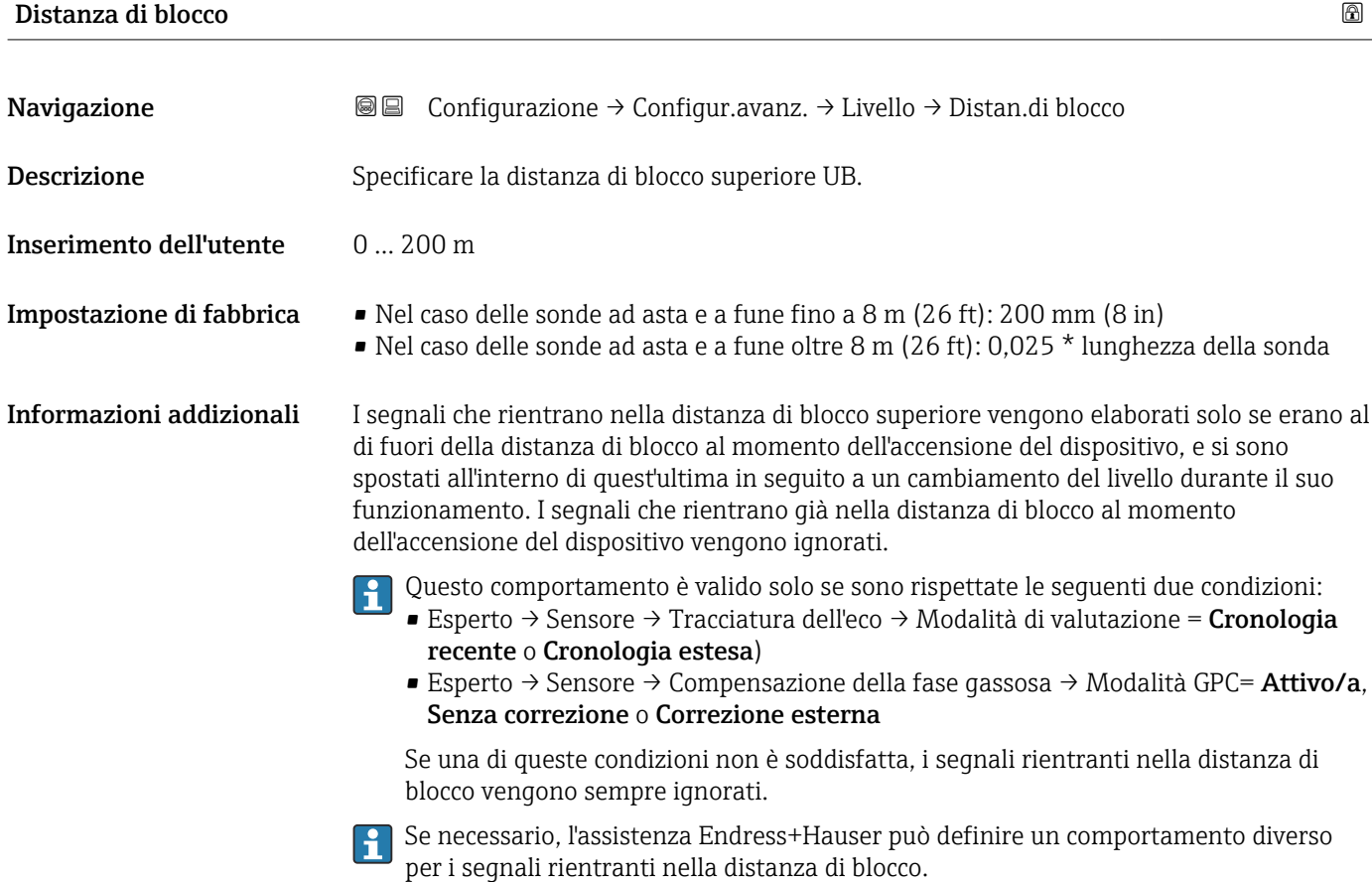
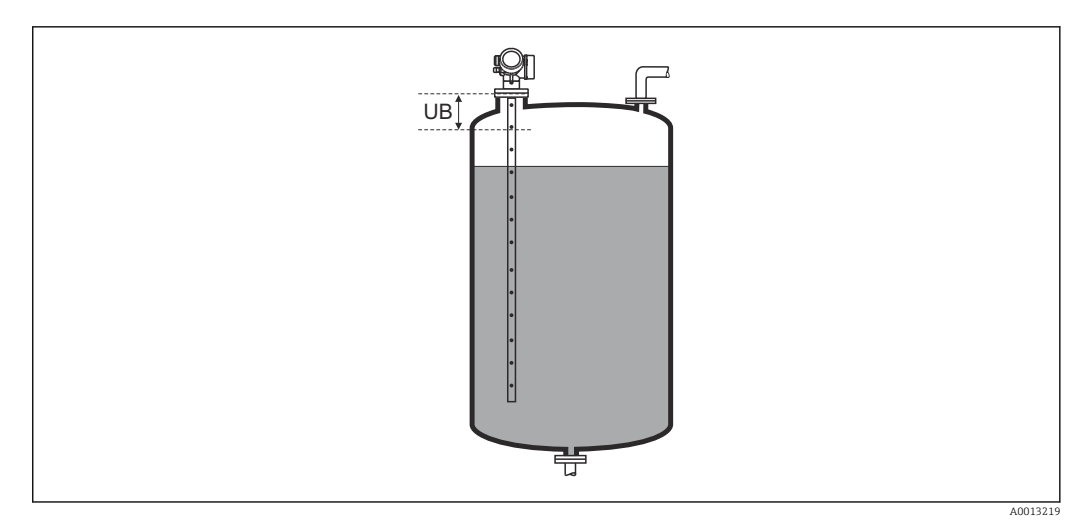

 *46 Distanza di blocco (UB) per misure di liquidi*

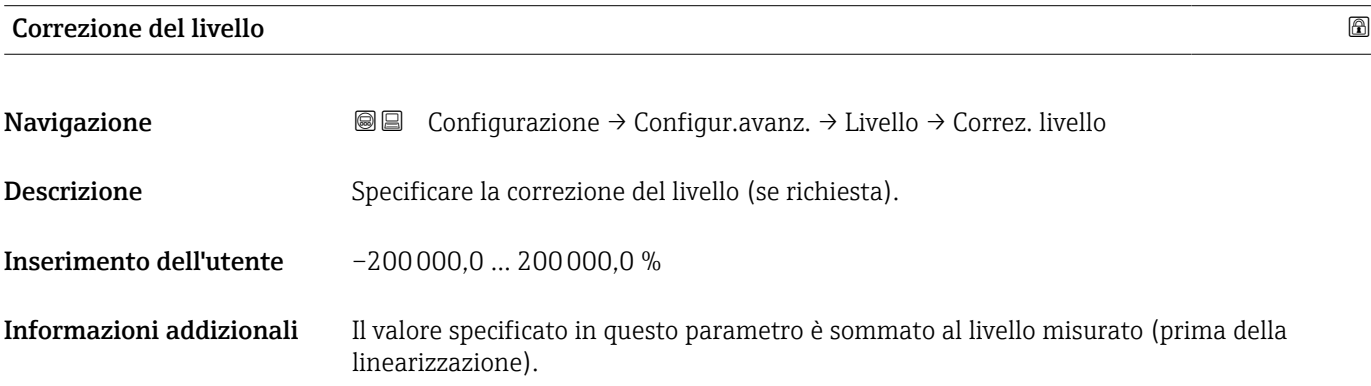

## Sottomenu "Linearizzazione"

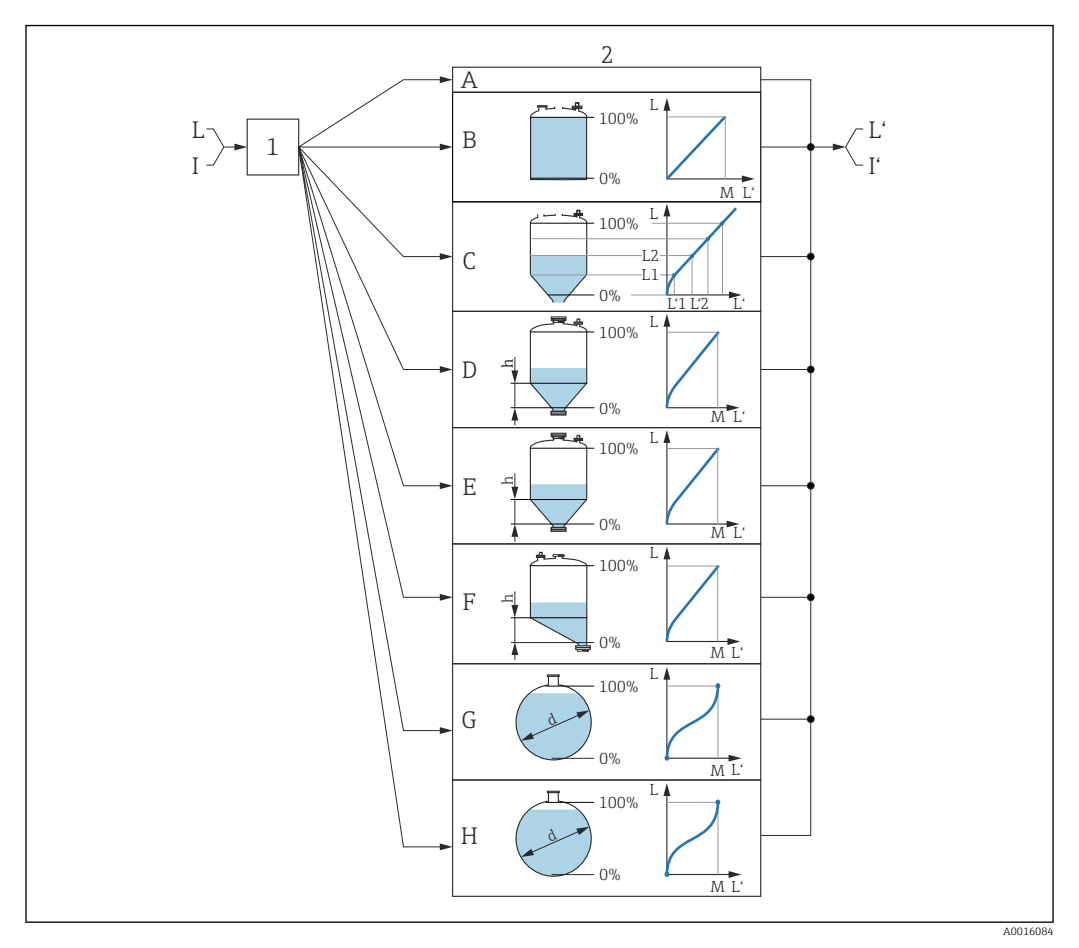

 *47 Linearizzazione: conversione del livello e, se applicabile, dell'interfase in volume o peso; la conversione dipende dalla forma del recipiente*

- *1 Selezione del tipo e dell'unità di misura della linearizzazione*
- *2 Configurazione della linearizzazione*
- *A Tipo di linearizzazione [\(→ 149\)](#page-148-0) = Nessuno/a*
- *B Tipo di linearizzazione*  $($   $\Rightarrow$   $\Box$  149 $)$  = Lineare
- *C Tipo di linearizzazione*  $(\rightarrow \Box$  149)<sup> $=$ </sup> Tabella
- *D Tipo di linearizzazione [\(→ 149\)](#page-148-0) = Fondo piramidale*
- *E Tipo di linearizzazione [\(→ 149\)](#page-148-0) = Fondo conico*
- *F Tipo di linearizzazione [\(→ 149\)](#page-148-0) = Fondo angolato*
- $Tipo$  *di linearizzazione*  $(\rightarrow \Box$  149) = Cilindro orizzontale
- *H Tipo di linearizzazione*  $(\rightarrow \Box$  149) = Sfera
- *I Per "Modalità operativa" = "Interfase" o "Interfase con capacitivo": interfase prima della linearizzazione (misurata nell'unità di livello)*
- *I' Per "Modalità operativa" = "Interfase" o "Interfase con capacitivo": interfase dopo la linearizzazione (corrisponde al volume o al peso)*
- *L Livello prima della linearizzazione (misurato in unità di livello)*
- *L' Livello linearizzato* (→  $\bigoplus$  152) (corrisponde al volume o al peso)<br>*M* Valore massimo (→  $\bigoplus$  152)
- $Value$  *massimo* (→  $\triangleq$  152)
- *d Diametro [\(→ 152\)](#page-151-0)*
- *h Altezza intermedia [\(→ 153\)](#page-152-0)*

# *Struttura del sottomenu sul display locale*

*Navigazione* Configurazione → Configur.avanz. → Linearizzazione

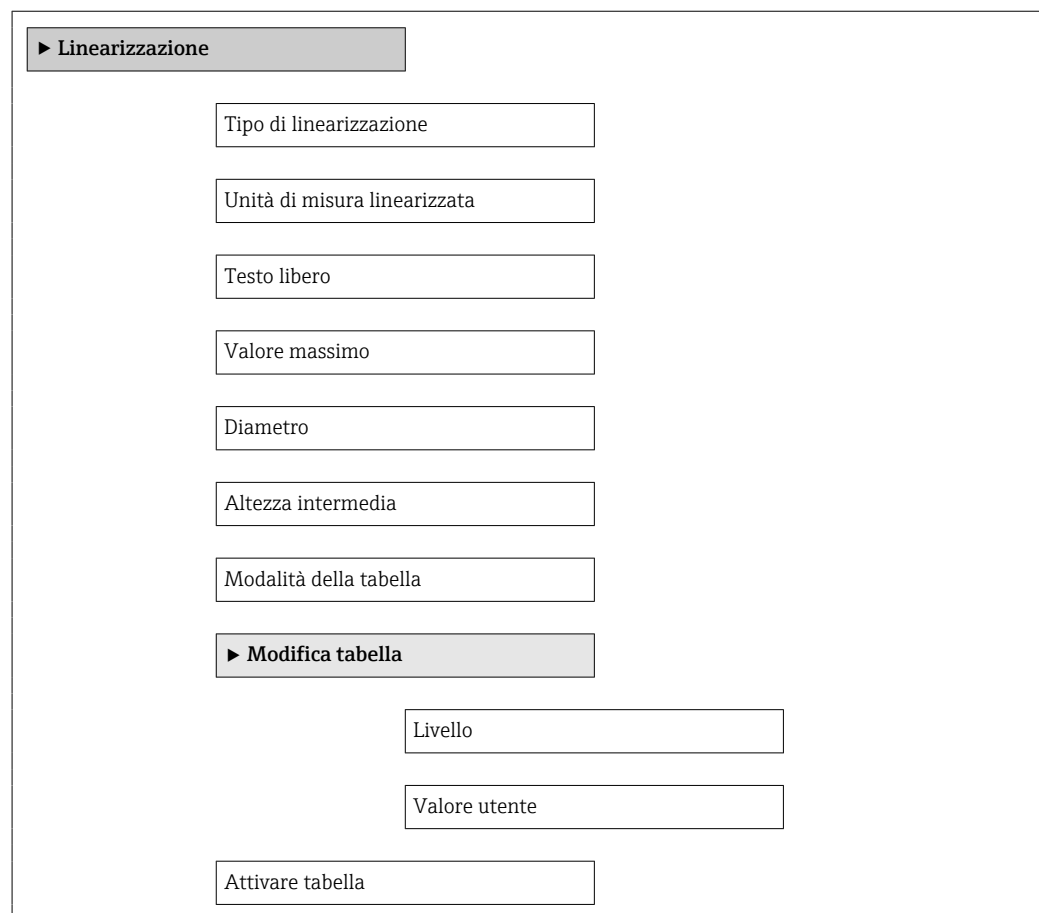

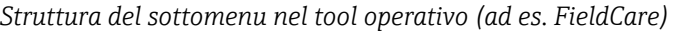

*Navigazione* Configurazione → Configur.avanz. → Linearizzazione

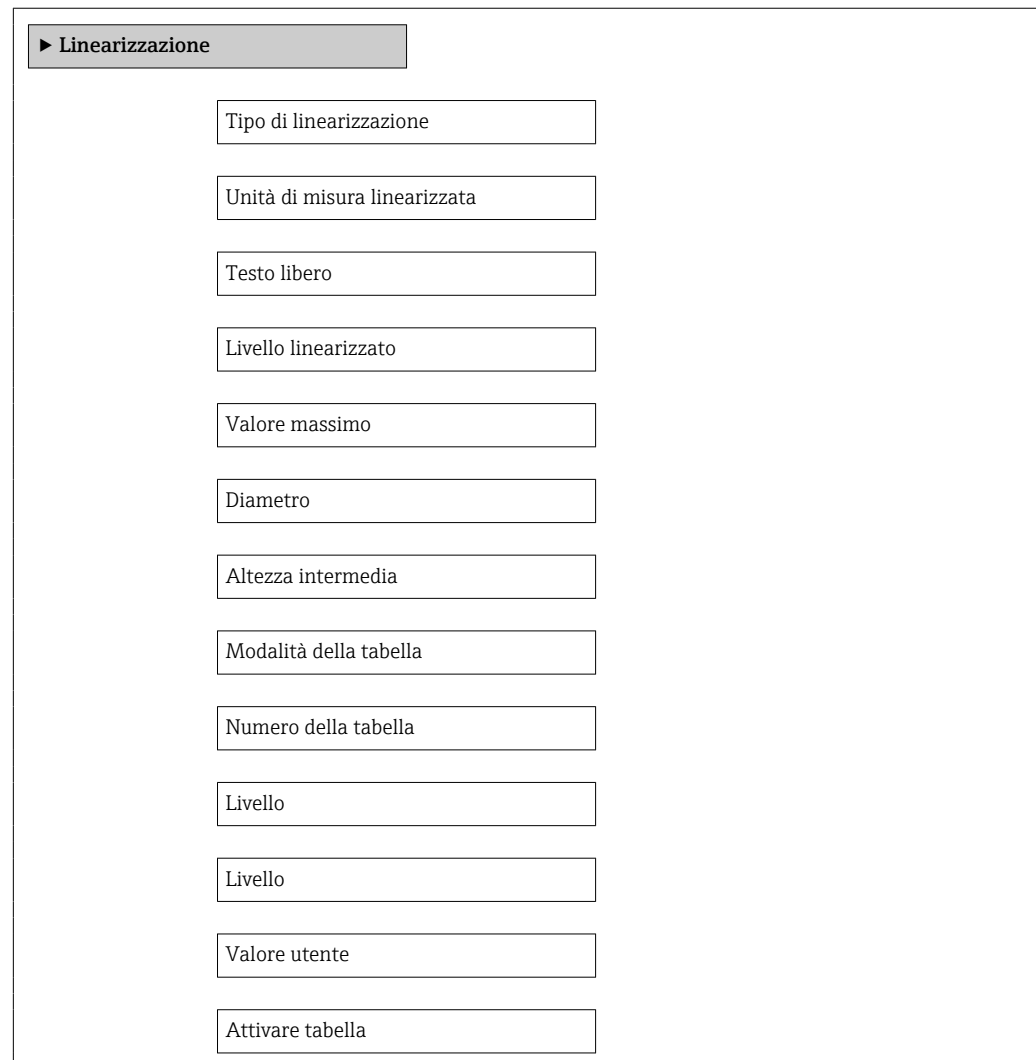

## *Descrizione dei parametri*

*Navigazione* Configurazione → Configur.avanz. → Linearizzazione

<span id="page-148-0"></span>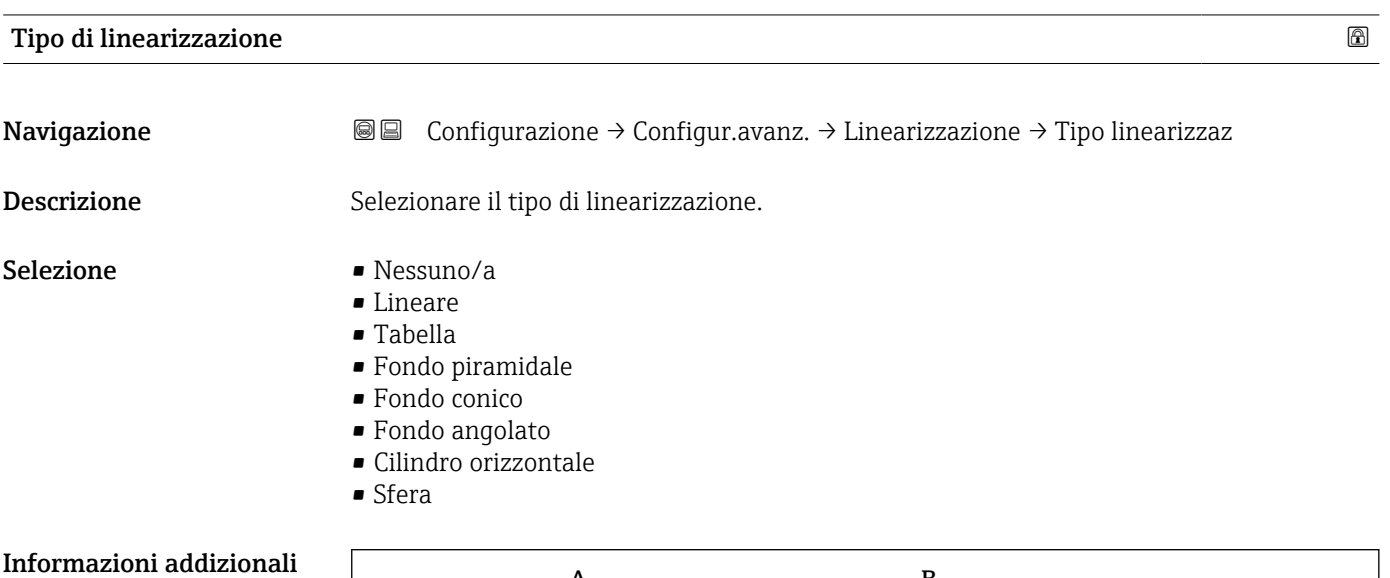

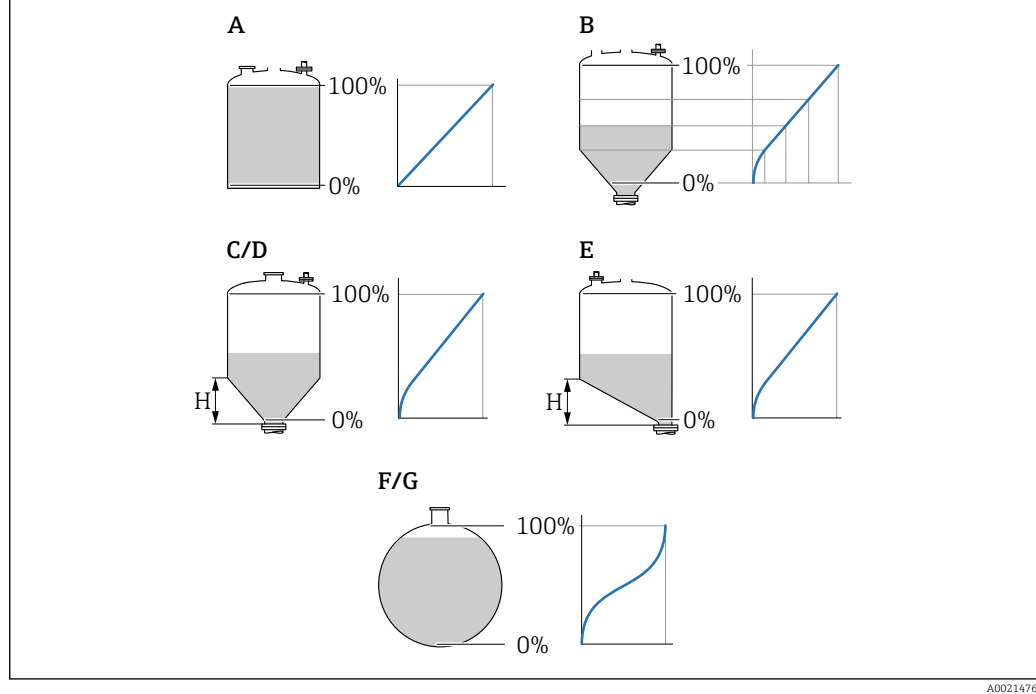

- *48 Tipi di linearizzazione*
- *A Nessuno/a*
- 
- *B Tabella C Fondo piramidale*
- *D Fondo conico*
- *E Fondo angolato*
- *F Sfera*
- *G Cilindro orizzontale*

### <span id="page-149-0"></span>Significato delle opzioni

- Nessuno/a
	- Il livello viene trasmesso senza essere prima convertito (linearizzato).
- Lineare

Il valore di uscita (volume/peso) è direttamente proporzionale al livello L. Ciò vale, ad esempio, per serbatoi e sili cilindrici verticali. Si devono specificare anche i seguenti parametri:

- Unità di misura linearizzata ( $\rightarrow \Box$  150)
- Valore massimo ( $\rightarrow \triangleq 152$ ): volume o peso massimo
- Tabella

Il rapporto tra livello misurato L e valore di uscita (volume/peso) è definito da una tabella di linearizzazione costituita da un massimo di 32 coppie di valori "livello-volume" o "livello-peso", rispettivamente. Si devono specificare anche i seguenti parametri:

- Unità di misura linearizzata ( $\rightarrow \cong 150$ )
- Modalità della tabella ( $\rightarrow \Box$  153)
- Per ogni punto in tabella: Livello ( $\rightarrow \cong 154$ )
- Per ogni punto in tabella: Valore utente ( $\rightarrow \equiv 155$ )
- Attivare tabella ( $\rightarrow$   $\blacksquare$  155)
- Fondo piramidale

Il valore di uscita corrisponde al volume o al peso in un silo con fondo piramidale. Si devono specificare anche i seguenti parametri:

- Unità di misura linearizzata ( $\rightarrow \Box$  150)
- Valore massimo ( $\rightarrow \triangleq 152$ ): volume o peso massimo
- Altezza intermedia ( $\rightarrow \cong$  153): altezza della piramide
- Fondo conico

Il valore di uscita corrisponde al volume o al peso in un serbatoio con fondo conico. Si devono specificare anche i seguenti parametri:

- Unità di misura linearizzata ( $\rightarrow \Box$  150)
- Valore massimo ( $\rightarrow \triangleq 152$ ): volume o peso massimo
- Altezza intermedia ( $\rightarrow \Box$  153): altezza del cono di estrazione

### • Fondo angolato

Il valore di uscita corrisponde al volume o al peso in un silo con fondo angolato. Si devono specificare anche i seguenti parametri:

- Unità di misura linearizzata ( $\rightarrow \Box$  150)
- Valore massimo ( $\rightarrow \blacksquare$  152): volume o peso massimo
- **Altezza intermedia (** $\rightarrow \blacksquare$  153): altezza del fondo inclinato
- Cilindro orizzontale

Il valore di uscita corrisponde al volume o al peso in un cilindro orizzontale. Si devono specificare anche i seguenti parametri:

- Unità di misura linearizzata ( $\rightarrow \Box$  150)
- Valore massimo ( $\rightarrow \blacksquare$  152): volume o peso massimo
- Diametro ( $\rightarrow \cong 152$ )
- Sfera

Il valore di uscita corrisponde al volume o al peso in un serbatoio sferico. Si devono specificare anche i seguenti parametri:

- Unità di misura linearizzata ( $\rightarrow \Box$  150)
- Valore massimo ( $\rightarrow \triangleq 152$ ): volume o peso massimo
- Diametro ( $\rightarrow \cong$  152)

### Unità di misura linearizzata

Navigazione  $\text{□}$  Configurazione → Configur.avanz. → Linearizzazione → Unit.mis.linariz **Prerequisito** Tipo di linearizzazione ( $\rightarrow \Box$  149)  $\neq$  Nessuno/a

Descrizione Specificare l'unità del valore linearizzato.

Selezione Selezione/ingresso (unità 16)

- $\blacksquare$  1095 = [short Ton]  $\blacksquare$  1094 = [lb]
- $\blacksquare$  1088 = [kg]
- $\blacksquare$  1092 = [Ton]
- $\bullet$  1048 = [US Gal.]
- $\blacksquare$  1049 = [Imp. Gal.]
- $\blacksquare$  1043 = [ft<sup>3</sup>]
- $\blacksquare$  1571 =  $\lceil$  cm<sup>3</sup> $\rceil$
- $1035 = [dm^3]$
- $1034 = [m^3]$
- $\bullet$  1038 = [1]
- $\blacksquare$  1041 = [hl]
- $\bullet$  1342 = [%]
- $1010 = [m]$
- $1012 = [mm]$
- $1018 = [ft]$
- $\blacksquare$  1019 = [inch]
- $\blacksquare$  1351 = [l/s]
- 1352 = [ $l/min$ ]
- $\blacksquare$  1353 = [l/h]
- 1347 =  $[m^3/s]$
- 1348 =  $[m^3/min]$
- 1349 =  $\frac{m^3}{h}$
- 1356 =  $[ft^3/s]$
- 1357 =  $[ft^3/min]$
- 1358 =  $[ft^3/h]$
- $\blacksquare$  1362 = [US Gal./s]
- $\blacksquare$  1363 = [US Gal./min]
- $\blacksquare$  1364 = [US Gal./h]
- $\blacksquare$  1367 = [Imp. Gal./s]
- $\blacksquare$  1358 = [Imp. Gal./min]
- $\blacksquare$  1359 = [Imp. Gal./h]
- $\bullet$  32815 = [MI/s]
- $\bullet$  32816 = [Ml/min]
- $\bullet$  32817 = [Ml/h]
- $1355 = [M]/d$

Informazioni addizionali L'unità di misura selezionata viene impiegata solo per la visualizzazione. Il valore misurato non viene convertito sulla base dell'unità selezionata.

> È anche possibile una linearizzazione distanza-distanza, ossia, una linearizzazione H dall'unità di livello a un'altra unità di lunghezza. A tal fine, selezionare la modalità di linearizzazione Lineare. Per definire la nuova unità di misura del livello, selezionare opzione Free text in parametro Unità di misura linearizzata e inserire l'unità in parametro Testo libero ( $\rightarrow \Box$  151).

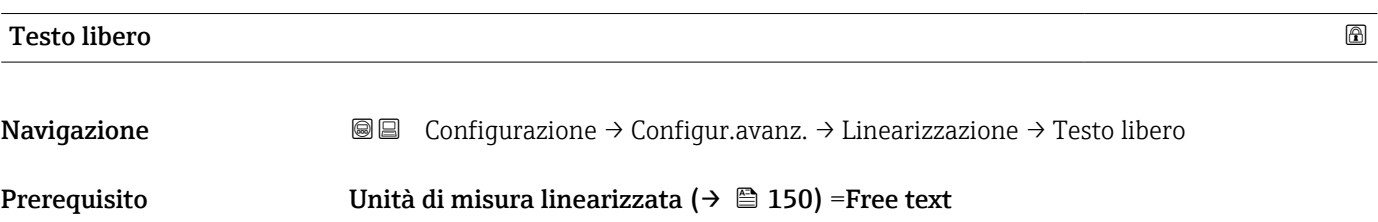

<span id="page-151-0"></span>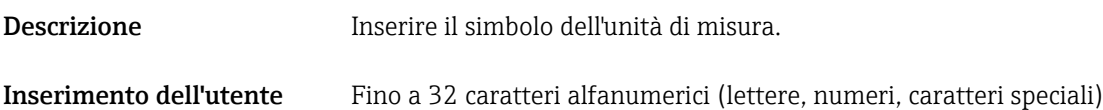

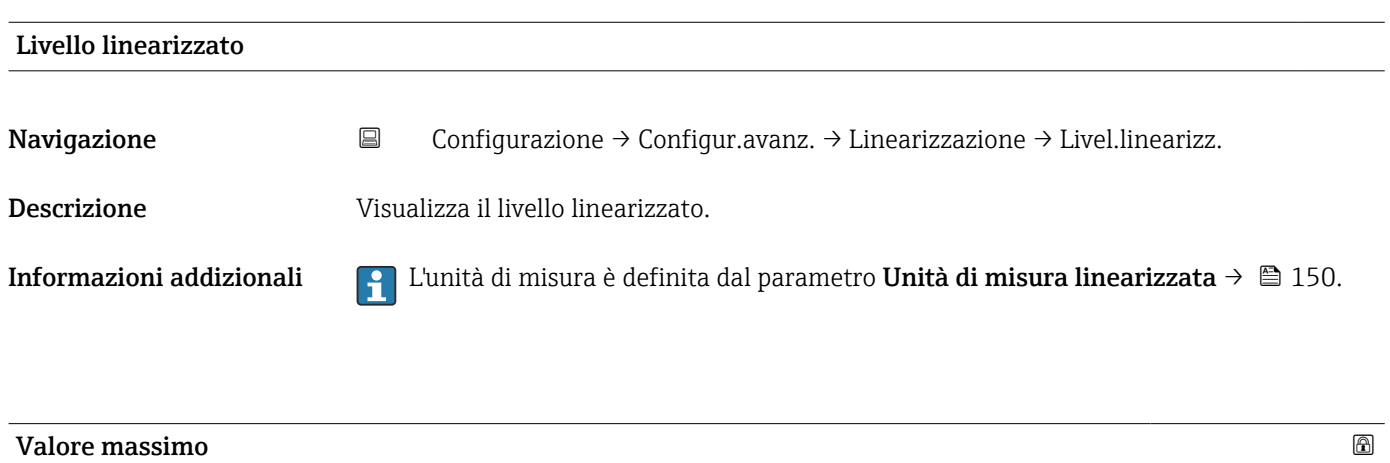

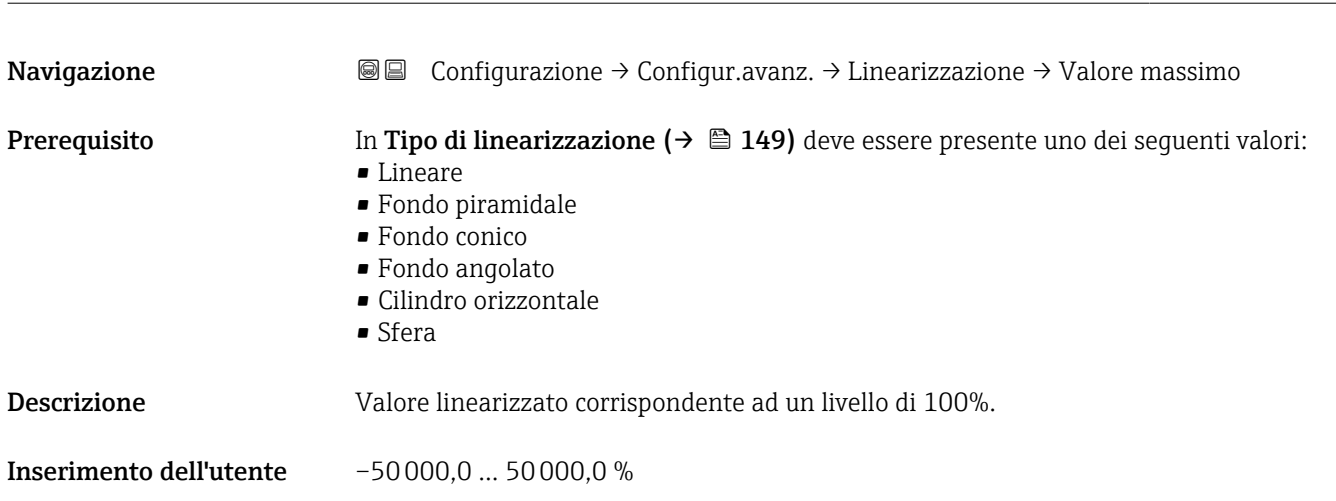

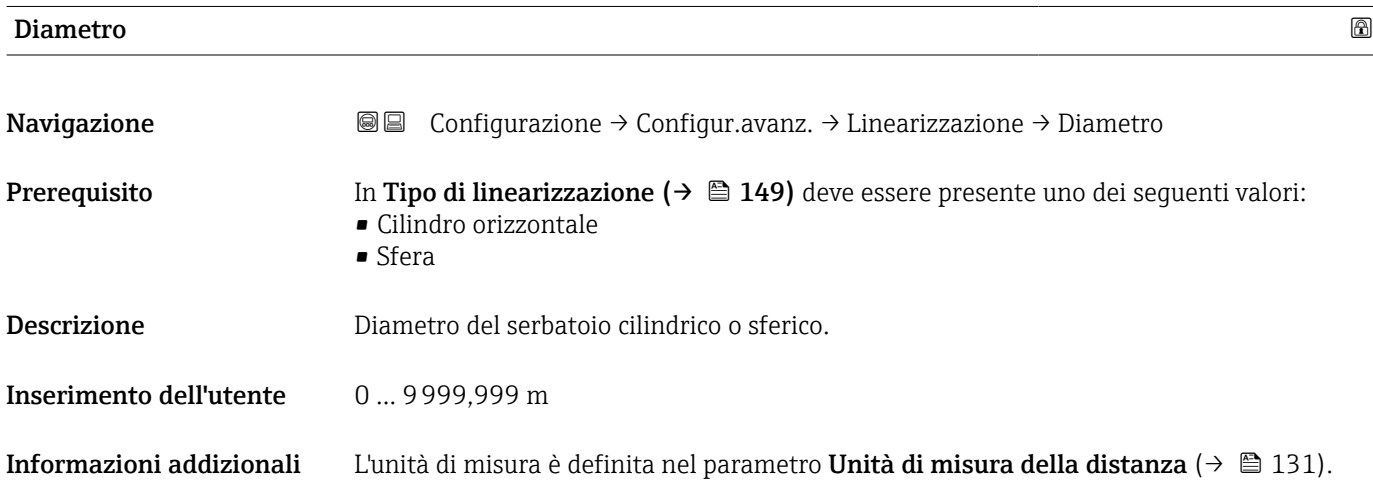

<span id="page-152-0"></span>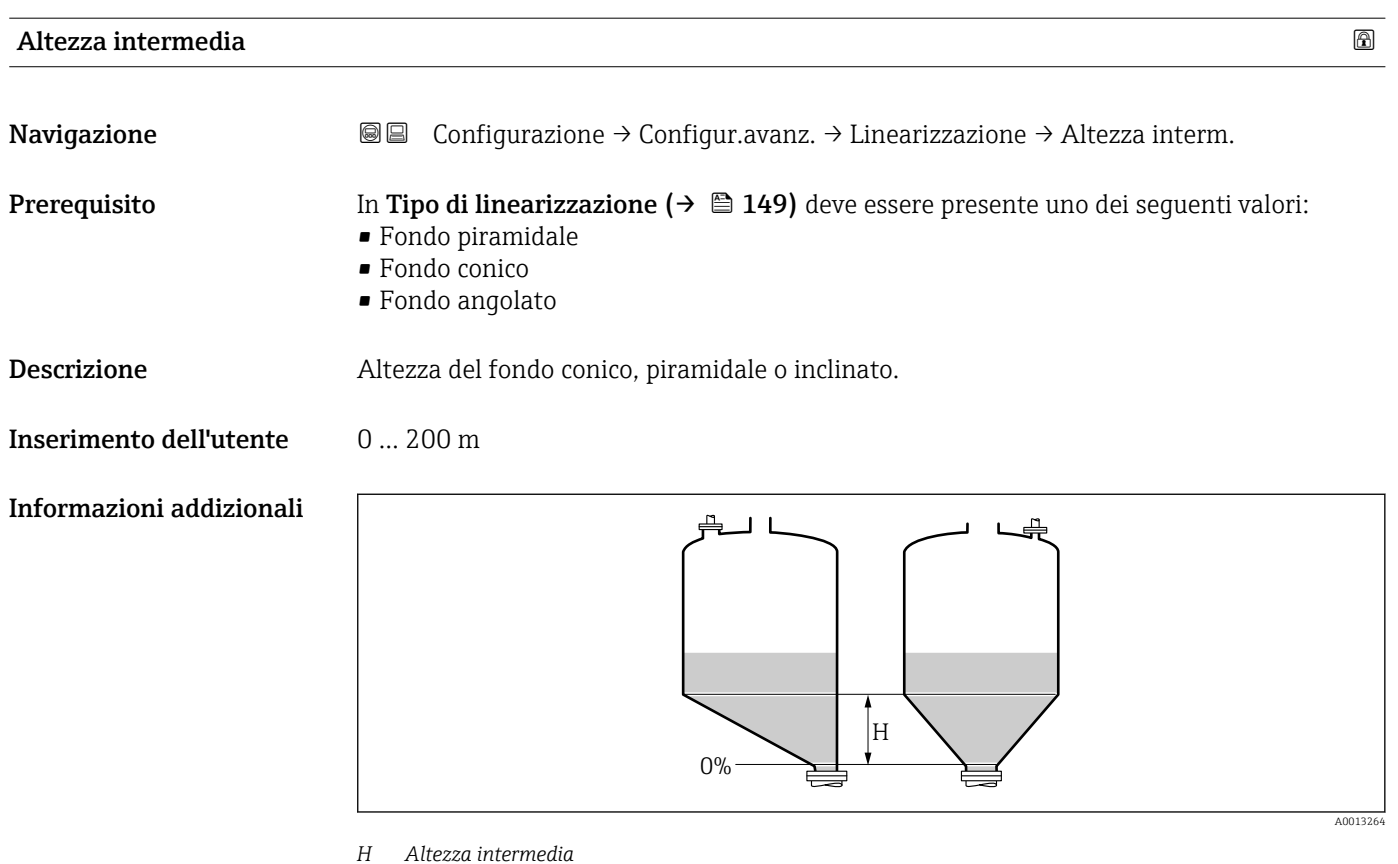

L'unità di misura è definita nel parametro **Unità di misura della distanza** ( $\rightarrow \blacksquare$  131).

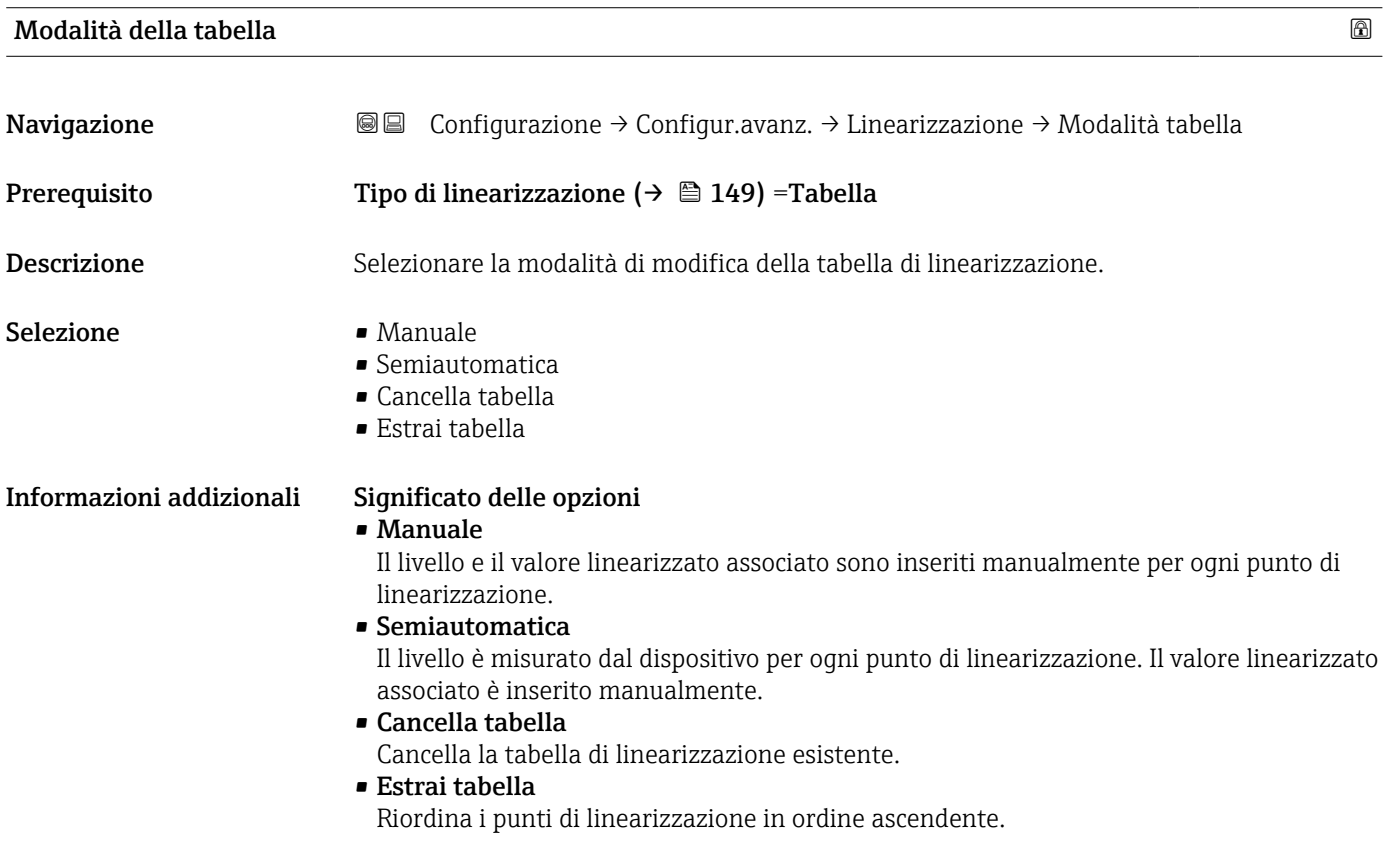

<span id="page-153-0"></span>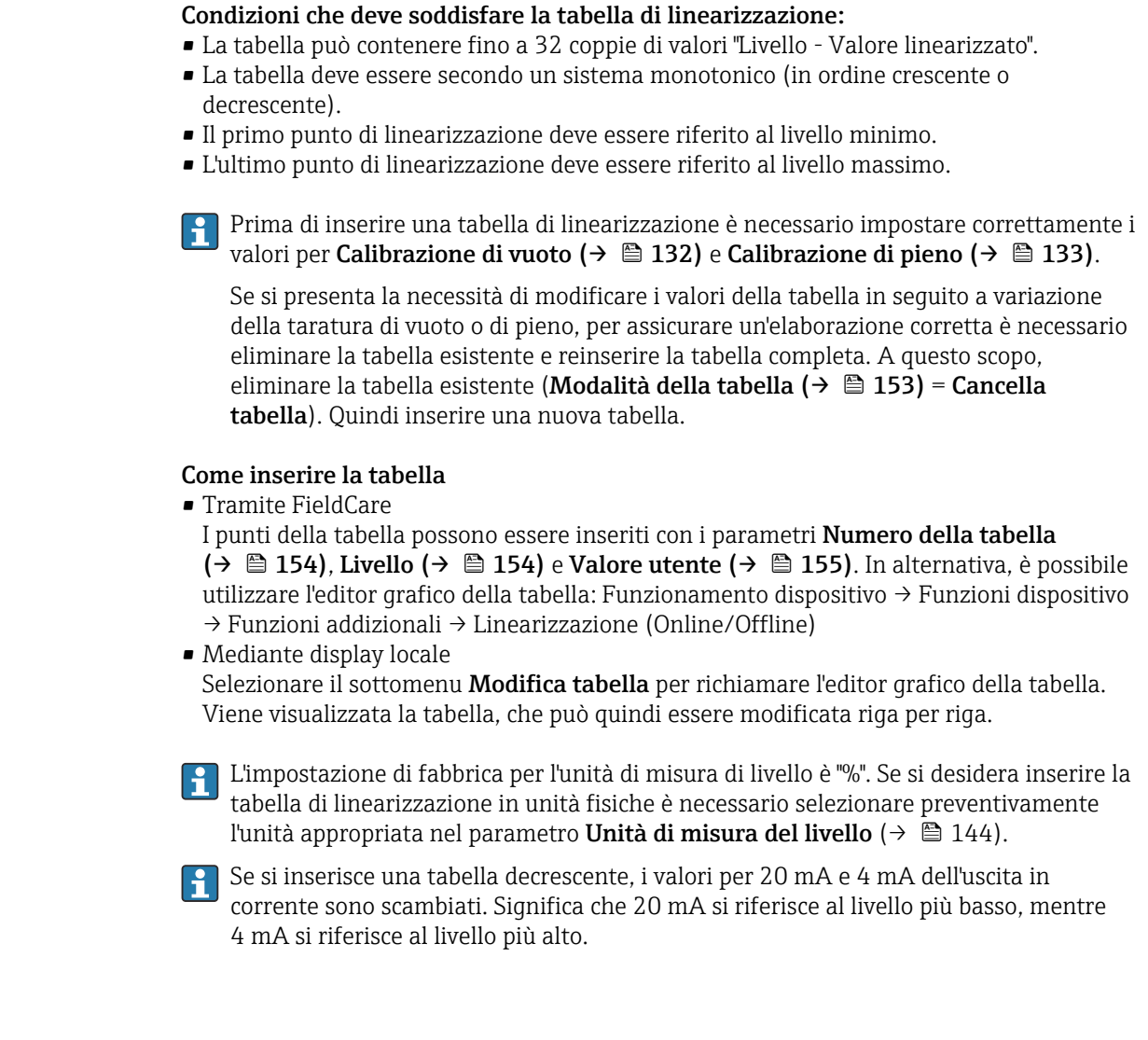

# Numero della tabella

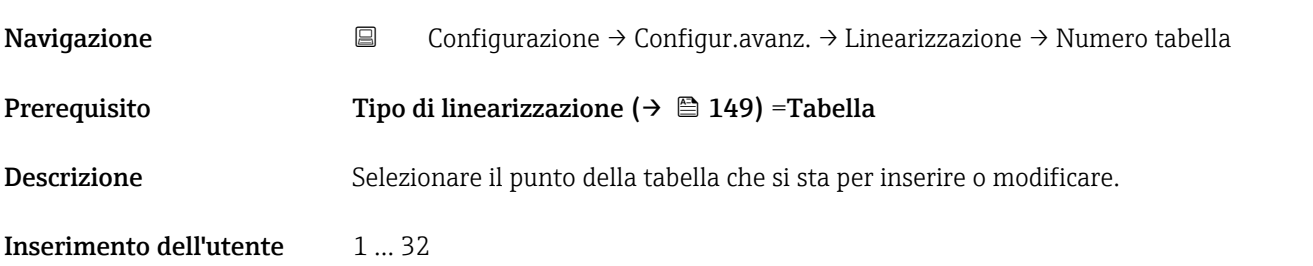

# Livello (Manuale)

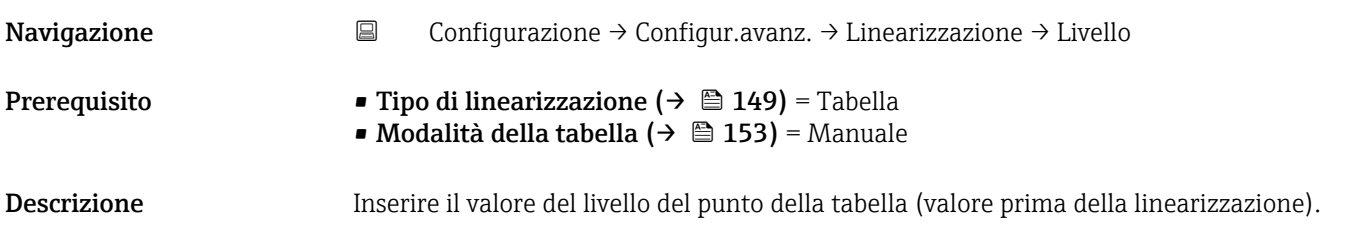

# <span id="page-154-0"></span>Inserimento dell'utente Numero a virgola mobile con segno

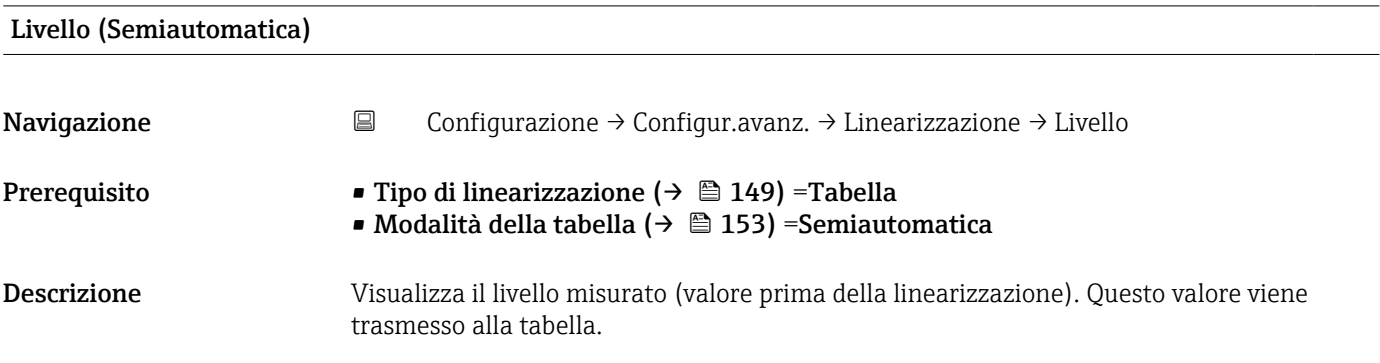

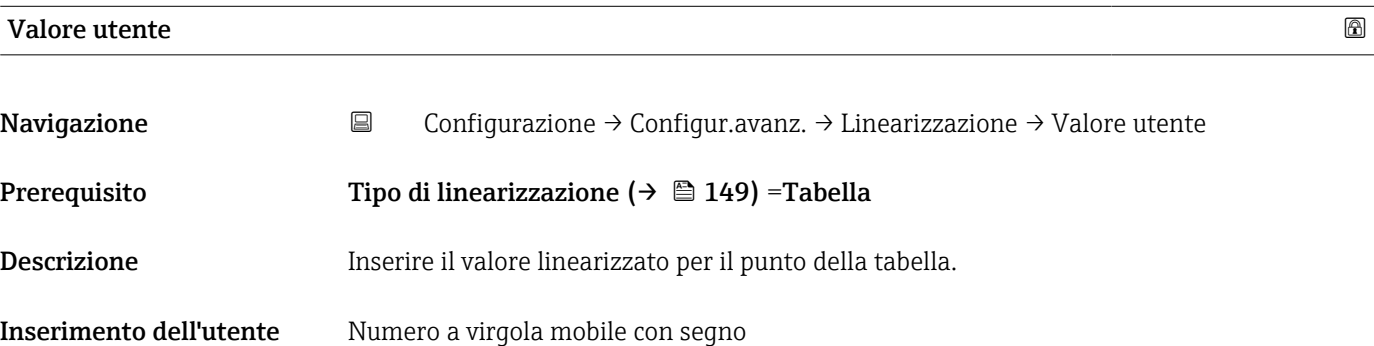

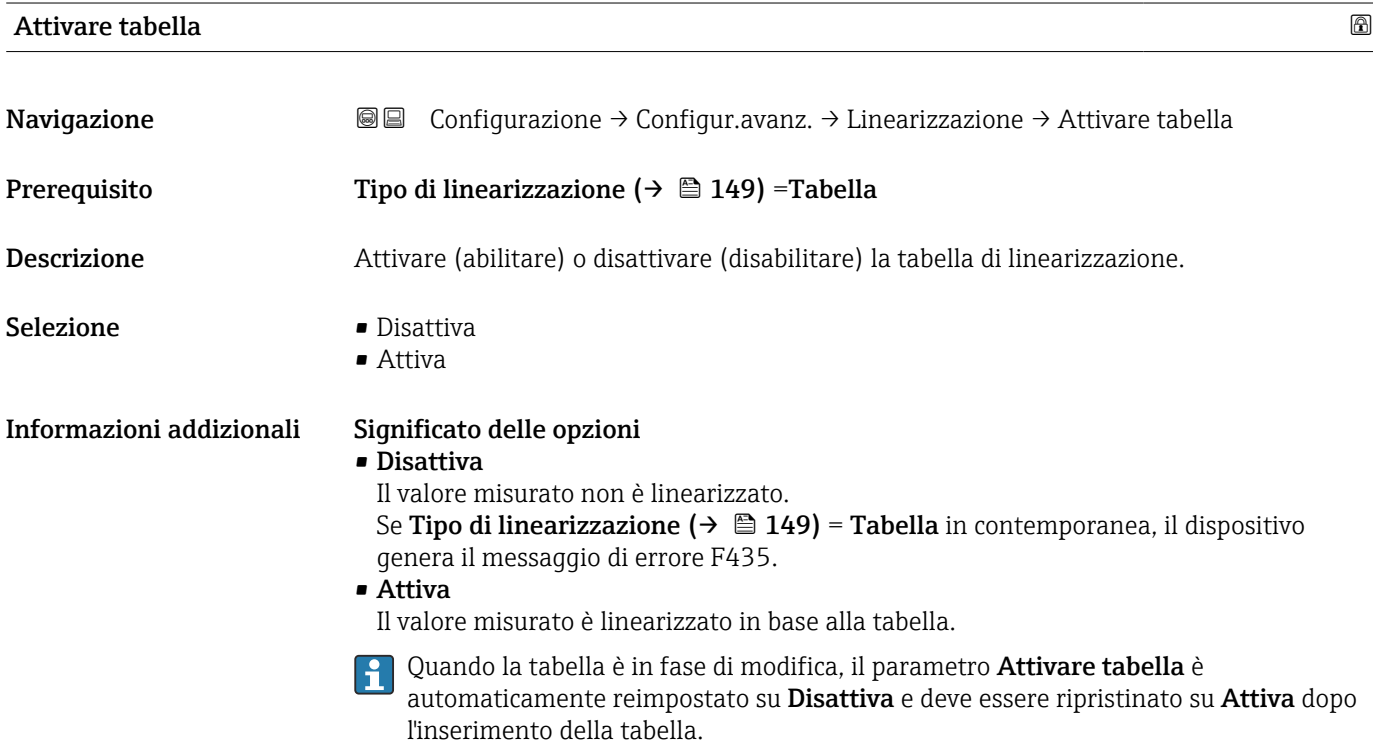

## Sottomenu "Impostazioni di sicurezza"

*Navigazione* Configurazione → Configur.avanz. → Impost.sicuez

<span id="page-155-0"></span>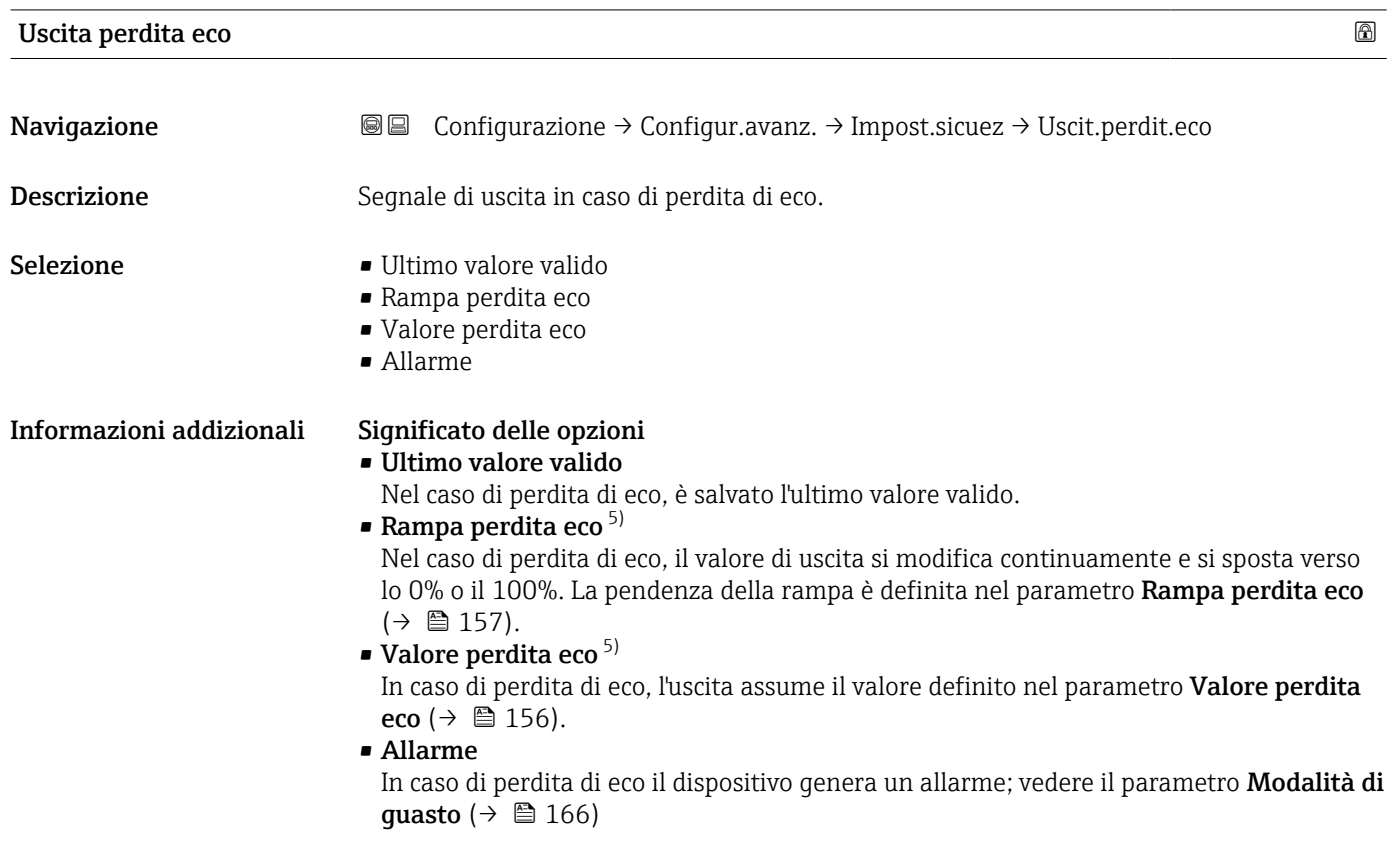

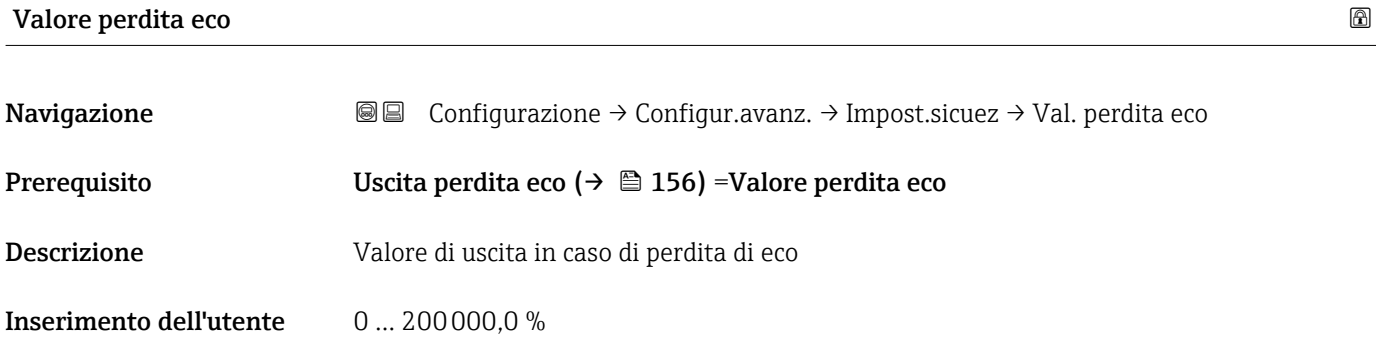

Informazioni addizionali Utilizzare l'unità di misura definita per l'uscita del valore misurato:

- senza linearizzazione: Unità di misura del livello (→  $\triangleq$  144)
- con linearizzazione: Unità di misura linearizzata ( $\rightarrow \Box$  150)

<sup>5)</sup> Visibile solo se "Tipo di linearizzazione ( $\rightarrow \Box$  149)" = "Nessuno/a"

### <span id="page-156-0"></span>Rampa perdita eco

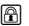

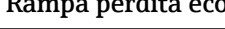

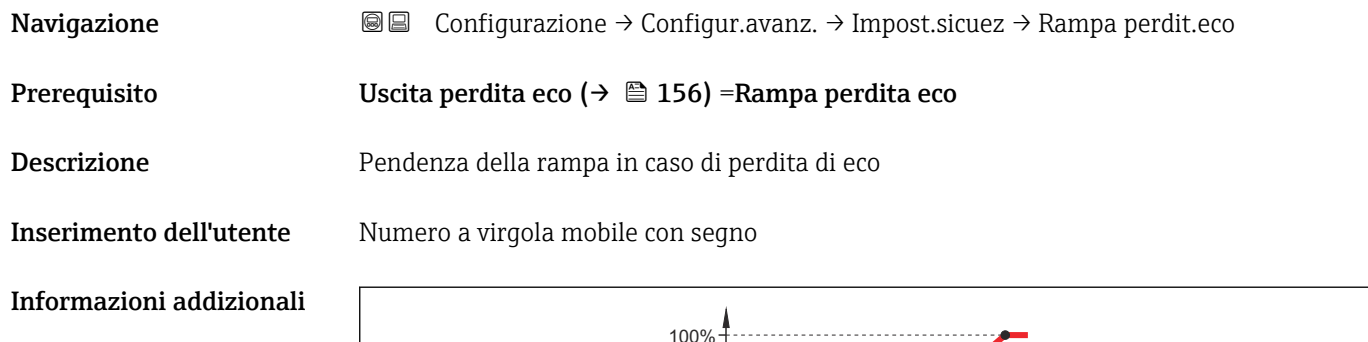

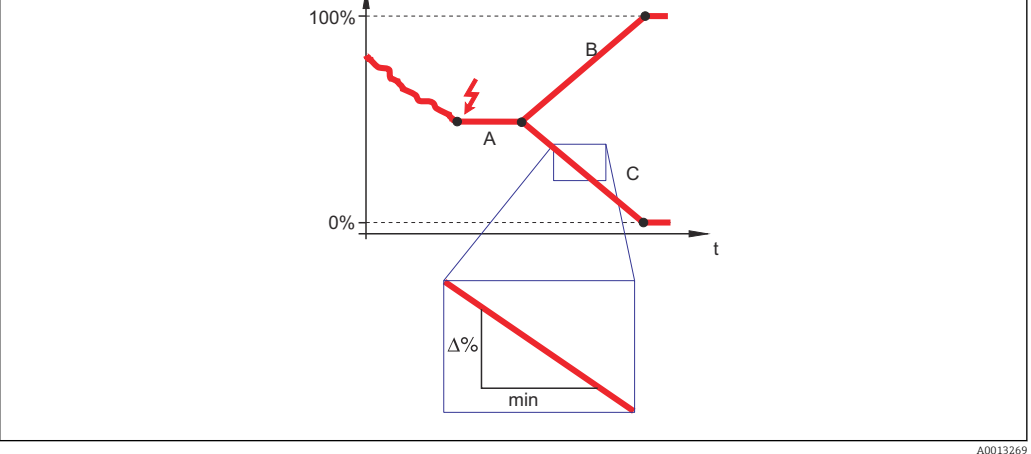

- *A Tempo di ritardo dalla perdita eco*
- *B Rampa perdita eco (→ □ 157) (valore positivo)*<br>*C Rampa perdita eco (→ □ 157) (valore negativo*)
- *Rampa perdita eco (* $\rightarrow \Box$  *157) (valore negativo)*
- L'unità di misura per la pendenza della rampa è la "percentuale del campo di misura al minuto" (%/min).
- Per una pendenza negativa della rampa: il valore misurato diminuisce continuamente finché non raggiunge lo 0%.
- Per una pendenza positiva della rampa: il valore misurato aumenta continuamente finché non raggiunge il 100%.

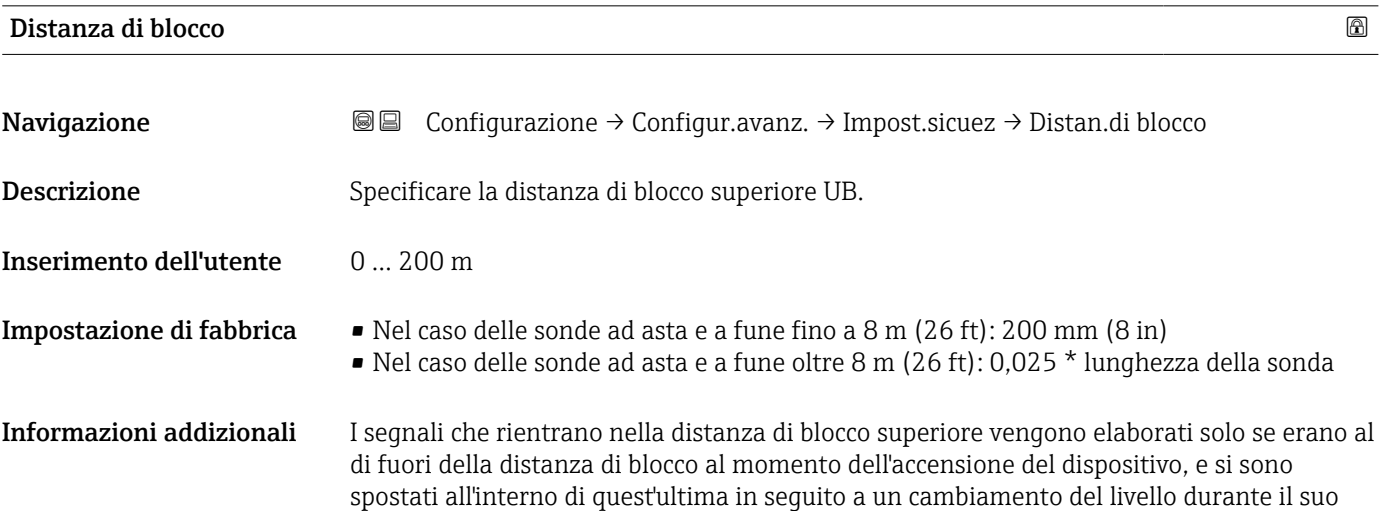

funzionamento. I segnali che rientrano già nella distanza di blocco al momento dell'accensione del dispositivo vengono ignorati.

Questo comportamento è valido solo se sono rispettate le seguenti due condizioni:  $| \cdot |$ 

- Esperto → Sensore → Tracciatura dell'eco → Modalità di valutazione = Cronologia recente o Cronologia estesa)
- Esperto → Sensore → Compensazione della fase gassosa → Modalità GPC= Attivo/a, Senza correzione o Correzione esterna

Se una di queste condizioni non è soddisfatta, i segnali rientranti nella distanza di blocco vengono sempre ignorati.

Se necessario, l'assistenza Endress+Hauser può definire un comportamento diverso per i segnali rientranti nella distanza di blocco.

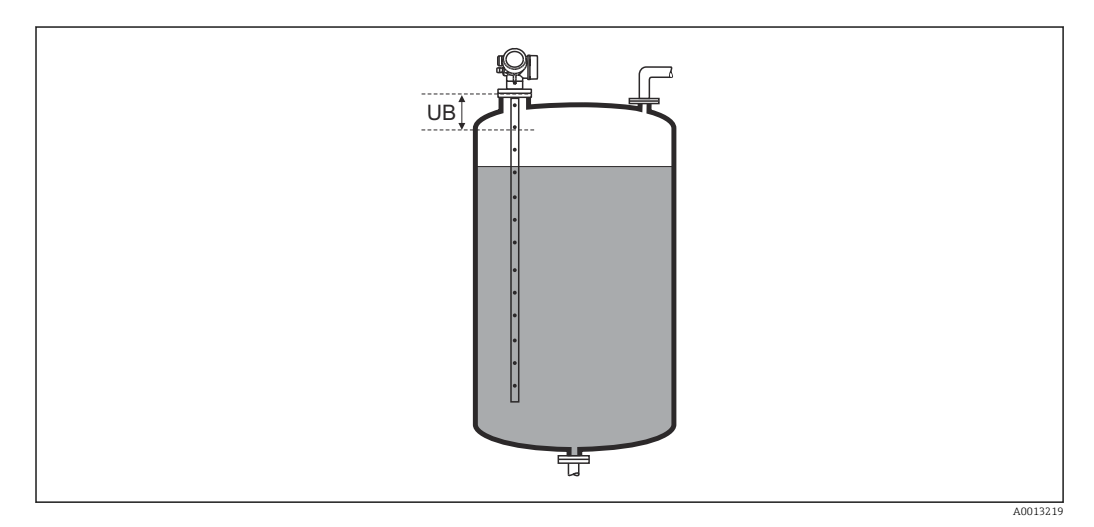

 *49 Distanza di blocco (UB) per misure di liquidi*

# Procedura guidata "Conferma SIL/WHG"

Procedura guidata Conferma SIL/WHG è disponibile solo per dispositivi con approvazione SIL o WHG (posizione 590: "Approvazione addizionale", opzione LA: "SIL" o LC: "Protezione di troppo pieno WHG"), che attualmente non sono in stato di blocco SIL o WHG.

Il procedura guidata Conferma SIL/WHG è richiesto per bloccare il dispositivo in base a SIL o WHG. Per maggiori informazioni consultare il "Manuale di sicurezza funzionale" del dispositivo in questione, che descrive la procedura di blocco e i parametri della sequenza.

*Navigazione* Configurazione → Configur.avanz. → Conferma SIL/WHG

## Procedura guidata "Disattivazione SIL/WHG"

Il parametro procedura quidata Disattivazione SIL/WHG (→  $\triangleq$  160) è visibile solo se  $\vert \mathbf{f} \vert$ il dispositivo ha la modalità SIL o WHG bloccata. Per informazioni dettagliate, consultare il "Manuale di sicurezza funzionale" del relativo dispositivo.

*Navigazione* Configurazione → Configur.avanz. → Disatti. SIL/WHG

# Reset della protezione scrittura

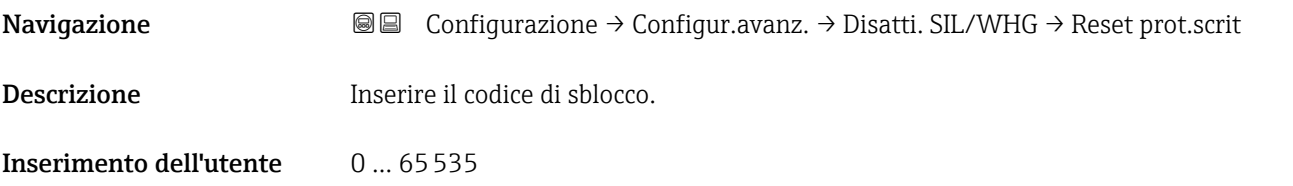

# Codice sbagliato Navigazione <br>
© © Configurazione → Configur.avanz. → Disatti. SIL/WHG → Codice sbagliato Descrizione Indica che è stato inserito un codice di sblocco errato. Selezionare la procedura. Selezione • Riinserire codice • Interrompi sequenza

### <span id="page-160-0"></span>Sottomenu "Configurazione sonda"

Il sottomenu Configurazione sonda contribuisce ad assicurare che il segnale di fine sonda nella curva d'inviluppo sia assegnato correttamente dall'algoritmo di elaborazione. L'assegnazione è corretta se la lunghezza della sonda indicata dal dispositivo corrisponde alla lunghezza reale della sonda. La correzione automatica della lunghezza della sonda può essere eseguita solo se la sonda è installata nel silo ed è completamente scoperta (assenza di prodotto). Nel caso di sili parzialmente pieni e se la lunghezza della sonda è nota, selezionare Conferma lunghezza della sonda ( $\rightarrow \Box$  162) = Inserimento manuale per inserire manualmente il valore.

Se è stata registrata una mappa (soppressione dell'eco spuria) dopo che la sonda è stata accorciata, non è più possibile eseguire una correzione automatica della lunghezza della sonda. In questo caso sono disponibili due opzioni:

- Eliminare la mappa con parametro **Registrazione mappatura** ( $\rightarrow \Box$  137) prima di eseguire la correzione automatica della lunghezza della sonda. Dopo la correzione della lunghezza della sonda è possibile registrare una nuova mappa con il parametro Registrazione mappatura ( $\rightarrow \Box$  137).
- In alternativa, selezionare Conferma lunghezza della sonda ( $\rightarrow \cong 162$ ) = Inserimento manuale e inserire manualmente la lunghezza della sonda nel parametro Lunghezza della sonda attuale  $\rightarrow \Box$  161.

La correzione automatica della lunghezza della sonda può essere eseguita solo in seguito alla selezione dell'opzione corretta nel parametro Sonda ancorata a terra  $(\rightarrow \text{ } \blacksquare 161)$ .

*Navigazione* Configurazione → Configur.avanz. → Configur. sonda

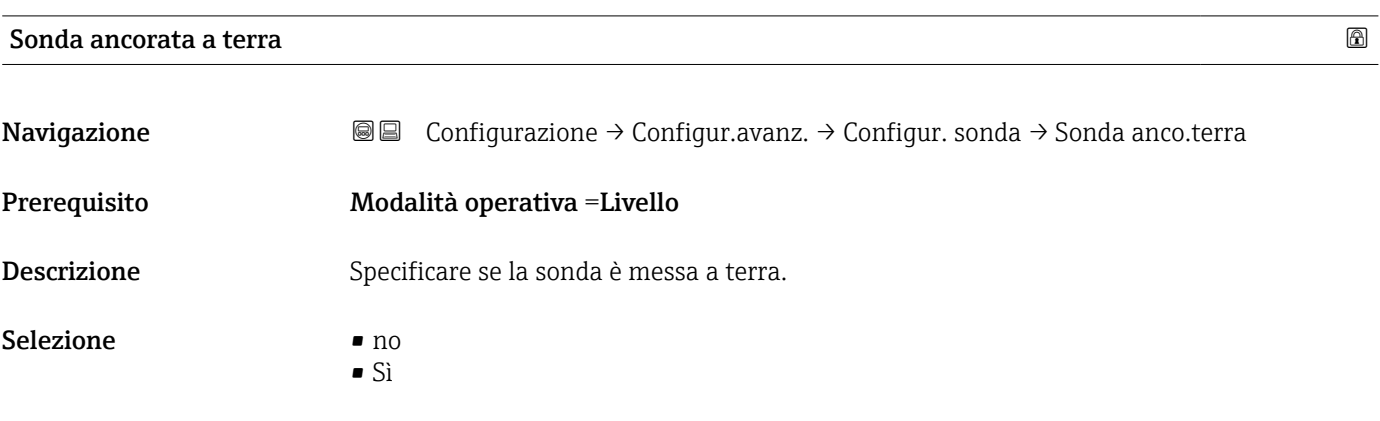

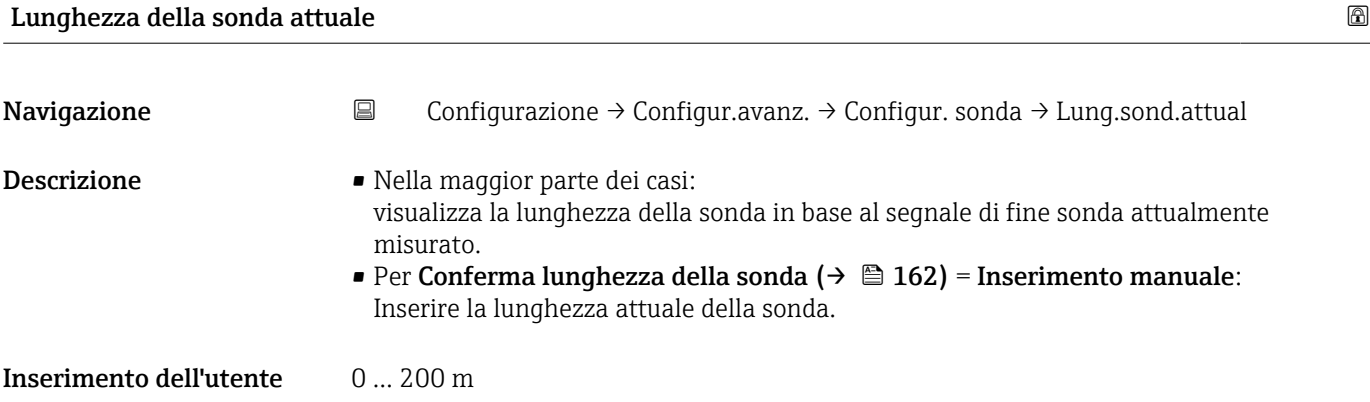

<span id="page-161-0"></span>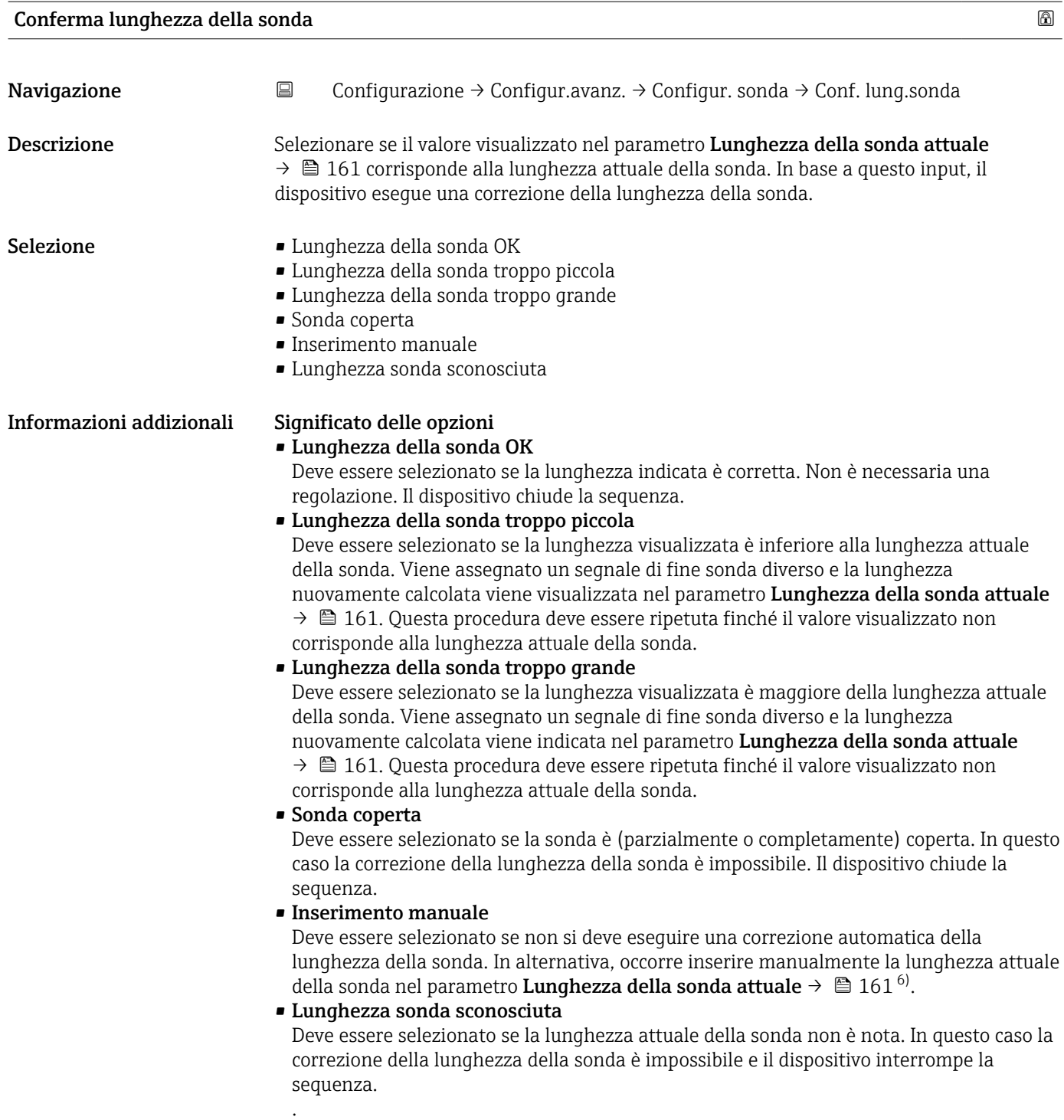

<sup>6)</sup> In caso di controllo mediante FieldCare non è necessario selezionare esplicitamente opzione Inserimento manuale. In FieldCare è sempre possibile modificare la lunghezza della sonda.

*Procedura guidata "Correzione lunghezza della sonda"*

Il procedura guidata Correzione lunghezza della sonda è disponibile solo in caso di controllo mediante display locale. In caso di controllo mediante un tool operativo, tutti i parametri relativi alla correzione della lunghezza della sonda sono reperibili direttamente nel sottomenu Configurazione sonda ( $\rightarrow \Box$  161).

*Navigazione* **<sup>I</sup>**■ Configurazione → Configur.avanz. → Configur. sonda → Corr.lung.sonda

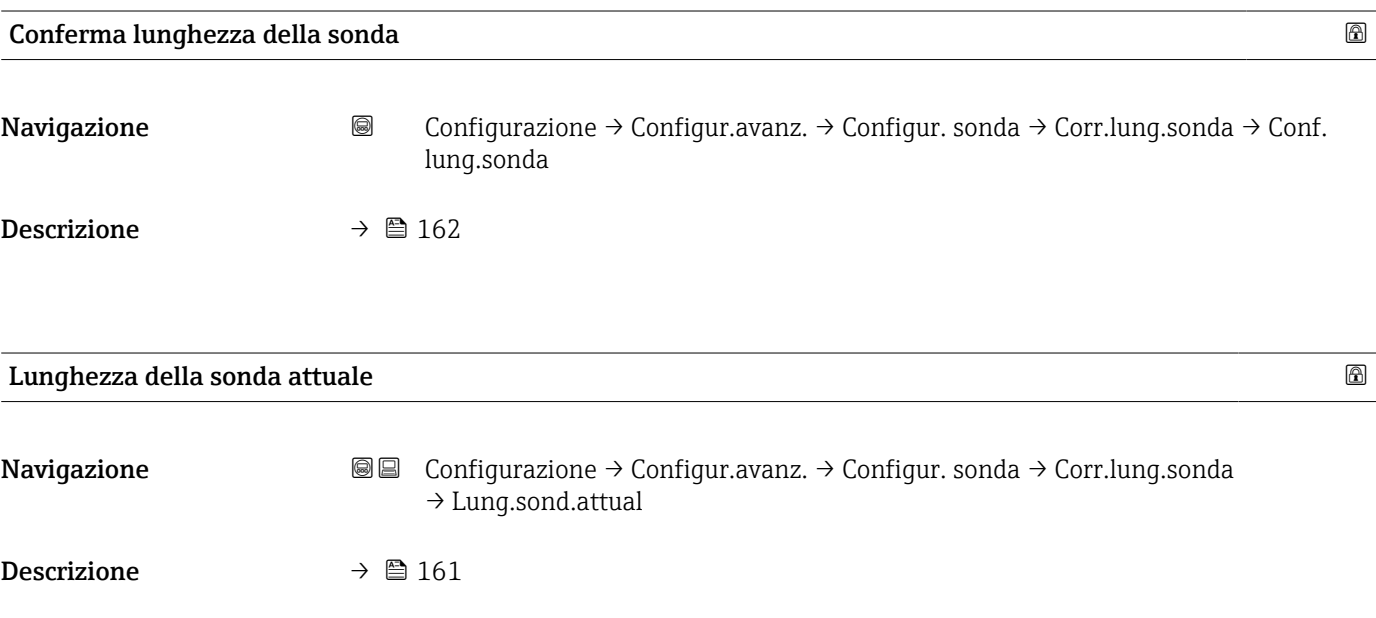

# Sottomenu "Uscita in corrente 1 … 2"

Il sottomenu Uscita in corrente 2 (→  $\triangleq$  164) è disponibile solo nel caso di dispositivi H con due uscite in corrente.

*Navigazione* Configurazione → Configur.avanz. → Usc.corrent 1 … 2

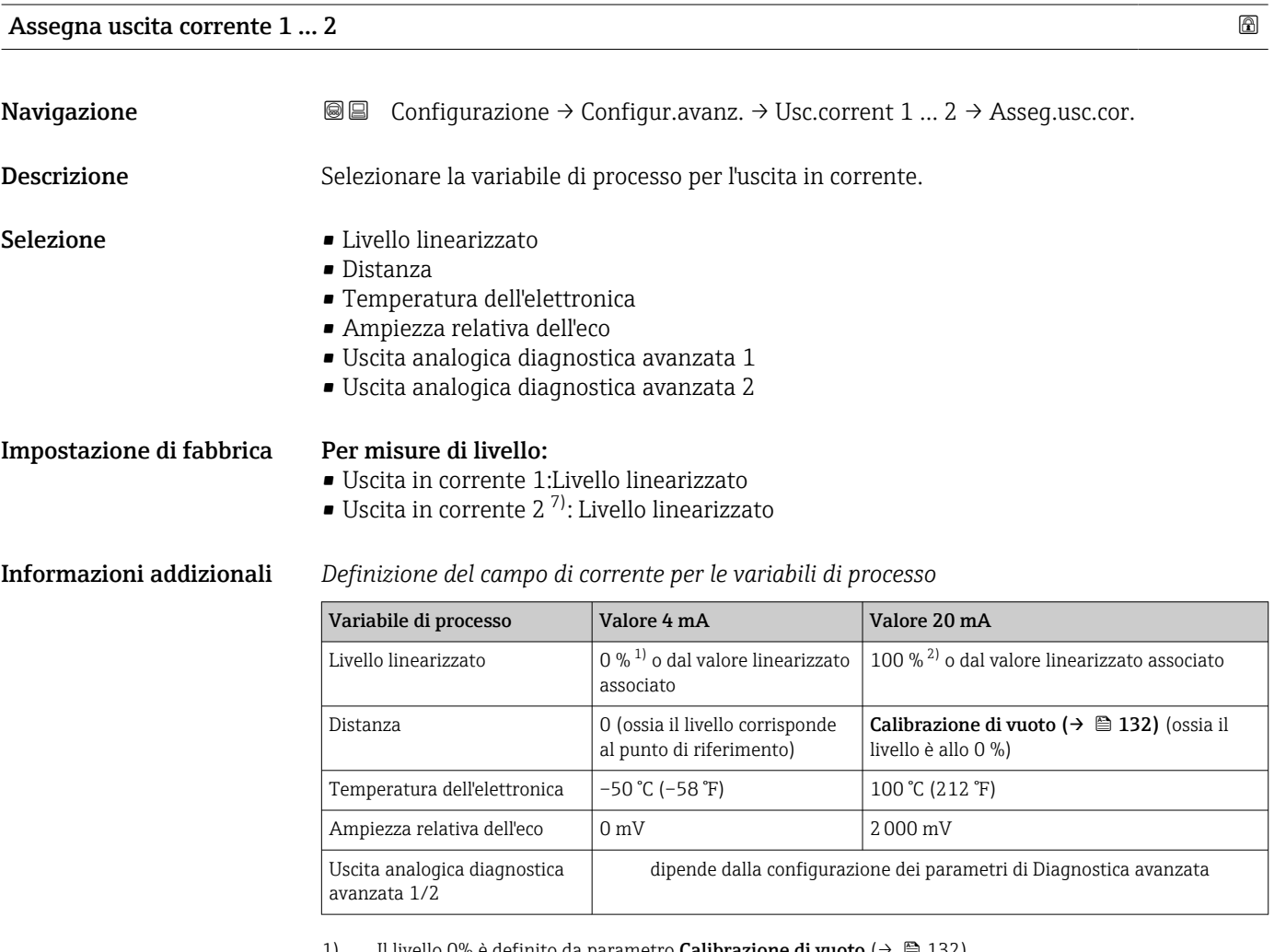

1) Il livello 0% è definito da parametro **Calibrazione di vuoto (→ ⇔ 132)**<br>2) Il livello 100% è definito da parametro **Calibrazione di pieno (→ ⇔ 1**3

Il livello 100% è definito da parametro Calibrazione di pieno (→  $\triangleq$  133)

Potrebbe essere necessario regolare i valori 4 mA e 20 mA in base all'applicazione  $\vert \mathbf{f} \vert$ (specialmente nel caso di opzione Uscita analogica diagnostica avanzata 1/2).

A questo scopo si utilizzano i seguenti parametri:

- Esperto → Uscita → Uscita in corrente  $1 \dots 2 \rightarrow$  Turn down
- Esperto  $\rightarrow$  Uscita  $\rightarrow$  Uscita in corrente 1 ... 2  $\rightarrow$  Valore 4 mA
- Esperto  $\rightarrow$  Uscita  $\rightarrow$  Uscita in corrente 1 ... 2  $\rightarrow$  Valore 20 mA

<sup>7)</sup> solo per dispositivi con due uscite in corrente

<span id="page-164-0"></span>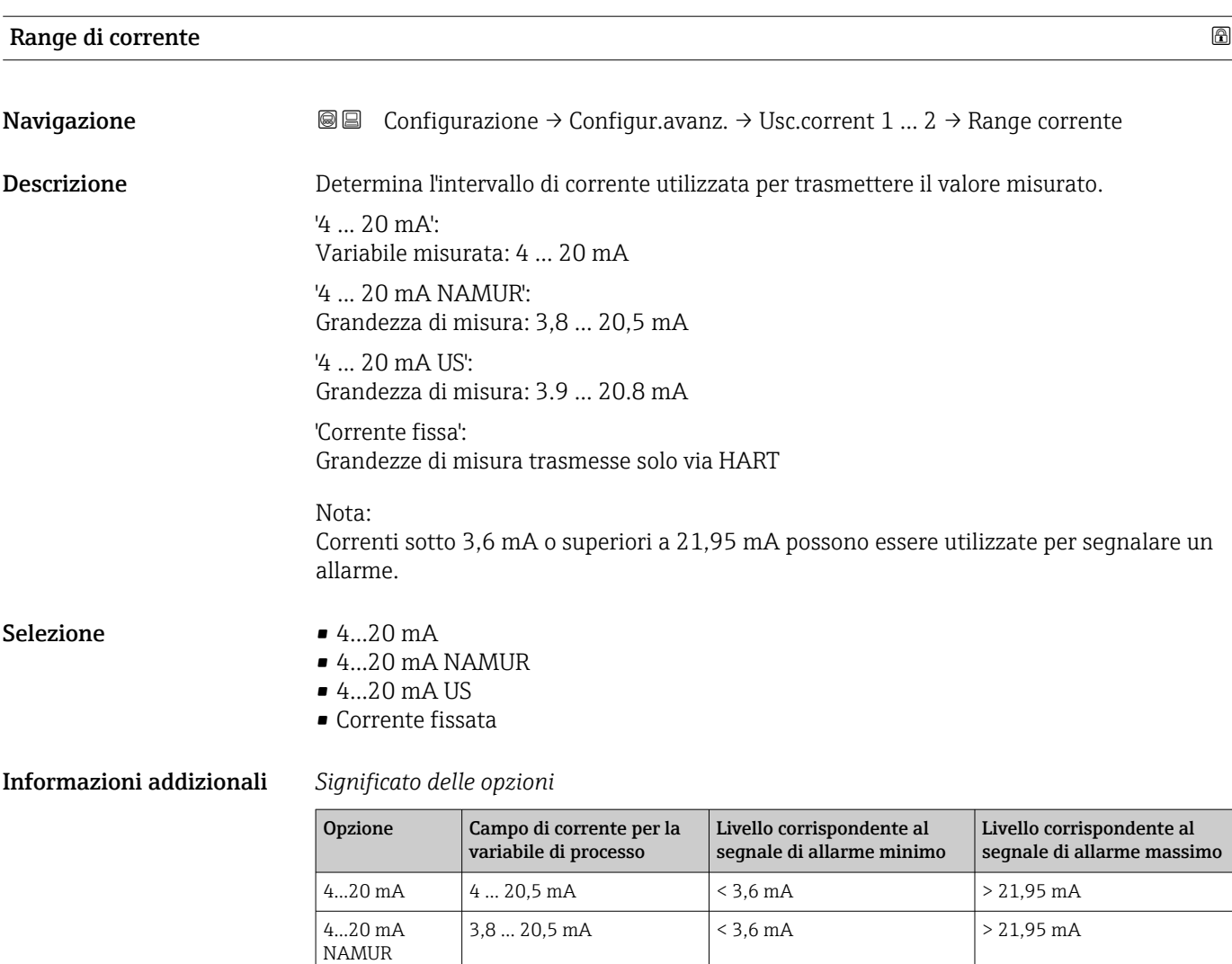

• In caso di errore, la corrente di uscita assume il valore definito nel parametro H Modalità di guasto ( $\rightarrow \Box$  166).

Corrente fissata Corrente costante, definita nel parametro Corrente fissata ( $\rightarrow \blacksquare$  165).

4...20 mA US 3,9 ... 20,8 mA  $\vert$  < 3,6 mA  $\vert$  > 21,95 mA

• Se il valore misurato non rientra nel campo di misura, viene generato messaggio diagnostico Uscita in corrente.

In un loop HART multidrop un solo dispositivo può utilizzare la corrente analogica per la trasmissione di un segnale. Per tutti gli altri dispositivi è necessario eseguire un'impostazione:

- Range di corrente =Corrente fissata
- Corrente fissata ( $\rightarrow \cong 165$ ) =4 mA

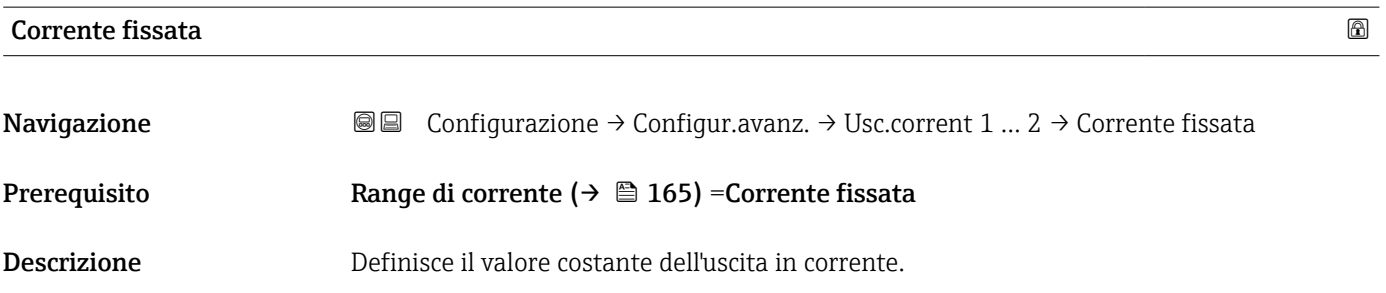

<span id="page-165-0"></span>Inserimento dell'utente 4 ... 22,5 mA

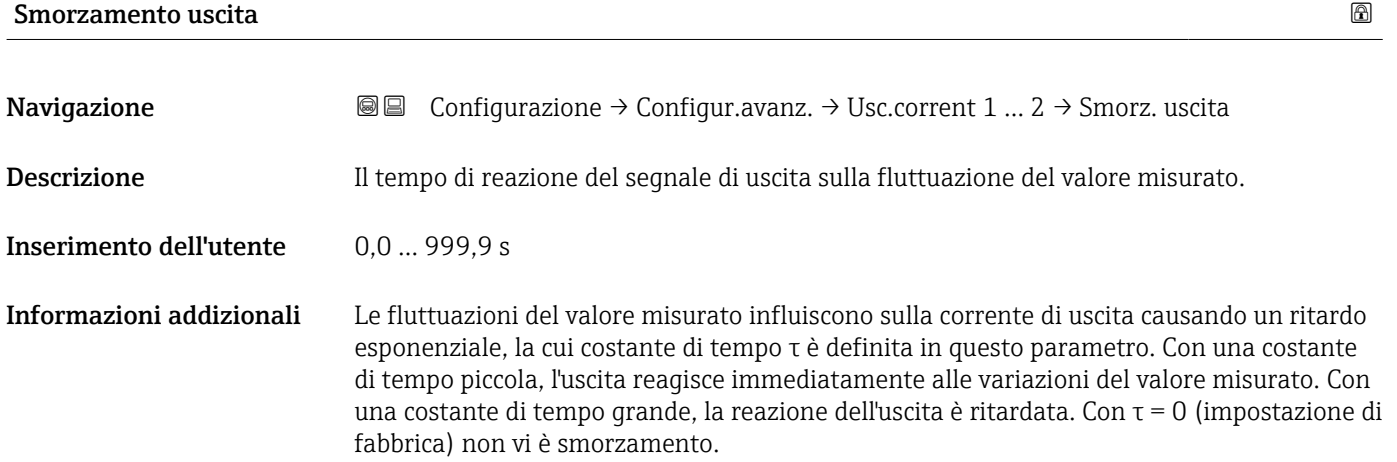

# Modalità di guasto

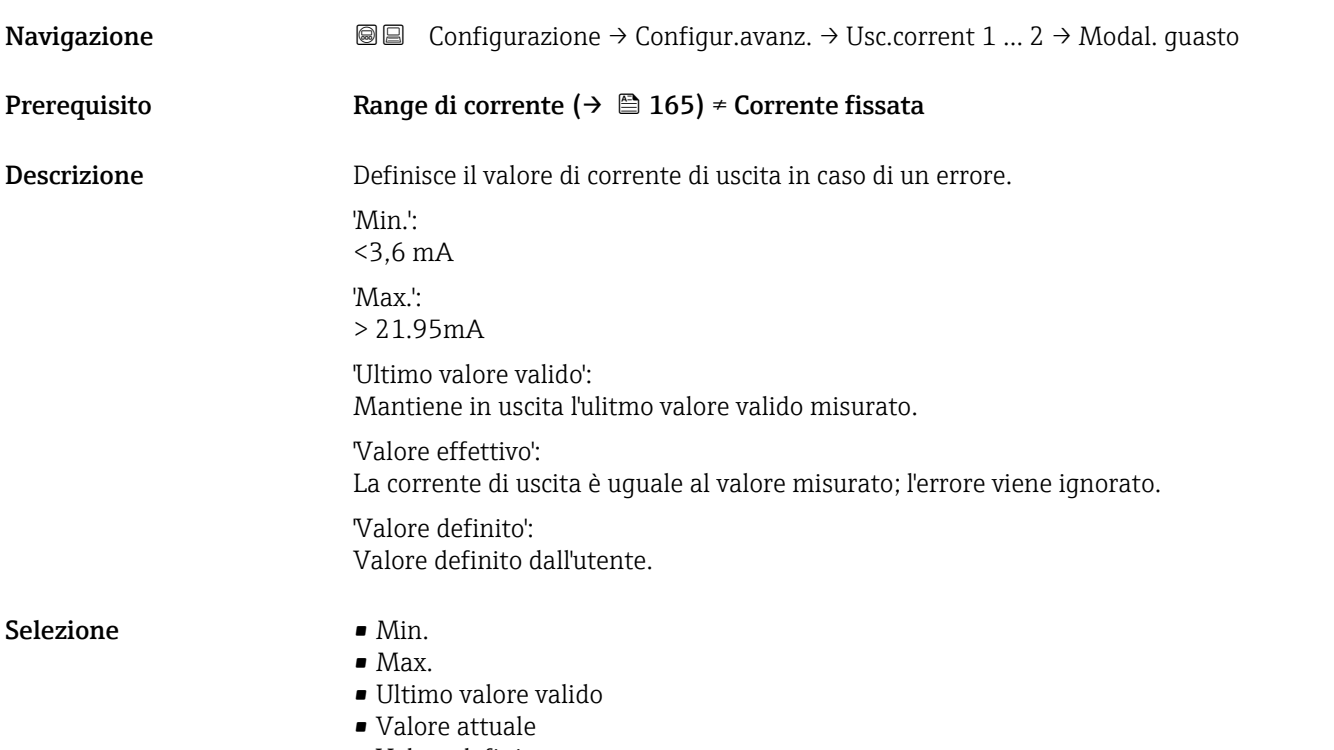

• Valore definito

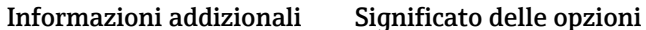

• Min.

L'uscita in corrente adotta il valore del livello di allarme inferiore in base al parametro Range di corrente ( $\rightarrow \Box$  165).

• Max.

L'uscita in corrente adotta il valore del livello di allarme superiore in base al parametro Range di corrente ( $\rightarrow \Box$  165).

- Ultimo valore valido
- La corrente rimane costante all'ultimo valore assunto prima che si verificasse l'errore. • Valore attuale
- La corrente di uscita segue il valore attualmente misurato; l'errore viene ignorato.
- Valore definito
	- La corrente di uscita assume il valore definito in parametro Corrente di guasto  $(\rightarrow \text{ } \text{ } \text{ } 167)$ .

Il comportamento in relazione all'errore degli altri canali di uscita non è influenzato da queste impostazioni, ma è definito in altri parametri.

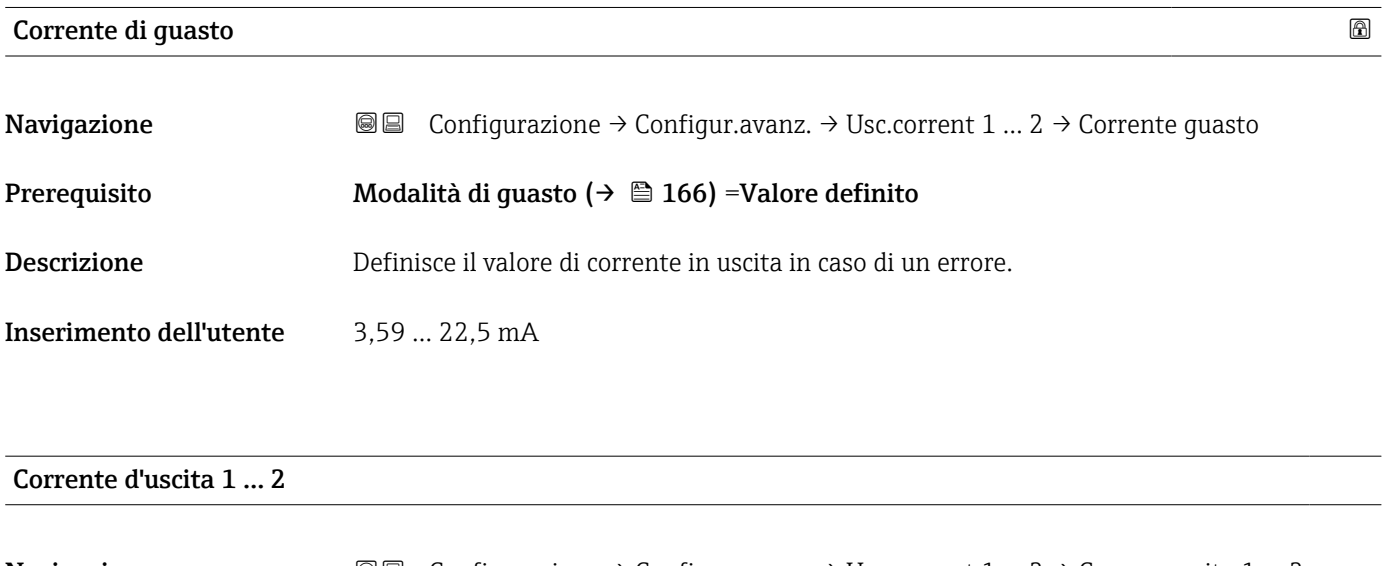

**Navigazione**  $\text{□}$  **Configurazione** → Configur.avanz. → Usc.corrent 1 … 2 → Corren. uscita 1 … 2

Descrizione Visualizza il valore attuale calcolato dell'uscita di corrente.

# <span id="page-167-0"></span>Sottomenu "Uscita di commutazione"

1 Il parametro sottomenu Uscita di commutazione (→  $\bigoplus$  168) è visibile solo per i dispositivi con uscita switch. 8)

*Navigazione* **<sup>■■</sup>** Configurazione → Configur.avanz. → Uscita commutaz.

# Funzione uscita di commutazione

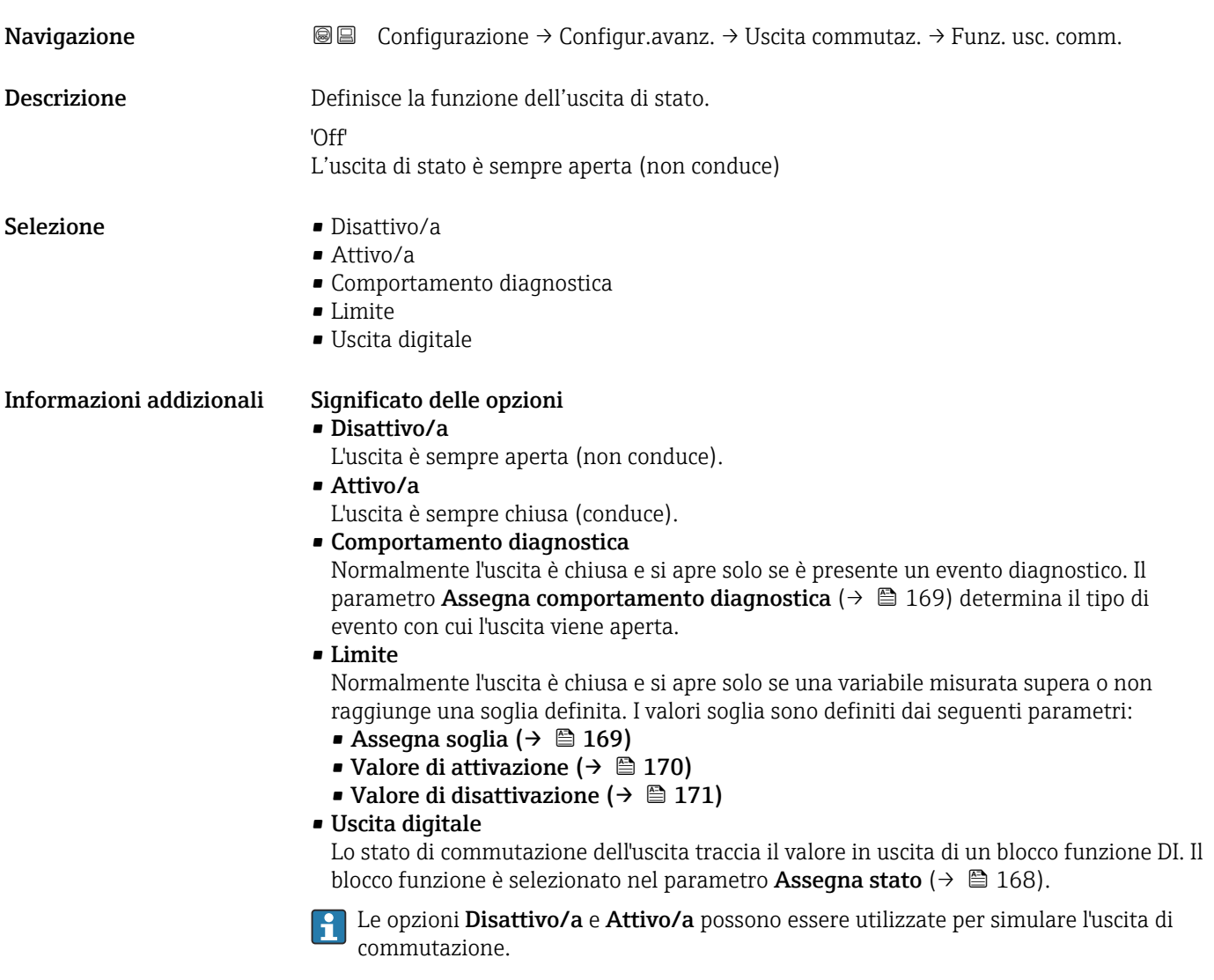

| Assegna stato |                                                                              | ⋒ |
|---------------|------------------------------------------------------------------------------|---|
| Navigazione   | <b>a</b> Configurazione → Configur.avanz. → Uscita commutaz. → Assegna stato |   |
| Prerequisito  | Funzione uscita di commutazione ( $\rightarrow \Box$ 168) = Uscita digitale  |   |

<sup>8)</sup> Codificazione dell'ordine, posizione 020 "Alimentazione; Uscita", opzione B, E o G

<span id="page-168-0"></span>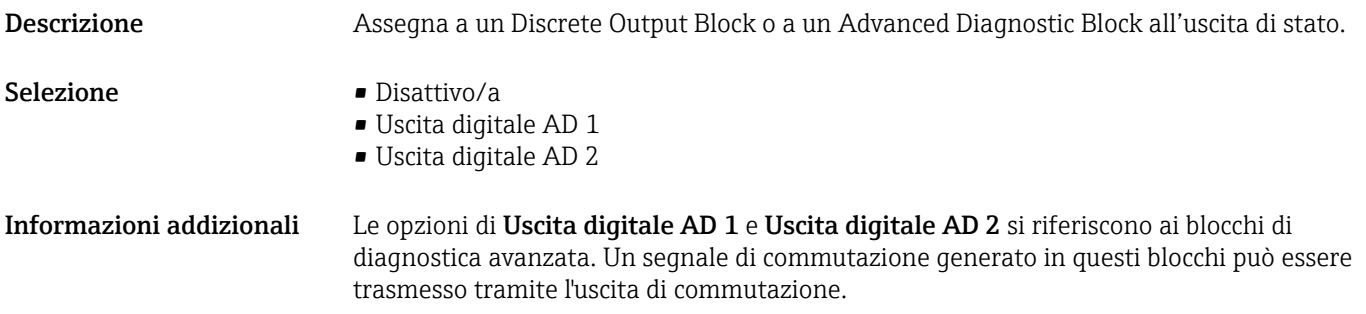

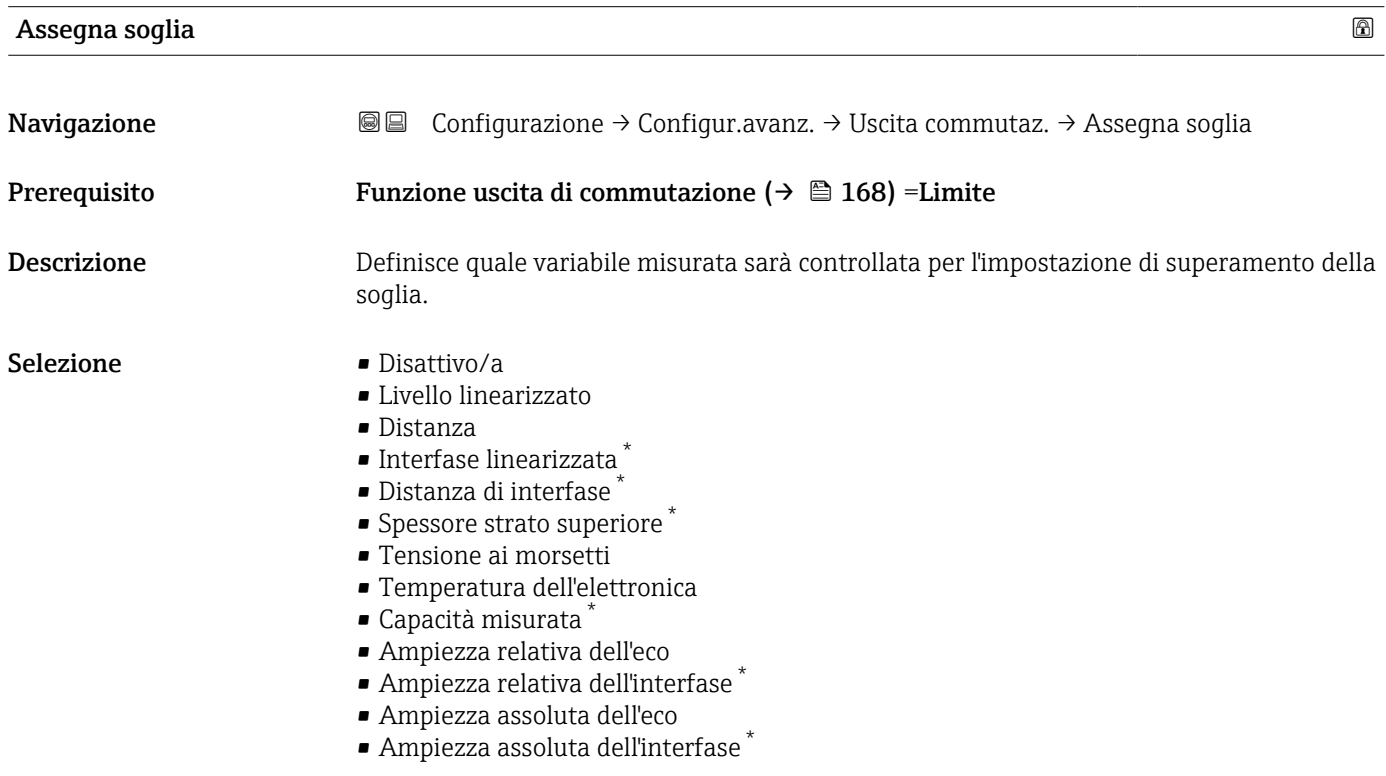

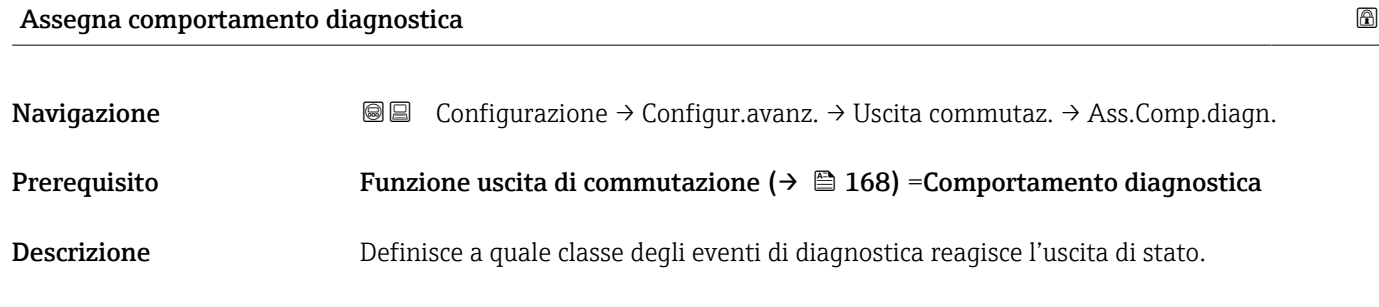

- Selezione Allarme • Allarme + Avviso
	- Avviso

<sup>\*</sup> La visibilità dipende dalle opzioni ordinate o dalla configurazione dello strumento

# <span id="page-169-0"></span>Valore di attivazione

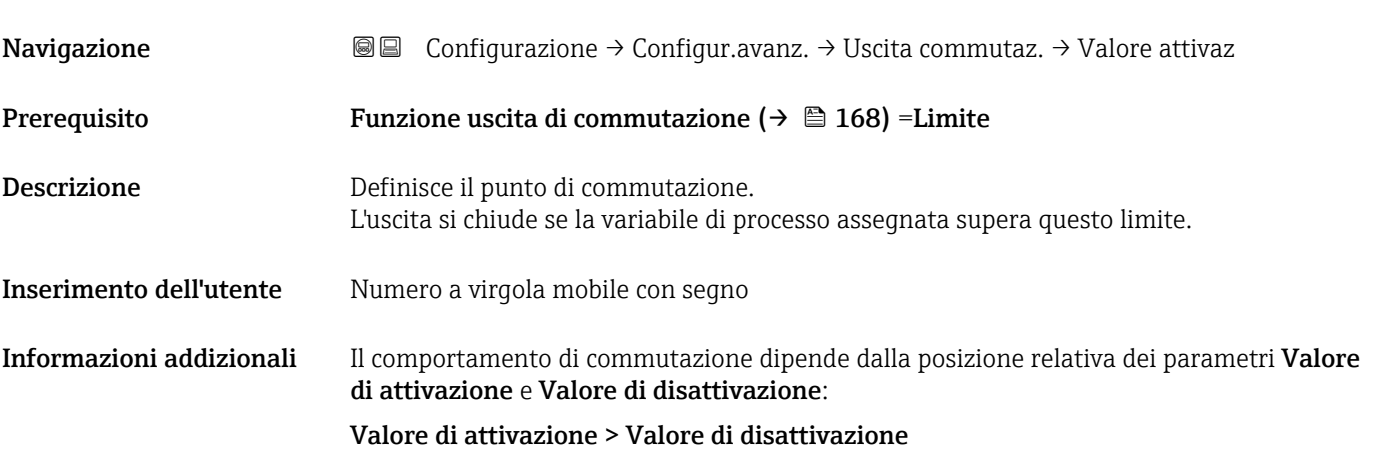

- L'uscita viene chiusa se il valore misurato è superiore al Valore di attivazione.
- L'uscita viene aperta se il valore misurato è inferiore al Valore di disattivazione.

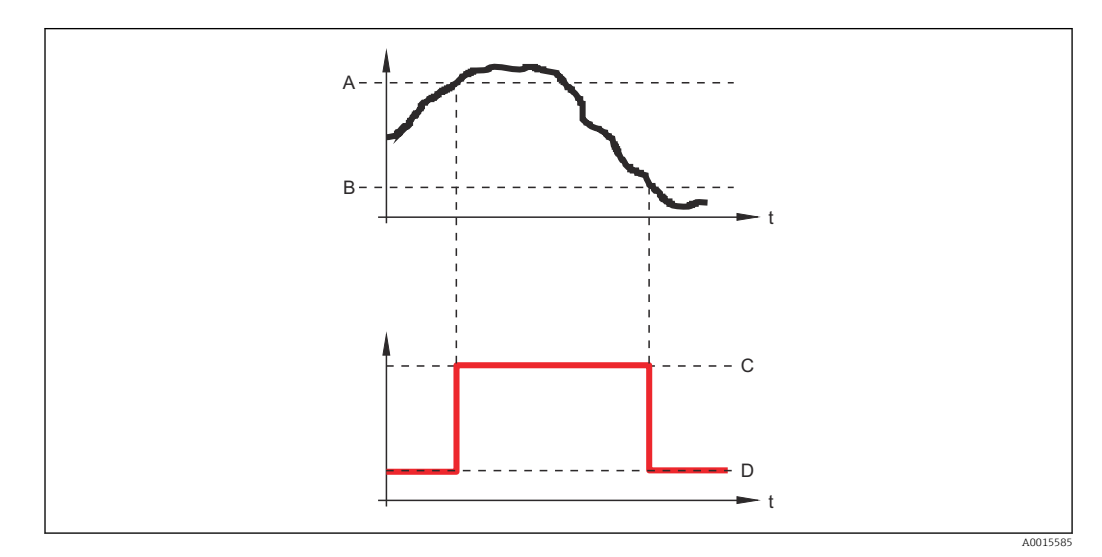

- *A Valore di attivazione*
- *B Valore di disattivazione*
- *C Uscita chiusa (conduce) D Uscita aperta (non conduce)*

## Valore di attivazione < Valore di disattivazione

- L'uscita viene chiusa se il valore misurato è inferiore al Valore di attivazione.
- L'uscita viene aperta se il valore misurato è superiore al Valore di disattivazione.

<span id="page-170-0"></span>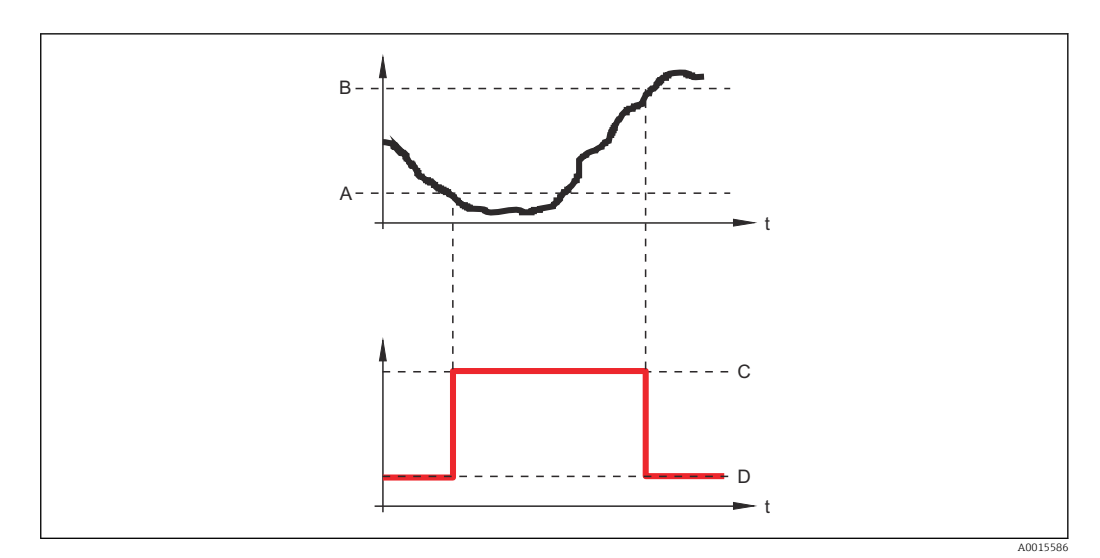

- *A Valore di attivazione*
- 
- *B Valore di disattivazione C Uscita chiusa (conduce)*
- *D Uscita aperta (non conduce)*

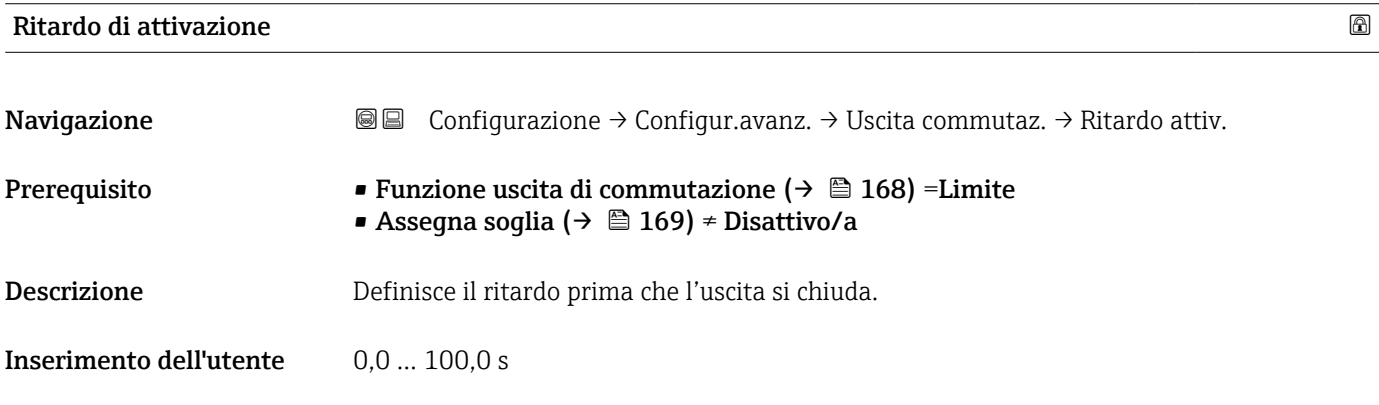

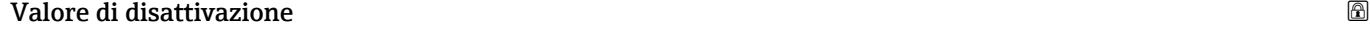

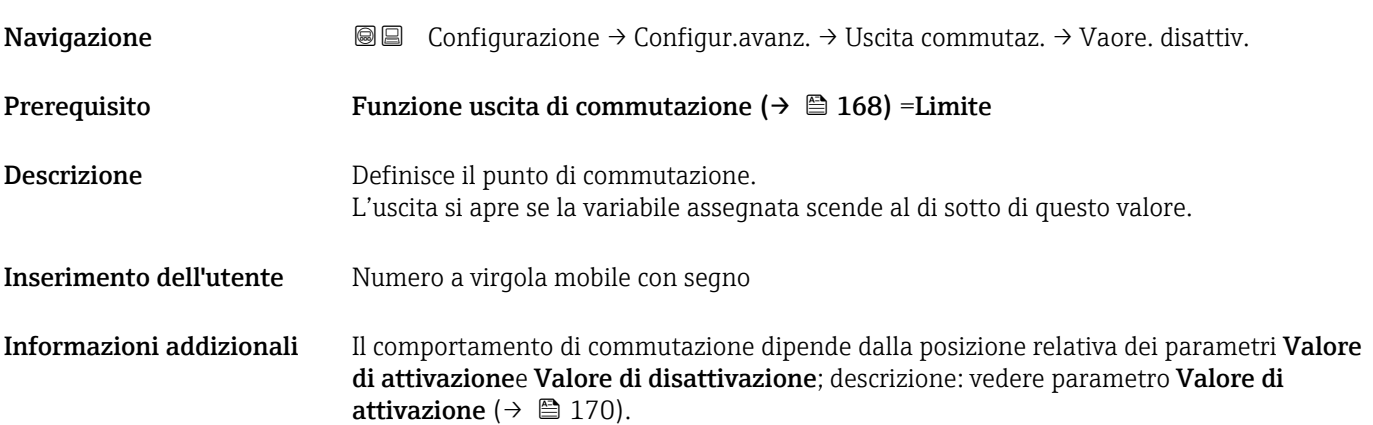

# Ritardo di disattivazione

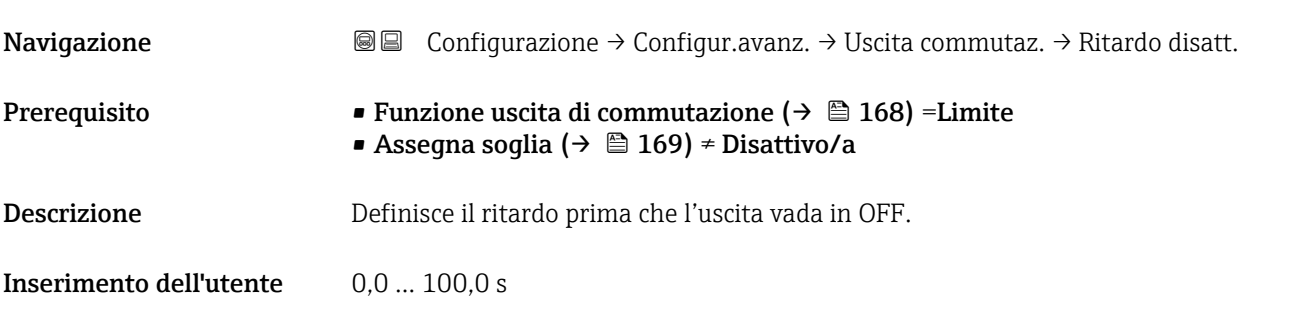

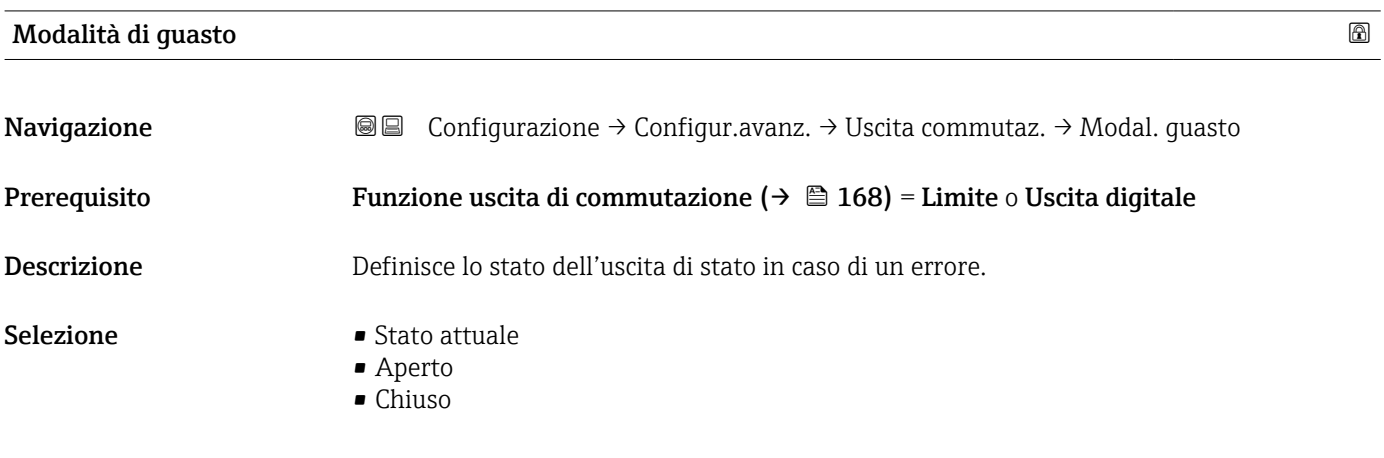

Informazioni addizionali

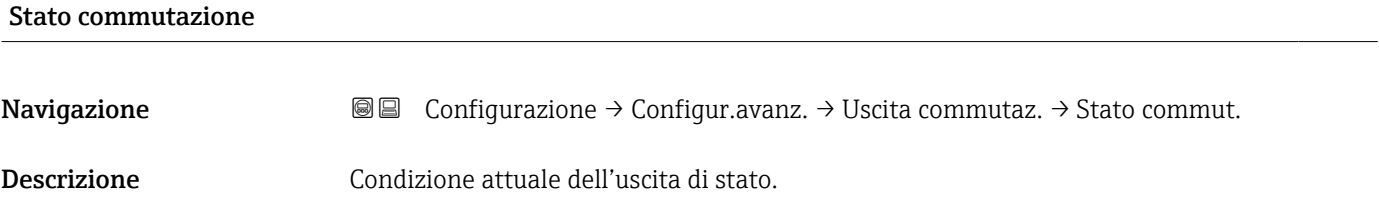

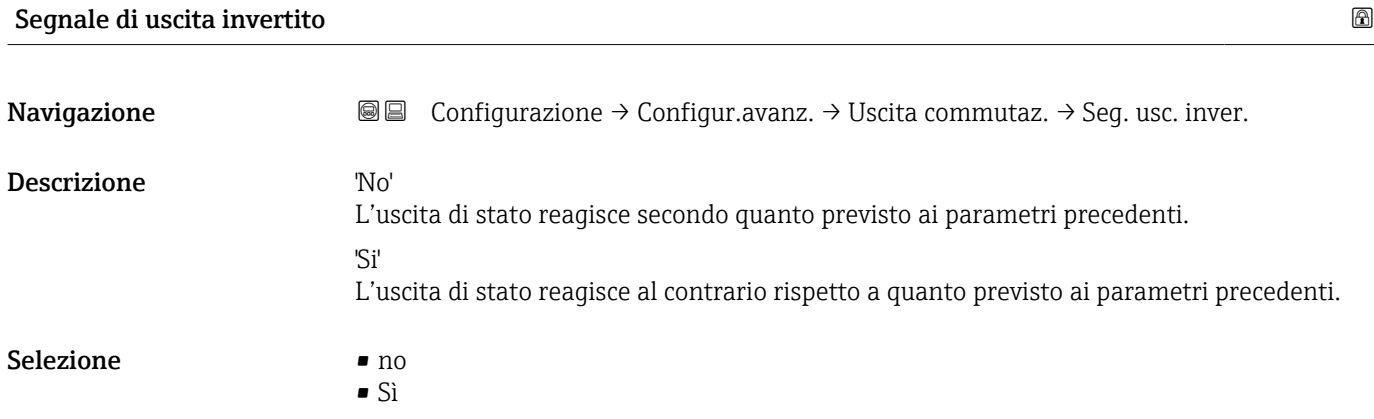

# Informazioni addizionali Significato delle opzioni

 $\overline{\phantom{a}}$  no

Il comportamento dell'uscita switch è quello descritto sopra.

• Sì

Gli stati Aperto e Chiuso sono invertiti rispetto alla descrizione precedente.

## Sottomenu "Display"

Sottomenu Display è visibile solo se è presente un modulo display collegato al  $\mathbf{f}$ dispositivo.

*Navigazione* Configurazione → Configur.avanz. → Display

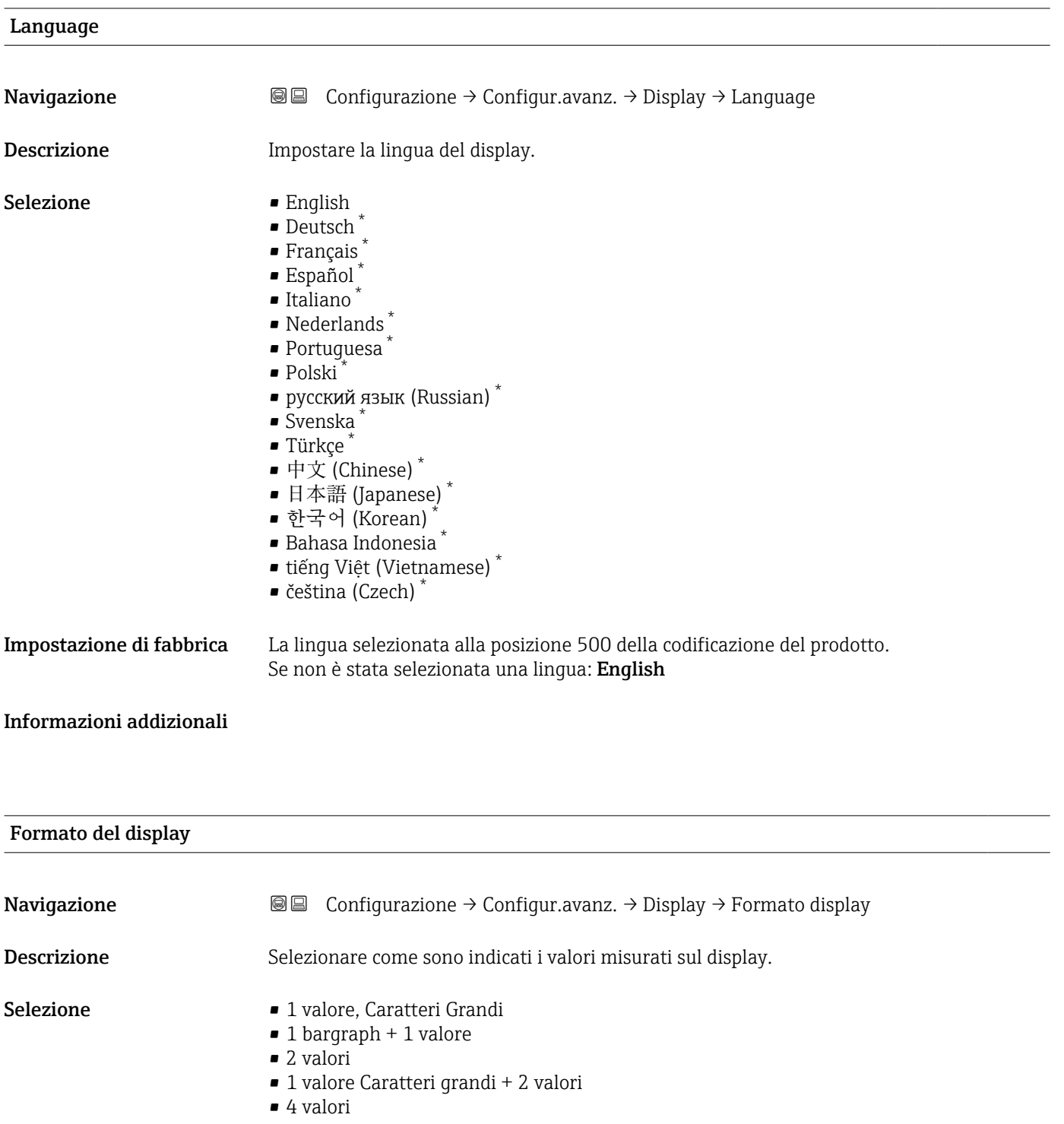

<sup>\*</sup> La visibilità dipende dalle opzioni ordinate o dalla configurazione dello strumento

A0019963

## Informazioni addizionali

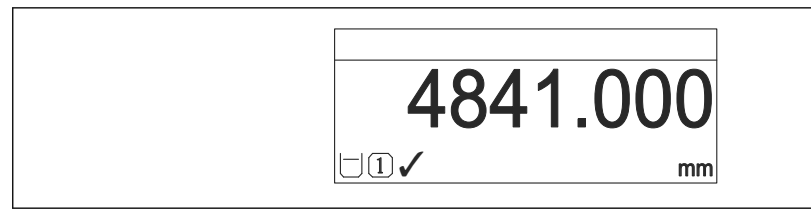

 *50 "Formato del display" = "1 valore, Caratteri Grandi"*

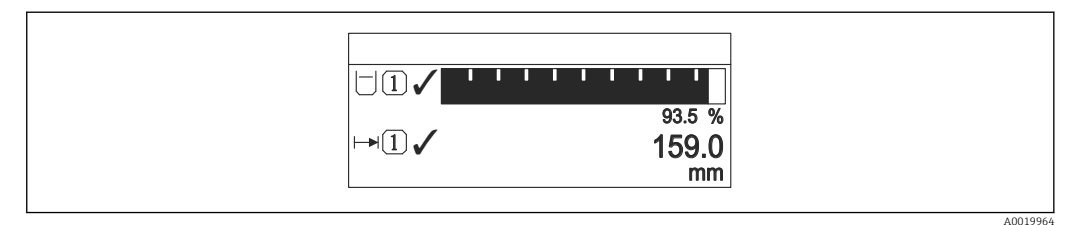

# *51 "Formato del display" = "1 bargraph + 1 valore"*

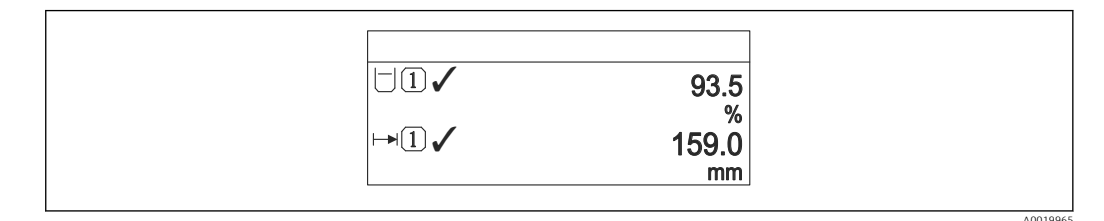

 *52 "Formato del display" = "2 valori"*

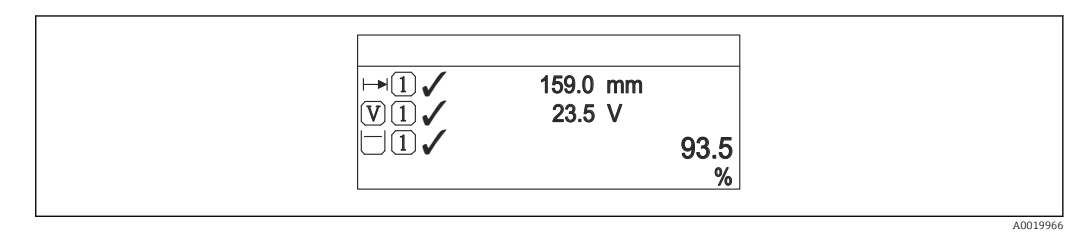

 *53 "Formato del display" = "1 valore Caratteri grandi + 2 valori"*

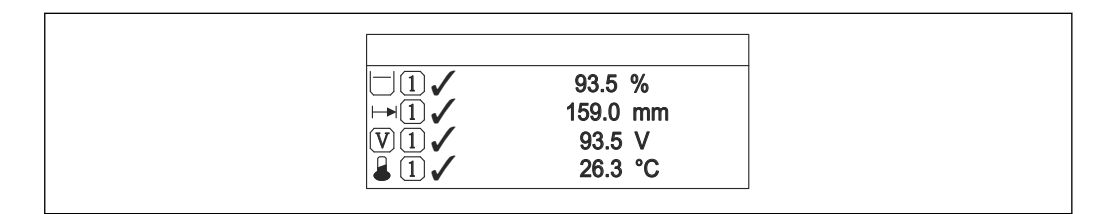

 *54 "Formato del display" = "4 valori"*

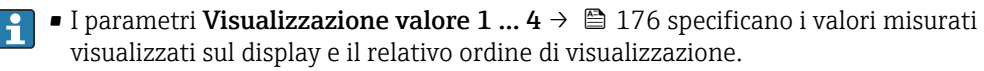

• Se sono specificati più valori di misura di quelli visualizzabili nella modalità corrente, i valori si alternano sul display del dispositivo. Il tempo di visualizzazione, prima della successiva variazione, è configurato nel parametro Intervallo visualizzazione ( $\rightarrow \Box$  176).

A0019968

<span id="page-175-0"></span>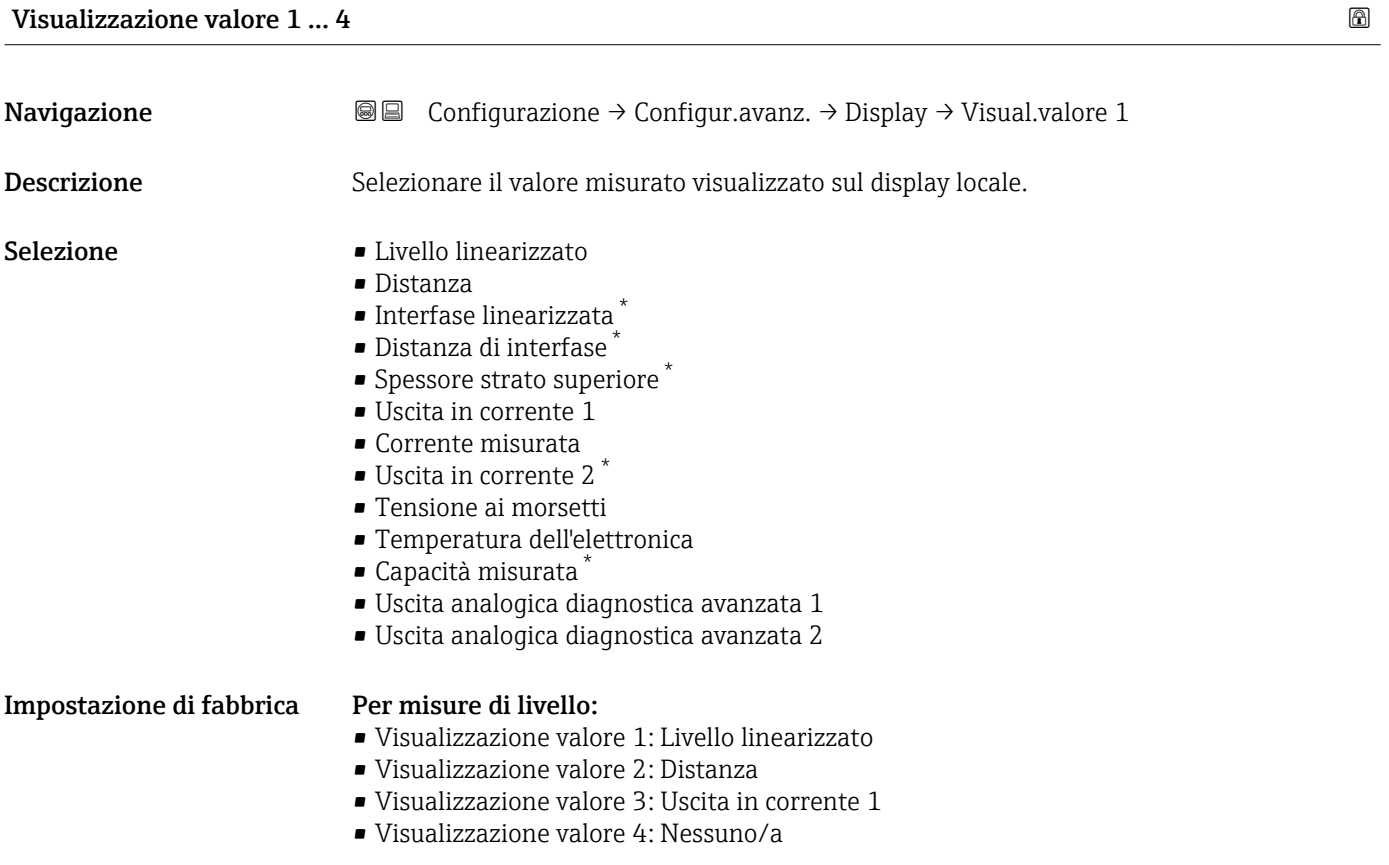

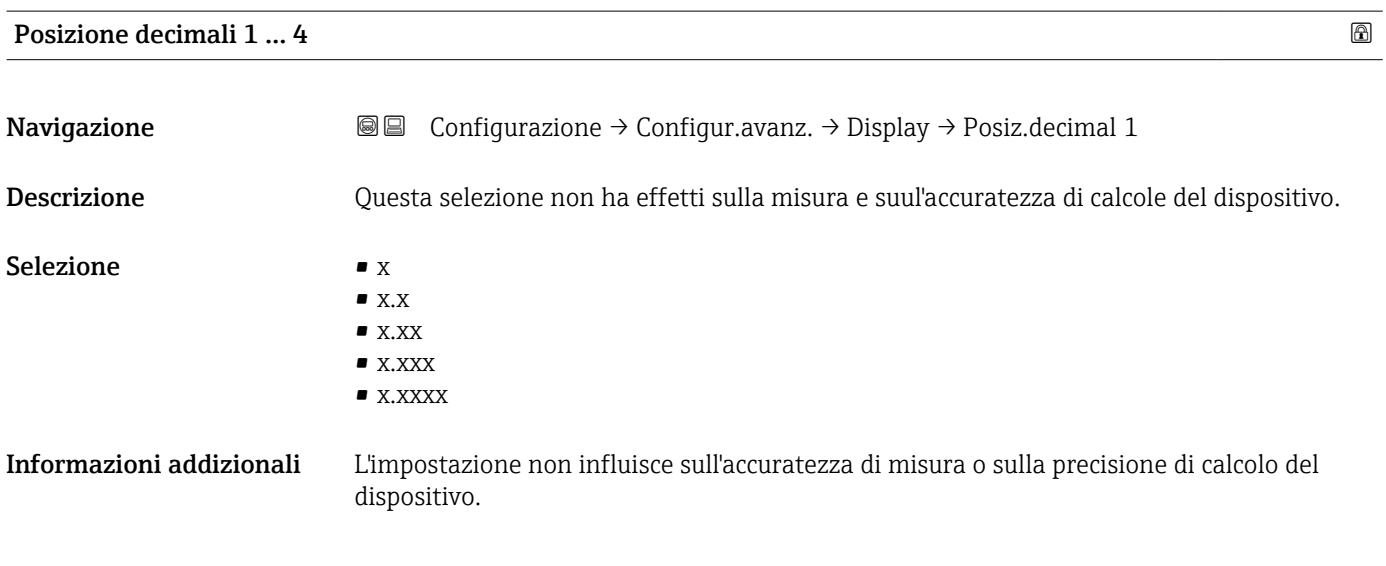

| Intervallo visualizzazione |                                                                                                    |
|----------------------------|----------------------------------------------------------------------------------------------------|
| Navigazione                | <b>③</b> △ Configurazione $\rightarrow$ Configur.avanz. $\rightarrow$ Display $\rightarrow$ Inter. visualiz. |
| <b>Descrizione</b>         | Impostare il tempo di visualizzazione dei valori misurati se il display alterna tra due valori.              |

<sup>\*</sup> La visibilità dipende dalle opzioni ordinate o dalla configurazione dello strumento

# Inserimento dell'utente 1 … 10 s Informazioni addizionali Questo parametro è pertinente solo se il numero di valori di misura selezionati supera il numero di valori che possono essere indicati contemporaneamente nel formato di visualizzazione selezionato. Smorzamento display Navigazione Configurazione → Configur.avanz. → Display → Smorzam. display Descrizione Impostare il tempo di reazione del display alle fluttuazioni del valore misurato. Inserimento dell'utente 0,0 … 999,9 s Intestazione **Navigazione**  $\text{□}$  **a**  $\text{□}$  Configurazione  $\rightarrow$  Configur.avanz.  $\rightarrow$  Display  $\rightarrow$  Intestazione Descrizione Selezionare i contenuti per l'intestazione del display locale. Selezione • Tag del dispositivo • Testo libero Informazioni addizionali 1<sup>-XXXXXXXXX</sup> A0029422 *1 Posizione del testo dell'intestazione sul display Significato delle opzioni* • Tag del dispositivo È definito in parametro **Tag del dispositivo** ( $\rightarrow \Box$  131). • Testo libero È definito in parametro **Testo dell'intestazione** ( $\rightarrow \Box$  177). Testo dell'intestazione

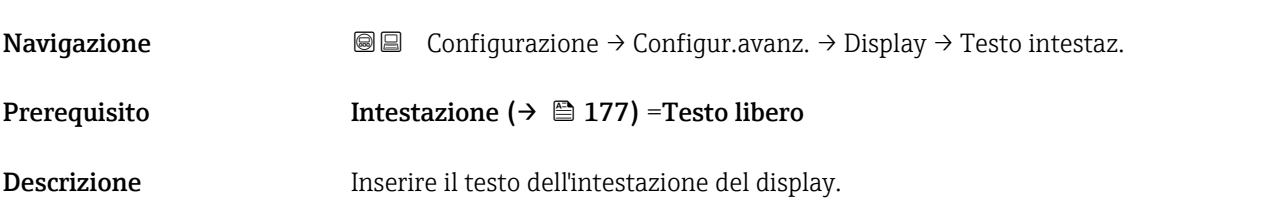

Inserimento dell'utente Stringa di caratteri composta da numeri, lettere e caratteri speciali (12)

Informazioni addizionali Il numero di caratteri che possono essere visualizzati dipende dal carattere utilizzato.

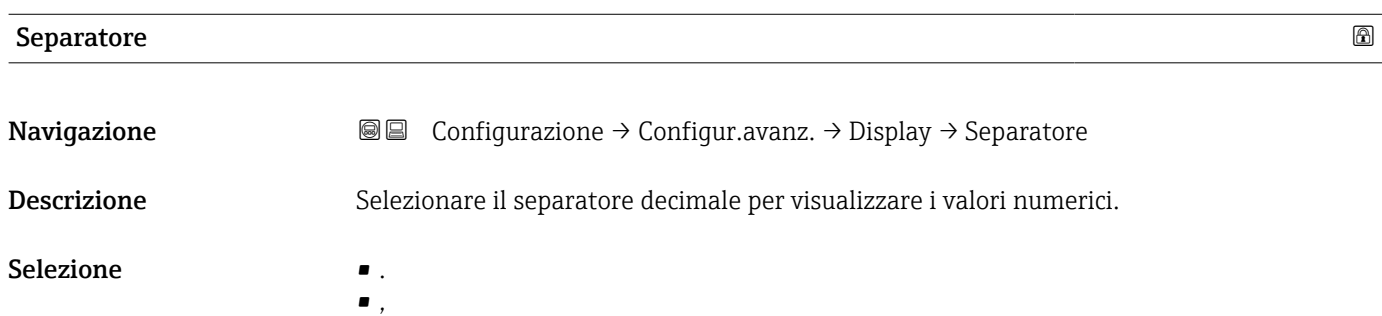

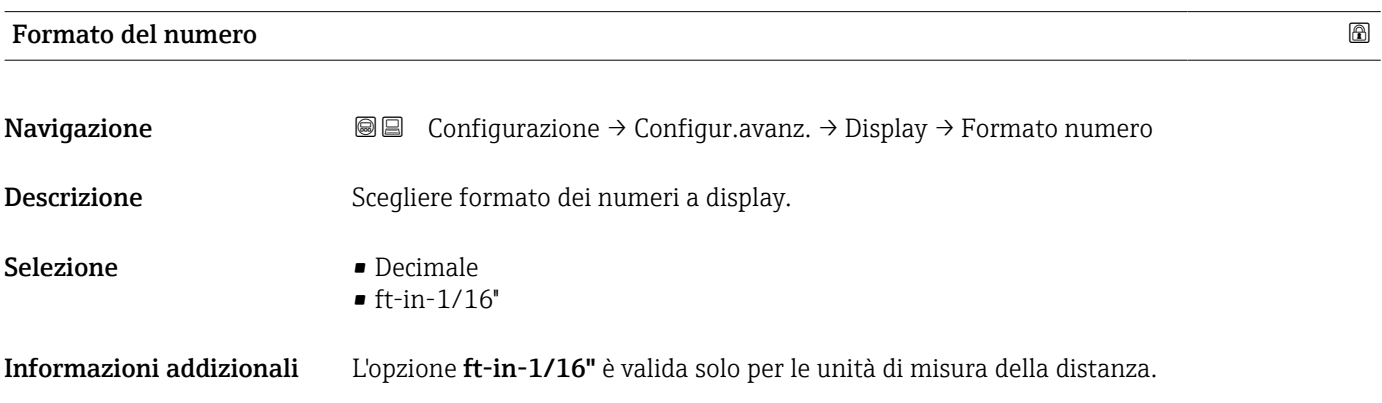

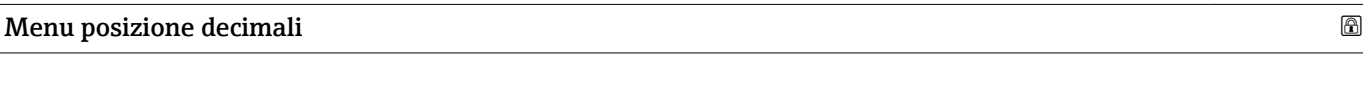

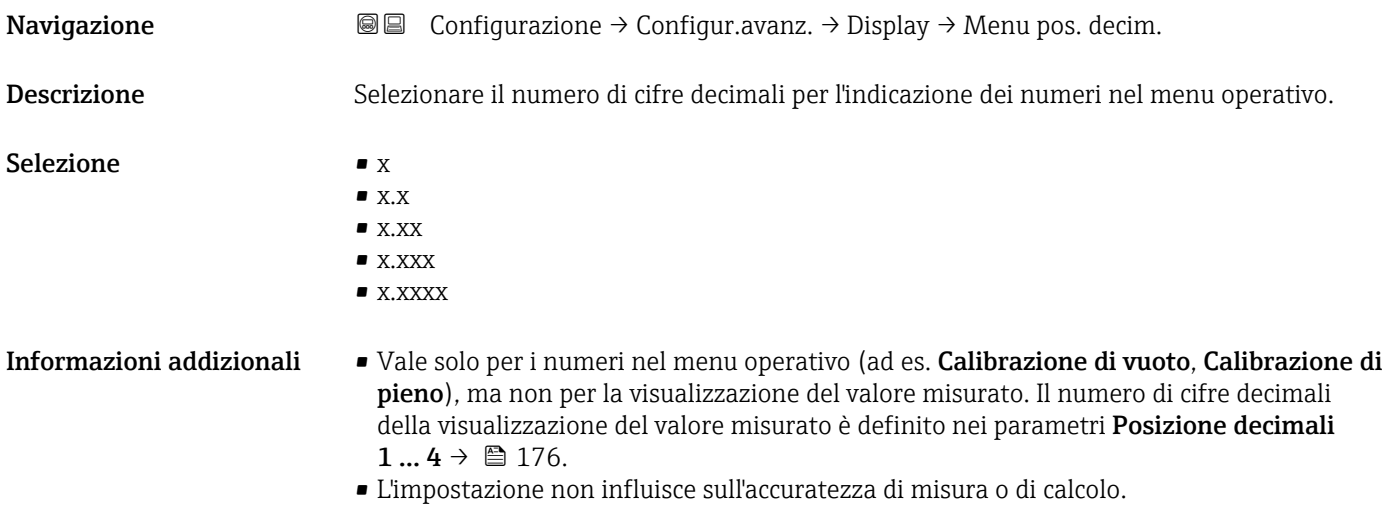

# Retroilluminazione

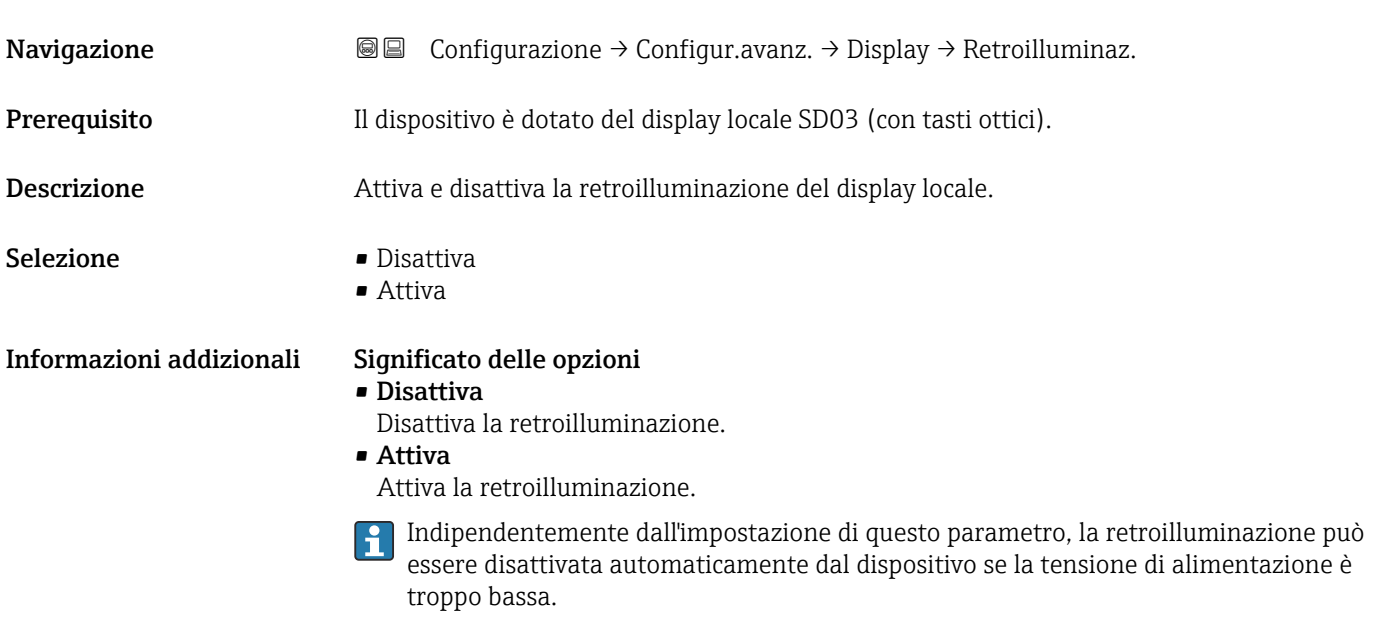

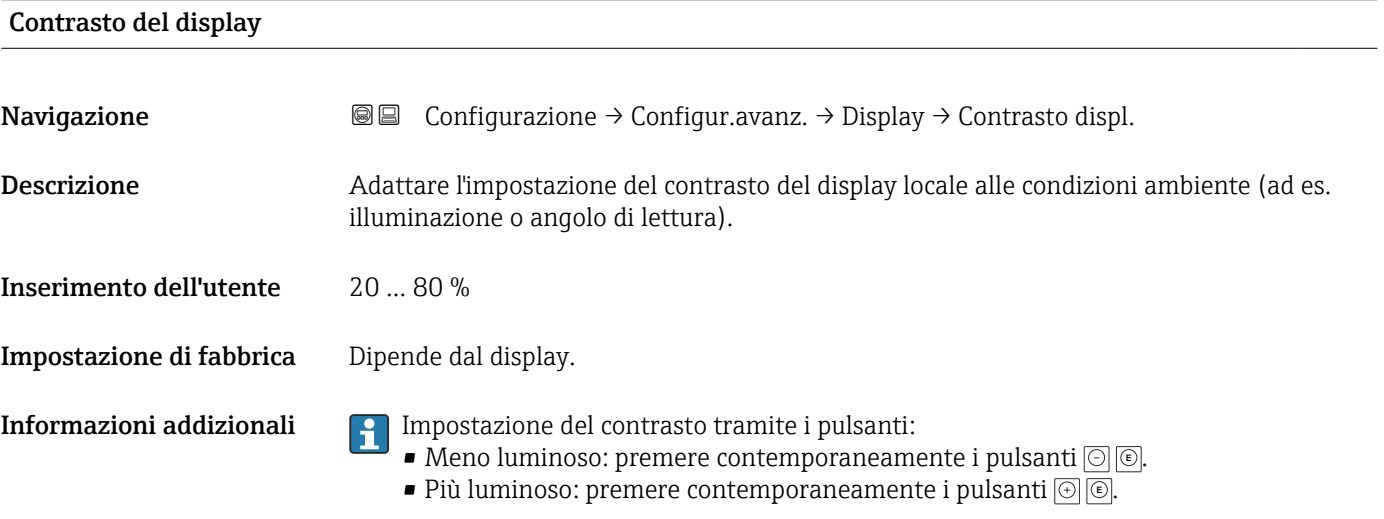

# Sottomenu "Configurazione backup display"

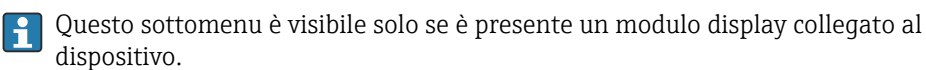

La configurazione del dispositivo può essere salvata nel modulo display in un momento predefinito (backup). Se richiesto, la configurazione salvata può essere ripristinata nel dispositivo, ad es. per riportare il dispositivo a uno stato definito. La configurazione può essere trasferita anche a un altro dispositivo del medesimo tipo utilizzando il modulo display.

*Navigazione* Configurazione → Configur.avanz. → Conf.backup disp

# Tempo di funzionamento **Navigazione**  $\text{□}$   $\text{□}$  Configurazione  $\rightarrow$  Configur.avanz.  $\rightarrow$  Conf.backup disp  $\rightarrow$  Tempo funzionam. Descrizione Indica da quanto tempo è in funzione il dispositivo. Informazioni addizionali *Tempo massimo*

9999 d ( ≈ 27 anni)

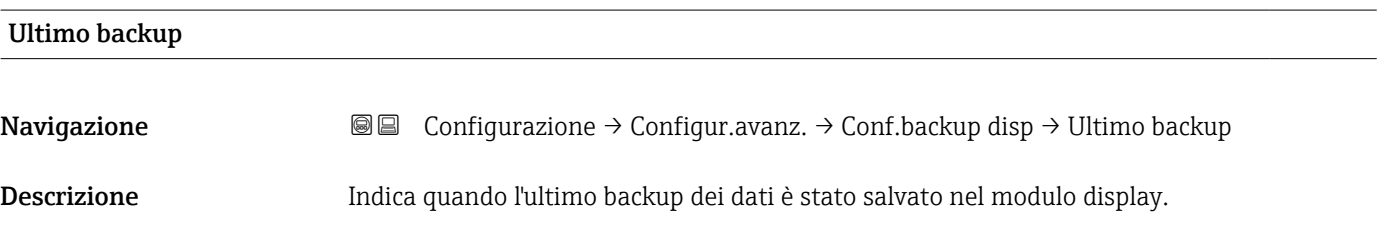

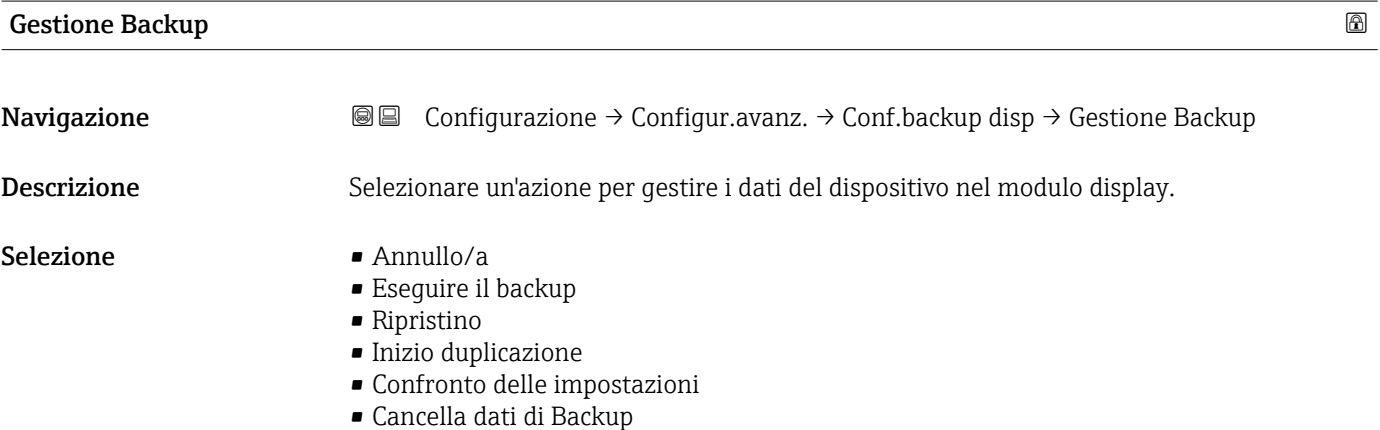
#### <span id="page-180-0"></span>Informazioni addizionali Significato delle opzioni

#### • Annullo/a

Non sono intraprese delle azioni e l'utente esce dal parametro.

#### • Eseguire il backup

Una copia di backup dell'attuale configurazione del dispositivo, archiviata nella memoria HistoROM (integrata nel dispositivo), è salvata nel modulo display del dispositivo.

• Ripristino

L'ultima copia di backup della configurazione del dispositivo è trasferita dal modulo display alla memoria HistoROM del dispositivo.

#### • Inizio duplicazione

La configurazione del trasmettitore può essere duplicata in un altro dispositivo utilizzando il modulo display del trasmettitore. I seguenti parametri, che descrivono il singolo punto di misura, non sono inclusi nella configurazione trasmessa:

- Codice data HART
- Tag breve HART
- Messaggio HART
- Descrittore HART
- Indirizzo HART
- Tag del dispositivo
- Tipo di prodotto
- Confronto delle impostazioni

La configurazione del dispositivo, salvata nel modulo display, può essere confrontata con quella attuale presente nella memoria HistoROM del dispositivo. Il risultato di questo confronto è visualizzato nel parametro Confronto risultato ( $\rightarrow \Box$  181).

#### • Cancella dati di Backup

La copia del backup della configurazione del dispositivo è cancellata dal modulo display del dispositivo.

Mentre è in corso questa azione, la configurazione non può essere modificata mediante il display locale ed è visualizzato un messaggio sullo stato di elaborazione.

Se si ripristina un backup esistente su un dispositivo diverso utilizzando l'opzione  $|1 \cdot |$ Ripristino, alcune funzionalità del dispositivo potrebbero non essere più disponibili. In alcuni casi potrebbe non essere possibile ripristinare lo stato originale nemmeno con un reset del dispositivo.

Per trasmettere una configurazione a un dispositivo diverso, utilizzare sempre l'opzione Inizio duplicazione.

#### Stato del backup

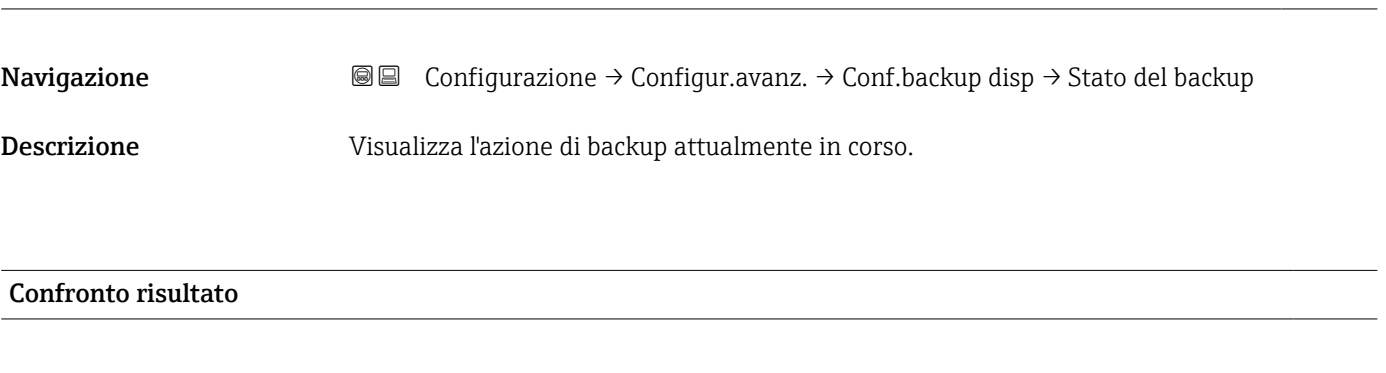

**Navigazione**  $\text{□}$  **Configurazione** → Configur.avanz. → Conf.backup disp → Confr.risultato Descrizione Confronto tra dati attuali del dispositivo e backup di display.

### Informazioni addizionali Significato delle opzioni visualizzate

• Serie di dati identica

La configurazione attuale del dispositivo, salvata nella memoria HistoROM, è identica alla copia di backup archiviata nel modulo display.

• Serie di dati differenti

La configurazione attuale del dispositivo, salvata nella memoria HistoROM, non è identica alla copia di backup archiviata nel modulo display.

• Backup non disponibile

La copia di backup della configurazione del dispositivo, archiviata nella memoria HistoROM, non è presente nel modulo display.

• Dati Backup corrotti

La configurazione attuale del dispositivo, salvata nella memoria HistoROM, è danneggiata o non compatibile con la copia di backup archiviata nel modulo display.

• Controllo non eseguito

La configurazione del dispositivo, salvata nella memoria HistoROM, non è stata ancora confrontata con la copia di backup archiviata nel modulo display.

• Dataset incompatibile

I set di dati sono incompatibili e non possono essere confrontati.

Per iniziare il confronto, impostare Gestione Backup ( $\rightarrow \Box$  180) = Confronto delle  $| \cdot |$ impostazioni.

Se la configurazione del trasmettitore è stata duplicata da un dispositivo diverso da  $\vert \mathbf{f} \vert$ Gestione Backup ( $\rightarrow \Box$  180) = Inizio duplicazione, la nuova configurazione del dispositivo nella HistoROM è solo parzialmente identica alla configurazione salvata sul modulo display: le proprietà specifiche del sensore (ad es. la curva di mappatura) non vengono duplicate. Pertanto, il risultato del confronto sarà Serie di dati differenti.

#### Sottomenu "Amministrazione"

*Navigazione* Configurazione → Configur.avanz. → Amministrazione

<span id="page-182-0"></span>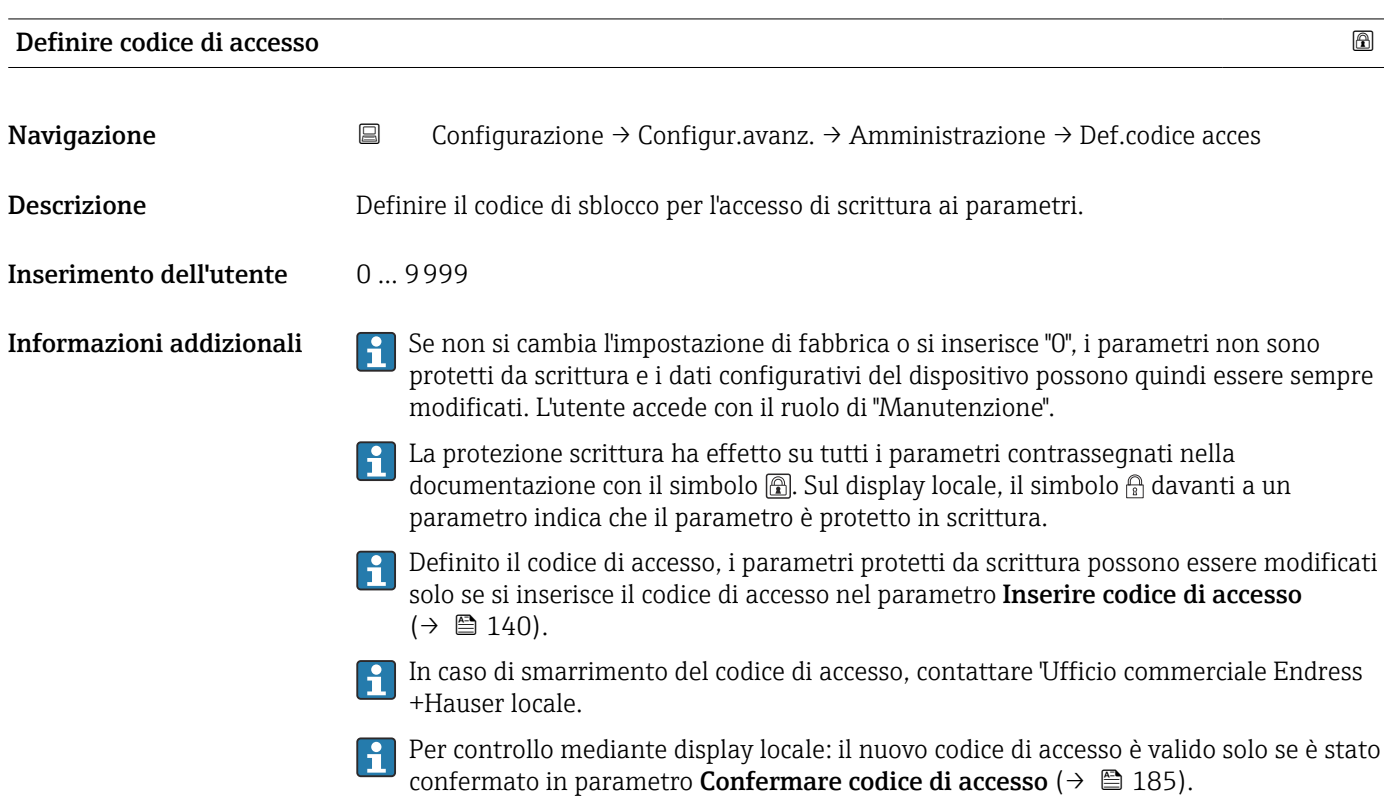

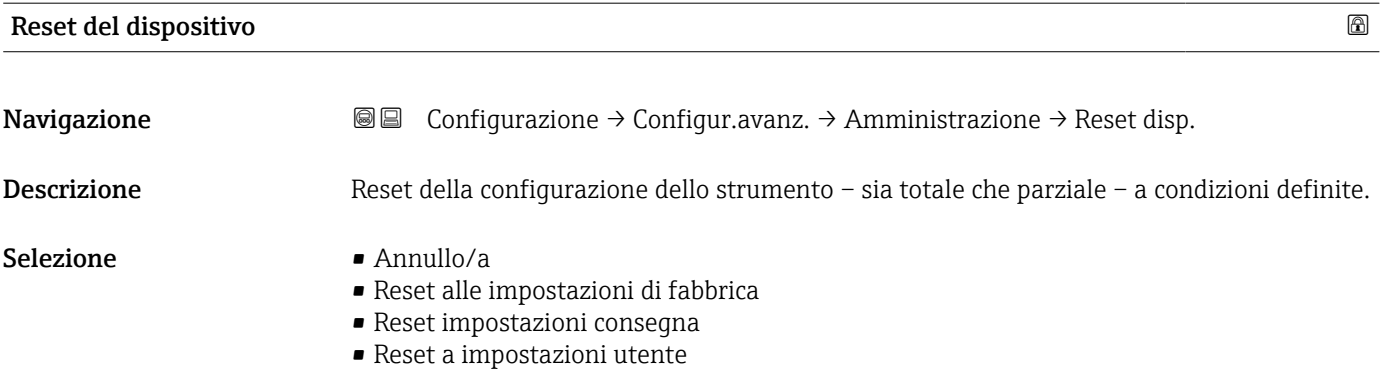

- Reset a default trasduttore
- Riavvio dispositivo

#### Informazioni addizionali Significato delle opzioni

- Annullo/a Nessuna azione
- Reset alle impostazioni di fabbrica

Tutti parametri vengono riportati alle impostazioni di fabbrica specifiche associate al codice d'ordine.

• Reset impostazioni consegna

Tutti i parametri vengono riportati alle impostazioni di fabbrica. Le impostazioni alla consegna possono differire da quelle predefinite in fabbrica se sono state ordinate delle impostazioni specifiche dell'operatore.

Questa opzione è visibile solo se non sono state ordinate impostazioni personalizzate.

• Reset a impostazioni utente

Durante il reset tutti parametri del cliente vengono riportati alle impostazioni di fabbrica. I parametri di manutenzione, tuttavia, rimangono invariati.

• Reset a default trasduttore

Tutti i parametri correlati alla misura sono ripristinati alle relative impostazioni di fabbrica. I parametri di manutenzione e i parametri relativi alle comunicazioni, tuttavia, rimangono invariati.

• Riavvio dispositivo

Durante il riavvio tutti i parametri salvati nella memoria volatile (RAM) vengono riportati alle impostazioni di fabbrica (ad es. i dati del valore misurato). La configurazione del dispositivo rimane invariata.

#### <span id="page-184-0"></span>*Procedura guidata "Definire codice di accesso"*

Il procedura guidata **Definire codice di accesso** è disponibile solo in caso di controllo mediante display locale. In caso di controllo mediante un tool operativo, il parametro Definire codice di accesso si trova direttamente nel sottomenu Amministrazione. Il parametro Confermare codice di accesso non è disponibile nel caso di controllo mediante tool operativo.

*Navigazione* Configurazione → Configur.avanz. → Amministrazione → Def.codice acces

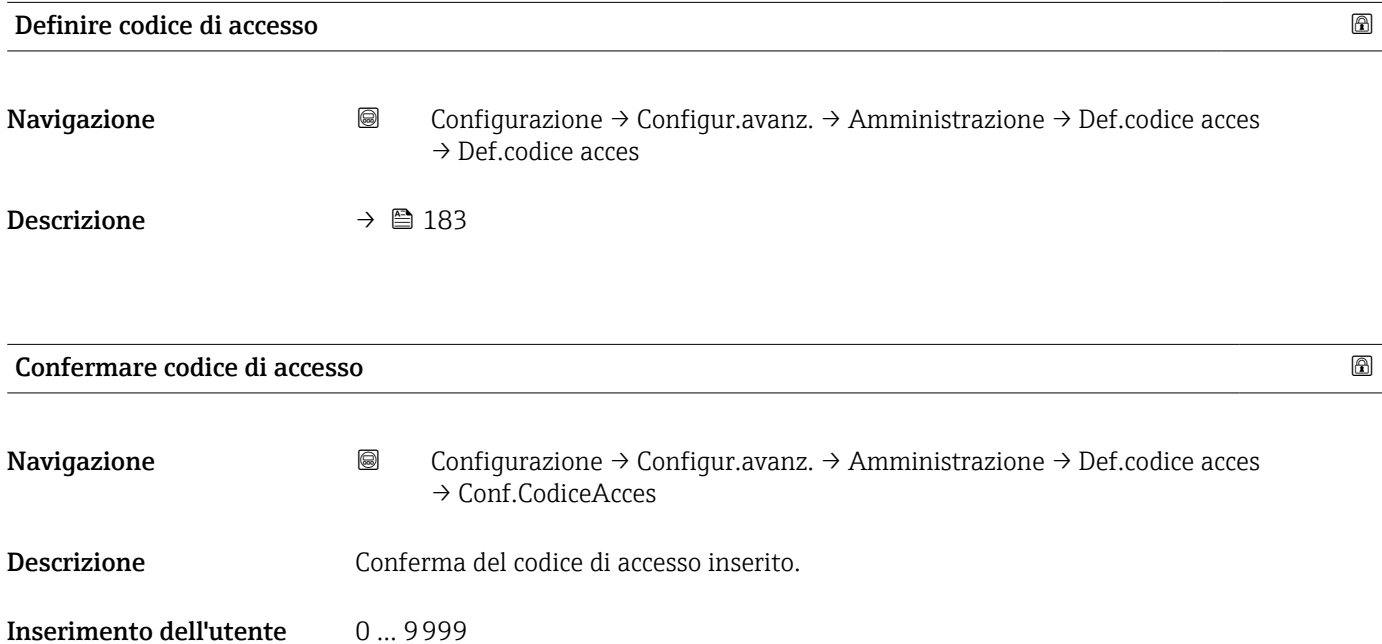

# 17.5 Menu "Diagnostica"

*Navigazione* Diagnostica

<span id="page-185-0"></span>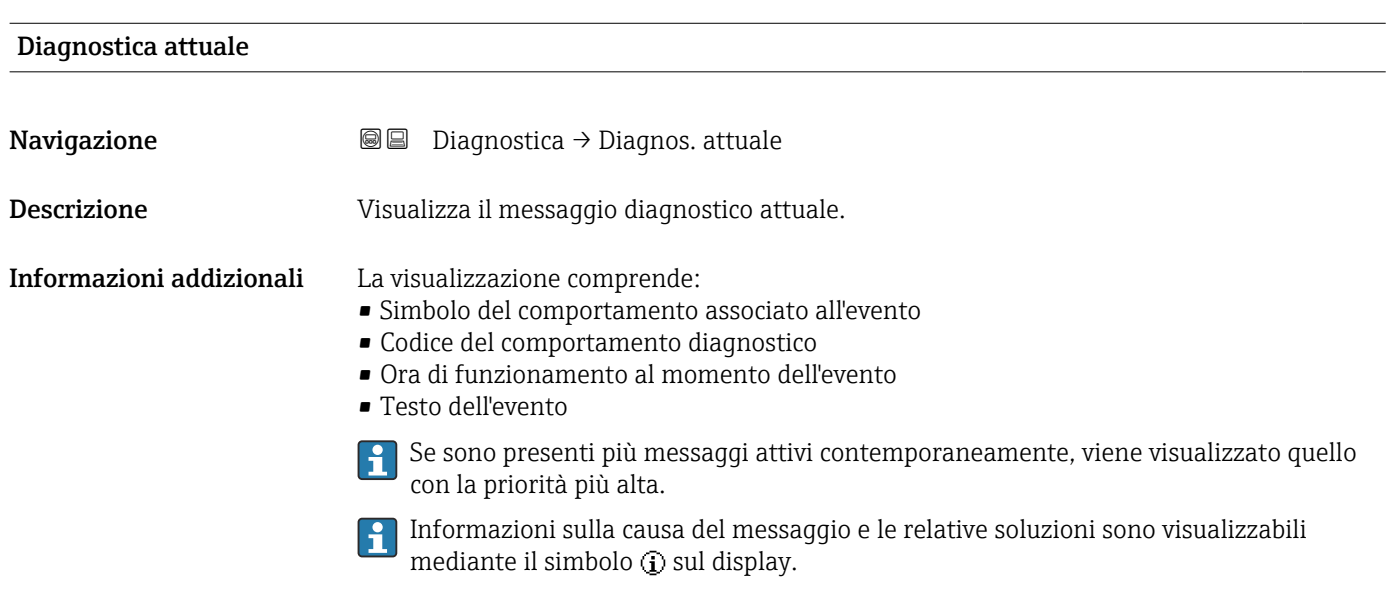

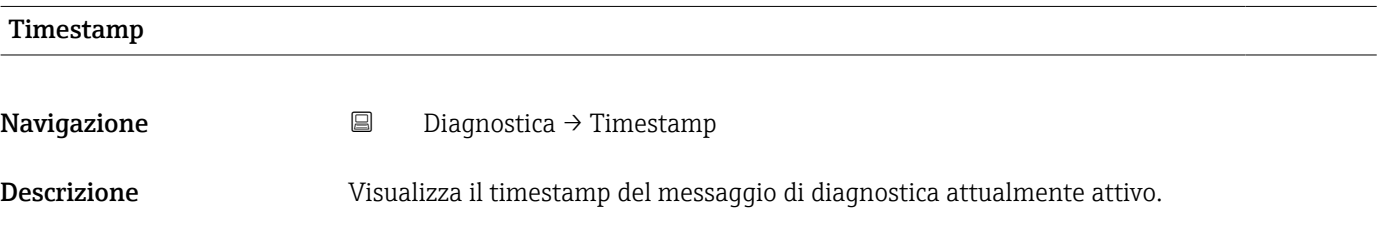

#### Precedenti diagnostiche

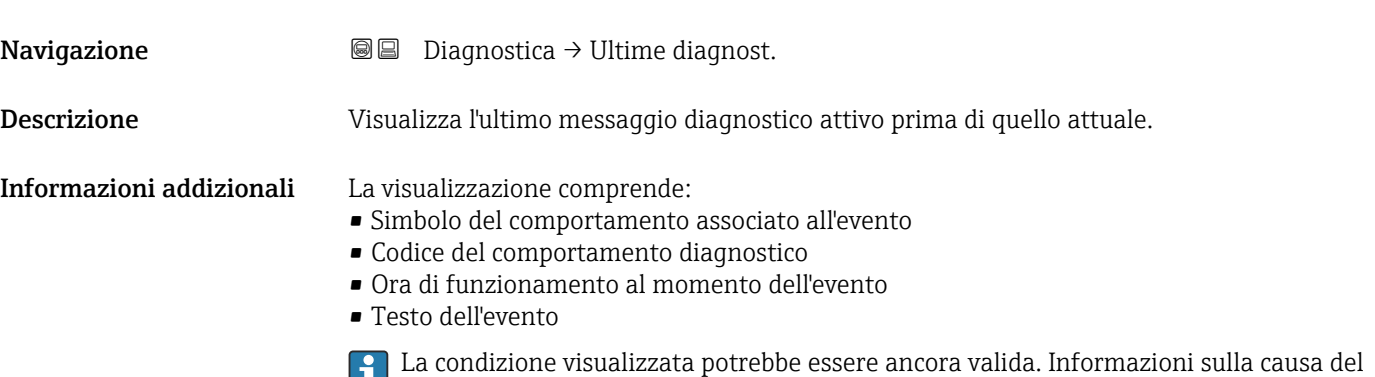

messaggio e le relative soluzioni sono visualizzabili mediante il simbolo  $\mathbb Q$  sul display.

<span id="page-186-0"></span>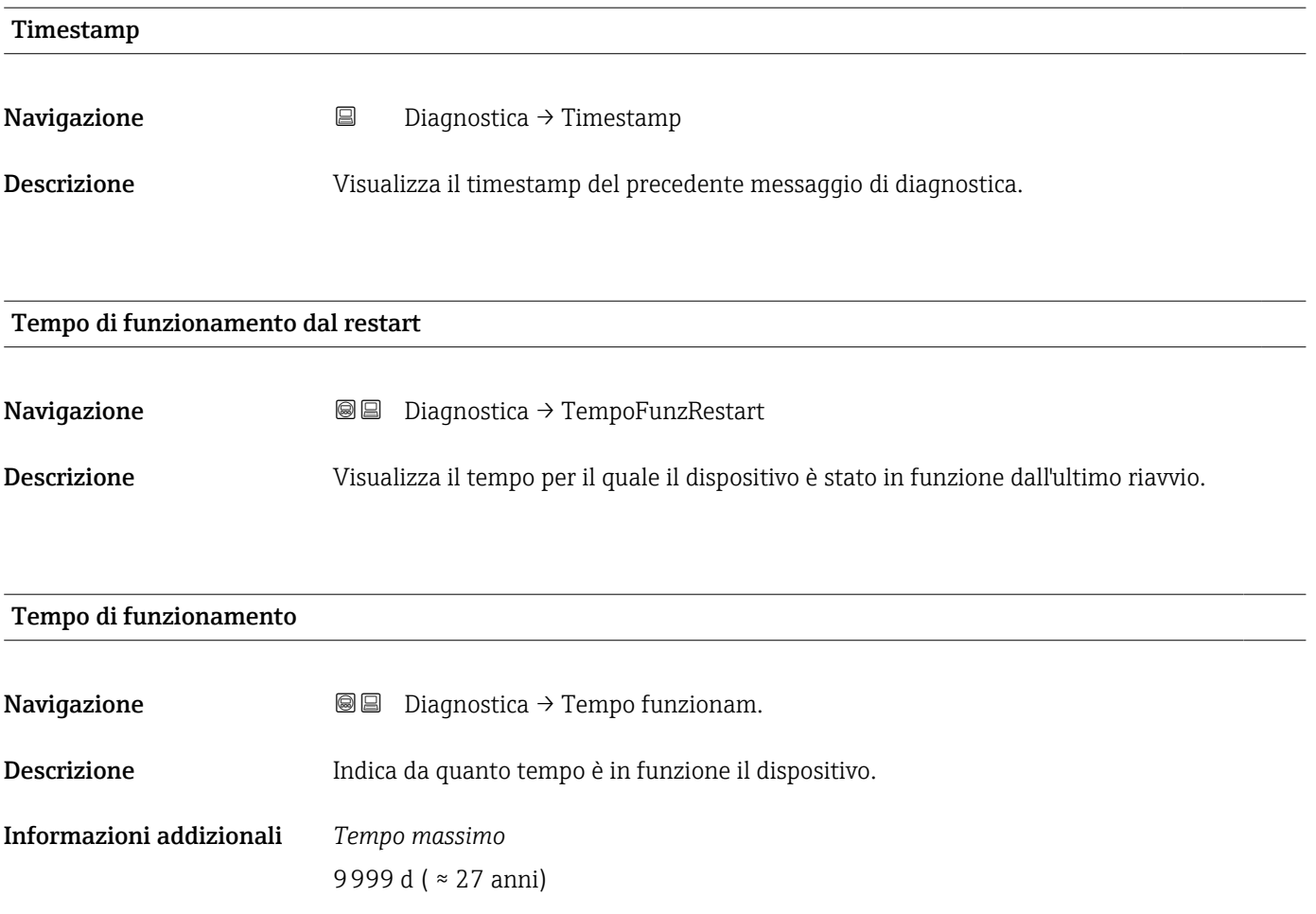

## 17.5.1 Sottomenu "Elenco di diagnostica"

*Navigazione* Diagnostica → ElencoDiagnostic

<span id="page-187-0"></span>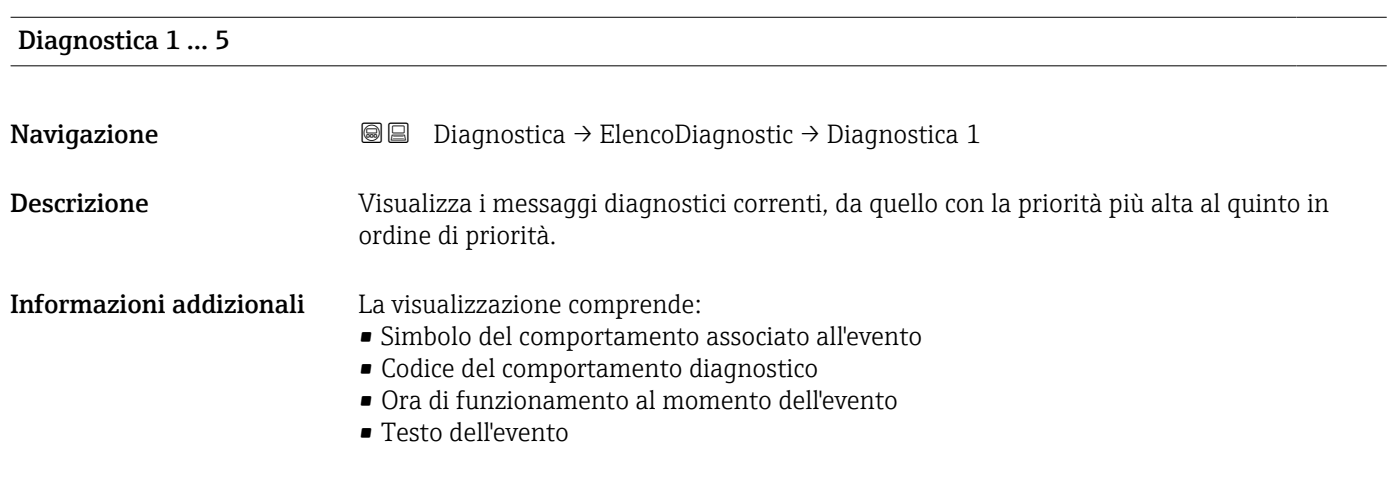

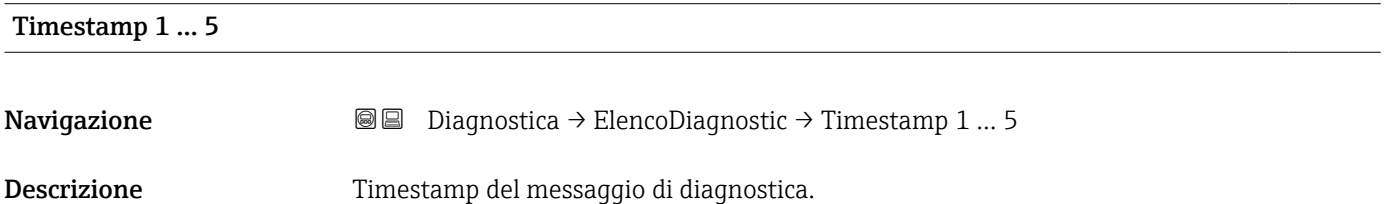

### <span id="page-188-0"></span>17.5.2 Sottomenu "Registro degli eventi"

Il sottomenu Registro degli eventi è disponibile solo in caso di controllo mediante display locale. In caso di controllo mediante FieldCare, l'elenco degli eventi può essere visualizzato nella funzione FieldCare "Elenco degli eventi/HistoROM".

*Navigazione* Diagnostica → Registro eventi

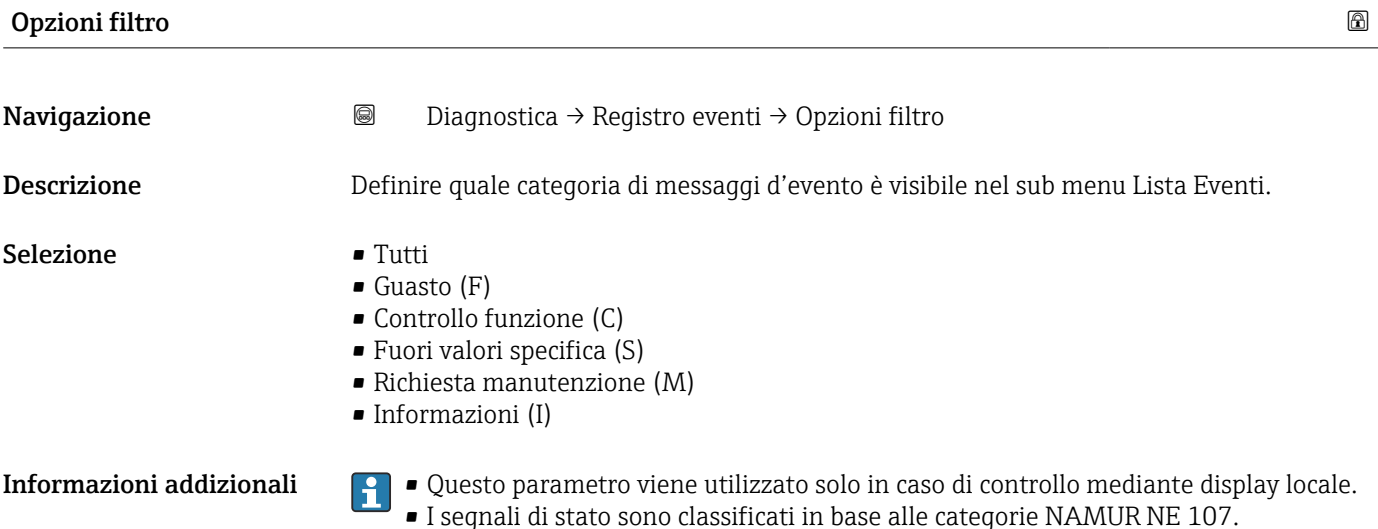

#### Sottomenu "Elenco degli eventi"

Nel sottomenu Elenco degli eventi è visualizzata la cronologia egli eventi passati della categoria selezionata nel parametro **Opzioni filtro** ( $\rightarrow \Box$  189). Possono essere visualizzati fino a un massimo di 100 eventi in ordine cronologico.

I seguenti simboli indicano se si è verificato un evento o se è terminato:

- $\bullet$   $\Theta$ : si è verificato un evento
- $\cdot$   $\Theta$ : l'evento è terminato

Informazioni sulla causa del messaggio e le relative soluzioni sono visualizzabili mediante il pulsante  $\odot$ .

#### Formato visualizzazione

- Per i messaggi di evento della categoria I: evento informativo, testo dell'evento, simbolo di "registrazione evento", ora a cui si è verificato l'evento
- Per i messaggi di evento della categoria F, M, C, S (segnale di stato): evento di diagnostica, testo dell'evento, simbolo di "registrazione evento" e ora a cui si è verificato l'evento

*Navigazione* Diagnostica → Registro eventi → Elenco eventi

## 17.5.3 Sottomenu "Informazioni sul dispositivo"

*Navigazione* **■** Diagnostica → Info dispos.

<span id="page-189-0"></span>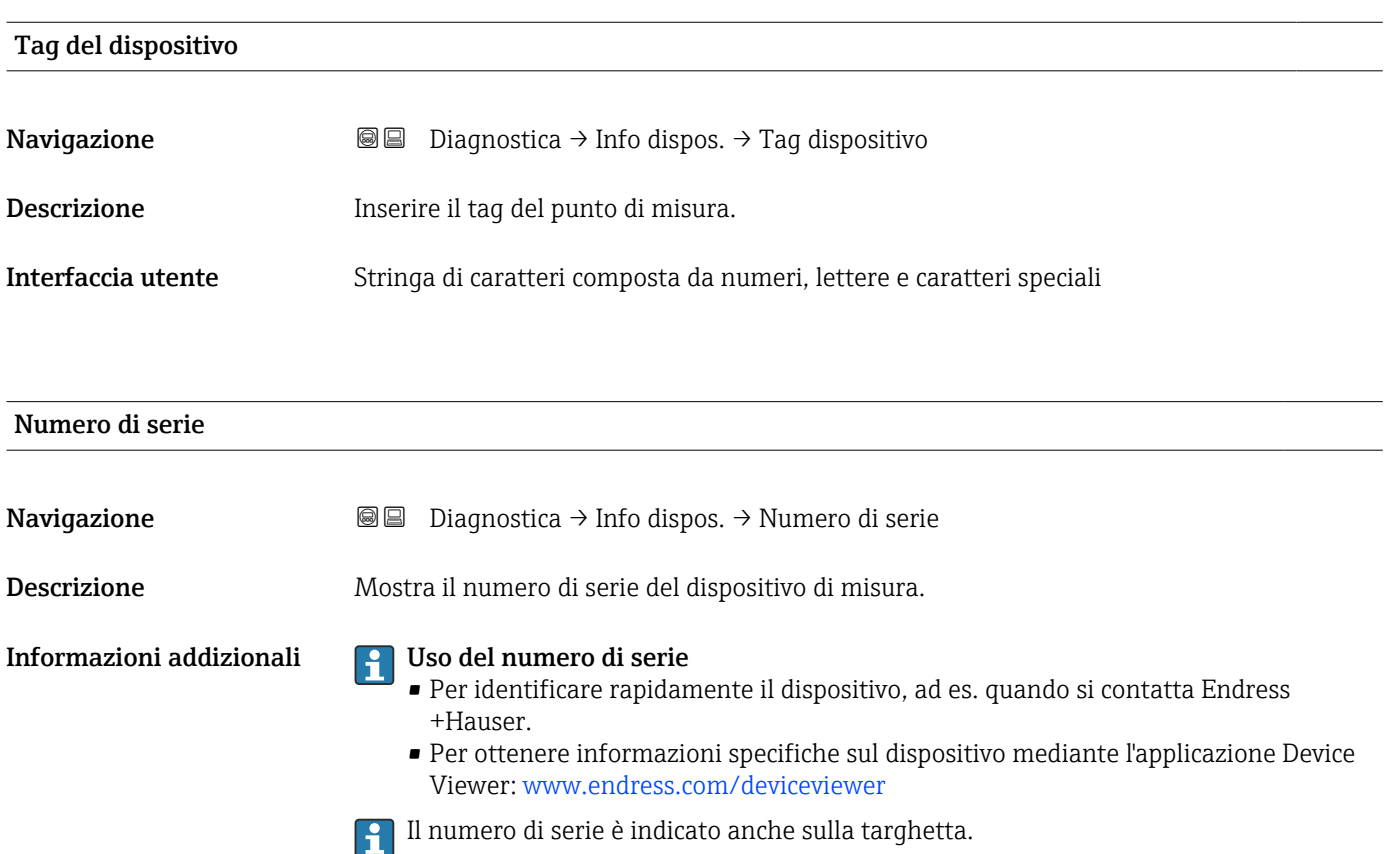

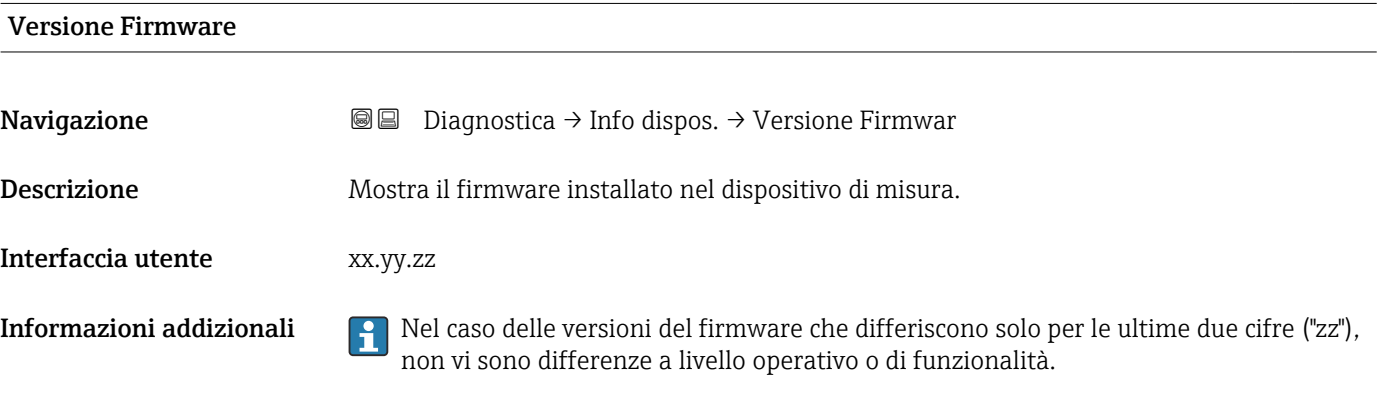

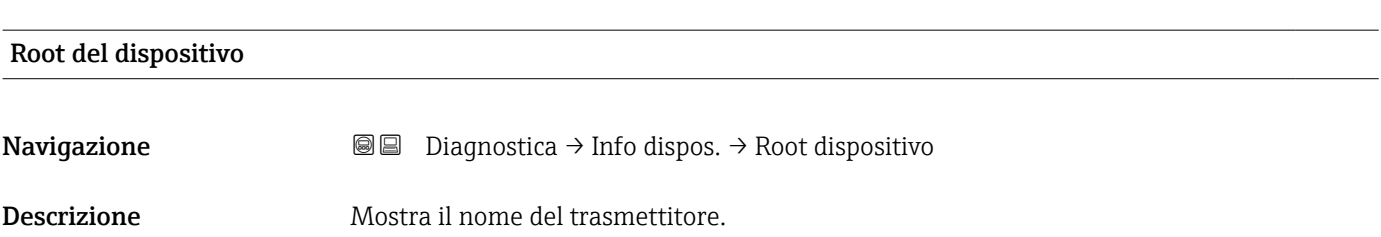

<span id="page-190-0"></span>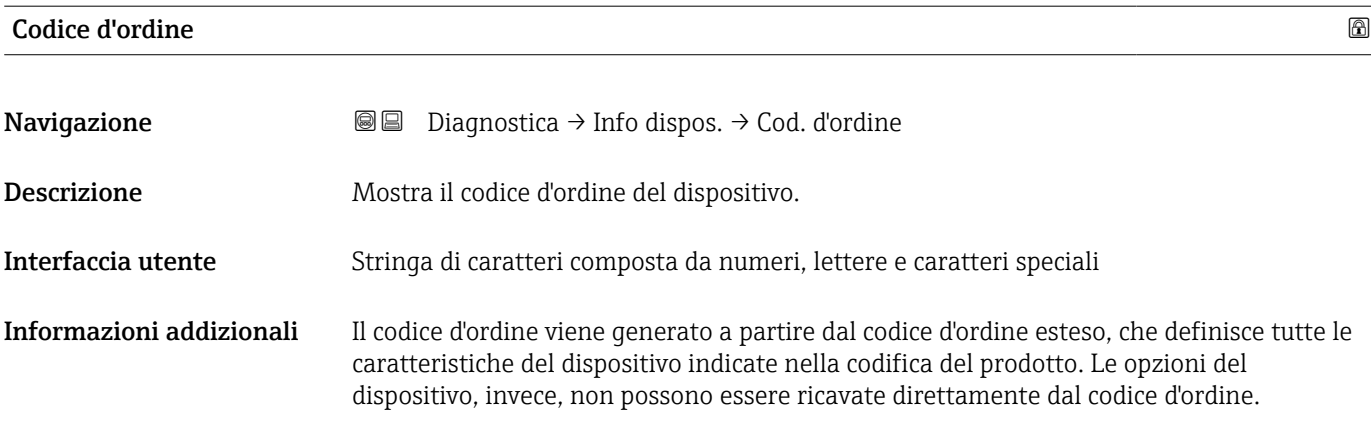

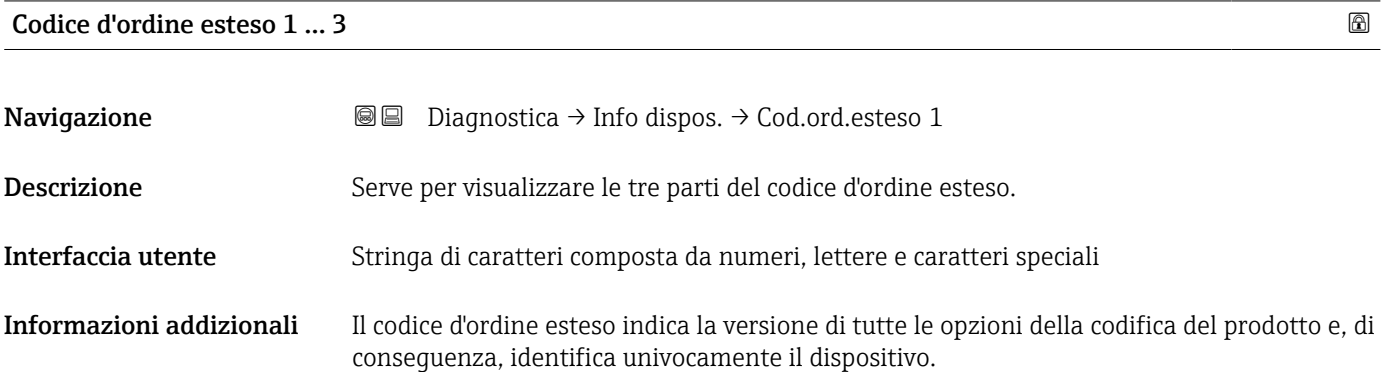

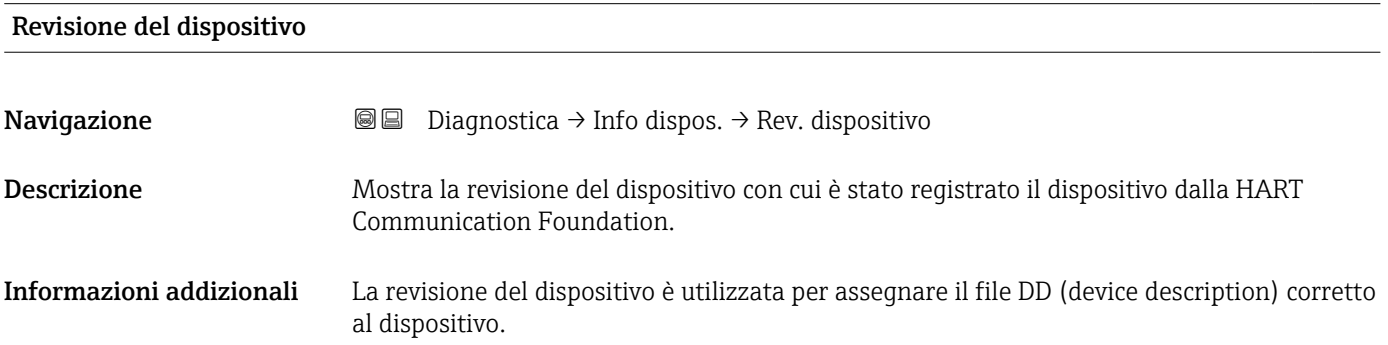

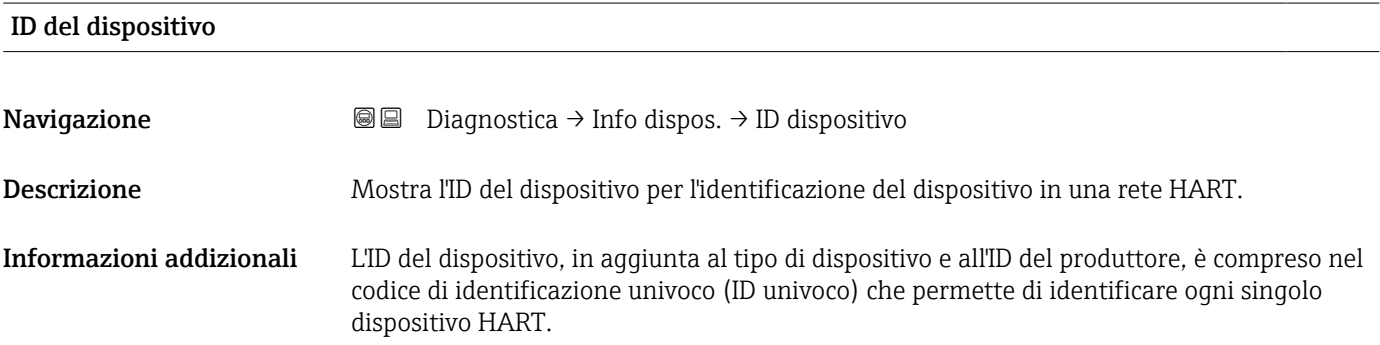

<span id="page-191-0"></span>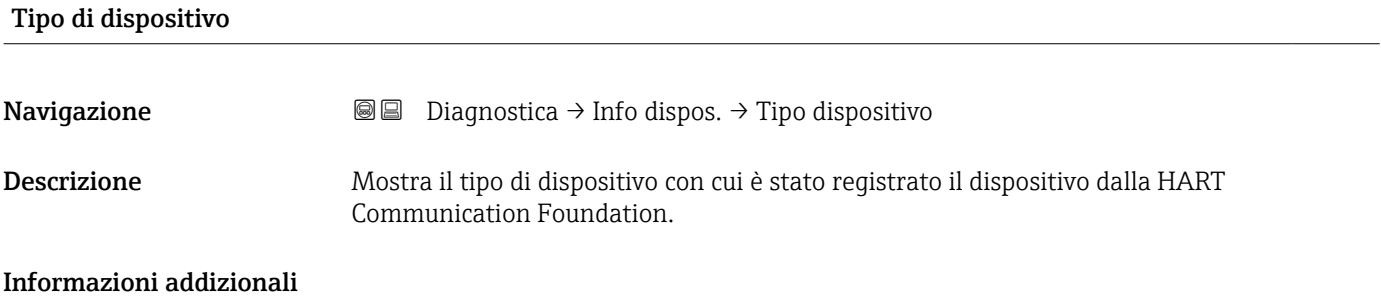

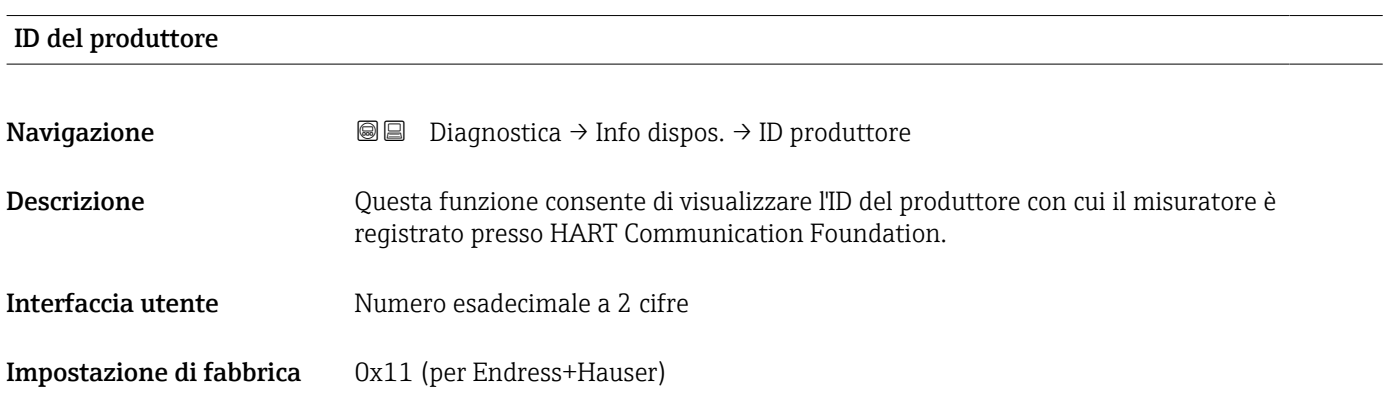

## 17.5.4 Sottomenu "Valori misurati"

*Navigazione* **■** Diagnostica → Valore misur.

<span id="page-192-0"></span>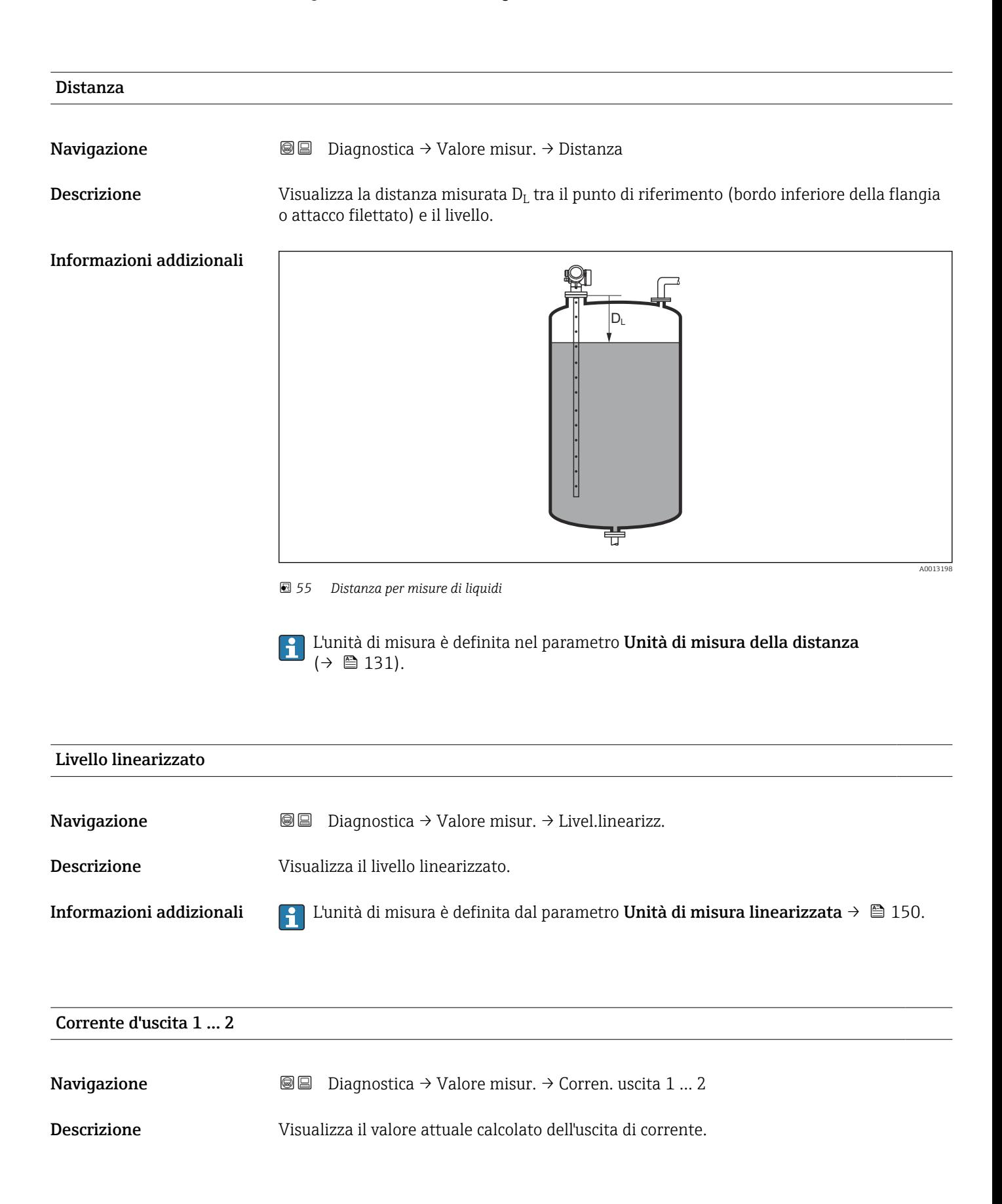

<span id="page-193-0"></span>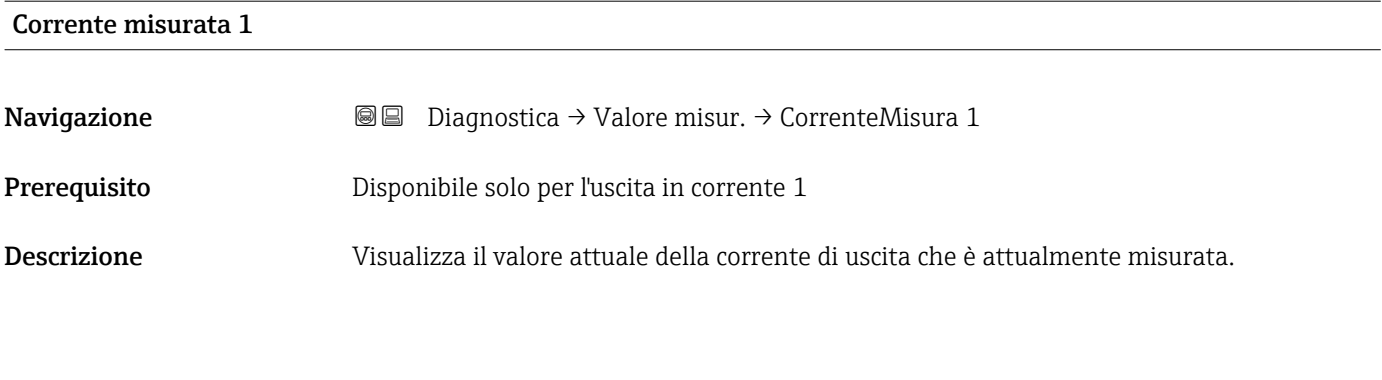

## Tensione ai morsetti 1

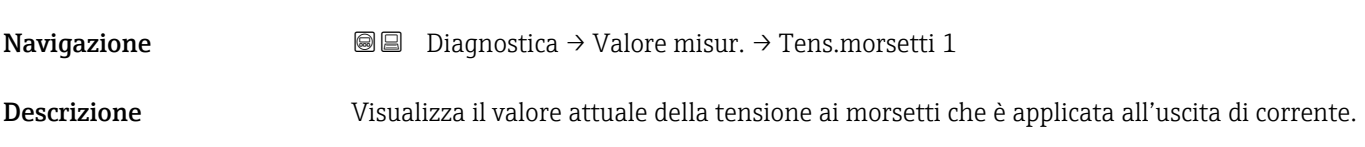

## 17.5.5 Sottomenu "Memorizzazione dati"

*Navigazione* Diagnostica → Memorizzaz.dati

<span id="page-194-0"></span>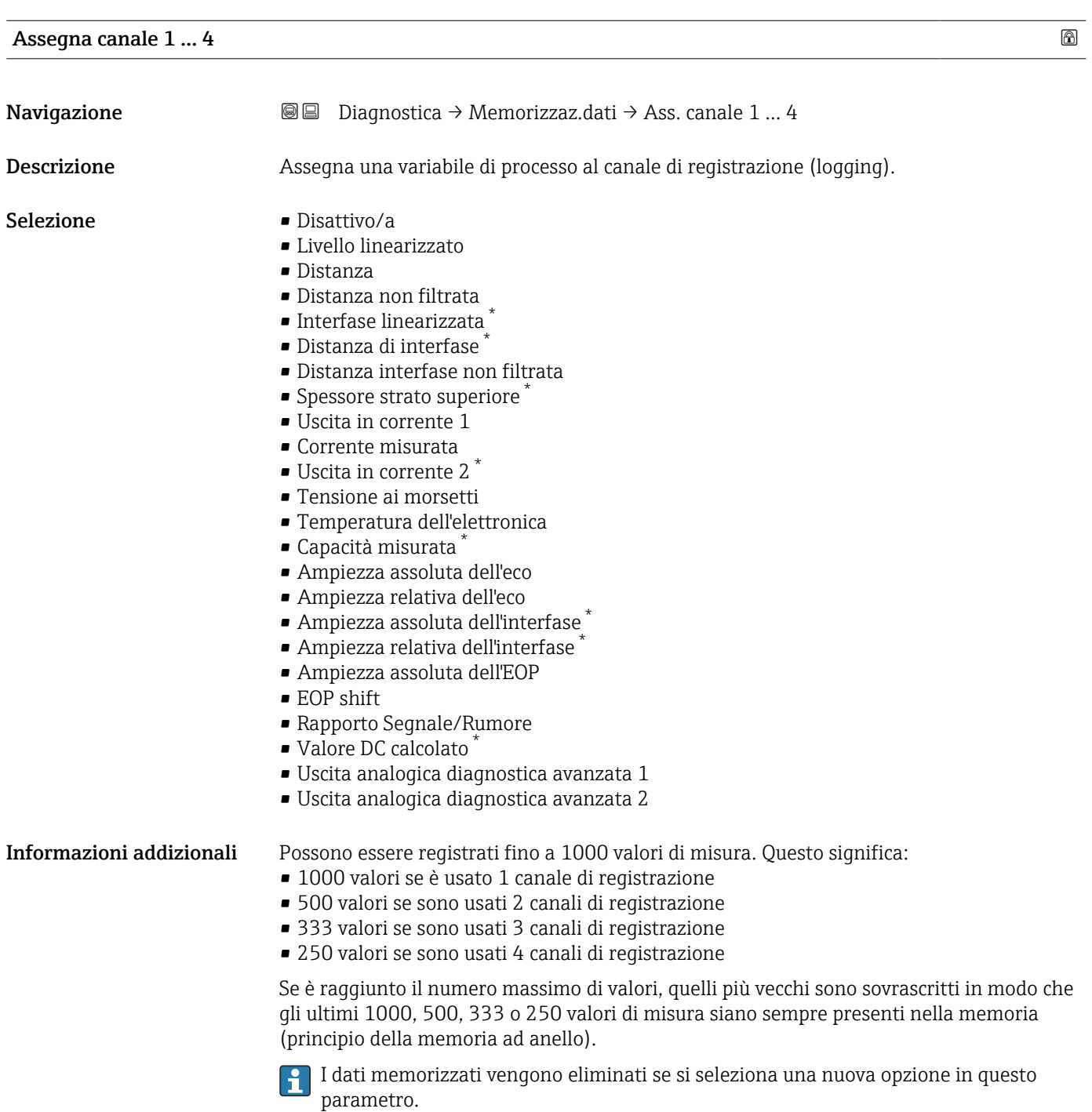

<sup>\*</sup> La visibilità dipende dalle opzioni ordinate o dalla configurazione dello strumento

<span id="page-195-0"></span>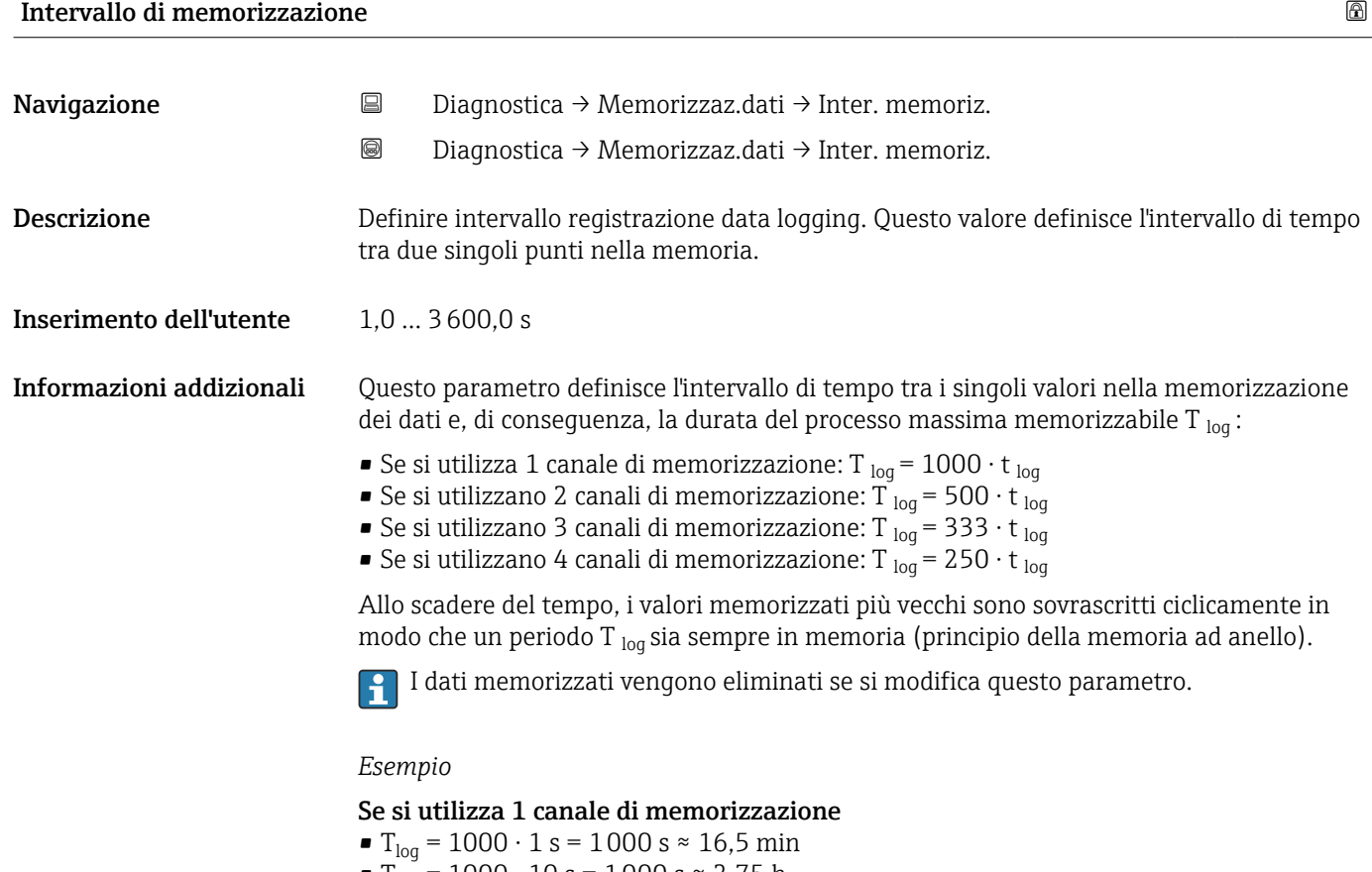

- T<sub>log</sub> = 1000 · 10 s = 1000 s ≈ 2,75 h
- T<sub>log</sub> = 1000 ⋅ 80 s = 80 000 s ≈ 22 h ■ T<sub>loq</sub> = 1000 ⋅ 3 600 s = 3 600 000 s ≈ 41 d

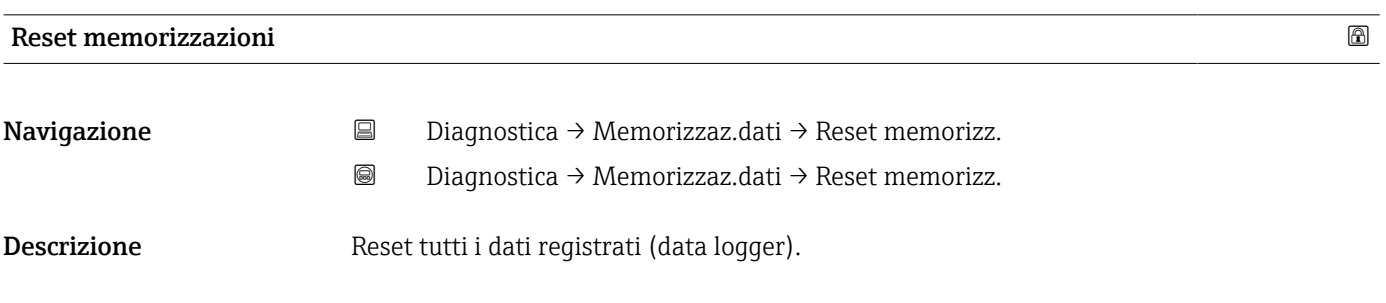

Selezione • Annullo/a

- Cancella dati
- 

#### <span id="page-196-0"></span>Sottomenu "Visualizza canale 1 … 4"

I sottomenu Visualizza canale 1 … 4 sono disponibili solo nel caso di controllo mediante display locale. In caso di controllo mediante FieldCare, è possibile visualizzare il grafico di memorizzazione nella funzione FieldCare "Elenco degli eventi/ HistoROM".

I sottomenu Visualizza canale 1 … 4 visualizzano un grafico della cronologia di memorizzazione del rispettivo canale.

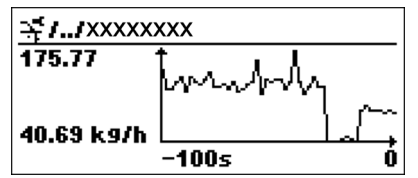

- Asse x: a seconda del numero di canali selezionati, vengono visualizzati 250...1000 valori misurati di una variabile di processo.
- Asse y: visualizza il campo approssimativo del valore misurato e lo adatta costantemente alla misura in corso.

Per ritornare al menu operativo, premere contemporaneamente  $\boxplus$  e  $\boxminus$ .  $| \cdot |$ 

*Navigazione* **■** Diagnostica → Memorizzaz.dati → Vis. canale 1 ... 4

## 17.5.6 Sottomenu "Simulazione"

Il sottomenu Simulazione è utilizzato per simulare valori di misura specifici o altre condizioni. Ciò è utile per verificare la correttezza della configurazione del dispositivo e delle unità di controllo collegate.

*Condizioni che possono essere simulate*

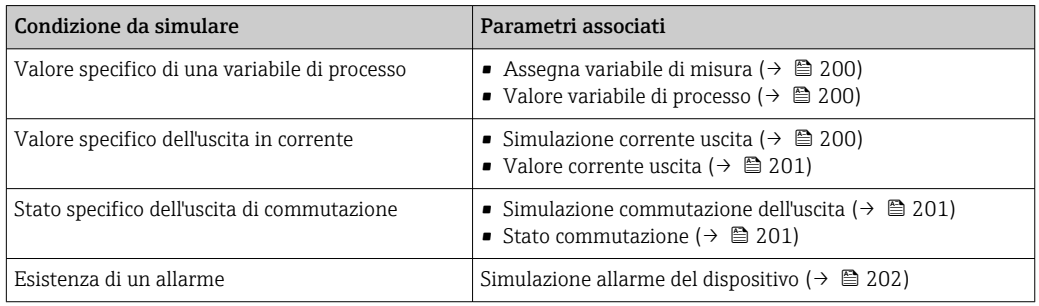

#### <span id="page-198-0"></span>Struttura del sottomenu

*Navigazione* Esperto → Diagnostica → Simulazione

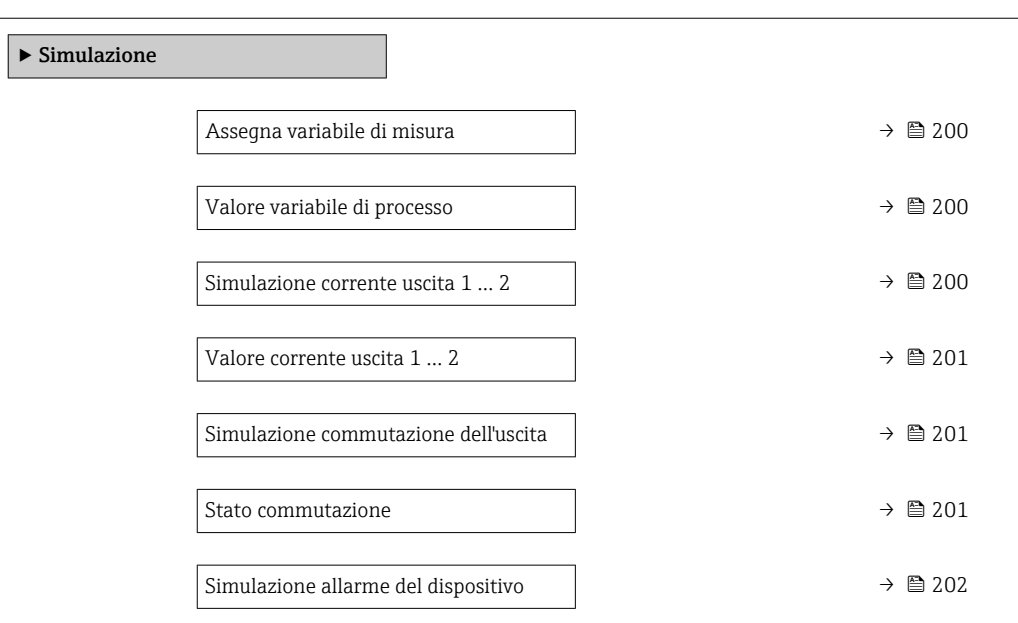

#### Descrizione dei parametri

*Navigazione* Esperto → Diagnostica → Simulazione

<span id="page-199-0"></span>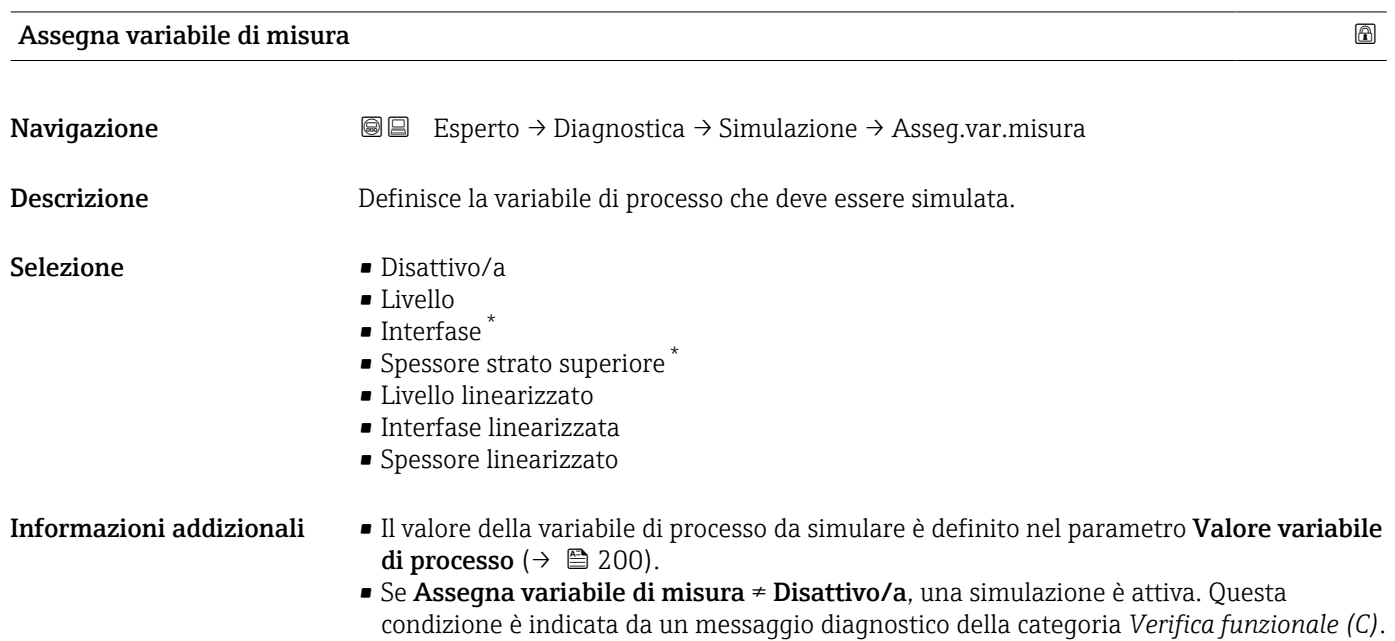

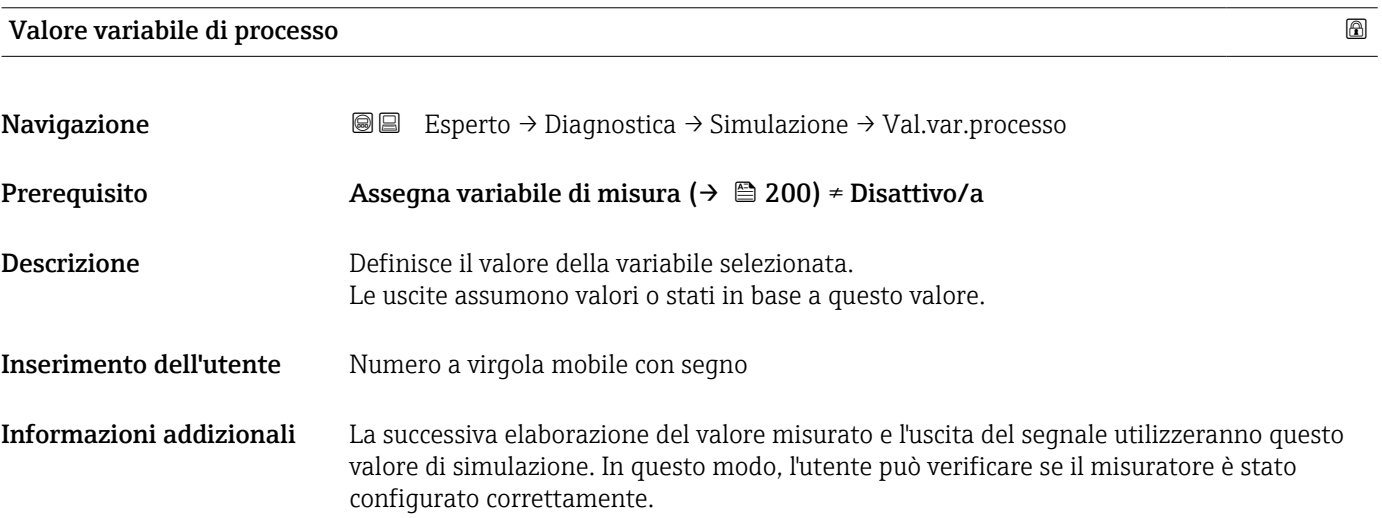

Simulazione corrente uscita 1 … 2

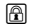

**Navigazione Experto → Diagnostica → Simulazione → Sim.corr.usc. 1 ... 2** Descrizione Commutare la simulazione dell'uscita di corrente ON e OFF.

La visibilità dipende dalle opzioni ordinate o dalla configurazione dello strumento

## <span id="page-200-0"></span>Selezione • Disattivo/a • Attivo/a Informazioni addizionali La presenza di una simulazione attiva è indicata da un messaggio diagnostico della categoria *Verifica funzionale (C)*.

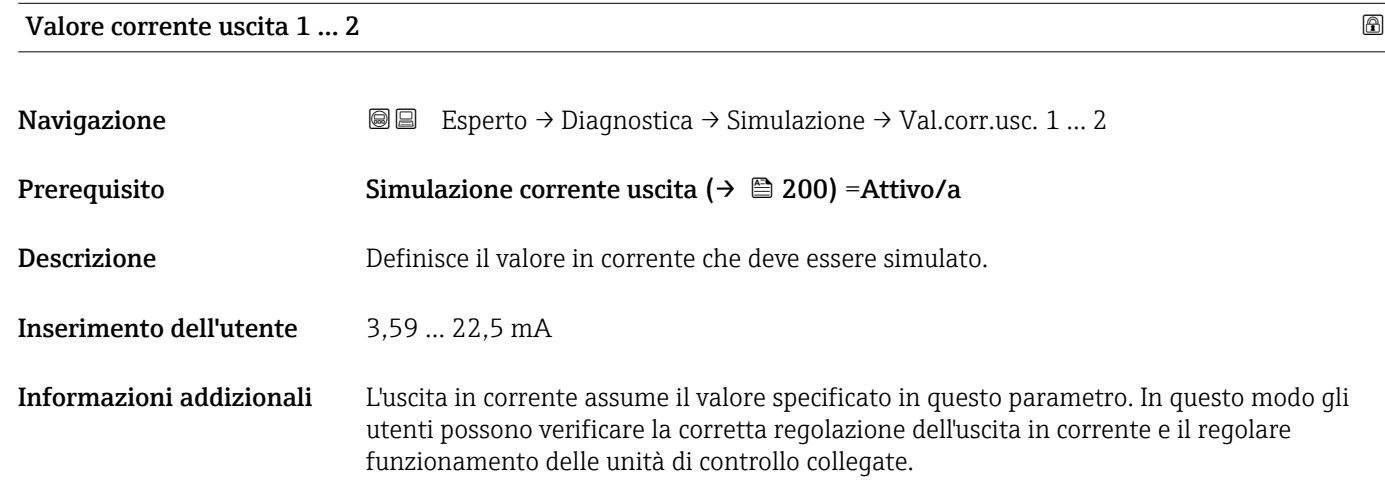

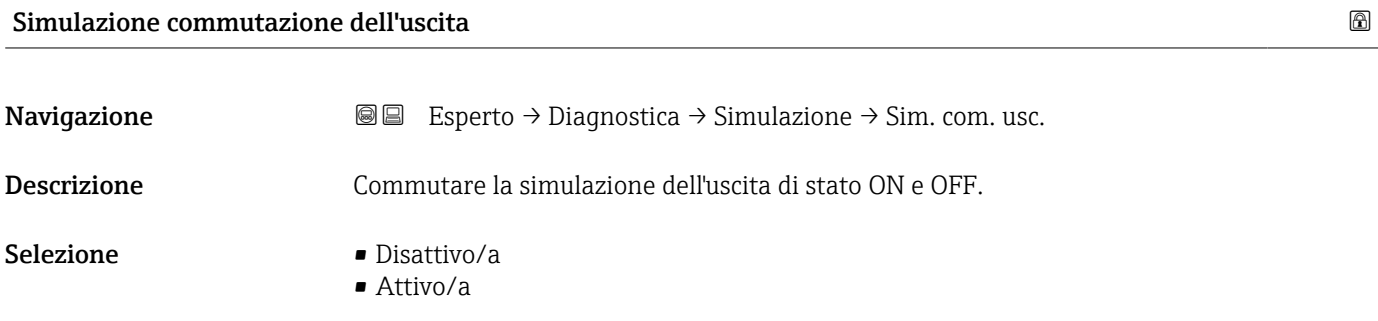

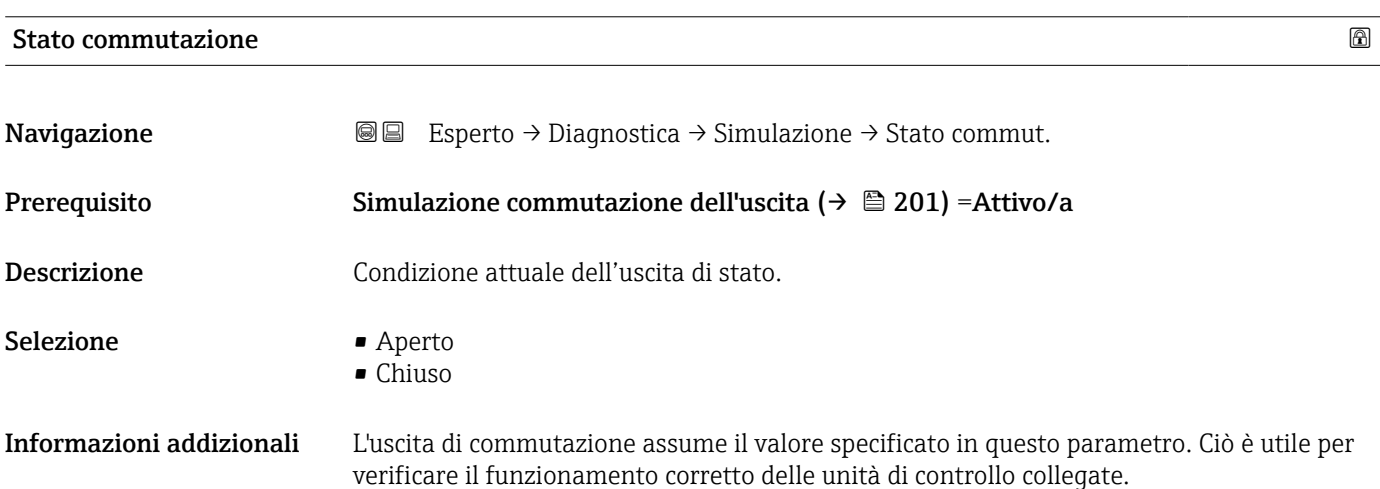

## <span id="page-201-0"></span>Simulazione allarme del dispositivo

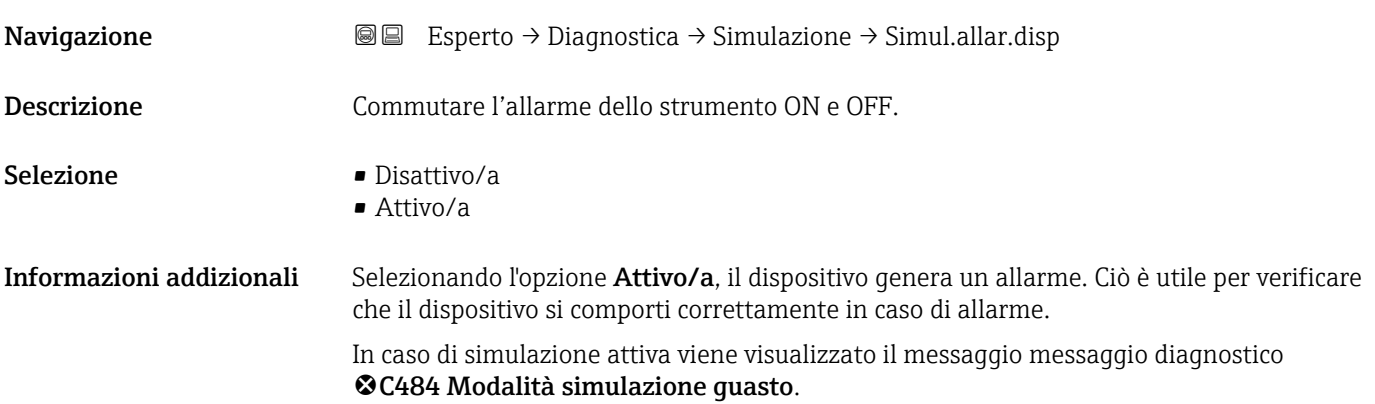

## Simulazione evento diagnostica

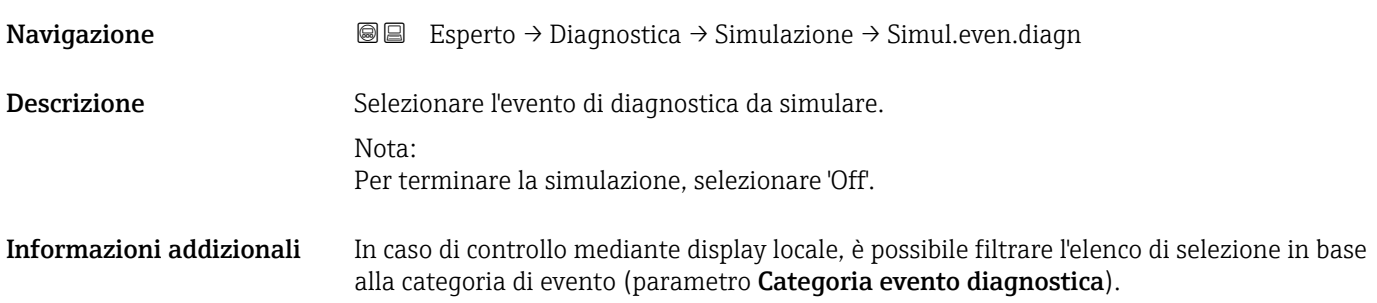

# 17.5.7 Sottomenu "Controllo del dispositivo"

*Navigazione* Diagnostica → Control.disposit

<span id="page-202-0"></span>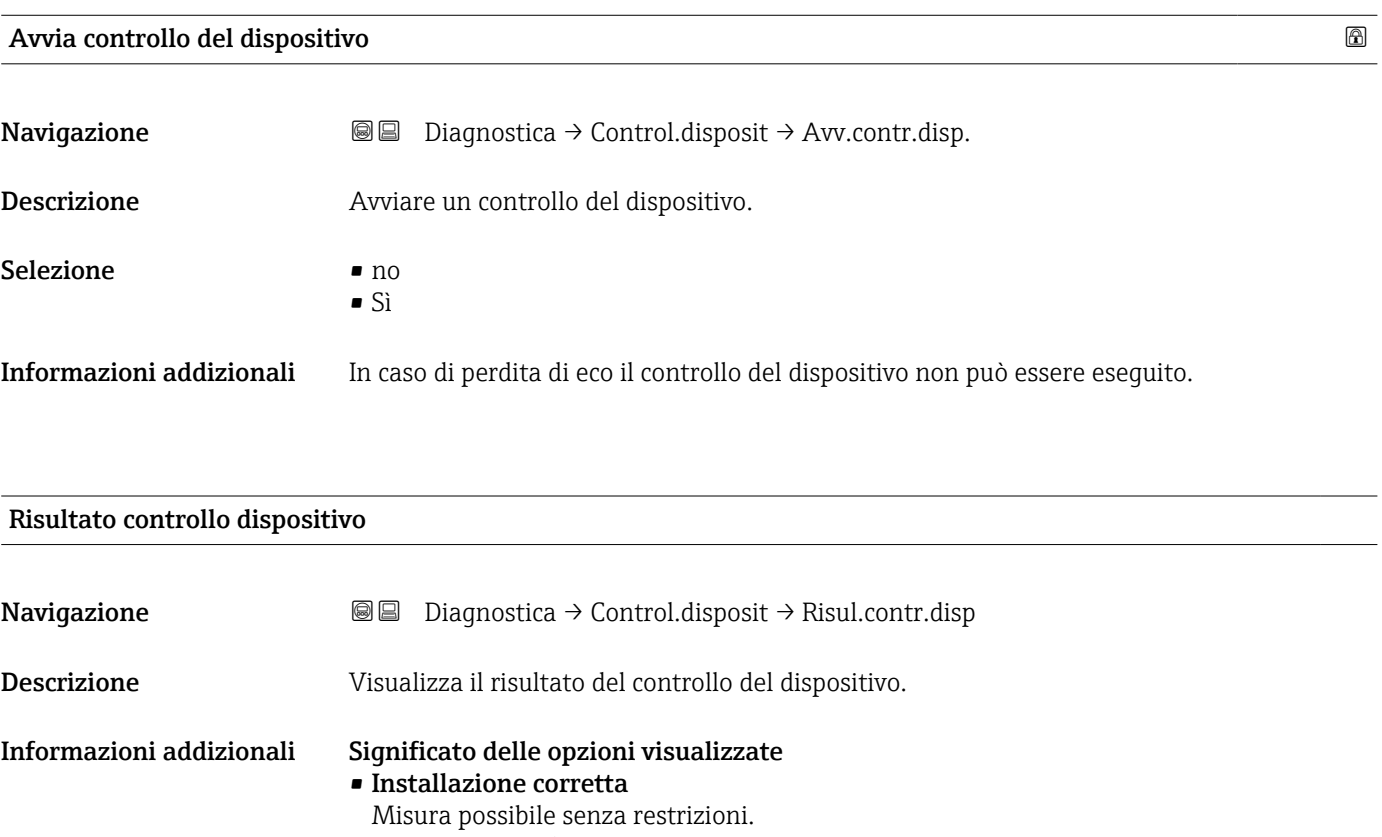

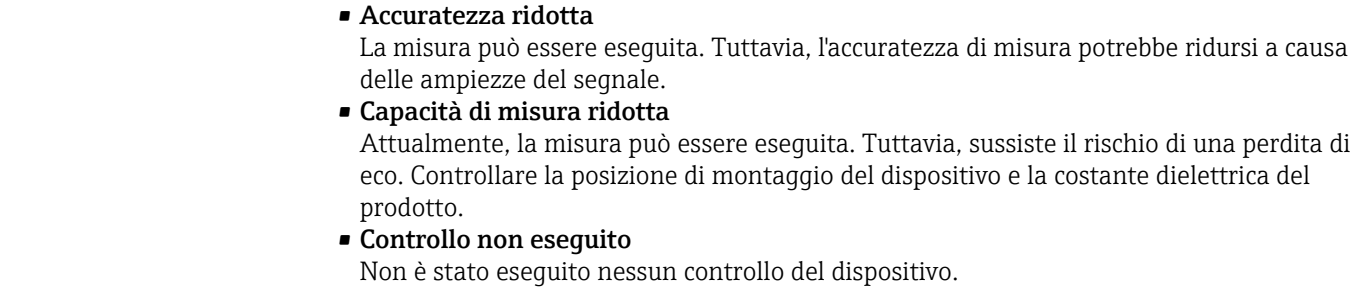

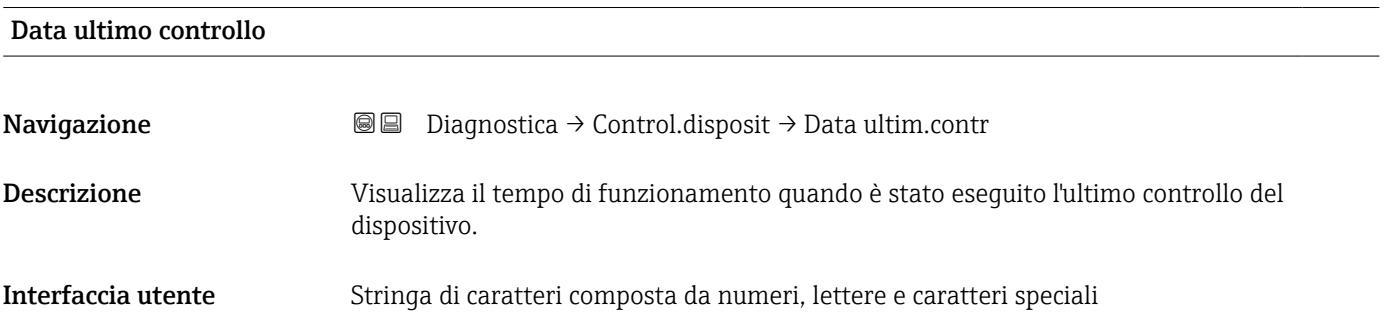

## <span id="page-203-0"></span>Segnale di livello

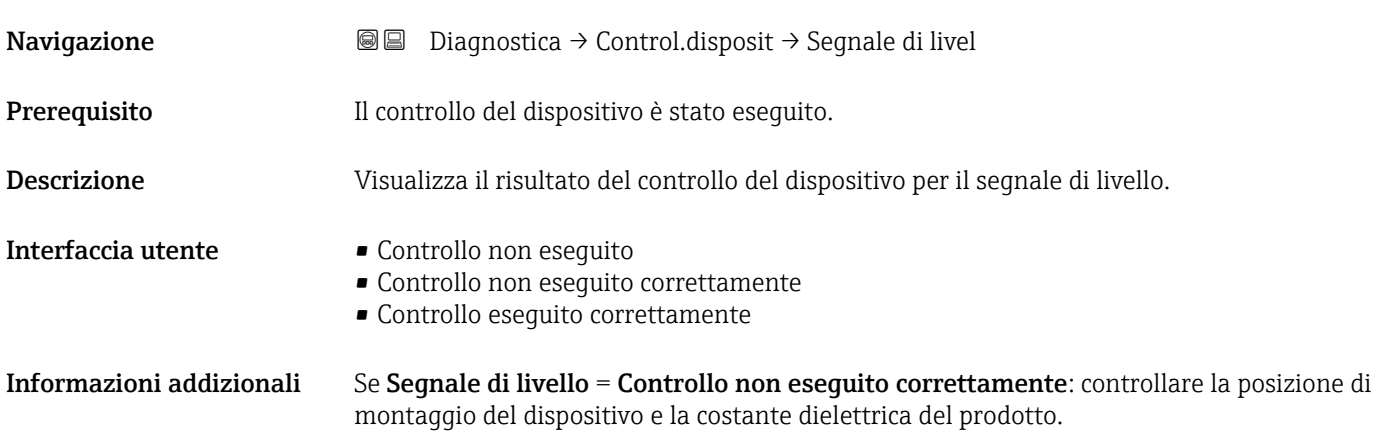

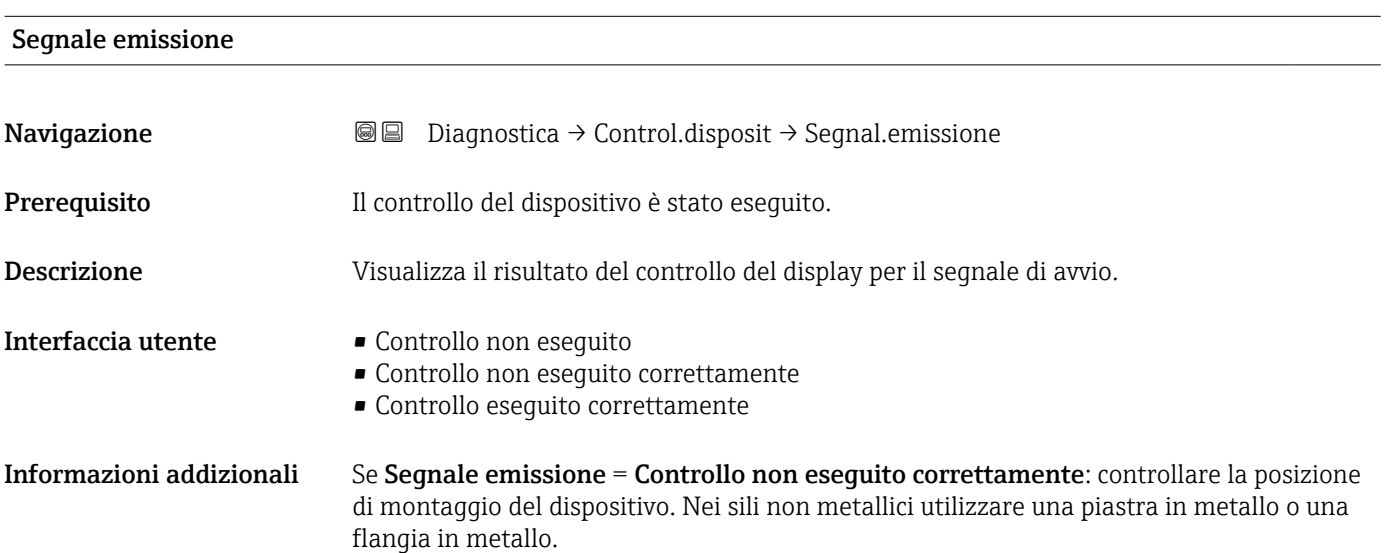

## <span id="page-204-0"></span>17.5.8 Sottomenu "Heartbeat"

Sottomenu Heartbeat è disponibile solo tramite FieldCare o DeviceCare. Contiene le procedure guidate che fanno parte dei pacchetti applicativi Verifica Heartbeat e Monitoraggio Heartbeat.

Descrizione dettagliata SD01872F

*Navigazione* **■** Diagnostica → Heartbeat

# Indice analitico

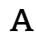

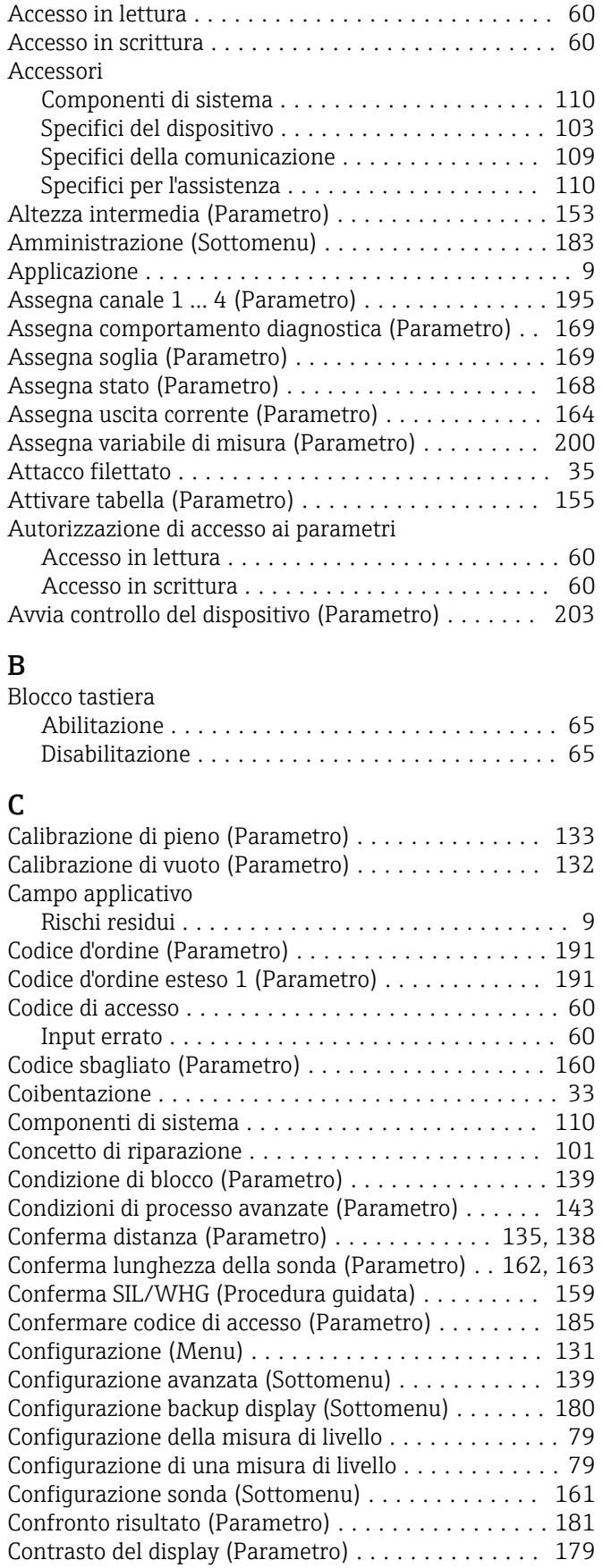

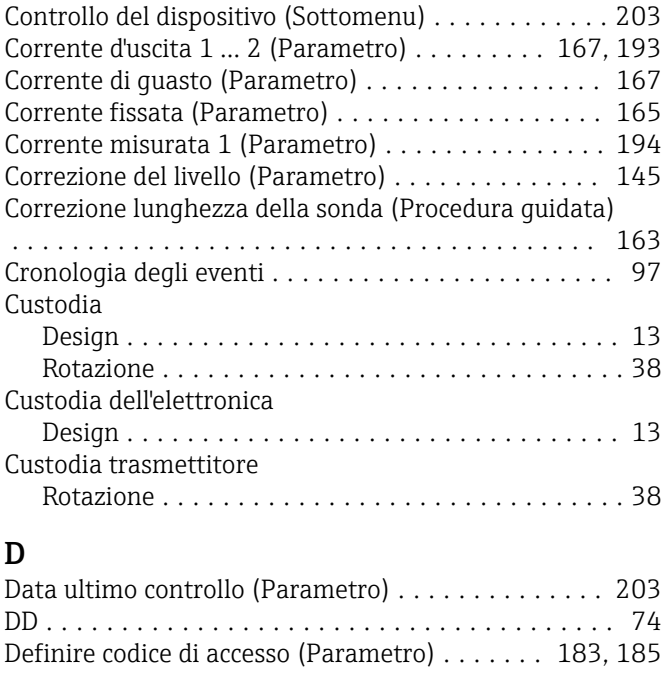

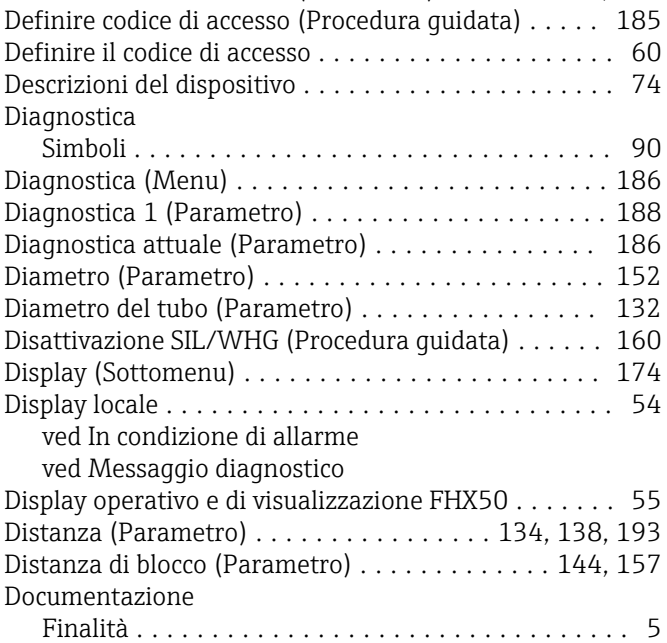

## E

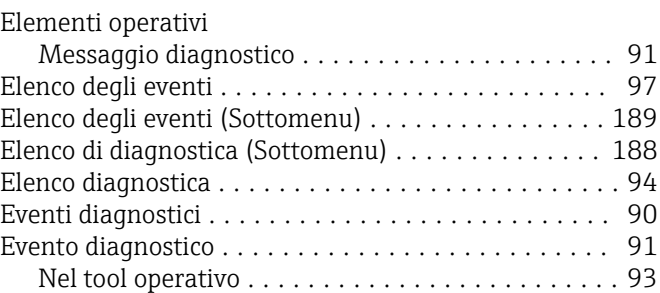

# F

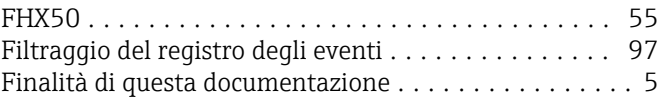

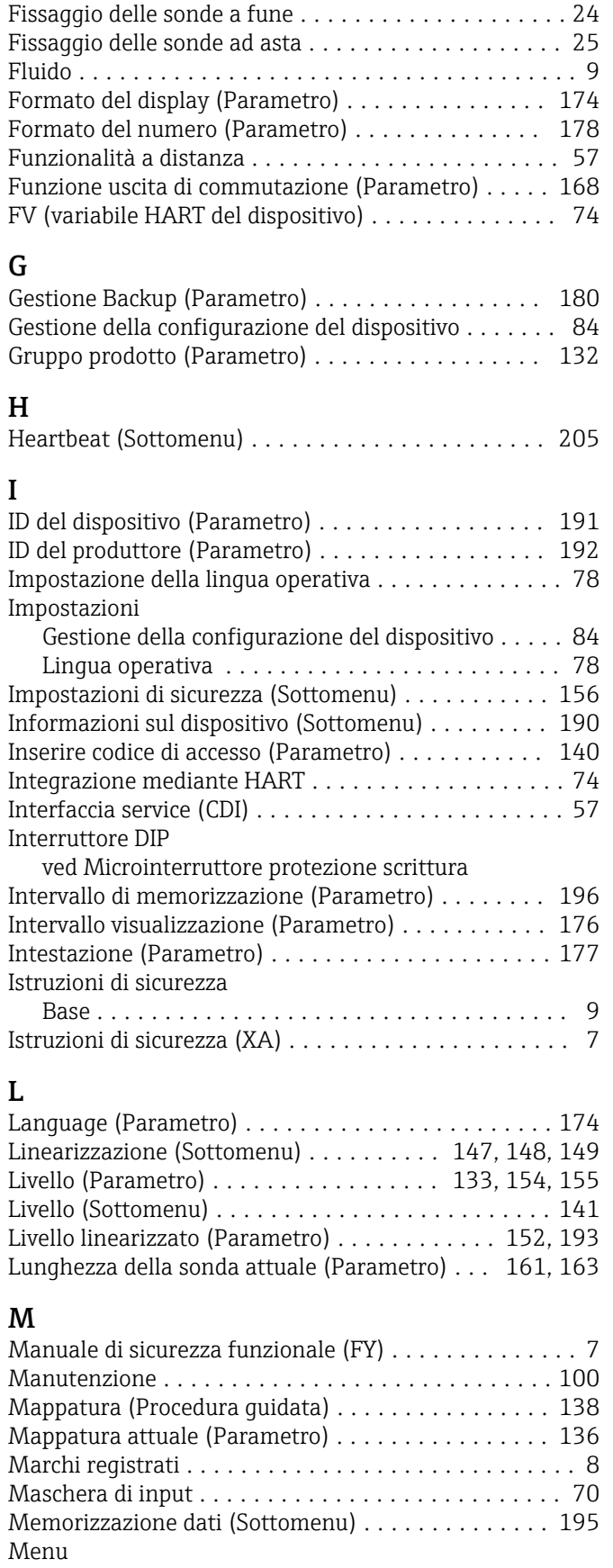

Configurazione .......................... [131](#page-130-0) Diagnostica ............................ [186](#page-185-0) Menu contestuale ........................... [71](#page-70-0) Menu posizione decimali (Parametro) ........... [178](#page-177-0) Messaggio diagnostico ........................ [90](#page-89-0)

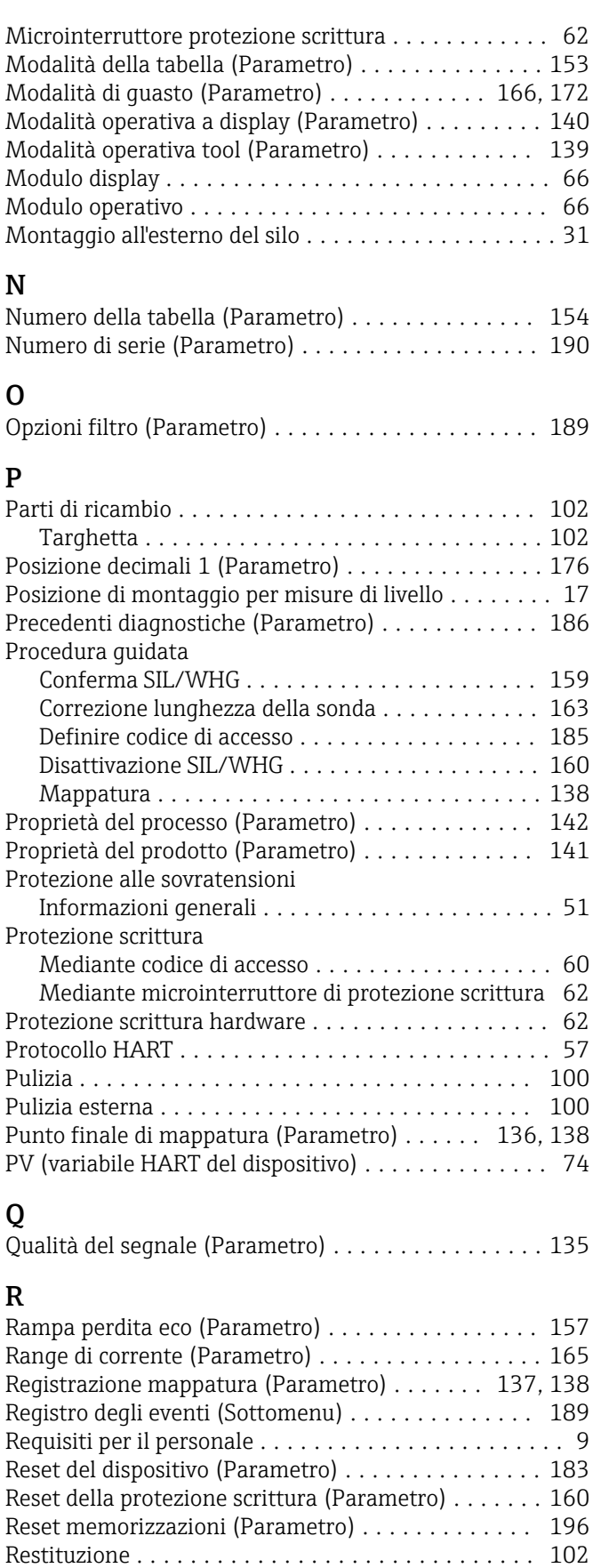

Retroilluminazione (Parametro) ................. [179](#page-178-0) Revisione del dispositivo (Parametro) ............ [191](#page-190-0) Ricerca guasti .............................. [86](#page-85-0)

Chiusura ............................... [92](#page-91-0)

Rimedi

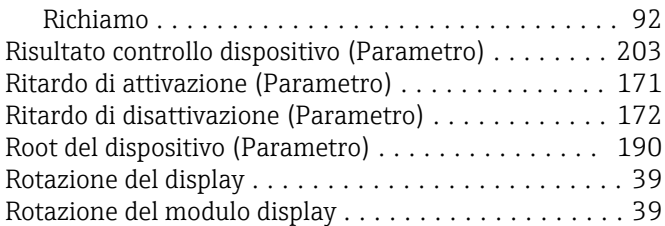

## S

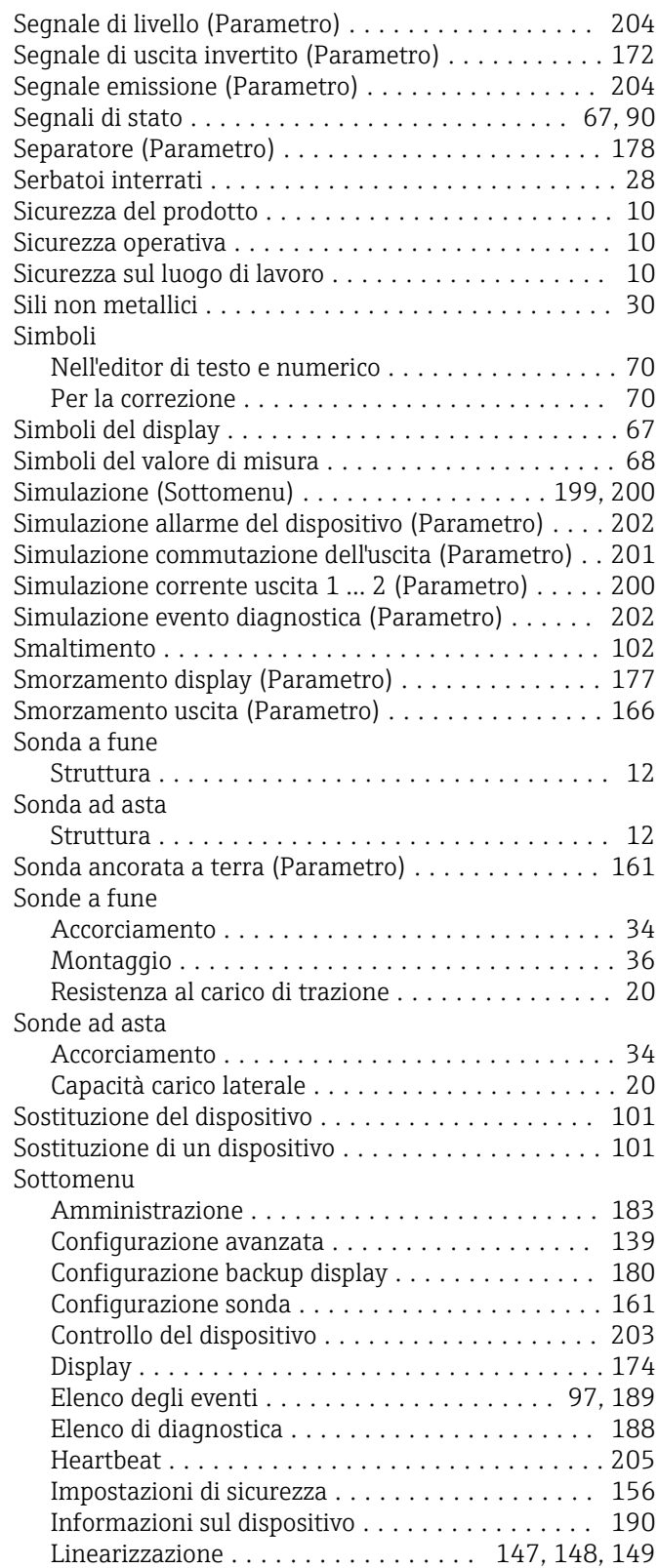

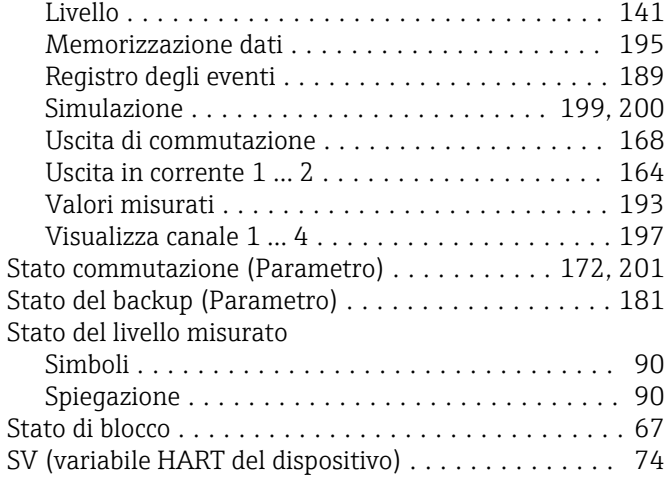

## T

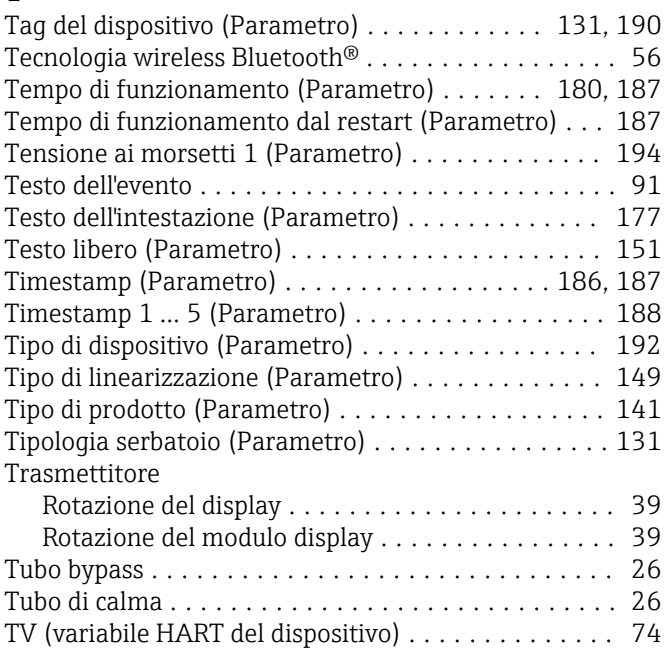

## U

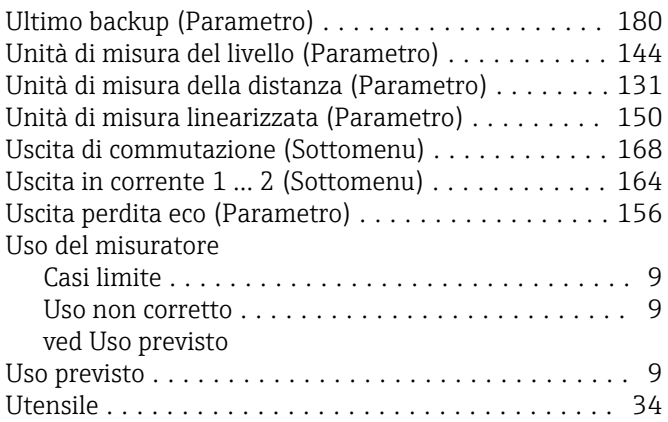

## V

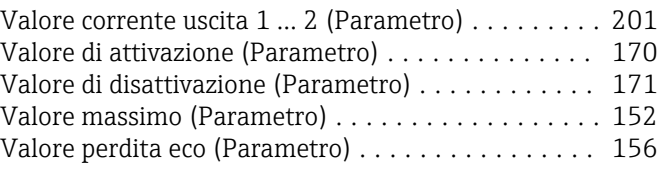

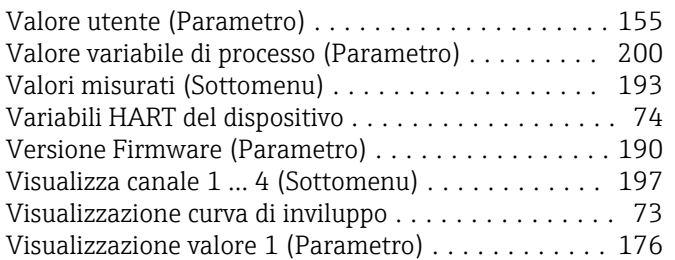

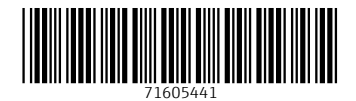

www.addresses.endress.com

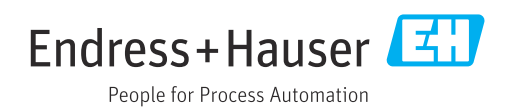